# **MANUAL OCH ÖVNINGSUPPGIFTER CADdirekt TELE**

Ver. 4.23.01, 2022-04-01

# **INNEHÅLL.**

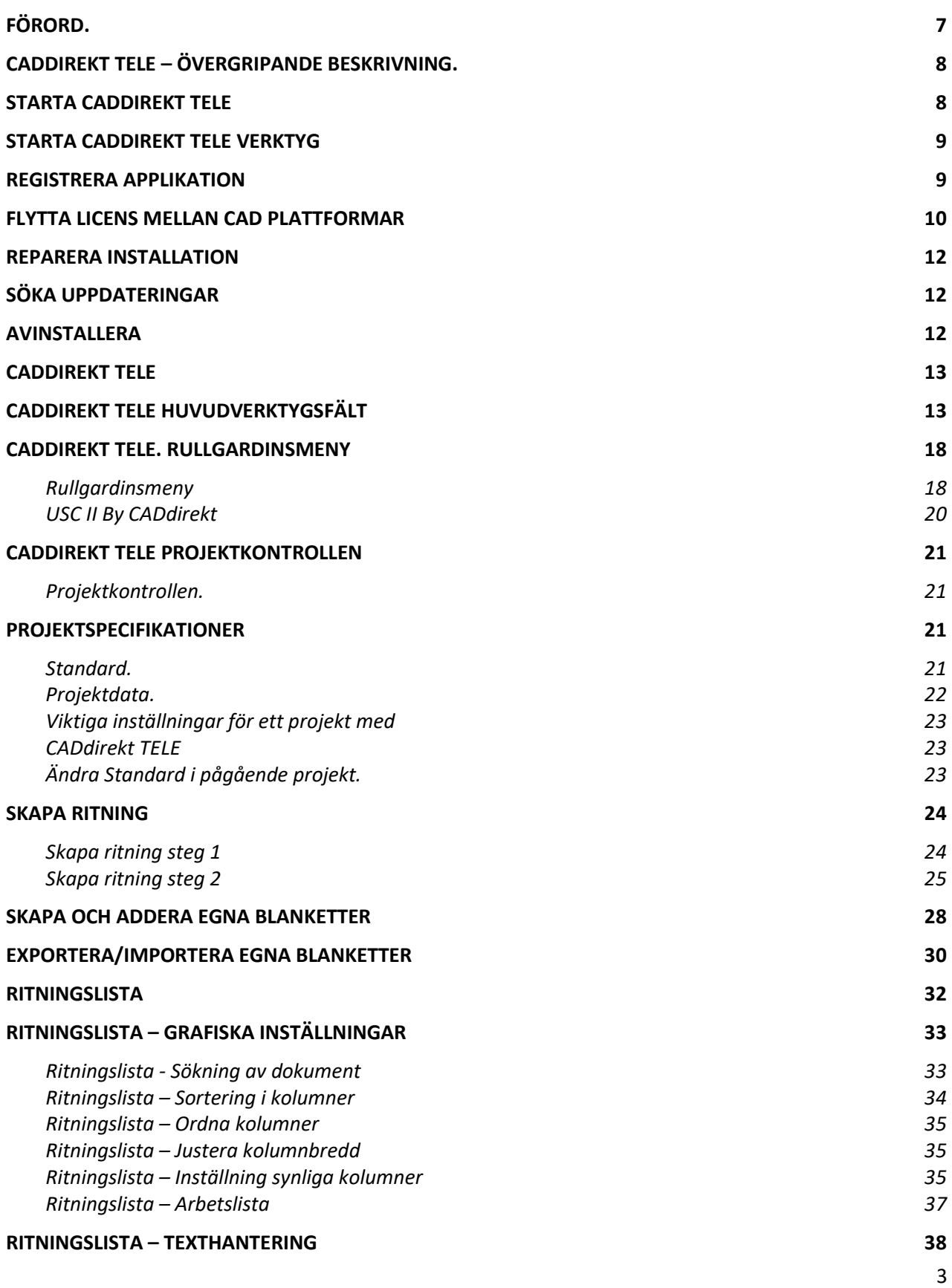

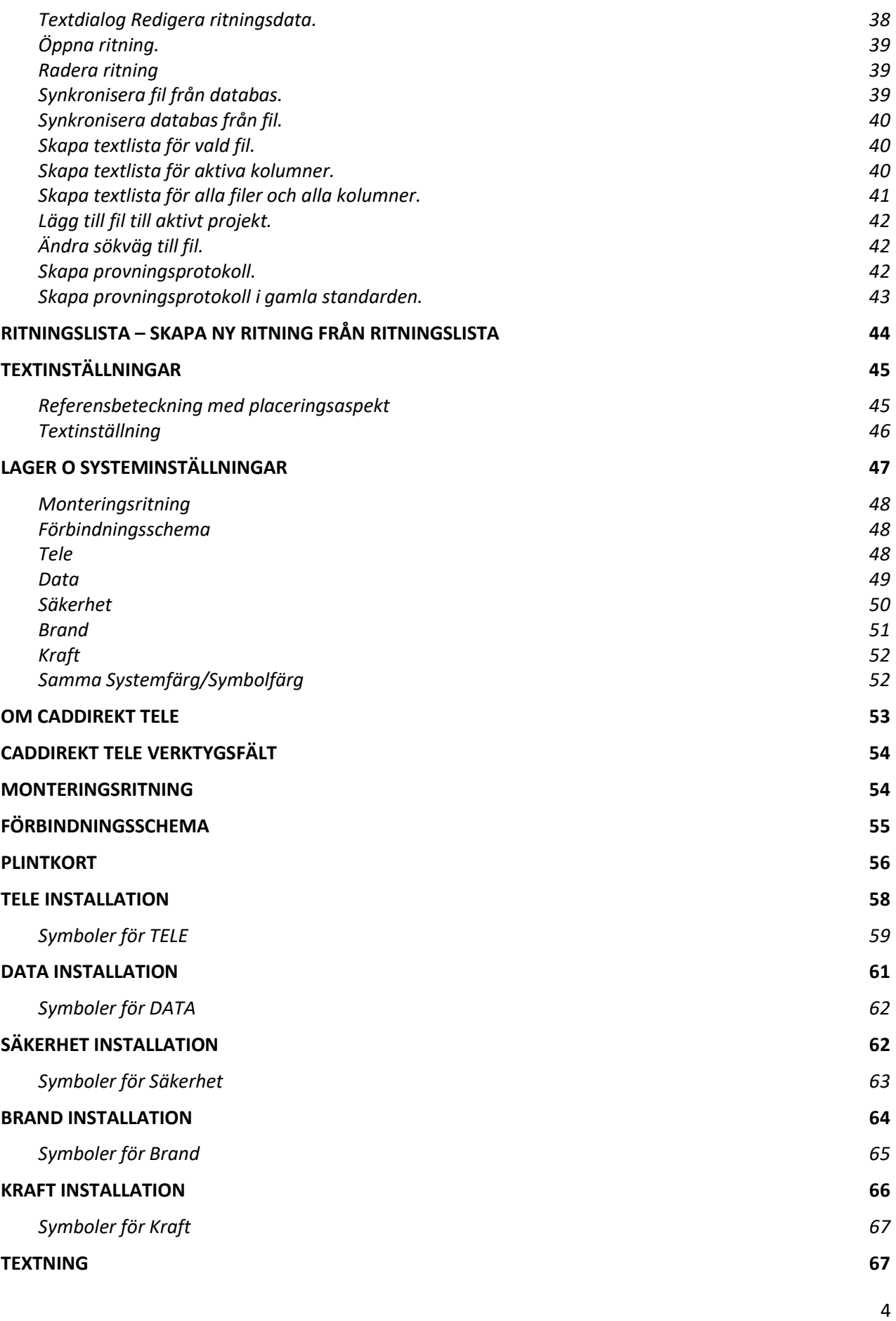

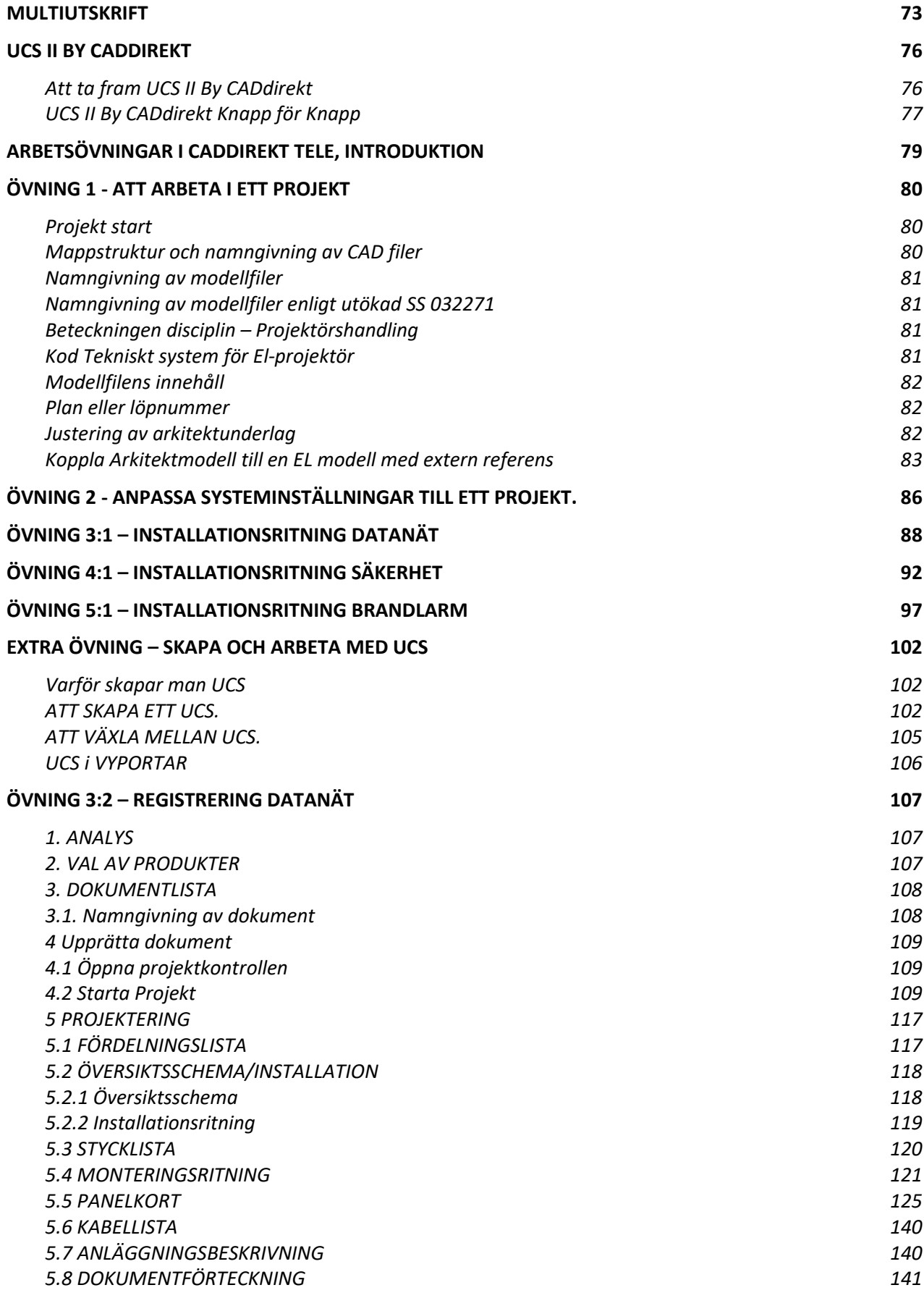

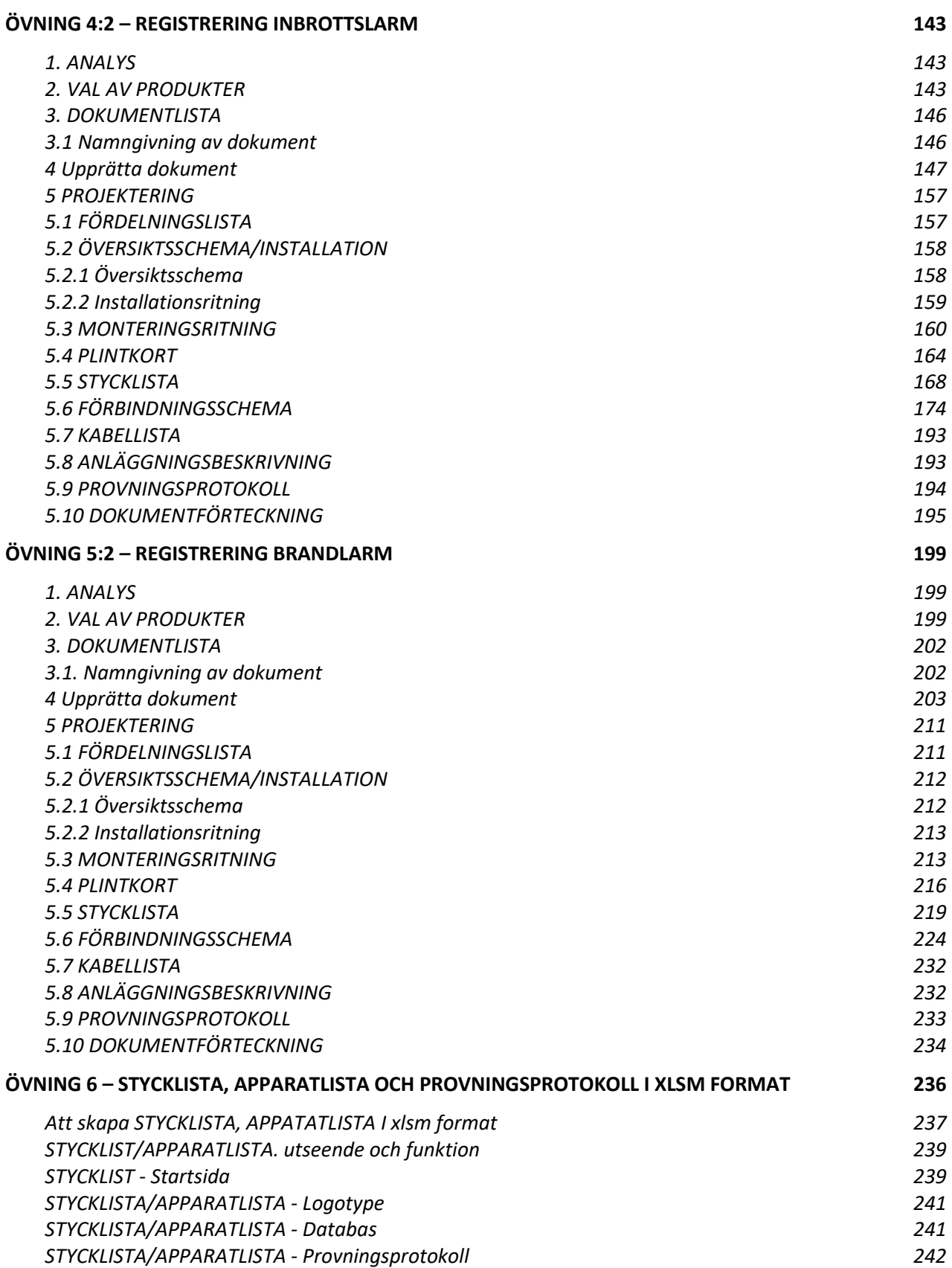

# <span id="page-6-0"></span>**FÖRORD.**

**CADdirekt TELE** är en modern CAD-applikation för teleregistrering. CADdirekt TELE innehåller många tidsbesparande funktioner för hantering av dokument. CADdirekt TELE följer en hel rad olika bransch standarder. Nya och gamla Telestandarden Säkerhetsbranschens nya och gamla standard ver. 2.0

För att tillfullo kunna nyttja alla funktioner i CADdirekt TELE skall du ha goda kunskaper i arbetsflödet för teleregistrering.

**CADdirekt TELE** är 100% kompatibelt med DWG-formatet och kan användas på ett flertal CAD-plattformar.

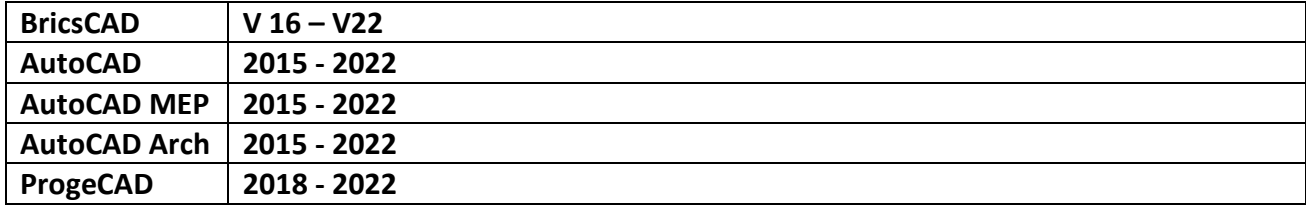

**CADdirekt TELE** är utvecklad med ordet **direkt** som ledord:

## **- direkt kompatibel, direkt produktiv, direkt funktion, direkt lönsam.**

Detta är en handbok i CAD-projektering med applikationen CADdirekt TELE. Handboken fungerar såväl som självstudiematerial, som kurslitteratur på lärarledda kurser. Den beskriver grundligt de olika delarna i CADdirekt TELE, gällande utseende/placering av symboler, funktioner samt hur applikationen är tänkt att användas. Förutom en genomgång av applikationen tar vi upp ämnen som är tätt förknippade med problem runt CAD-projektering.

Vi hoppas att denna handbok kommer att vara till stor hjälp för såväl nybörjare som erfarna CADanvändare vid teleregistrering med CADdirekt TELE!

**Första delen:** Handlar om grundläggande utseenden och funktioner i CADdirekt TELE.

**Andra delen:** Beskriver arbetsmetoder och arbetsexempel. Varje arbetsexempel är beskrivet i steg för steg med bild och beskrivande text.

**Skadeansvar:**

**Då boken är avsedd att vara en vägledning i CAD projektering tar DokumentAssistans AB ej på sig något ansvar vad gäller skador av något slag uppkomna vid projektering efter denna handling.**

# <span id="page-7-0"></span>**CADDIREKT TELE – ÖVERGRIPANDE BESKRIVNING.**

# <span id="page-7-1"></span>**STARTA CADDIREKT TELE**

### **Efter installation startas CADdirekt TELE via startmenyn eller skrivbordet.**

CADdirekt TELE är ett program som är ett tillägg till CAD programmet när CADdirekt TELE startas, aktiveras CAD programmet samtidigt.

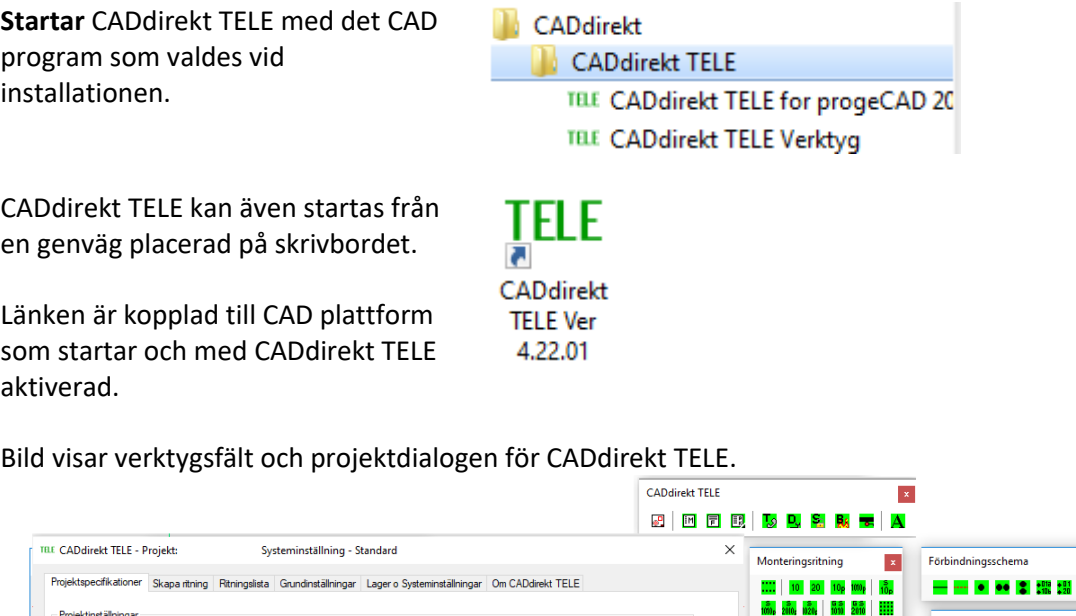

som startar och med CADdirekt TELE aktiverad.

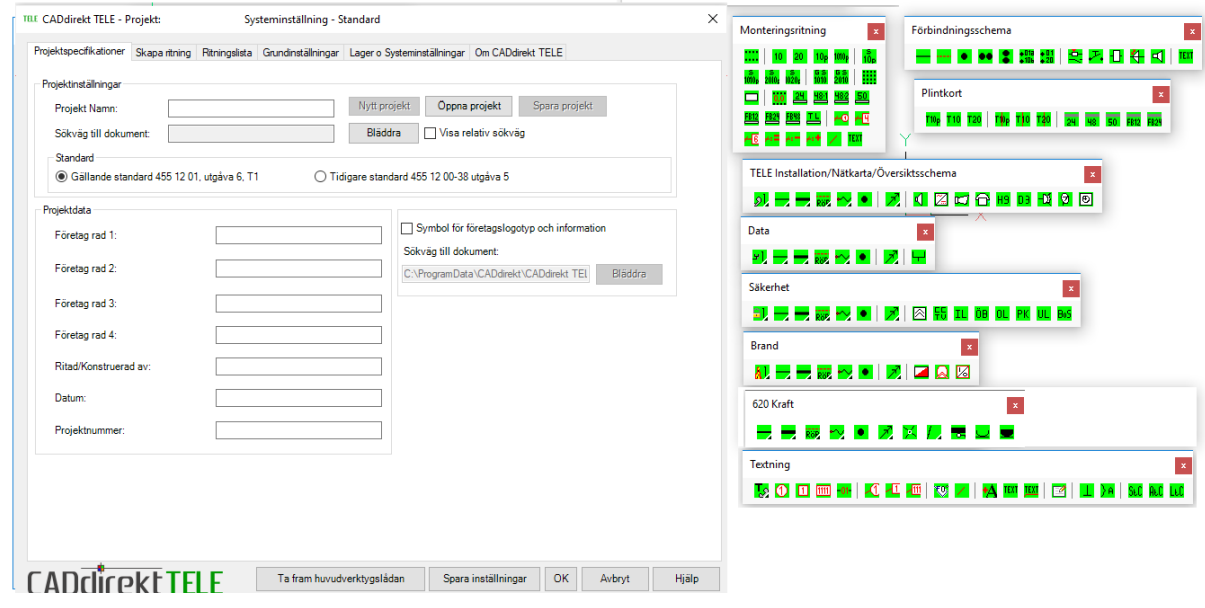

# <span id="page-8-0"></span>**STARTA CADDIREKT TELE VERKTYG**

CADdirekt TELE's Verktyg startas via startmenyn, eller genom att du startar installationen igen. OBS! Verktyg kan endast öppnas när CAD programmet är stängt.

CADdirekt TELE Verktyg är ett program som ligger utanför CAD och hjälper till att sköta övergripande strukturer för programmet.

CADdirekt **N** CADdirekt TELE TELE CADdirekt TELE for AutoCAD 2012 -TELE CADdirekt TELE Verktyg

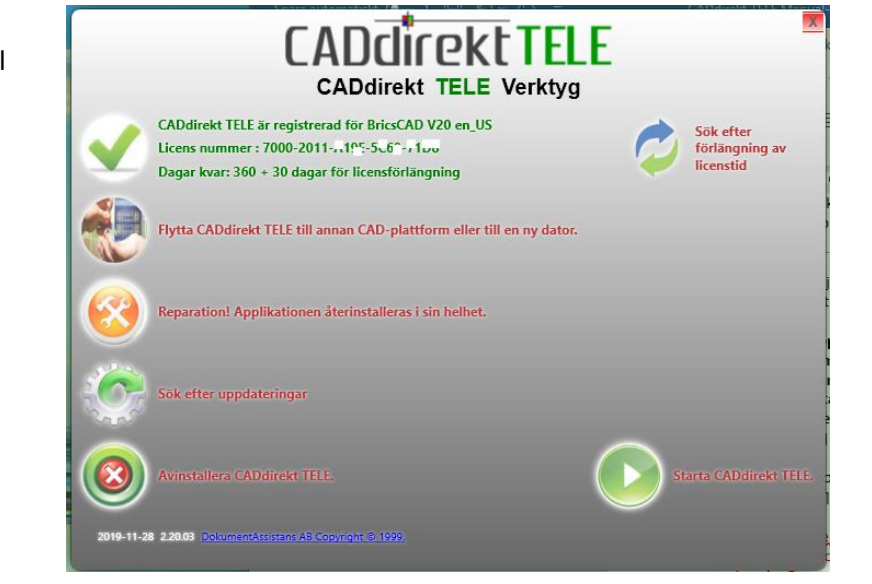

Denna dialog hjälper med underhåll av programmet.

- **- Registrera applikationen**
- **- Flytta licens mellan CAD plattformar.**
- **- Reparera installation**
- **- Söka uppdateringar**
- **- Avinstallera**

De enskilda momenten redovisas enskilt nedan.

Nyhet. CADdirekt TELE är hyra / år. Där av visas Dagar Kvar:

# <span id="page-8-1"></span>**REGISTRERA APPLIKATION**

Detta val öppnar dialogrutan för att registrera programmet. Under perioden för utvärdering kan registrering ske när som helst. Antingen via denna knapp eller från menyvalet i CAD programmet.

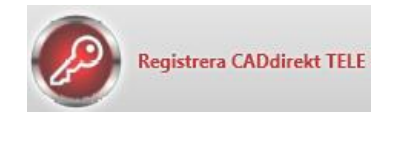

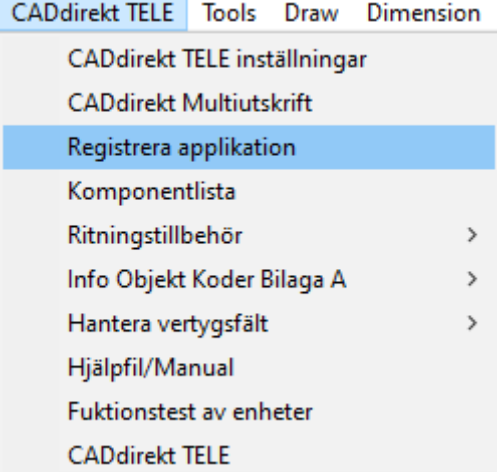

Registrering sker i en databas. Därför kontrolleras datorns internetanslutning som första fas i registreringen. Om internetanslutningen är instabil tänds knappen "Instabil Internetanslutning". Följ instruktionerna. Vi rekommenderar att ni avvaktar med registreringen tills ni har en bra anslutning.

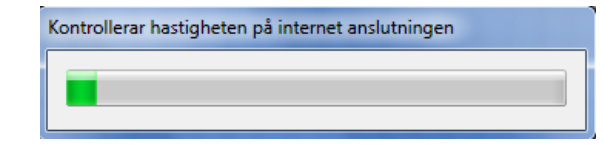

Skriv in alla uppgifter i fälten.

Licensnummer erhåller ni från er återförsäljare.

När samtliga uppgifter är ifyllda, klicka på Registrera CADdirekt TELE online.

När registreringen är genomförd kommer texten i dialogen att bli grå och ej redigerbar.

Fullfölj installationen genom att klicka på OK.

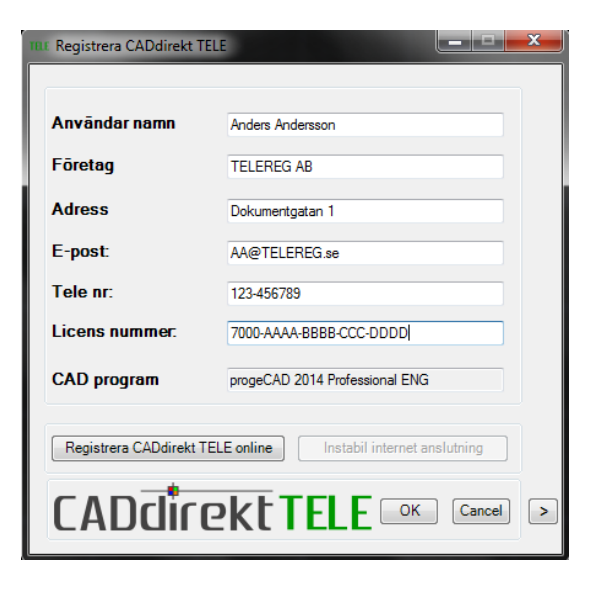

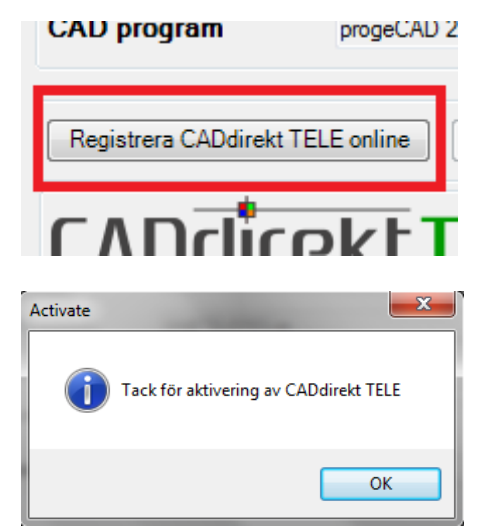

# <span id="page-9-0"></span>**FLYTTA LICENS MELLAN CAD PLATTFORMAR**

Detta val är skapat för att möjliggöra en enkel flytt av applikationen mellan olika CAD plattformar. Detta är bra om det t ex efterfrågas i ett projekt.

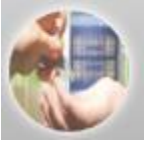

Flytta CADdirekt TELE till annan CAD-plattform eller till en ny dator.

**Handbok i CAD-projektering med applikationen CADdirekt TELE Copyright DokumentAssistans AB 2014-01-01**

Det finns tre flytt alternativ:

### **Inom dator, Till annan dator och flytta licens utan internetanslutning.**

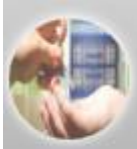

O Flytta CADdirekt TELE till en annan CAD-plattform inom datorn.

Flytta licensnyckeln för CADdirekt TELE till annan dator.

Flytta licensnyckeln för CADdirekt TELE till annan dator utan internet anslutning. Mer info

## Till annan CAD plattform inom datorn.

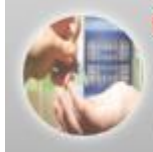

**OFivtta CADdirekt TELE till en annan CAD-plattform inom datorn.** 

Flytta licensnyckeln för CADdirekt TELE till annan dator.

Flytta licensnyckeln för CADdirekt TELE till annan dator utan internet anslutning. Mer info

Möjligen krävs en specifik filversion och därför är flytt till annan CAD version önskvärd. Programmet avinstalleras från aktuell CAD plattform och startar därefter en ny installation.

Flytta licensnyckel till annan dator.

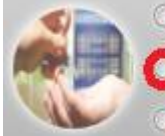

O Flytta CADdirekt TELE till en annan CAD-plattform inom datorn. Flytta licensnyckeln för CADdirekt TELE till annan dator.

○ Flytta licensnyckeln för CADdirekt TELE till annan dator utan internet anslutning. Mer info

För att detta skall vara möjligt måste applikationen vara registrerad. Används t ex vid licensflytt mellan stationär dator och bärbar dator. Licensnumret avaktiveras mot registrerade uppgifter och möjliggör installation på valfri dator.

Flytta licensnyckel till annan dator utan internetanslutning

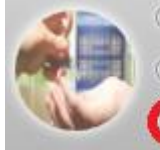

Flytta CADdirekt TELE till en annan CAD-plattform inom datorn.

Flytta licensnyckeln för CADdirekt TELE till annan dator.

Flytta licensnyckeln för CADdirekt TELE till annan dator utan internet anslutning. Mer info

Funktionen är framtagen för att kunna avregistrera en licens från en dator som inte är ansluten till internet. Funktionen skapar en "avregistreringsfil" när filen är skapad slutar applikationen att fungera korrekt.

Klicka på "Skapa returfil för licens"

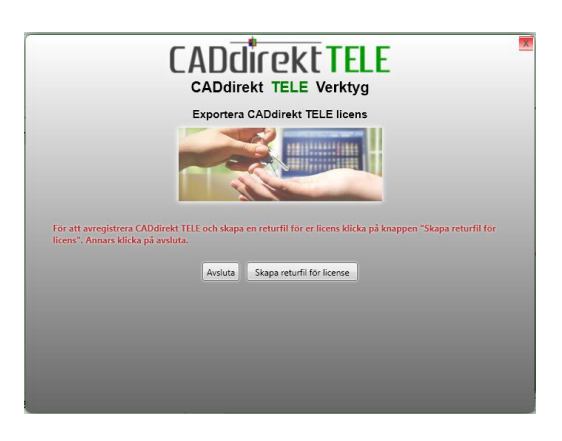

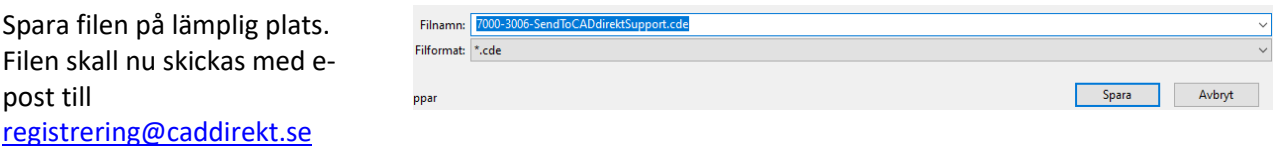

Filen utgör grund för att licens skall kunna frigöras och åter registreras på valfri dator.

Ni kommer få ett bekräftelsemail i retur från support när återlämningen är klar. Detta är en manuell hantering vilket gör att hanteringen kan ta upp till 48 timmar.

# <span id="page-11-0"></span>**REPARERA INSTALLATION**

Denna funktion utför en återinstallation med de val som gjorts vid föregående installation.

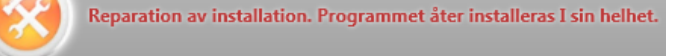

Detta verktyg kan behöva startas när användaprofiler har bytts i CAD programmen, eller när CADdirekt TELE visar instabillitet i funktioner. Ett exempel på detta kan vara att felmeddelanden framträder på skärmen.

# <span id="page-11-1"></span>**SÖKA UPPDATERINGAR**

CADdirekt TELE kommer löpande att förbättras och utvecklas. Denna knapp söker efter uppdateringar inom versionsnumret för licensen.

Finns uppdatering kommer dessa direkt att installeras.

Saknas uppdateringar kommer denna text att visas.

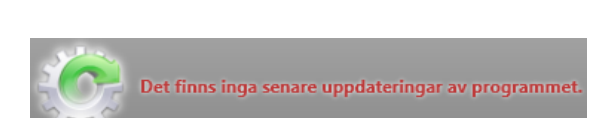

Sök efter uppdateringar

# <span id="page-11-2"></span>**AVINSTALLERA**

Via denna knapp kan programmet av installeras. Tänk på att CAD programmet måste vara ned stängt när avinstallation genomförs.

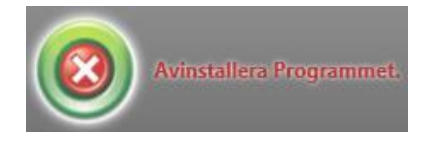

# <span id="page-12-0"></span>**CADDIREKT TELE**

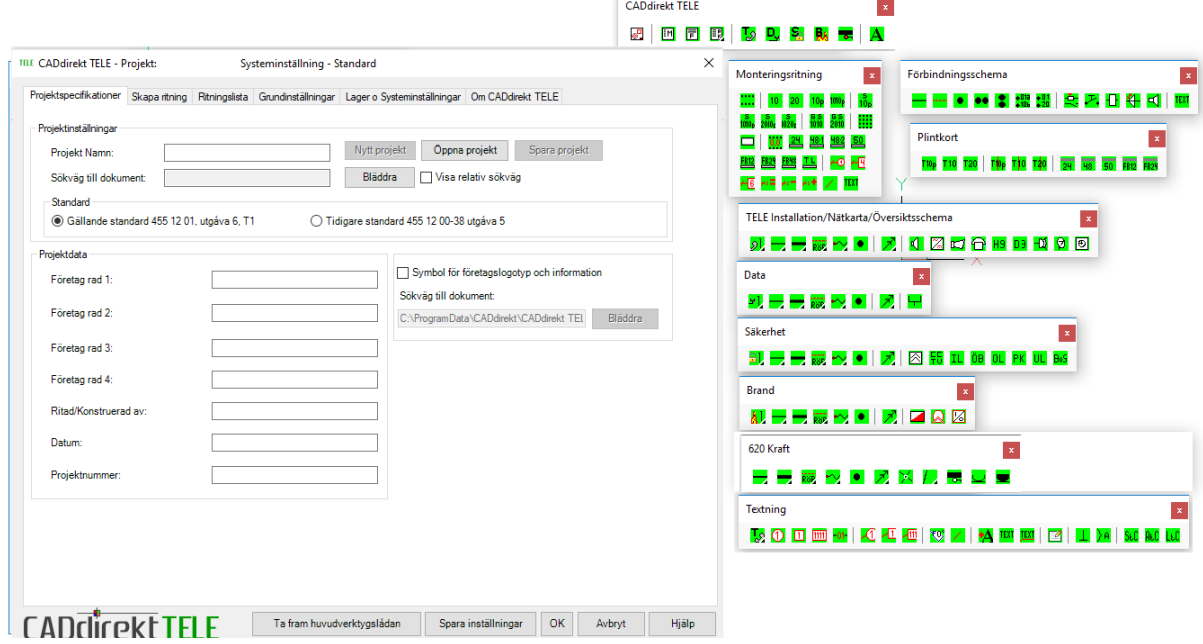

Verktygsfält och projektkontrollen.

# <span id="page-12-1"></span>**CADDIREKT TELE HUVUDVERKTYGSFÄLT**

Verktygsfältet CADdirekt TELE. **CADdirekt TELE** Här visas huvudverktygsfältet, utifrån detta öppnas verktygsfälten alt. æР. 1 ■ 冒 國 T<sub>⊗</sub> p, **Light MA** projektkontrollen. TBE CADdirekt TELE - Projekt: Systeminställning - Standard  $\overline{\mathbf{x}}$ n all - Projektkontrollen Projektspecifikationer Skapa ritning Ritningslista Grundinställningar Lager o Systeminställningar Om CADdirekt TELE -<br>Projektinetällningar Projektkontrollen är navet i Nytt projekt Oppna projekt Spara projekt **Projekt Namn** ──<br>Bläddra / Uisa relativ sökväg Sökväg till dokument: CADdirekt TELE -<br>Standard -C Gällande standard 455 12 01. utgåva 6. T1 ◯ Tidigare standard 455 12 00-38 utgåva 5 Flik 1: Projektspecifikationer **Projektdata** Symbol för företagslogotyp och information Företag rad 1: Sökväg till dokument: Företag rad 2: Flik 2: Skapa ritning C:\ProgramData\CADdirekt\CADdirekt TEL Bläddra Företag rad 3: Företag rad 4: Flik 3: Projektets dokumentlista Ditad/Konstrugeed av Datum: Flik 4: Textinställningar Projektnummer: Flik 5: Lagerkoppling och systeminställningar**CADDICRE** TELE Ta fram huvudverktygslådan Spara inställningar OK Avbryt Hjälp

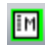

# **IM** - Monteringsritningar

Samtliga symboler och funktioner är skapade för att upprätta lättlästa och informativa handlingar för dokumenttypen MONTERINGSRITNING.

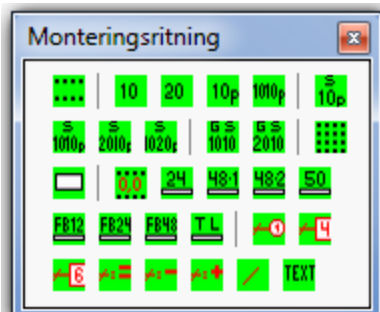

Förbindningsschema

 $\bullet$ 

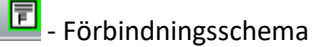

Samtliga symboler och funktioner är skapade för att upprätta lättlästa och informativa handlingar för dokumenttypen FÖRBINDNINGSSCHEMA.

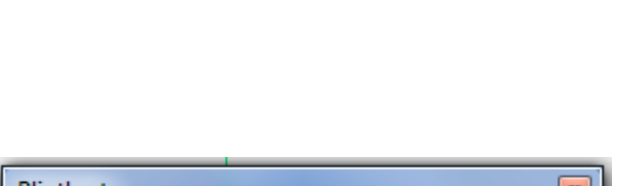

<u>•• 응 ; ;;;; ;;;; ;; e; }; ;; ;; ;; ;;; ;;;</u>

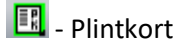

Symboler i detta verktygsfält används för att komplettera eller justera PLINTORT så att strukturen följer de insatta enheterna i MOTERINGSRITNINGEN.

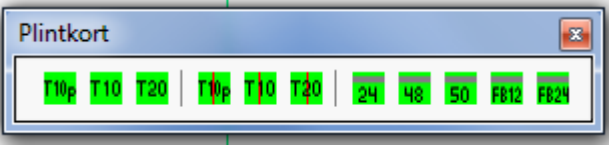

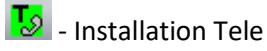

Detta verktygsfält är uppbyggt och strukturerat för att upprätta installation/översiktsritningar för Allmän tele.

10 undersystem

Symboler följer Säkerhetsbranschen symbolutseende för både nya och gamla strukturen. SB20:3

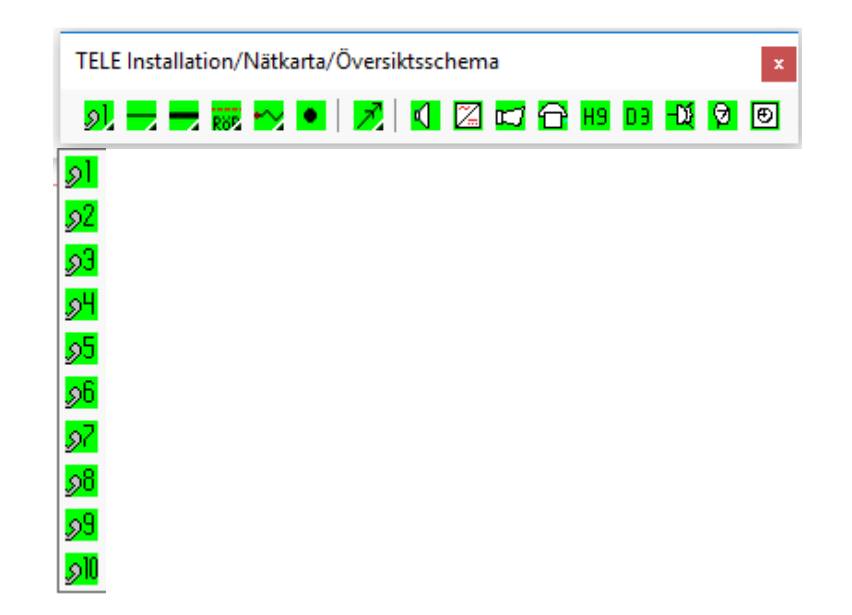

 $\mathbf{z}$ 

TEXT

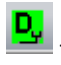

### Installation Data

Detta verktygsfält är uppbyggt och strukturerat för att upprätta installation/översiktsritningar för Data.

10 undersystem

Symboler följer Säkerhetsbranschen symbolutseende för både nya och gamla strukturen. SB20:3

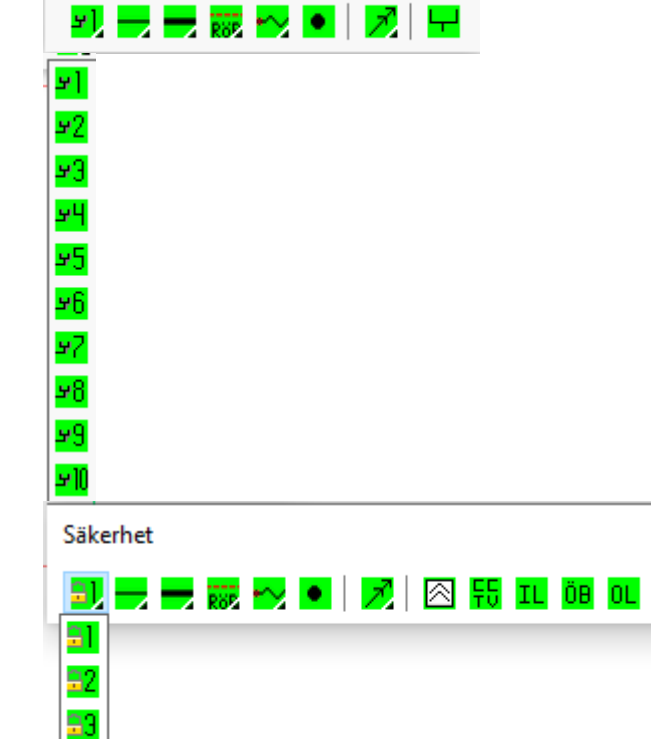

Data

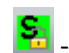

- Installation Säkerhet

Detta verktygsfält är uppbyggt och strukturerat för att upprätta installation/översiktsritningar för säkerhet.

10 undersystem

Symboler följer Säkerhetsbranschen symbolutseende för både nya och gamla strukturen. SB20:3

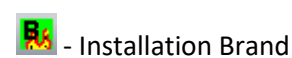

Detta verktygsfält är uppbyggt och strukturerat för att upprätta ritningar inom installation/översikt för Brand TUL och dörrmiljöer.

Symboler följer Säkerhetsbranschen symbolutseende för både nya och gamla strukturen. SB20:3 Samt SBF 1021:3

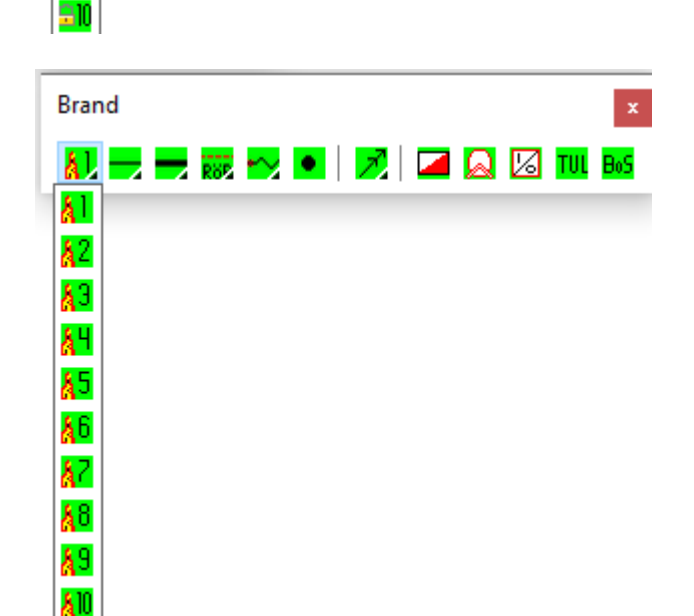

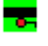

- Installation Kraft

Detta verktygsfält är uppbyggt och strukturerat för att komplettera tele system med kraftmatning för Kraft.

Symboler följer Säkerhetsbranschen symbolutseende för både nya och gamla strukturen. SB20:3

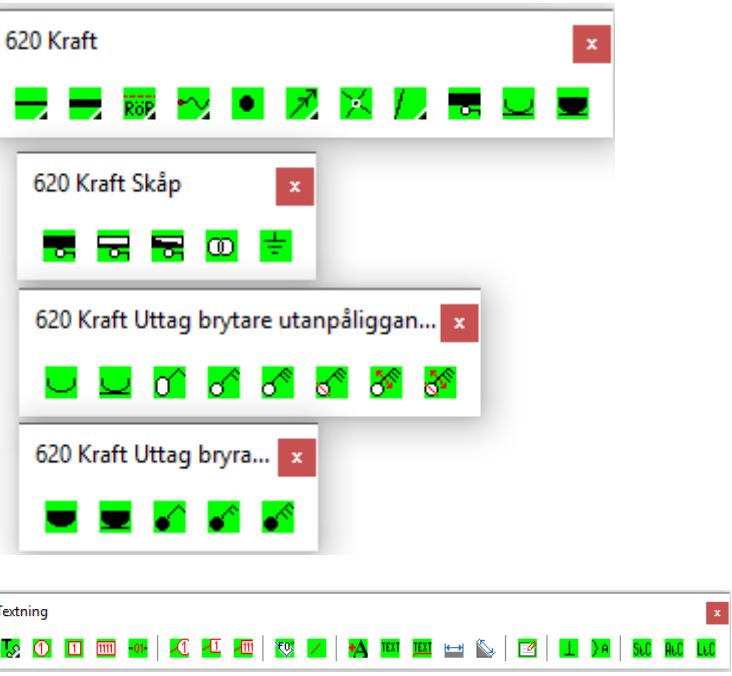

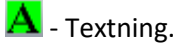

Detta verktygsfält har struktur och funktion för att underlätta grundtextning av handlingar samt att stödja användaren med textning av komplicerade textstrukturer och listor.

# **Insättning av symboler**

**Detta avsnitt beskriver generell hur symboler sätts in på ritningen.**

Funktionen insättning har flera alternativ.

Insert som här är den aktiva funktionen **<Insert>** Markera insättningspunkt för symbolen, ange sen rotationen för symbolen.

### **Andra alternativer Minsert aktiveras med M + <enter>**

Multi insert sätter in samma symbol tills esc avbryter.

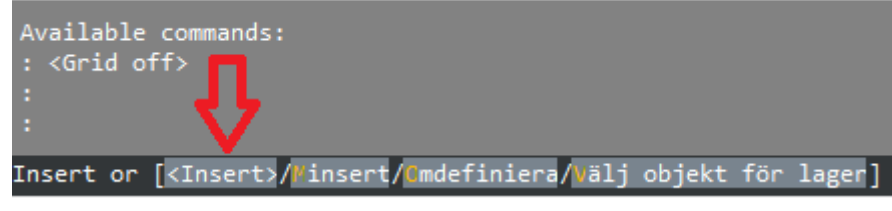

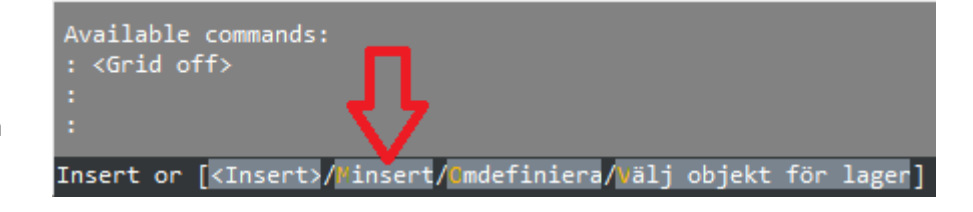

### **Omdefiniera.**

### **O + <enter>**

Denna funktion används när en symbol fått felaktigt utseende och symbolens måste läsas in från original filen för att visas korrekt.

inställningsdialogen.

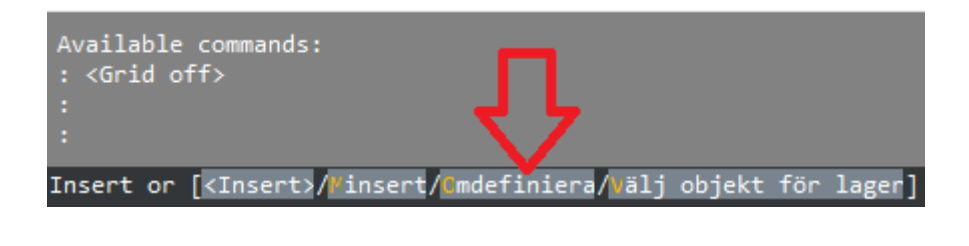

Klicka på knapp som tillhör symbol som visas felaktigt. Aktivera Omdefiniering **O+<enter>**

Detaljer i symbol visas i fel ordning. Wipeout är här placerad överst.

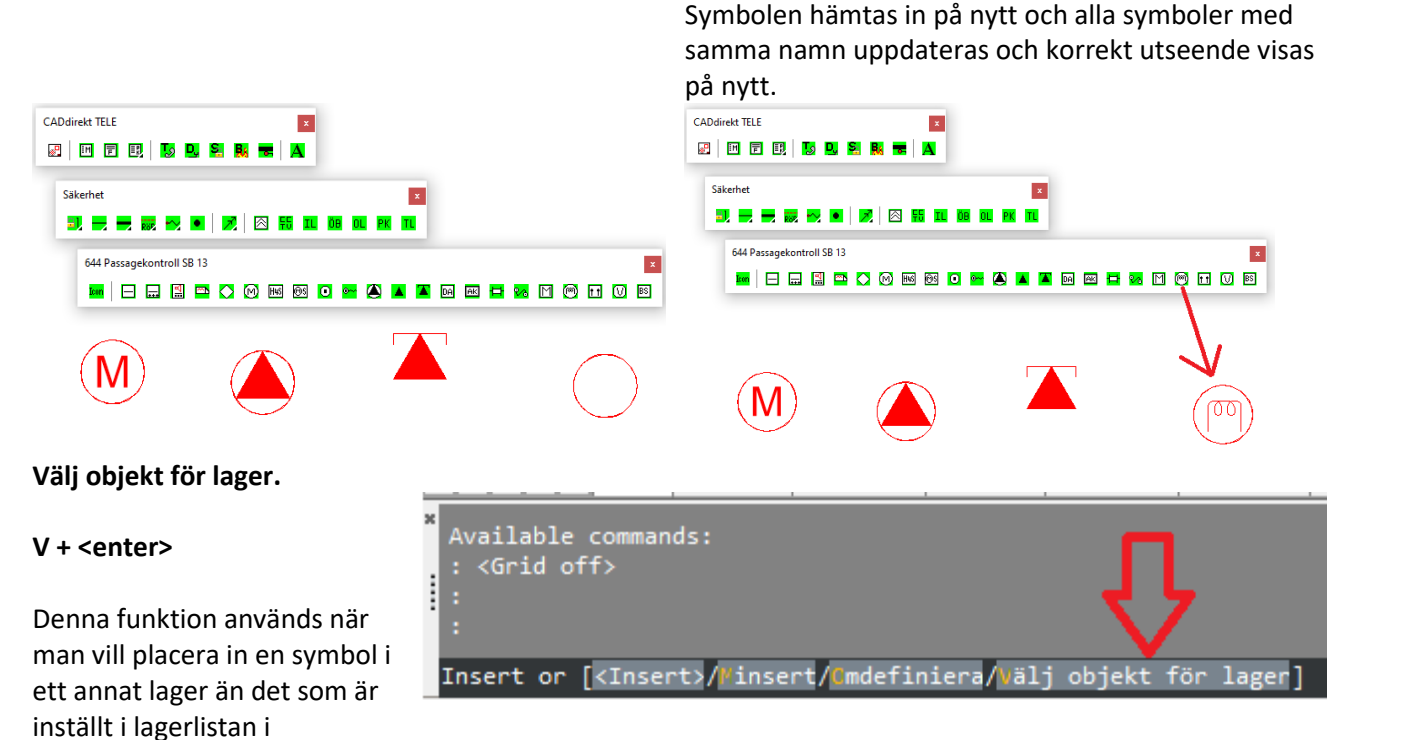

# <span id="page-17-0"></span>**CADDIREKT TELE. RULLGARDINSMENY**

# <span id="page-17-1"></span>**Rullgardinsmeny**

Menyn har 7 val.

- CADdirekt TELE inställningar **CADdirekt Multiutskrift** Registrera applikation
- Ritningstillbehör

 $\,$ 

 $\,$ 

 $\,$ 

- Info Objekt Koder Bilaga A
- Hantera vertygsfält
- Hjälpfil
- Fuktionstest av enheter
- **CADdirekt TELE**

# **Öppnar projektkontrollen.**

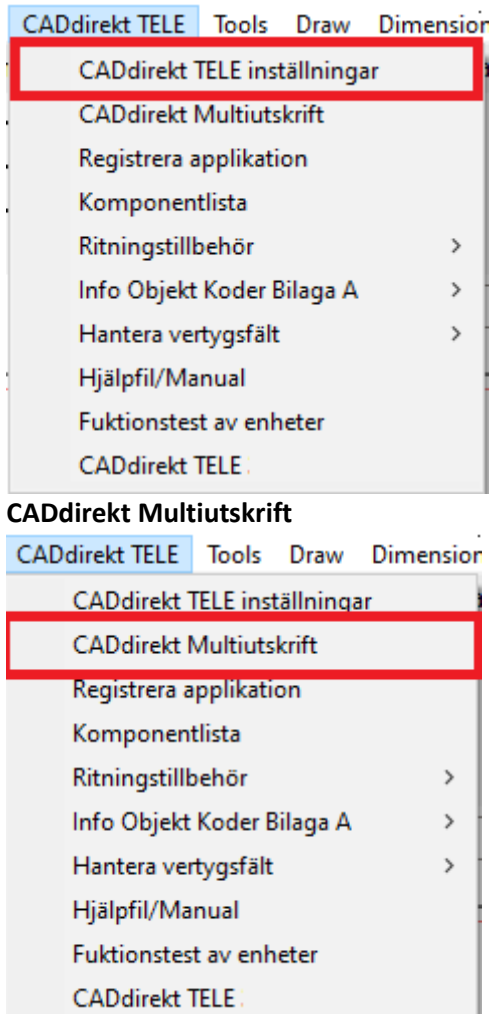

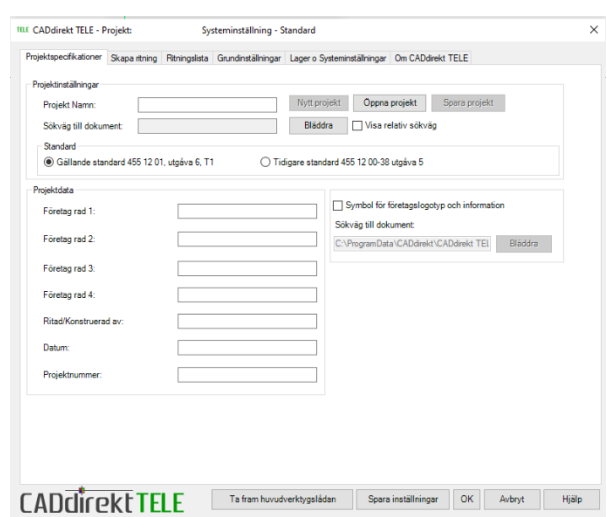

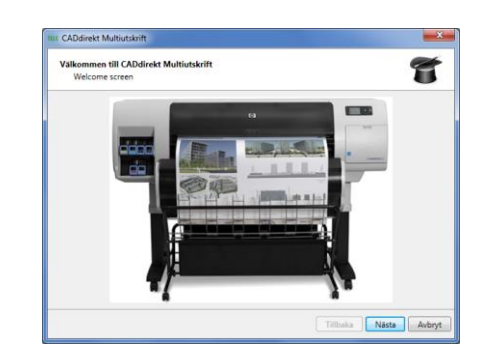

### **Registrera applikation**

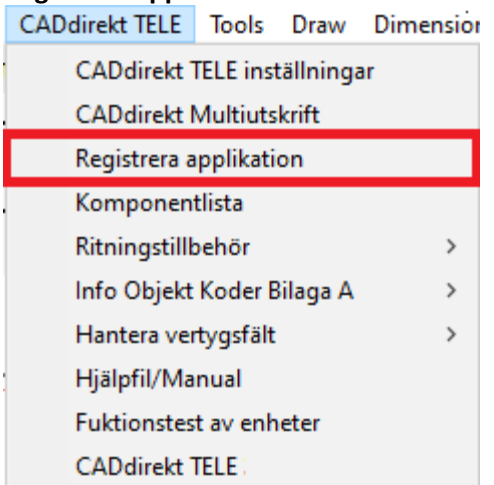

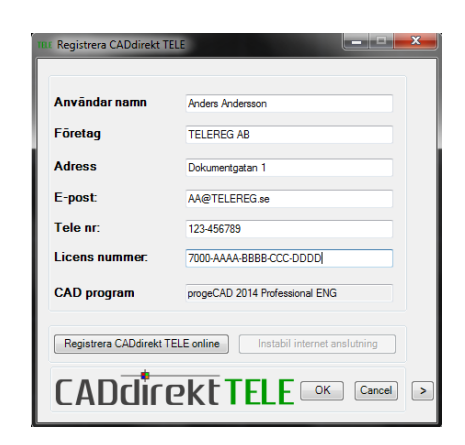

Se avsnitt ovan REGISTRERA APPLIKATION

### **Ritningstillbehör**

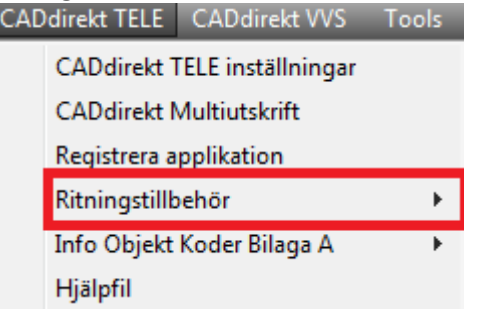

Block som beskriver det som valet avser kommer att sättas in i aktiv layout.

Följande värden skall anges när detaljen skall ritas in.

Insättningsplats, visa eller skriv in värden. Detaljens skala i X och Y Symbolens rotation

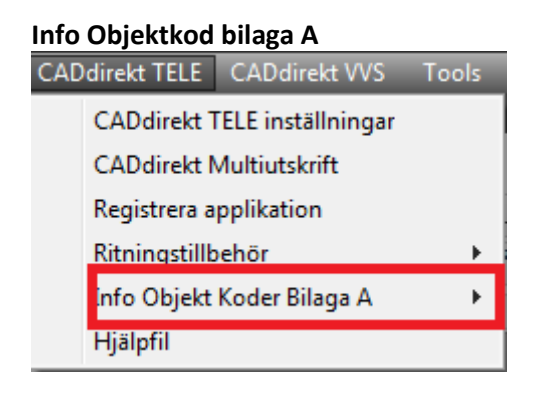

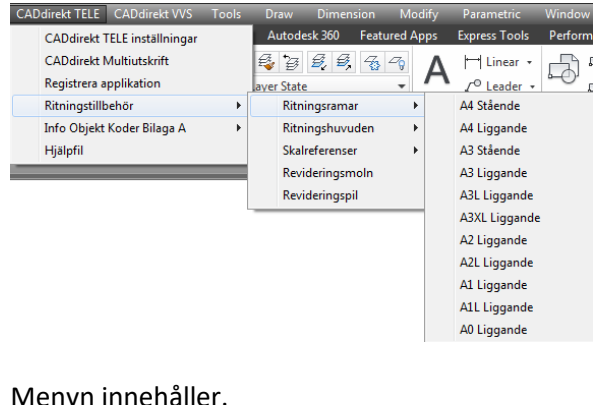

Menyn innehåller. 11st Ritningsramar 5st Ritningshuvuden 7st Skalreferenser Revideringsmoln Reviderings pil

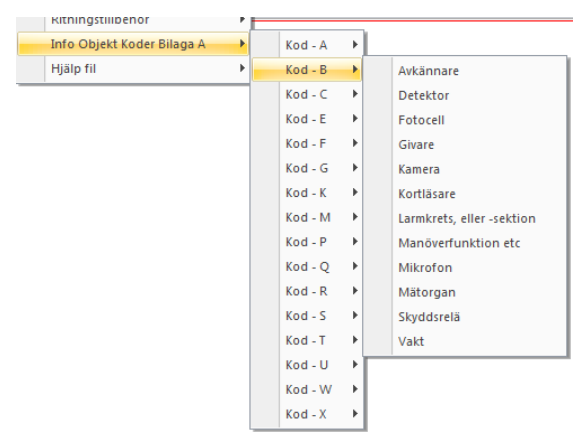

Denna funktion är endast ett informativt stöd till användare att namnge detaljer enl. gällande standard föreskriver.

T.ex. Rökdetektor i ett brandlarmsystem skall benämnas enl. nedan

= är aspekten H1 är Brandlarmsystem Detektor ligger under Kod – B. 00-000 sektion - löpnummer

Detta ger benämningen. =H1B00-000

# <span id="page-19-0"></span>**USC II By CADdirekt**

UCS II By CADdirekt är ett verktygsfält för att förenkla många arbetskorrdinatsystem i en modell.

Verktygsfälet är detsamma i alla CADdirekt produkter.

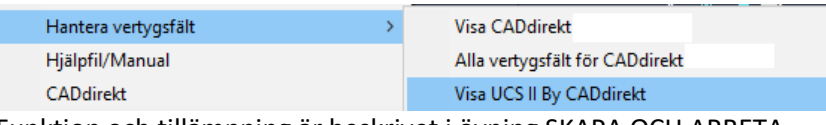

Funktion och tillämpning är beskrivet i övning SKAPA OCH ARBETA MED UCS

Öppning av hjälpfilen och dess specifika avsnitt.

CADdirekt TELE CADdirekt VVS Tools CADdirekt TELE inställningar **CADdirekt Multiutskrift** Registrera applikation Ritningstillbehör Info Objekt Koder Bilaga A Hjälpfil

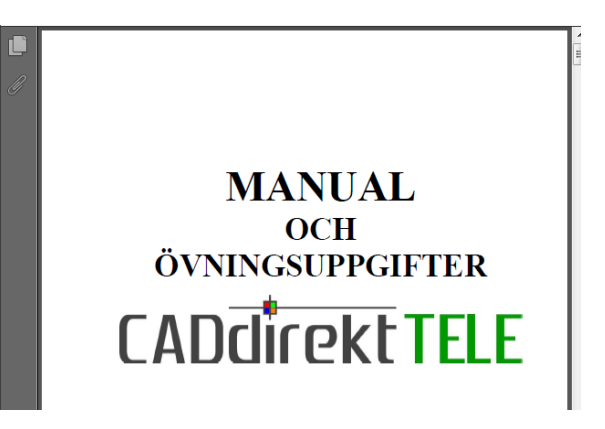

# <span id="page-20-0"></span>**CADDIREKT TELE PROJEKTKONTROLLEN**

# <span id="page-20-1"></span>**Projektkontrollen.**

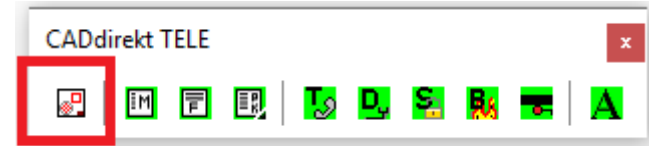

Detta val öppnar projektkontrollen.

Projektkontrollen utgör navet i hela TELE. Här skapas och hanteras samtliga dokument. Grundläggande lagerstruktur samt specifika systeminställningar.

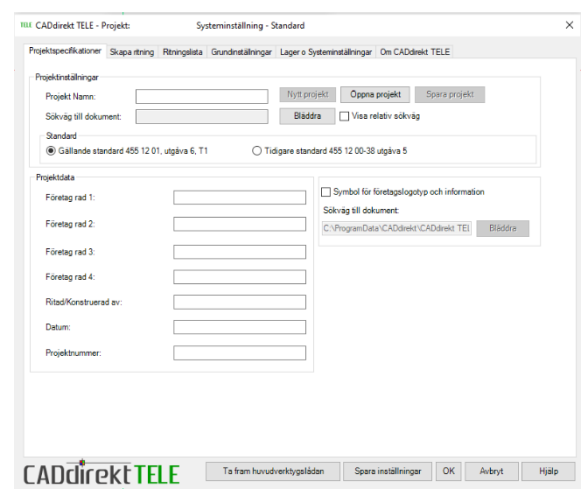

# <span id="page-20-2"></span>**PROJEKTSPECIFIKATIONER**

Samtliga uppgifter och inställningar angivna i denna fil kommer att gälla för alla dokument som skapas inom projektet.

OBS! All text kan redigeras och synkroniseras mellan databas och ritningarna. Standard kan inte ändras under löpande projektering då blanketter samt symboler utgör basen för dokumentationen.

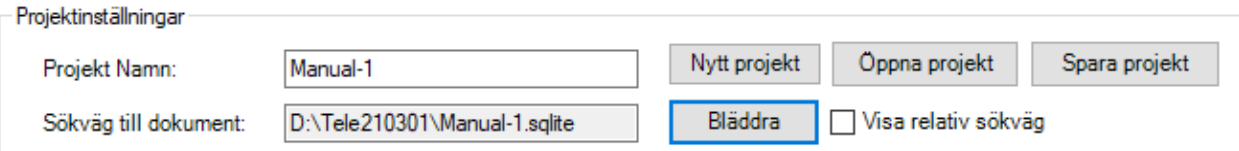

**Ange ett projektnamn:** Ange namnet på projektet och det blir samma som databasensnamn.

**Sökväg till projektet:** Skriv in sökvägen eller bläddra fram platsen för projektet. Extra mapp kan skapas.

**Skapa nytt projekt:** Tömmer minnet från nuvarande data och öppnar en ny databasfil.

**Öppna befintligt:** Här växlar man mellan befintliga projekt.

**Spara projekt:** När Projekt Namn och plats anvisats samt val av standard har angivits skall projektet sparas. Nyhet 3.21

**Visa relative sökväg** till projekt och filer

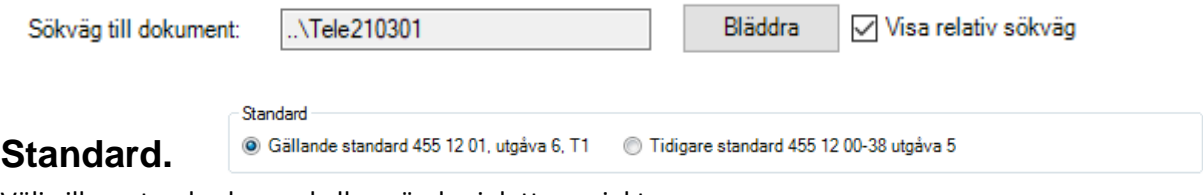

<span id="page-20-3"></span>Välj vilken standard som skall användas i detta projekt.

Gällande eller Tidigare standard.

Skillnaden mellan Gällande och Tidigare standarden är:

- Hur blanketter benämns och dess utseende.
- Hur filerna/dokumenten skall namnges
- Hur symboler skall se ut.

# <span id="page-21-0"></span>**Projektdata.**

### **Dokumentbeteckning (Anläggningsägare).**

Detta fält används endast om anläggningsägare använder ett namngivningssystem för sina dokument som ej följer Gällande eller Tidigare Standard.

### **Företag rad 1 – 4**

Här skall företagsinformation skrivas in Namn Adress Telefon

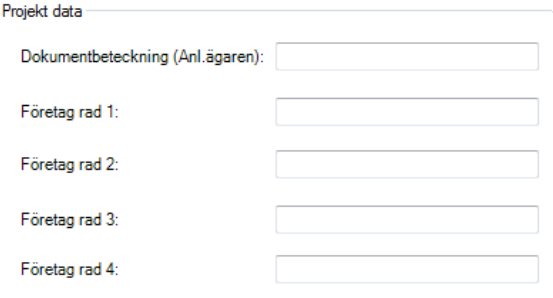

 $\overline{1}$ 

### **Utseende i projektkontrollen Utseende i ritningen**

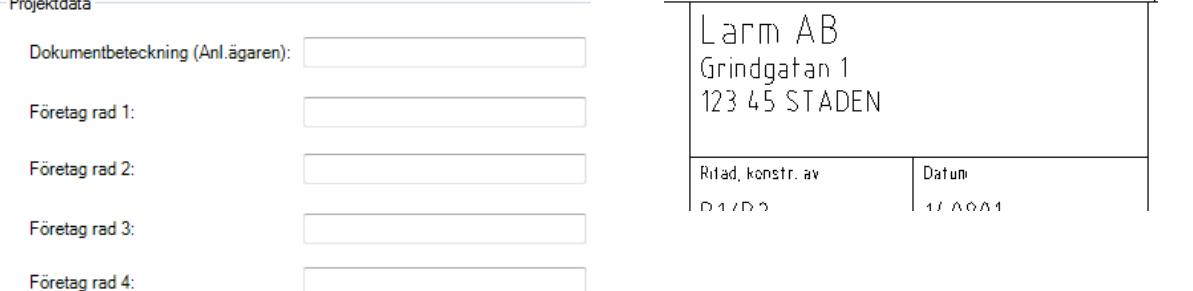

Projektdata

Företag Företag Företag

Företag  $\frac{1}{2}$  and  $\frac{1}{2}$ 

### **Företag med Symbol/Logotype.**

Detta är ett alternativ till text för företagsuppgifter.

Företagslogotype och information. (Filen CADdirekt TEL.DWG) om en egen fil skall användas rekommenderar vi att ni utgår från denna fil för att skapa en egen logo.

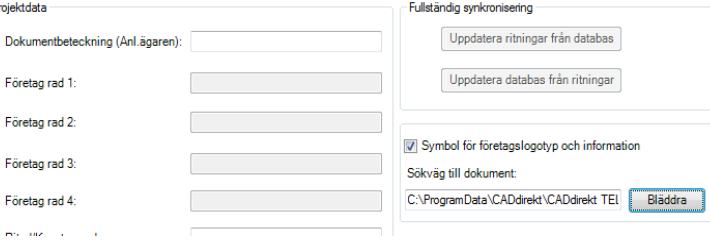

Utseende i projektkontrollen Utseende i ritningen

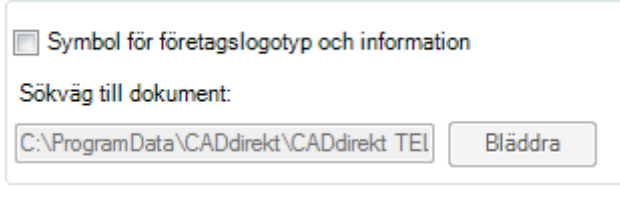

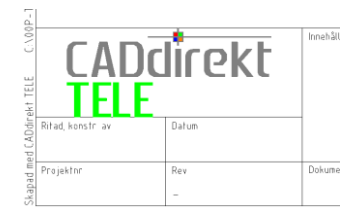

**Ritad/Konstruerad av:** Skriv in uppgift för detta.

**Handbok i CAD-projektering med applikationen CADdirekt TELE Copyright DokumentAssistans AB 2014-01-01**

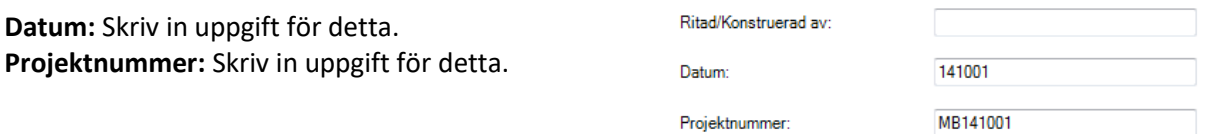

### **Spara inställningar:**

**OBS! För att angivna inställningar och texter skall användas måste projektets nya värden sparas.** 

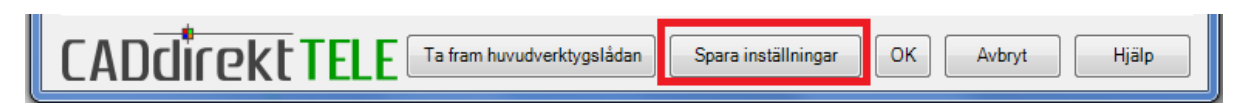

# <span id="page-22-0"></span>**Viktiga inställningar för ett projekt med**

# <span id="page-22-1"></span>**CADdirekt TELE**

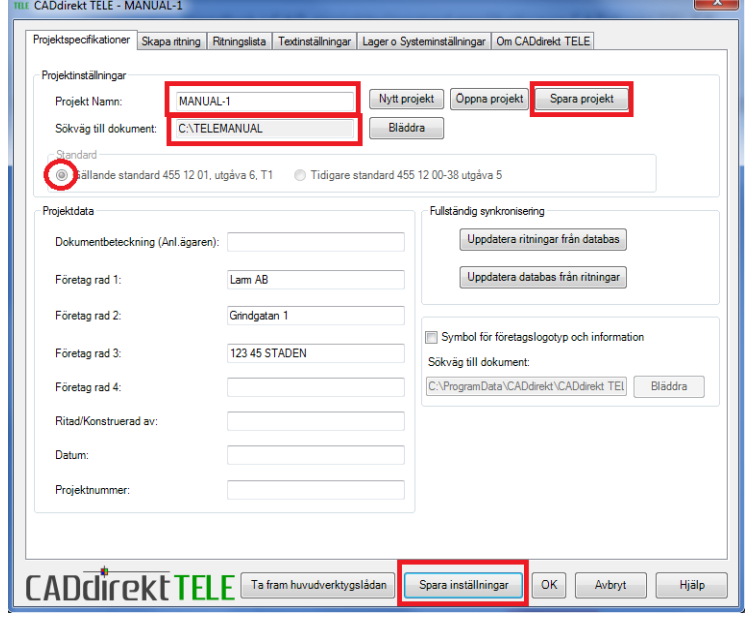

# <span id="page-22-2"></span>**Ändra Standard i pågående projekt.**

Ändra Utgåva 5 till 6 eller 6 till 5. Vald standard styr blanketters utseende och symboler. I projektstarten sparas detta värde i databasen och gäller för alla dokument som skapas.

Uppstår behovet att byta standard i pågående projekt aktiveras denna sida.

Med knapp kombinationen ctrl+1 växlar man mellan utgåva 5 och 6.

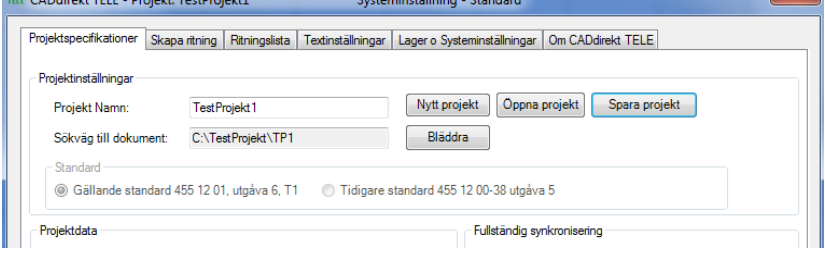

# <span id="page-23-0"></span>**SKAPA RITNING**

**Skapa ritning** är platsen där samtliga handlingar skapas. Skapande av ett dokument utgår från fem val.

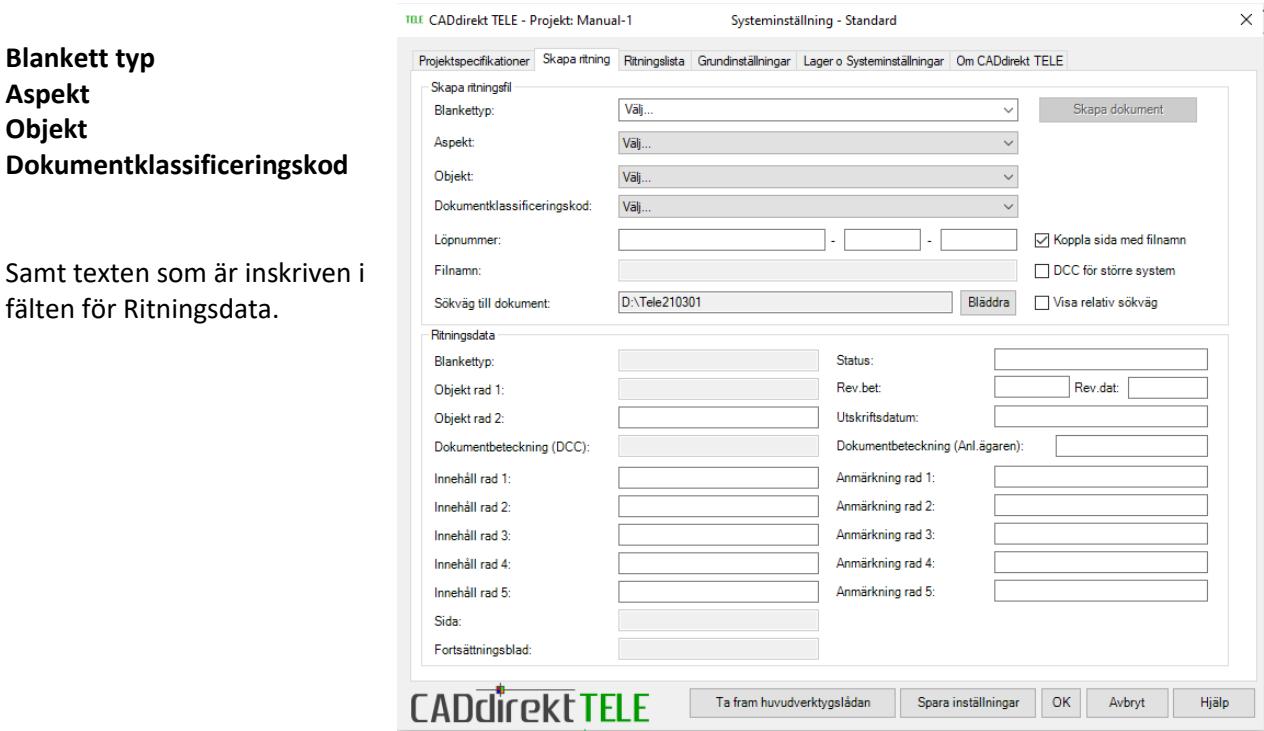

## **Vald standard** Gällande/Gamla Standard (Angiven vid projektstart)

# <span id="page-23-1"></span>**Skapa ritning steg 1**.

Starta med allmän text som skall finna med på samtliga dokument.

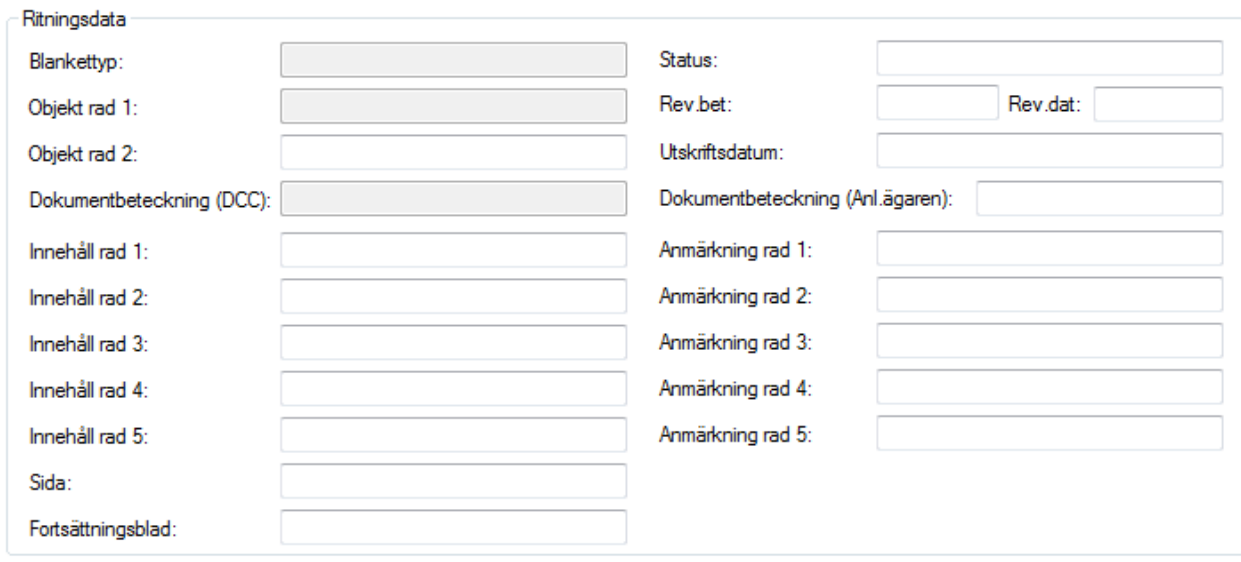

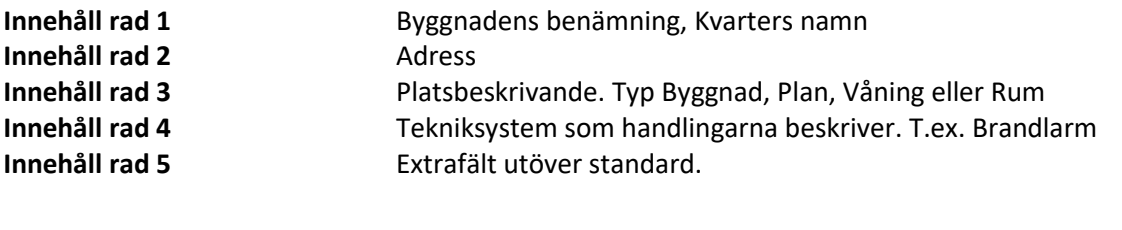

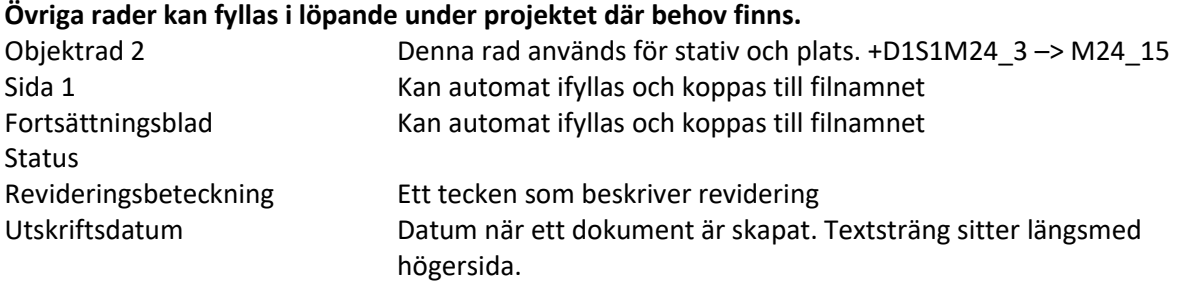

# <span id="page-24-0"></span>**Skapa ritning steg 2**.

De olika valen i respektive lista bygger dokumentets struktur och namn.

Skapa ritningsfil

### **Blankettyp:**

Listan innehåller 41 st. alternativ, välj önskat dokument.

FÖRBINDNINGSSCHEMA STRUKTURSCHEMA ÖVERSIKTSSCHEMA nu finns i A3 format. Samt APPARATLISTA STYCKLISTA finns valbar i xlsm format.

*Dessa tillägg har önskats av användare som framfört sina önskemål om nya funktioner.* **CADdirekt framför ett tack för trevligt samarbete.**

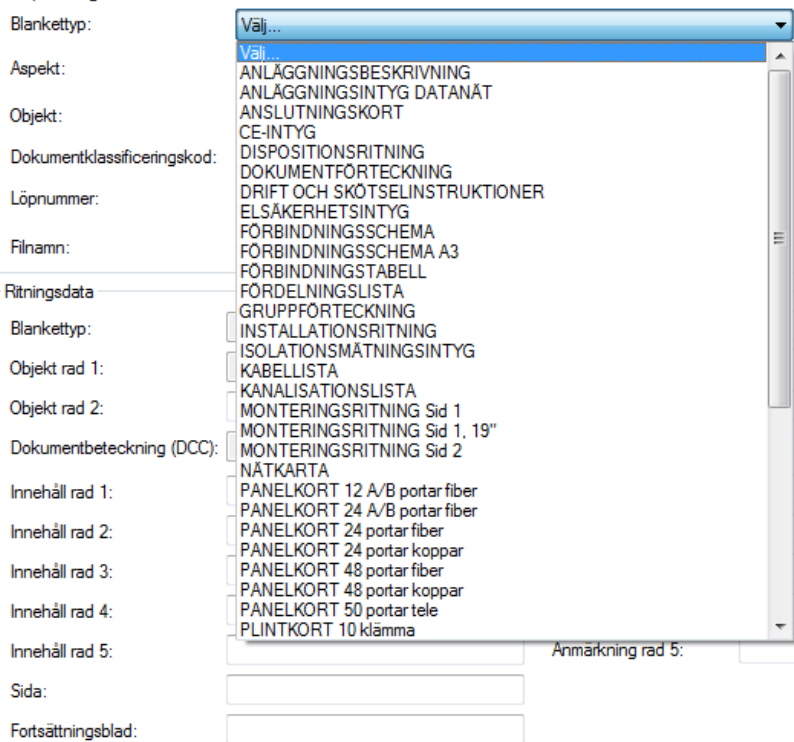

**Aspekt** Gällande standard.

Obs! Ej valbar i Gamla standarden.

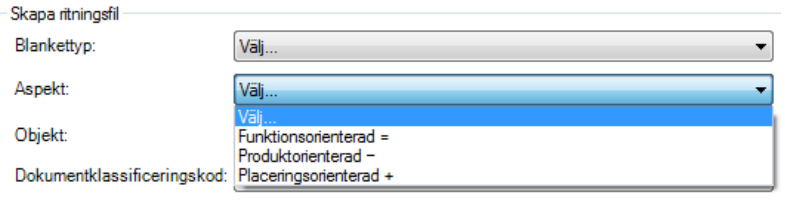

### **Objekt**

Här väljs vilket system som handlingen skall beskriva.

Listan visar val från Gällande standard.

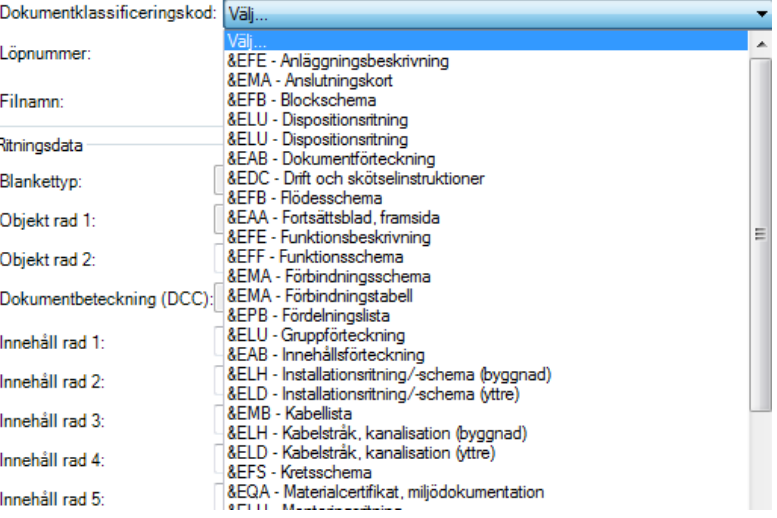

### **Objekt:**

Gamla standarden

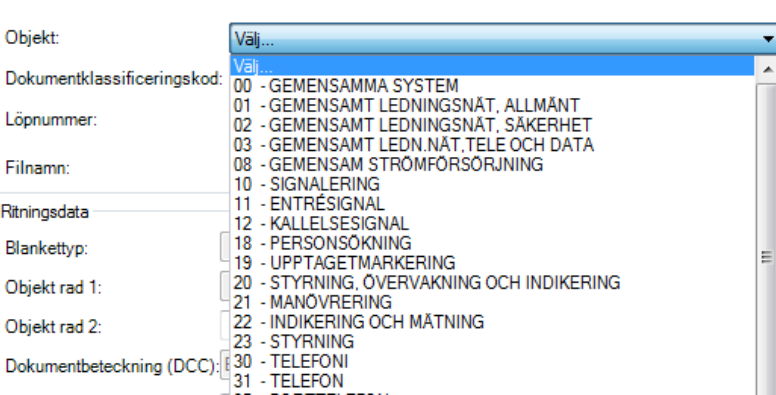

### Dokumentklassificeringskod: Välj. **Dokumentklassificeringskoden** Löpnummer: valj...<br>&EFE - Anläggningsbeskrivning<br>&EMA - Anslutningskort &EFB - Blockschema Filnamn: Listan visar val från Gällande &ELU - Dispositionsritning &ELU - Dispositionsritning Ritningsdata standard. &EAB - Dokumentförteckning<br>&EDC - Dift och skötselinstruktioner<br>&EFB - Flödesschema Blankettyp: &EAA - Fortsättsblad, framsida<br>&EAA - Fortsättsblad, framsida<br>&EFF - Funktionsschema Objekt rad 1: Objekt rad 2: Objekt rad 2:<br>MA - Förbindningsschema<br>Dokumentbeteckning (DCC): AEMA - Förbindningsschema<br>AEPR - Fördelningsläta **SEPB - Fördelningstaben**<br>SEPB - Fördelningslista<br>SEAB - Innehållsförteckning Innehåll rad 1: **SELH - Installationsritning/-schema (byggnad)**<br> **SELH - Installationsritning/-schema (byggnad)**<br> **SELD - Installationsritning/-schema (yttre)** Innehåll rad 2: &EMB - Kabellista Innehåll rad 3: en.<br>| &ELH - Kabelstråk, kanalisation (byggnad)<br>| &ELD - Kabelstråk, kanalisation (yttre) Innehåll rad A-Dokumentklassificeringskod: Välj. **Löpnummer fält 1**. Här anges löpnummer för Löpnummer: 001 dokument001 Filnamn:

**Löpnummer Fält 2 samt 3** kan

kopplas till sid 1 och fortsättningsblad

Dessa 3 fält bygger filnamnet.

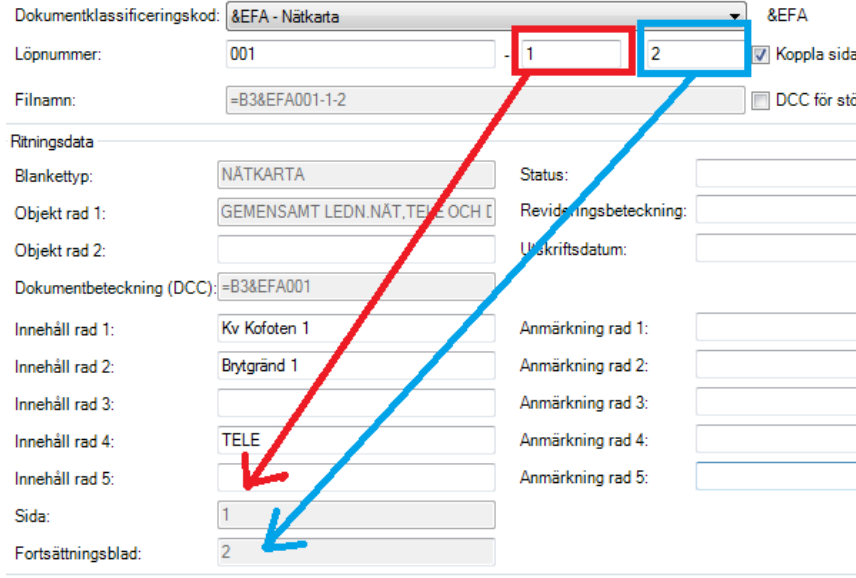

...<br>Systeminställning - Standard

**Här visas ett dokument som är klart för att skapas**

**OBS! De grå fälten är automatiskt ifyllda utifrån de värden som är angivna.**

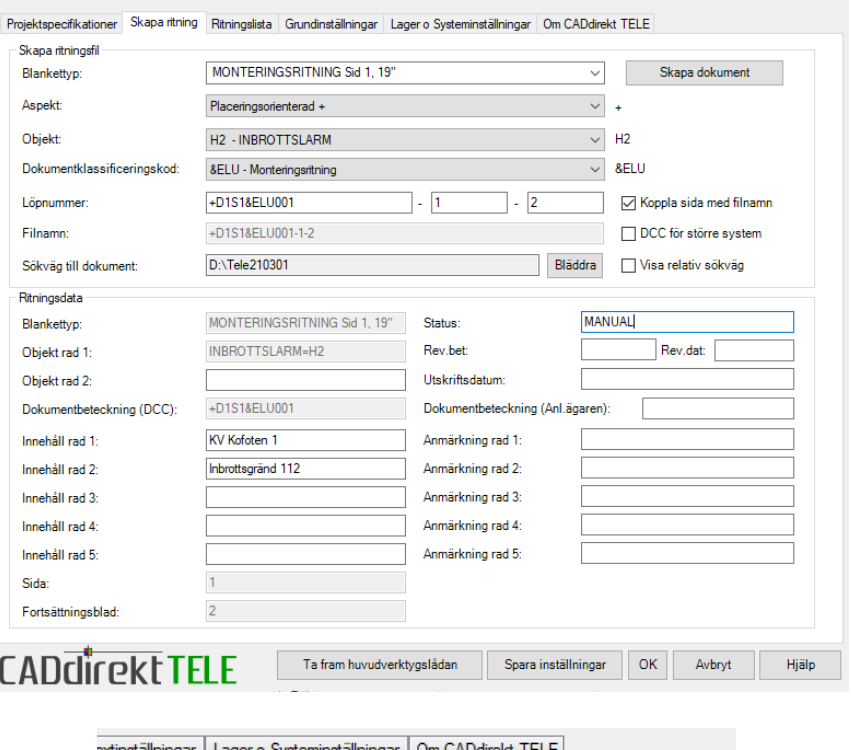

### **Skapa dokument**

Klicka på knappen Skapa dokument.

Ett dokument genereras och adderas i Ritningslistan

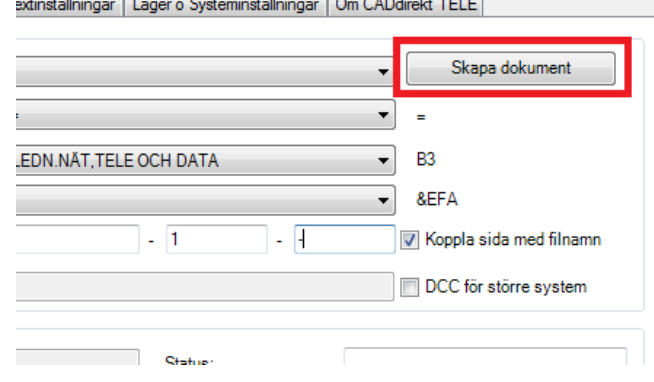

TELE CADdirekt TELE - Projekt: Manual-1

 $\times$ 

När filen är skapad kommer **CADdirekt TELE** tre val. Fortsätta skapa filer? **Till Ritningslista** Avbryt **Fortsätta skapa filer? Öppna filen?** Lägg till denna fil i aktiv arbetslista **Avbryt**

> Den nya filen skall ingå i aktiv Arbetslista. Arbetslistan är ett urval av filer från hela projektets samtliga dokument.

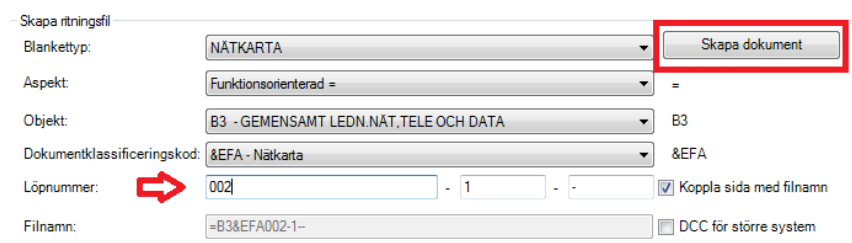

**Något värde måste ändras så att nästa dokument inte heter samma som förra.**

Avbryter processen med att skapa ett dokument och återgår till skapadokument dialogen

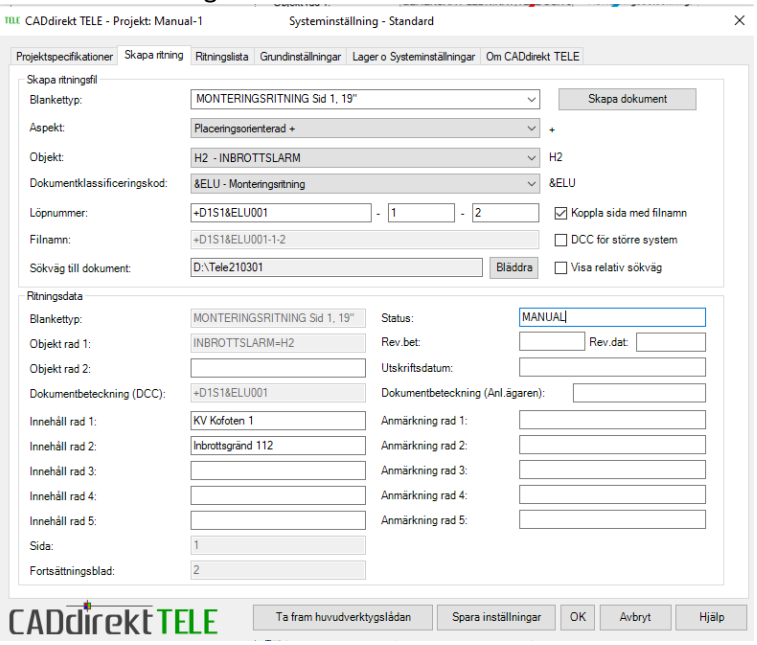

# <span id="page-27-0"></span>**SKAPA OCH ADDERA EGNA BLANKETTER**

Designa egna blanketter med förskrivna funktioner i kombinationer av bild och text. För att kunna bibehålla all funktionalitet så som inskrivning, uppdatering av databas respektive ritningshuvudet även för EGNA BLANKETTER skall grunden i dessa vara från en CADdirekt TELE Blankett.

Lista på typ av blanketter och CADdirekt TELE dwg filnamn är redovisad sist i detta dokument (Sid ).

Vid val **Avbryt**

**Nyhet i 3.21**

arbetslista

**Vid val**

Klicka på

Lägg till denna fil i aktiv

**Fortsätta skapa filer?**

ritningsdialogen och ett nytt dokument kan skapas.

Öppnad skapa

Skapa dokument

Öppna dialogen för att addera blankett i listan Blankett typ.

Klicka på *Skapa/Lägg till egen blankett*

**Välj Standard** för vilken blanketten skall visas.

**Välj blankett typ**: Välj den typ som er blankett tillhör.

### **Nyhet i 3.21**

Nu även xlsm dokument. OBS! endast de som är skapade med CADdirekt fil som grund.

### **Text i listan:**

Detta är en fritext. Denna text använd på två platser och med olika delar.

### Ex. **KABELLISTA Data1**

Hela texten visas i listan.

### **KABELLISTA Data1**

Första del i texten skrivs in i ritningshuvudet.

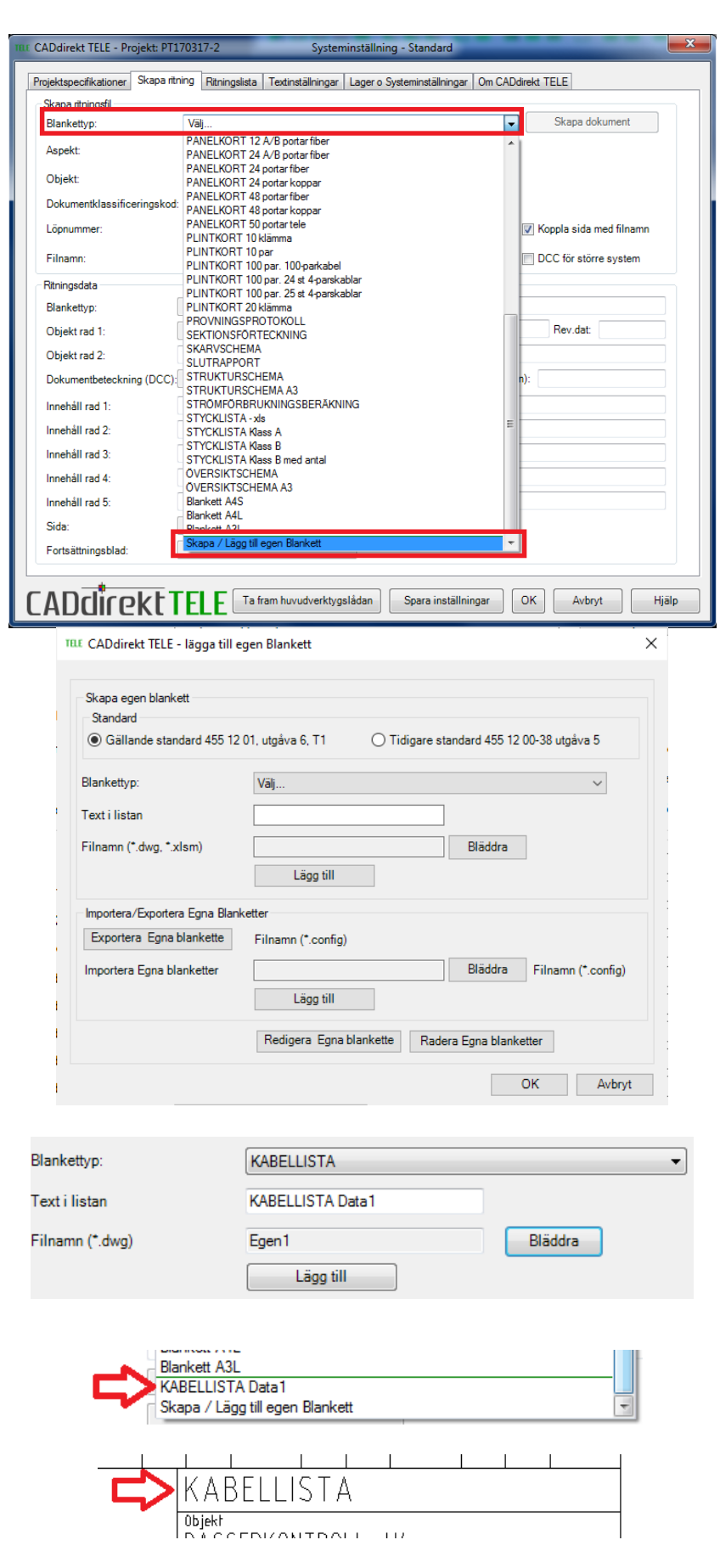

**Handbok i CAD-projektering med applikationen CADdirekt TELE Copyright DokumentAssistans AB 2014-01-01**

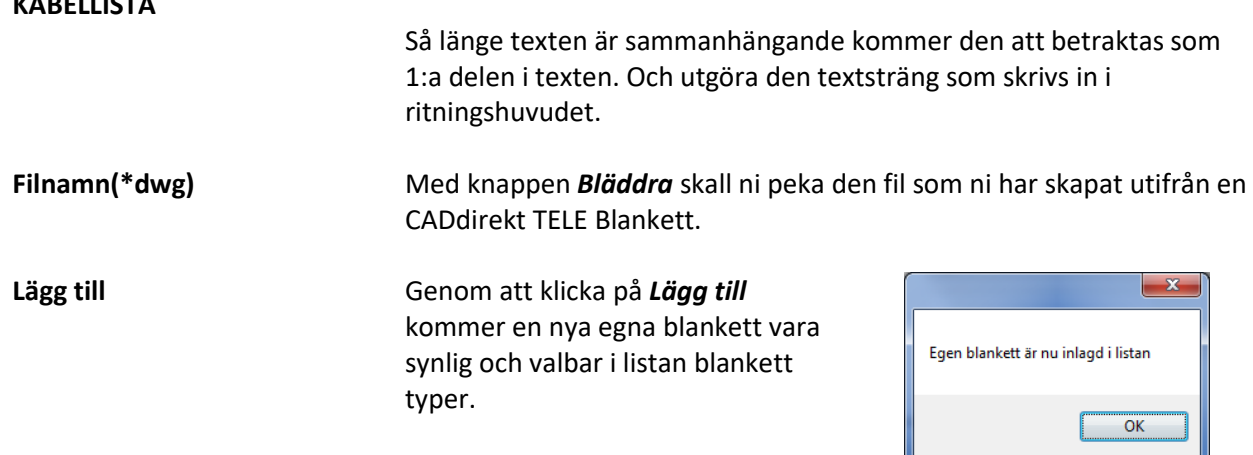

# <span id="page-29-0"></span>**EXPORTERA/IMPORTERA EGNA BLANKETTER**

Exportera/Importera är två funktioner som är en naturlig följd till att kunna skapa egna blanketter. Dessa funktioner underlättar för var och en att kunna dela i alla typer av projekt så att man skall kunna upprätta dokumentation enl. ett beställardirektiv eller som en förenkling att upprätta tydlig och lättläst dokumentation.

Export kan endast ske av Egna Blanketter eller importerade Egna blanketter.

Export kan endast utföras när det finns Egna blanketter i listan.

Öppna dialogen för att addera blankett i listan Blankett typ.

**KABELLISTA**

Klicka på *Skapa/Lägg till egen blankett*

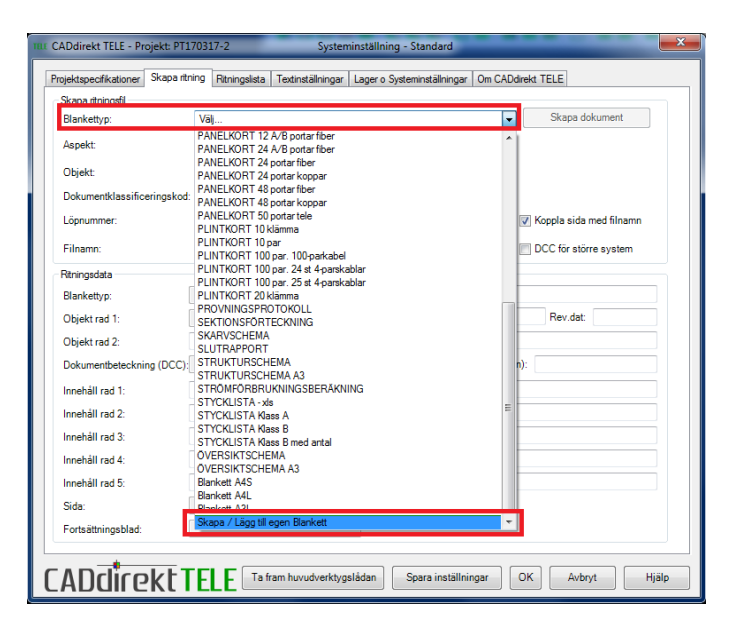

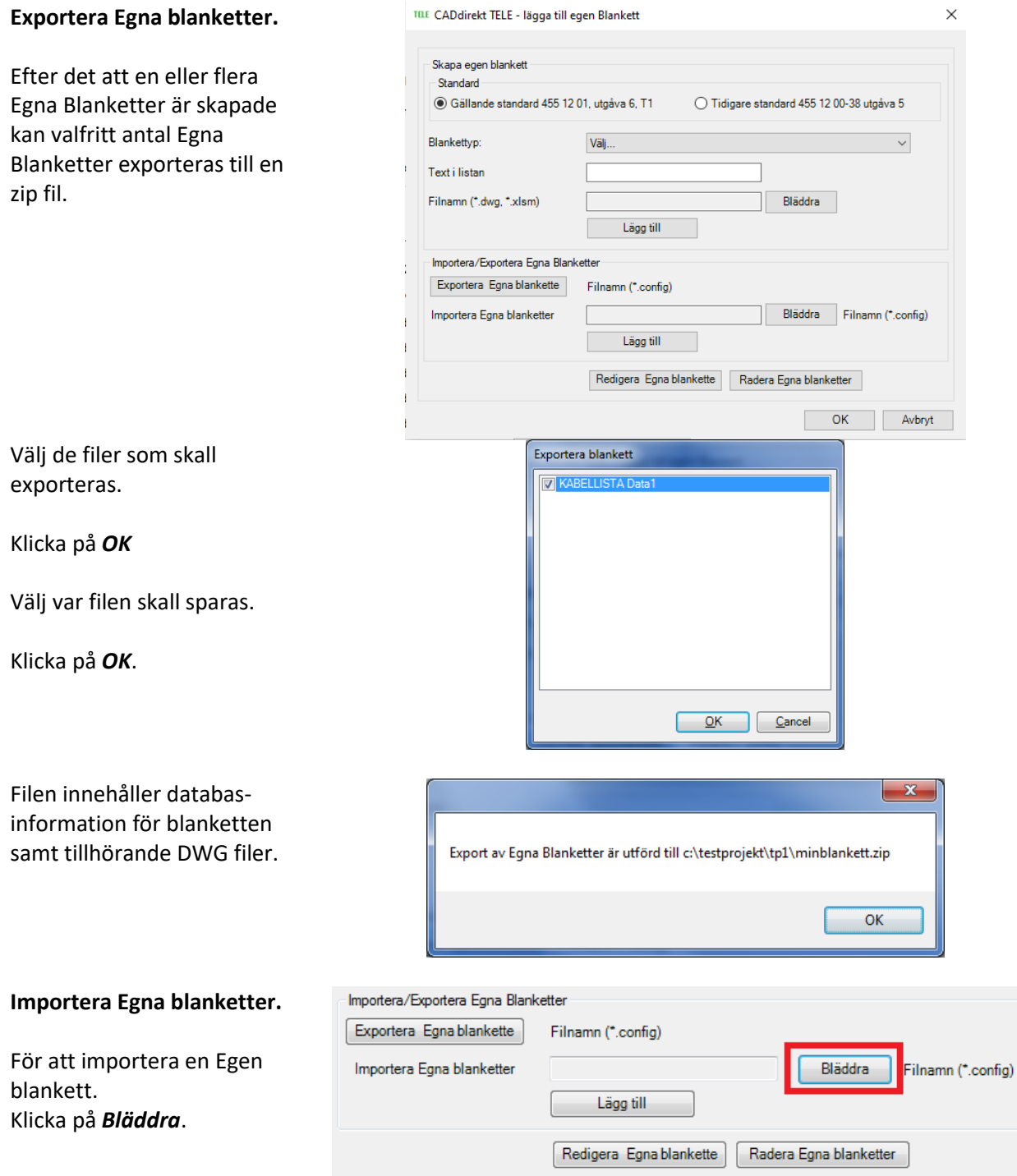

TILE Importera Egna Blanketter Import filen är av formatet → → → → B <<<<<<</>
OS (C:) + TestProjekt + TP1 + minblankett.zip  $\bullet$   $\overline{\bullet}$   $\overline{\bullet}$   $\overline{\bullet}$   $\overline{\bullet}$   $\overline{\bullet}$   $\overline{\bullet}$   $\overline{\bullet}$   $\overline{\bullet}$   $\overline{\bullet}$ zip.  $\mathbb{R}$  +  $\Box$  0 Ordna + **TestProjekt Name** Markera config filen. MinBlankett.config minblankett.zip Välj *Öppna*.  $\leftarrow$   $\leftarrow$   $m$ Filnamn: MinBlankett.config  $\overline{\phantom{a}}$   $\left[$  \*.config  $\overline{\phantom{a}}$ Öppna Avbryt Importera/Exportera Egna Blanketter Exportera Egna blankette Filnamn (\* config) Klicka nu på *Lägg till* Importera Egna blanketter C:\Users\F .. `c\AppData\Local\Micr Bläddra Filnamn (\*.config) Lägg till Redigera Egna blankette | Radera Egna blanketter  $\overline{\mathbf{x}}$ Importen bekräftas. Egen blankett importerad till listan Stäng dialogen med *OK* OK Nu är listan för blanketter är Skapa ritningsfil Blankettyp: **INSTALLATIONSRITNING**  $\overline{\phantom{0}}$ nu uppdaterad och PANELKORT 24 A/B portar fiber  $\blacktriangle$ Aspekt: PANELKORT 24 portar fiber tillhörande DWG filer inlagda PANELKORT 24 portar koppar Objekt: på rätt plats. PANELKORT 48 portar fiber PANELKORT 48 portar koppar Dokumentklassificeringskod: PANELKORT 50 portar tele PLINTKORT 10 klämma Löpnummer: PLINTKORT 10 par PLINTKORT 100 par. 100-parkabel Filnamn: PLINTKORT 100 par. 24 st 4-parskablar PLINTKORT 100 par. 25 st 4-parskablar Ritningsdata PLINTKORT 20 klämma Blankettyp: **I PROVNINGSPROTOKOLL** SEKTIONSFÖRTECKNING Objekt rad 1: SKARVSCHEMA SLUTRAPPORT Objekt rad 2:<br>STRUKTURSCHEMA<br>Dokumentbeteckning (DCC): STRUKTURSCHEMA A3<br>STROMFORBRIJKNINGS Objekt rad 2: STRÖMFÖRBRUKNINGSBERÄKNING STYCKLISTA-xls Innehåll rad 1: STYCKLISTA Klass A Innehåll rad 2: I STYCKLISTA Klass B STYCKLISTA Klass B med antal Innehåll rad 3 OVERSIKTSCHEMA ÖVERSIKTSCHEMA A3 Innehåll rad 4: **Blankett A4S** Innehåll rad 5: **Blankett A4L Blankett A3** Sidar KABELLISTA Data1 Skapa / Lägg till egen Blankett

# <span id="page-31-0"></span>**RITNINGSLISTA**

Under fliken Ritningslista visas listan samtliga dokument som är skapade eller importerade till detta projekt.

Fortsättningsblad:

Det är i fliken Ritningslist som de stora "TIDSPAR" funktionerna är samlade.

Här kommer funktionerna presenteras. Utförlig funktionsbeskrivning redovisa i övningar

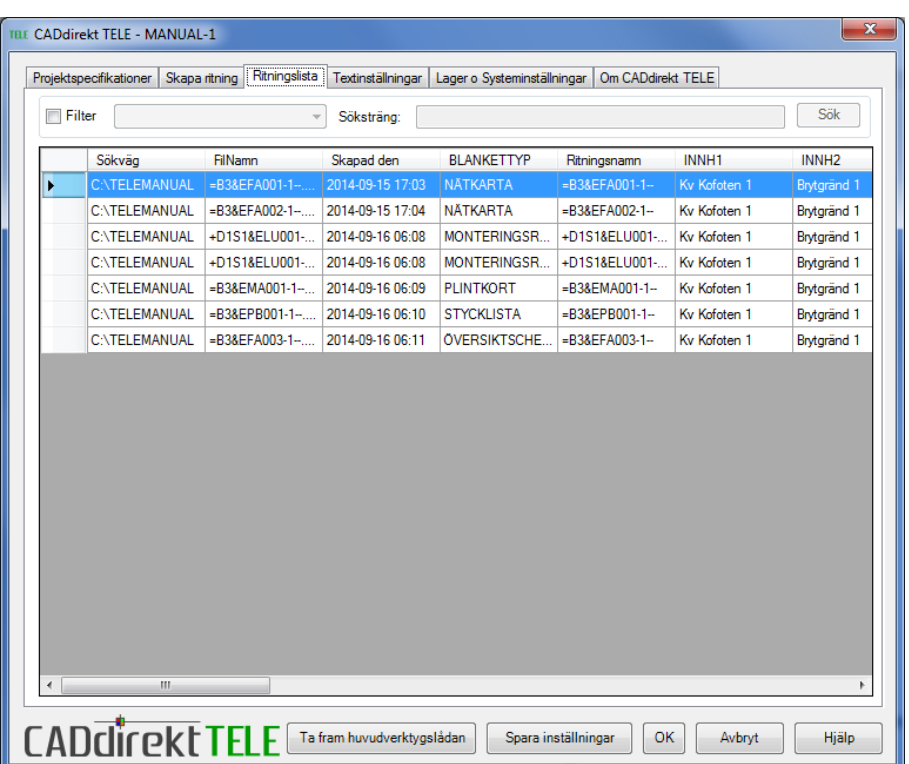

# <span id="page-32-0"></span>**RITNINGSLISTA – GRAFISKA INSTÄLLNINGAR**

# <span id="page-32-1"></span>**Ritningslista - Sökning av dokument**

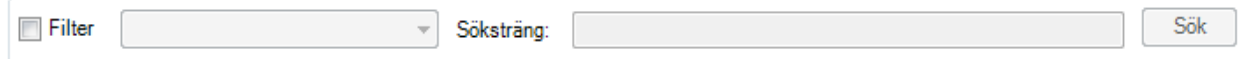

### **Sökning av dokument.**

Antalet dokument i ett projekt kan bli omfattande. Denna sökfunktion hjälper till att lista en dokumenttyp eller finna ett specifikt dokument.

### Aktivera Filtrering.

Välj fält som skall genomsökas.

Skriv in textsträng och klicka på SÖK

Välj sökning "Alla Fält" om sökning av

textsträng är allmän.

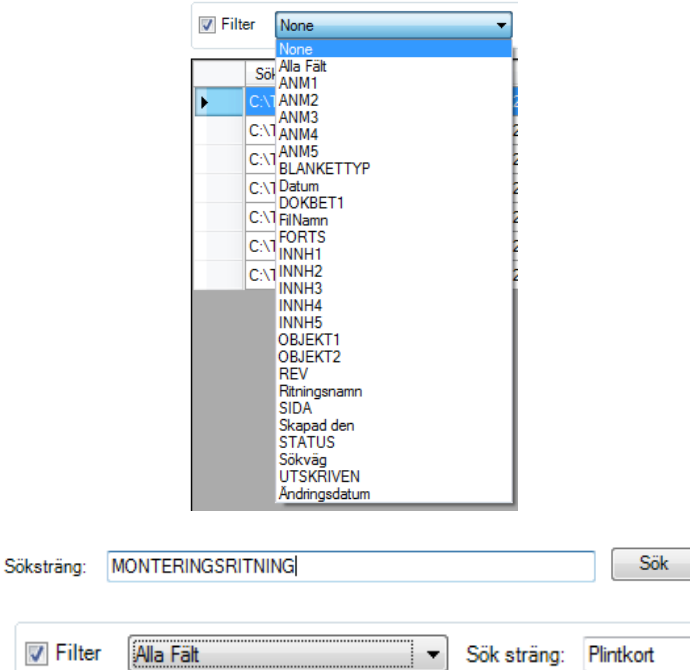

Söksträng får innehålla fria tecken så som ? samt \* om en bredare sökning erfordras.

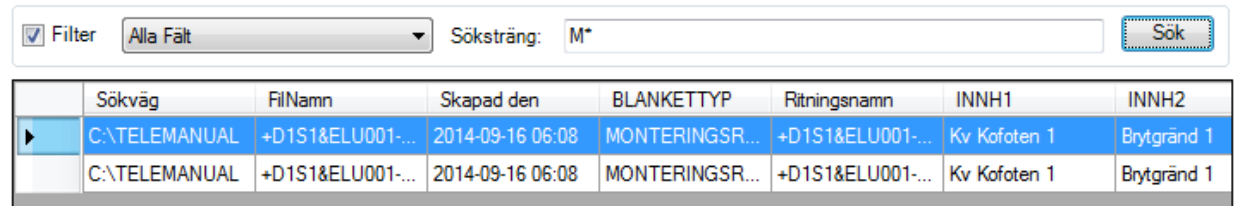

 $\sqrt{}$  Filter

# <span id="page-33-0"></span>**Ritningslista – Sortering i kolumner**

Titelraden i varje kolumn är en sorteringsfunktion.

Grundlistan är sorterad efter tid då dokumentet skapades. Kolumn **"Skapa den"**

Klicka på en rubrik för kolumnen. Listan sorteras fallande, ett extra klick och listan sorteras stigande.

Listan kan endast sorteras efter en kolumn i taget.

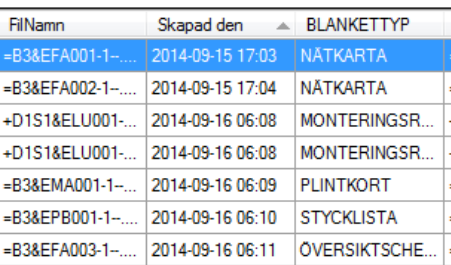

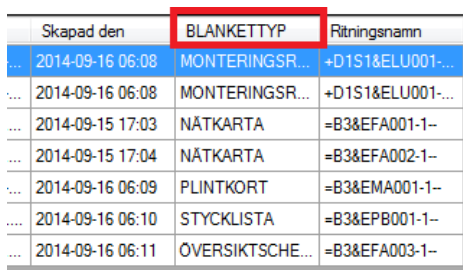

# <span id="page-34-0"></span>**Ritningslista – Ordna kolumner**

Kolumnernas ordning kan enkelt justeras efter eget behov.

Markera titelraden. Håll ner vänster musknapp dra till ny plats…

och släpp musknappen.

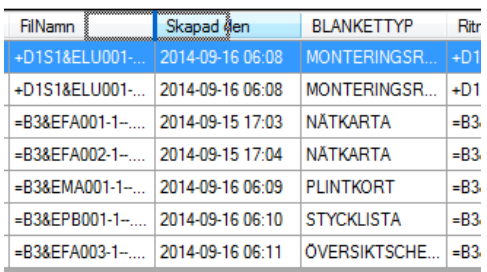

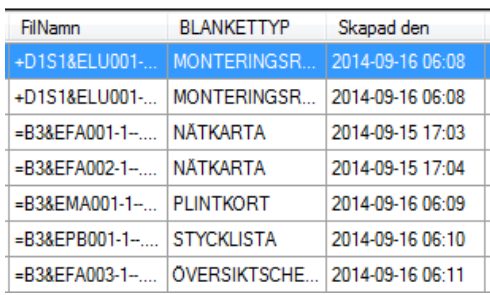

# <span id="page-34-1"></span>**Ritningslista – Justera kolumnbredd**

Ställ markören mitt emellan två kolumner. Håll vänster musknapp nere och dra markören höger/vänster för att justera kolumnens bredd.

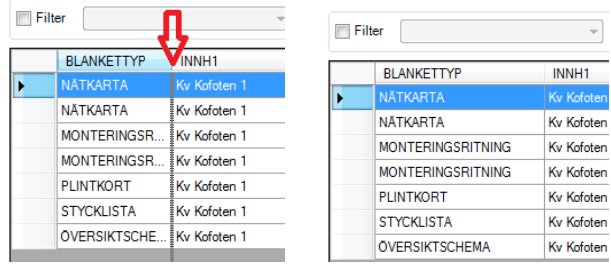

# <span id="page-34-2"></span>**Ritningslista – Inställning synliga kolumner**

**Ställ in Visa/Gömd läge för kolumner**

Antalet kolumner är 25. Som är de antal textfält som finns i ritningshuvudet.

Här kan en anpassning av visade kolumner utföras.

Vänster klicka i fältet som pilen markerar.

Bocka i eller ur de kolumner som ni önskar ska vara synliga.

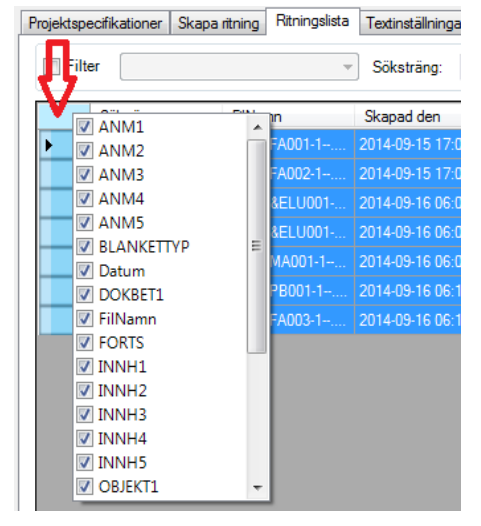

### **Spara inställning!**

Skall den visade kolumner och dess ordning gälla för ritningslistan måste värdet sparas. Visningsinställningen kommer att gälla till nästa ändring utförs och sparats.

### **Spara Visningsläge med namn**

Om en inställning av visade kolumner, ordning och bredd är bra och den önskas användas löpnade skall den sparas med namn.

Klick på alternativet enl. bild.

Ange ett namn i rutan och klicka på OK så sparas detta i projektdatabasen.

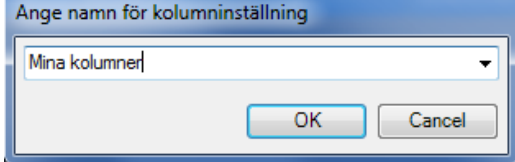

### **Växla visningsläge för kolumner**

Här kan de sparade visningslägena aktiveras.

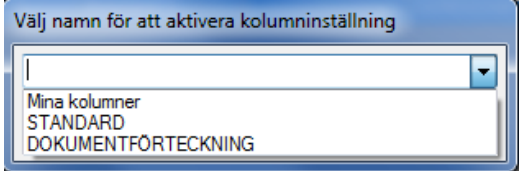

STANDARD och DOKUMNETLISTA är två grundinställningar.

# **Radera visningsläge för kolumner.**

Raderar markerad inställning.

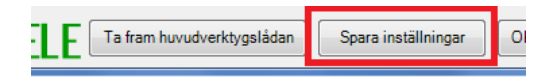

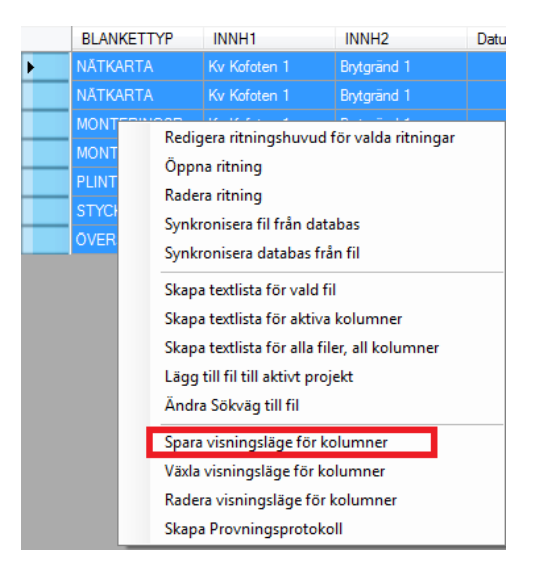

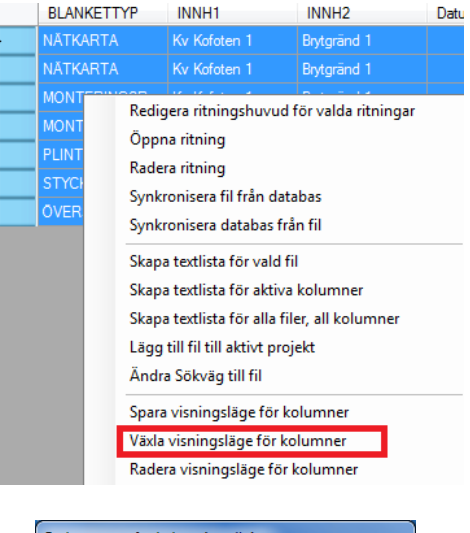

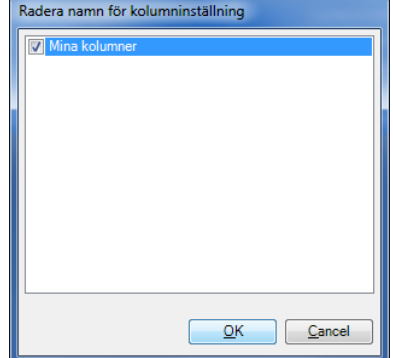

 $\overline{a}$
## **Ritningslista – Arbetslista Nyhet 3.21**

Arbetslista är ett urval av filer i en lista som man vill arbeta med. Detta gör att an snabbare kan öppna en eller flera filer. Arbetslistor sparas i projektdatabasen.

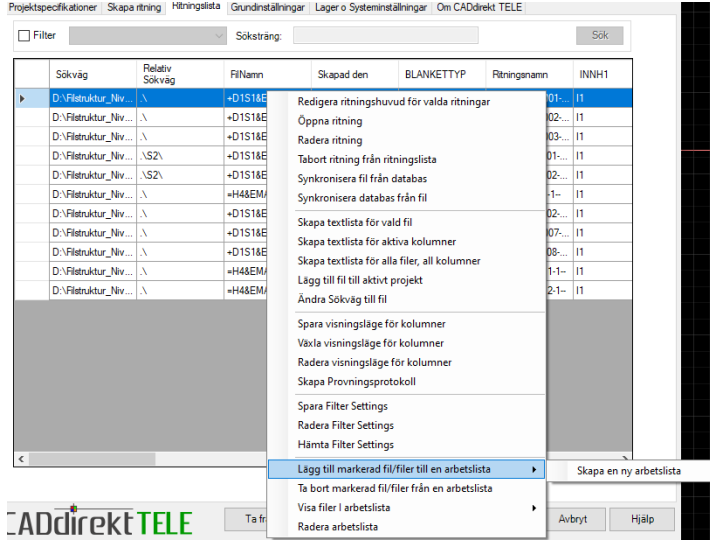

### **Skapa arbetslista**:

Skriv in ett namn på urvalet som beskriver innehållet.

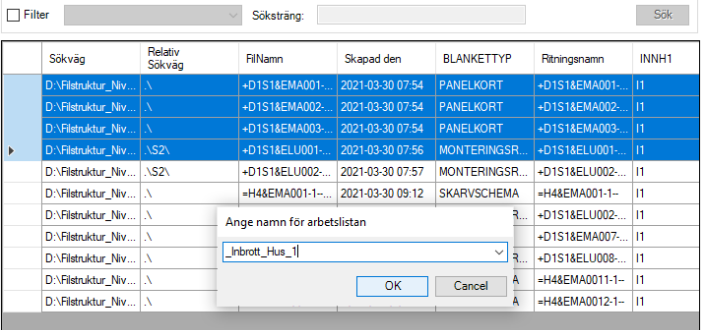

### **Ta bort markerad fil/filer från arbetslista**

Justera innehållet i en arbetslista **Visa filer i arbetslista**

Aktivera önskat urval från skapade arbetslistor

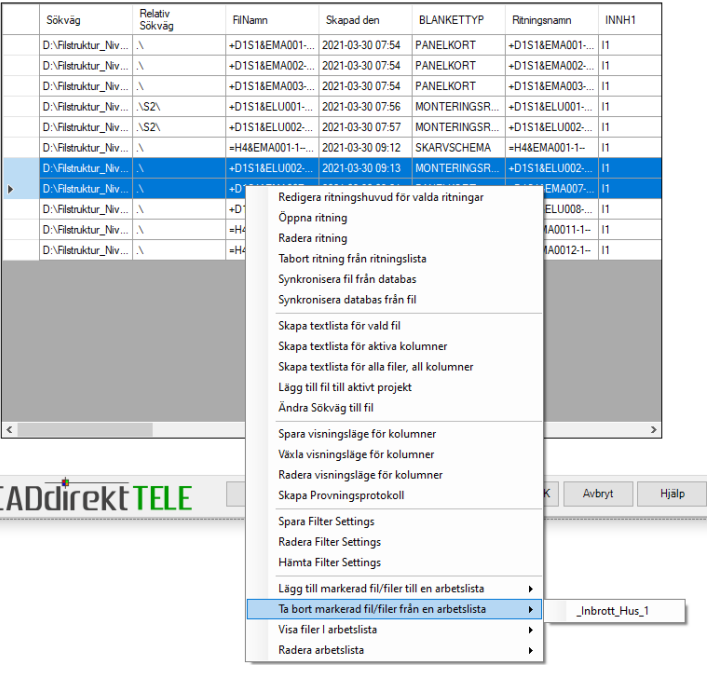

### **Radera arbetslista**

Tar bort en arbetslista. Men påverkar inte de fysiska filerna

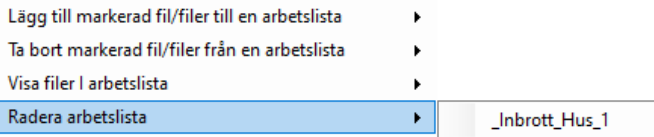

# **RITNINGSLISTA – TEXTHANTERING**

Denna funktion är till för att redigera textsträngar i en eller flera dokument.

Markera en eller flera handlingar i Ritningslistan. Högerklicka och välj "Redigera ritningshuvud för valda ritningar"

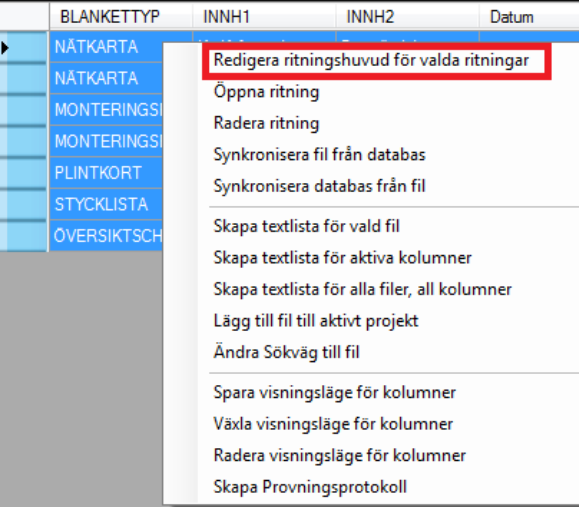

## **Textdialog Redigera ritningsdata.**

Värden som är lika i valda dokument framträder i klartext.

Om text varierar mellan dokumenten visas detta på \*VARIES\*

Redigeras texten in något fält kommer ändringen att utföras i för alla valda dokument i listan. Ändringar sparas i databasen när OK bekräftar ändringen.

**Avbryt** – stänger utan ändring.

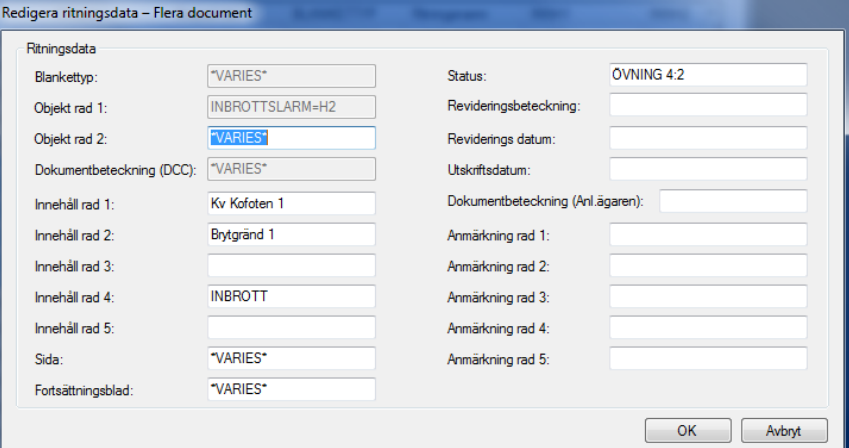

# **Öppna ritning.**

Öppning via ritningslista är skapad för att underlätta öppning av ett dokument för redigering.

Det är lättare att finna ett specifikt dokument i Ritningslistan när fler fält med metadata visas i listan.

## OBS!

Samtliga filer kan även öppnas via utforskaren eller via CAD programmets normala öppningsförfarande

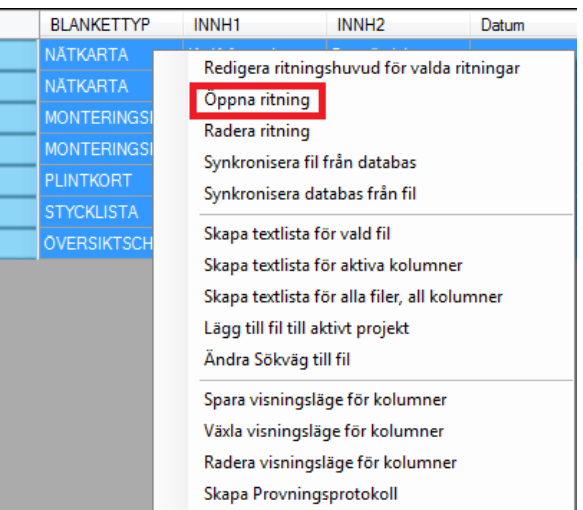

# **Radera ritning**

Denna funktion radera vald fil/filer från listan i databas samt den fysiska dwg filen.

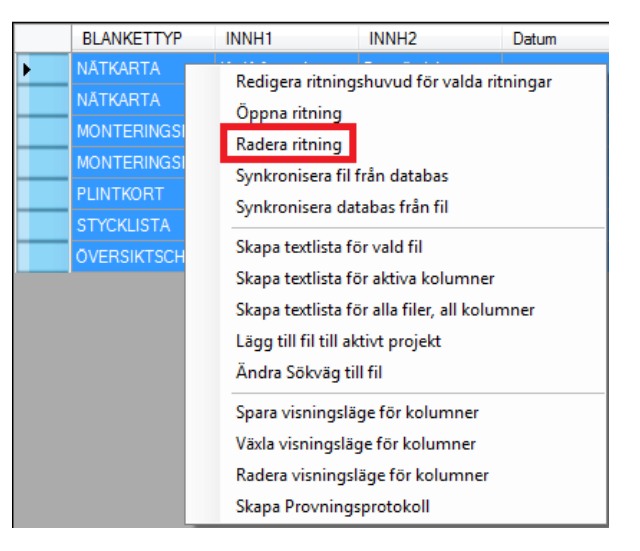

## **Synkronisera fil från databas.**

När texter i Ritningslistan är ändrade med funktionen **"Redigera ritningsdata"** är det endast databasen som har ändras.

Denna funktion uppdaterar DWG filen med text från databasen.

OBS! Text från fliken Projektspecifikationer uppdateras inte via denna funktion. För total uppdatering av samtliga värden hänvisas till Synkronisera i flik Projektspecifikationer

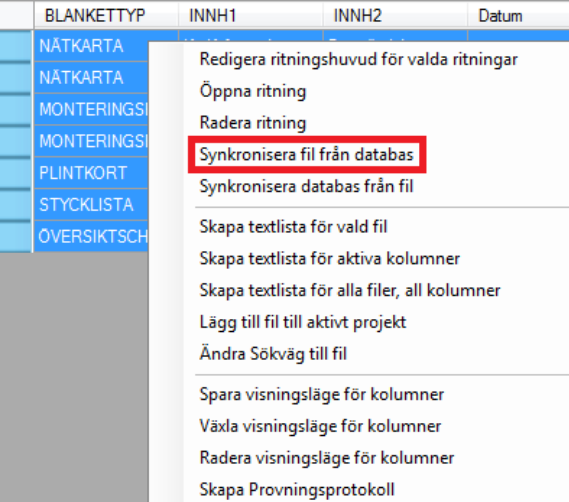

## **Synkronisera databas från fil.**

När texter manuellt har ändrats i ritningshuvudet i dwg filen/filerna så skall databasen synkroniseras.

Denna funktion uppdaterar databasen från texter i DWG filen.

OBS! Text från fliken Projektspecifikationer uppdateras inte via denna funktion. För total uppdatering av samtliga värden hänvisas till Synkronisera i flik Projektspecifikationer

## **Skapa textlista för vald fil.**

Detta kommando läser ut samtliga data för vald fil och visar det i en textfil.

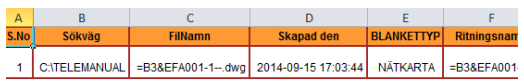

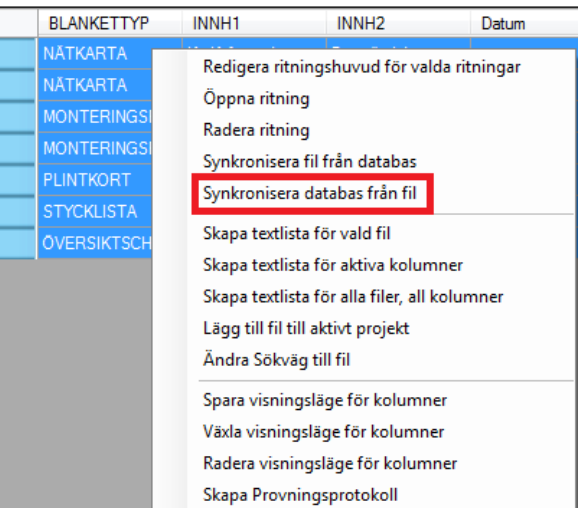

Ŀ

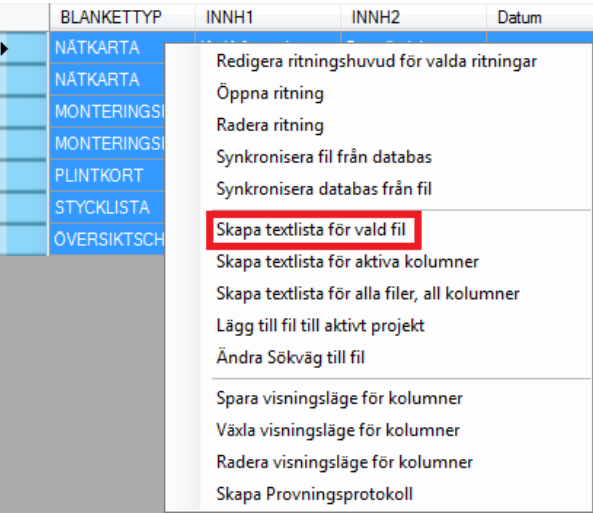

## **Skapa textlista för aktiva kolumner.**

Detta kommando läser ut data från det visningsläge som nu är aktivt och visa detta i en textfil.

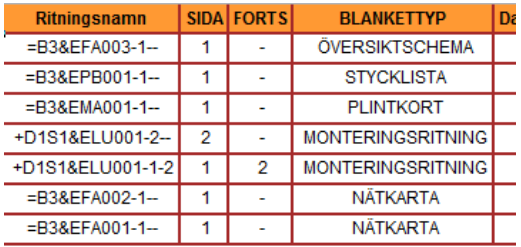

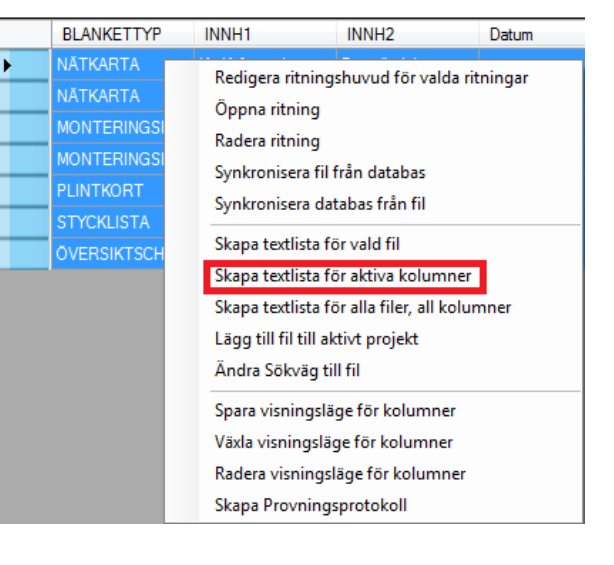

**Tips!** Används till fördel när dokumentförteckning skall upprättas.

**Handbok i CAD-projektering med applikationen CADdirekt TELE Copyright DokumentAssistans AB 2014-01-01**

## **Skapa textlista för alla filer och alla kolumner.**

Detta kommando läser ut samtliga data för alla dokument och visar detta i en textfil.

## **Tips!**

Används till fördel när en granskning av samtliga dokument skall genomföras

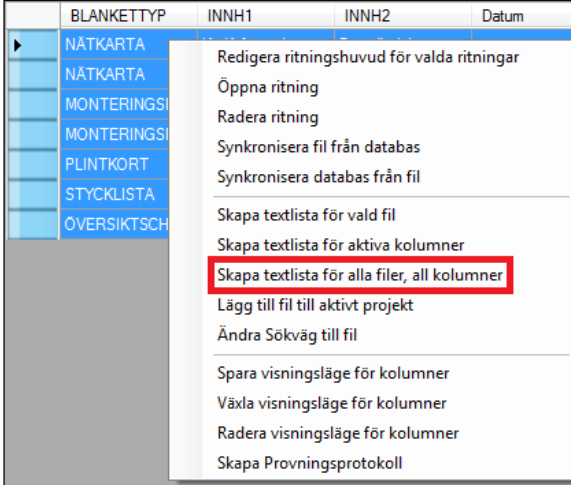

# **Lägg till fil till aktivt projekt.**

Funktionen är framtagen för att kunna addera en eller flera filer som skapats tidigare.

### OBS!

Dokumentet/Filen inläses med sökväg till sin fysiska plats.

Skall den vara permanent med i projektet bör den kopieras men utforskaren till projektets mapp och därefter läggas till i projektet.

## **Ändra sökväg till fil.**

Om en fil i första läget **"lagts till"** importerats och sedan flyttats uppdateras sökvägen med denna funktion.

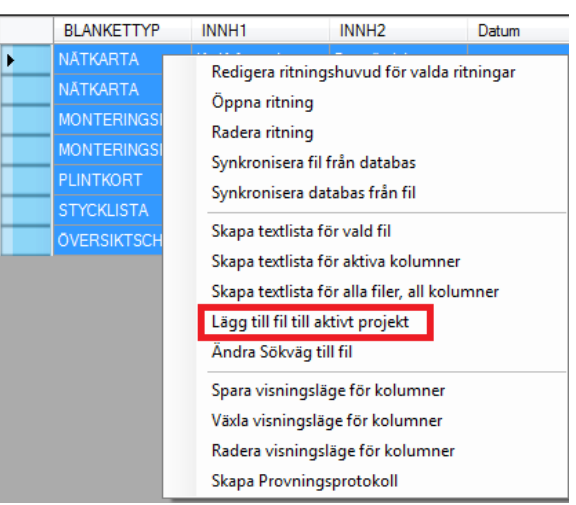

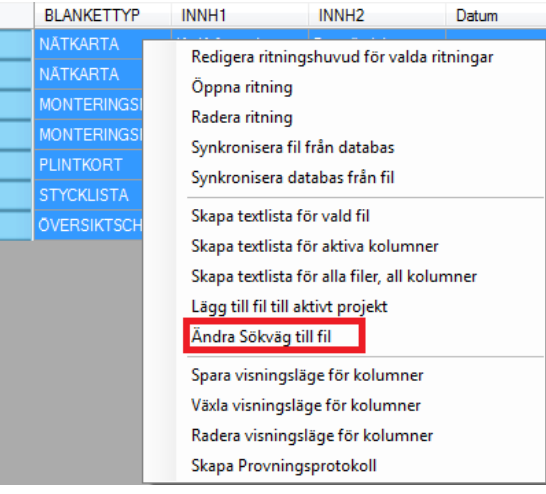

## **Skapa provningsprotokoll.**

Denna funktion upprättar provningsprotokoll utifrån dokumentet STYCKLISTA B samt APPARATLISTA.

För varje STYCKLISTA/APPARATLISTA skapas ett nytt dokument av typen PROVNINGSPROTOKOLL.

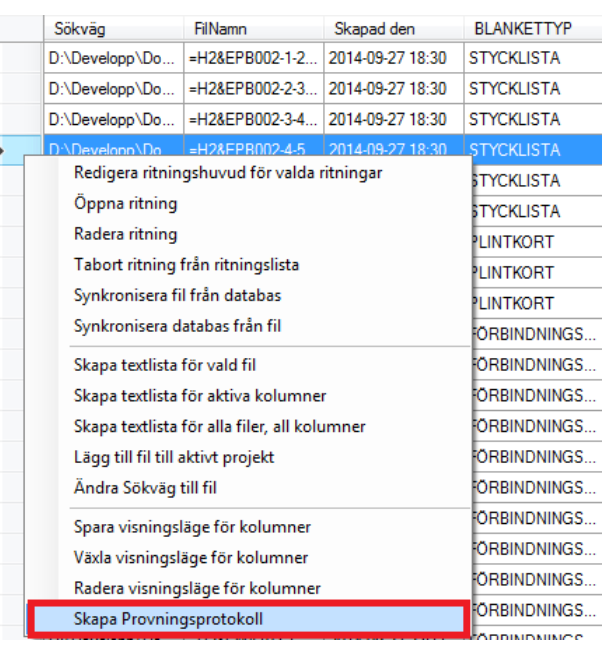

Ì

## **Skapa provningsprotokoll i gamla standarden.**

När Gamla standarden är aktiv kan endast generering av PROVNINGSPROTOKOLL ske från APPARATLISTA. Filens namn kommer att var del av provningsprotokollets namn.

Nya Filens namn kommer i grund att vara samma som APPARATLISTANS men med tillägget. I standardläget kommer tillägget vara –ProvP.

Men kan ändras i listan

### Sortera dokument efter BLANKETTYP

Markera samtliga dokument av typen **STYCKLISTA** 

Högerklicka och välj "Skapa Provningsprotokoll"

Nu skapas provningsprotokoll utifrån inskrivna detaljer i respektive STYCKLISTA STYCKLISTA &EPB får ett motsvarande PROVNINGSPROTOKOLL &EQA

Provningsprotokoll läggs till i dokumentlistan.

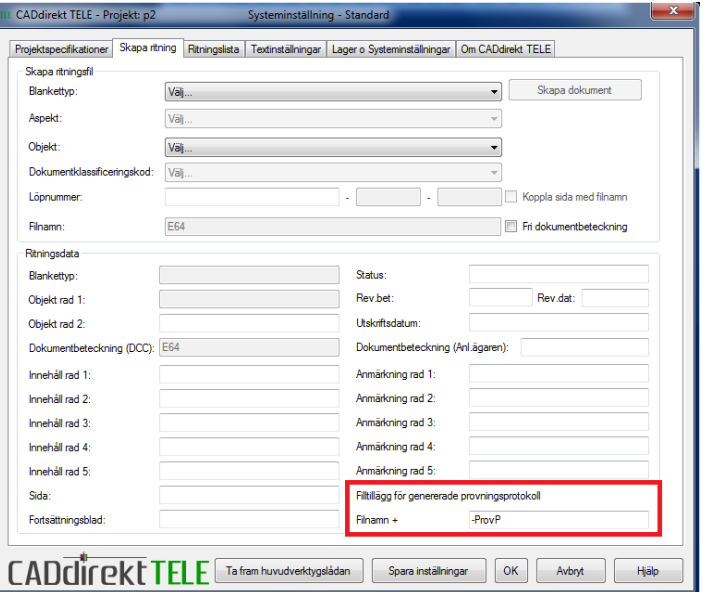

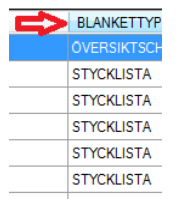

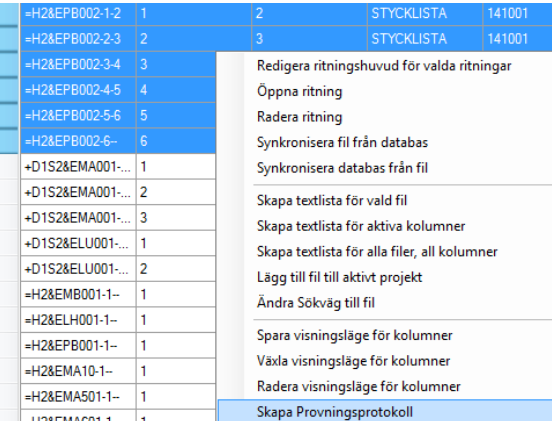

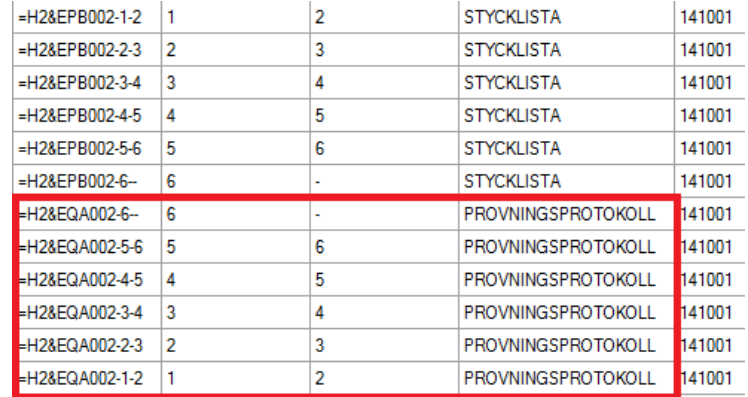

Detta är prov på ett provningsprotokoll.

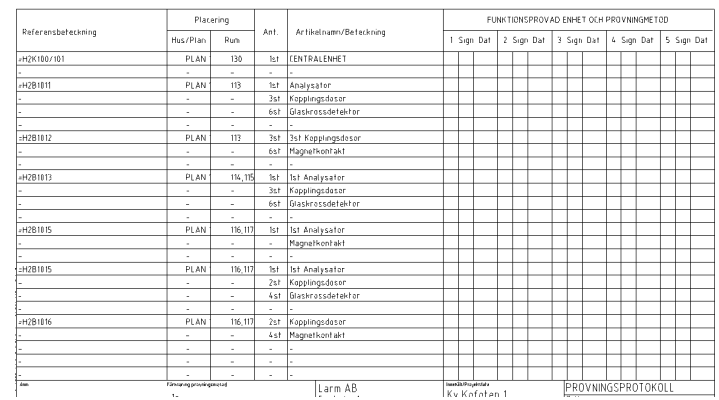

# **RITNINGSLISTA – SKAPA NY RITNING FRÅN RITNINGSLISTA**

Markera ett dokument av den typen som du vill skapa ett nytt av.

Växla till fliken **"Skapa ritning"**

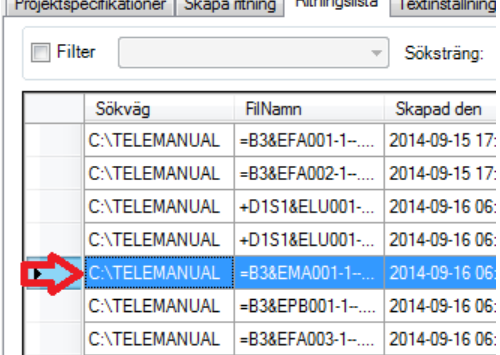

Samtliga data från markerat dokument visas i fälten.

Ändra löpnummer för dokumentet

Klick på **"Skapa dokument"** och filen är skapad.

OBS! Det är endast information i databasen som har använts för att skapa det nya dokumentet. Dvs. originaldokumentet är inte kopierat.

Projektspecifikationer Skapa ritning Ritningslista Textinställningar Lager o Systeminställningar Om CADdirekt TELE

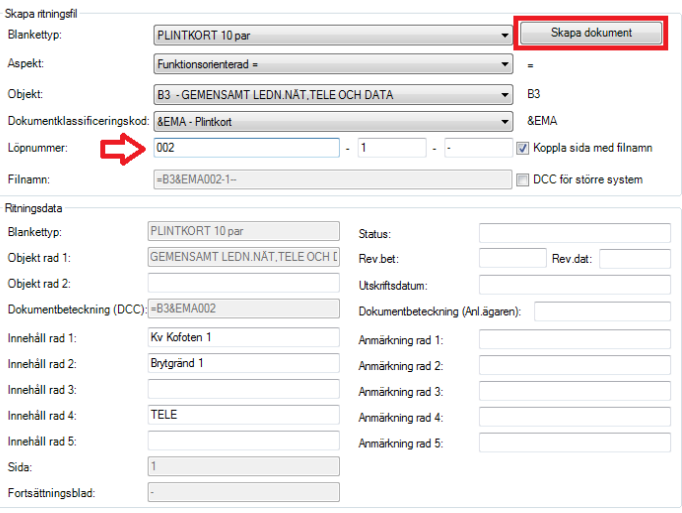

# **TEXTINSTÄLLNINGAR**

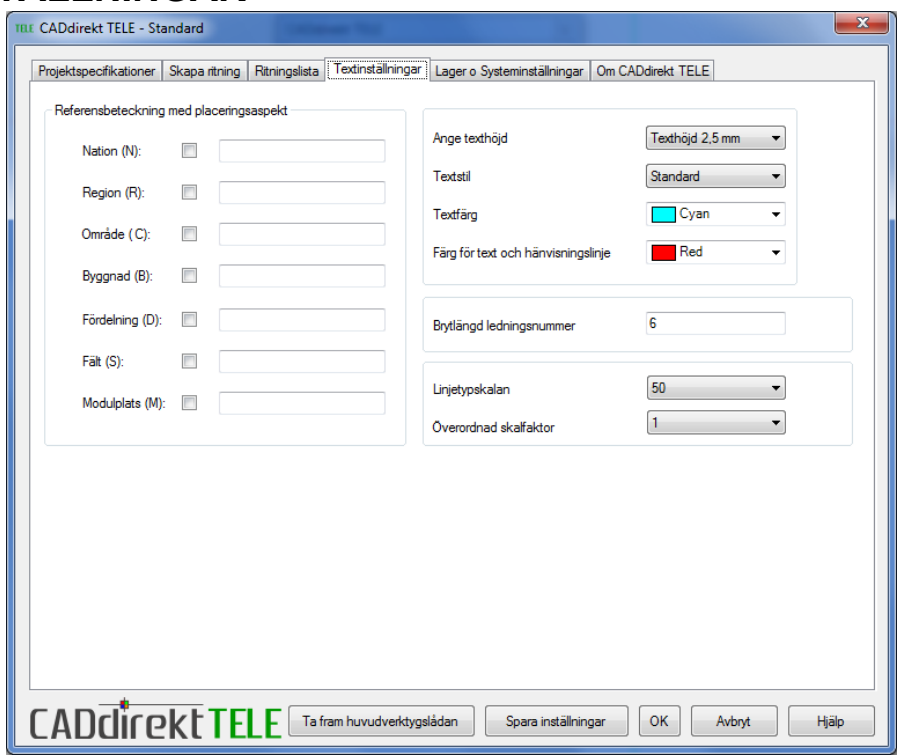

## **Referensbeteckning med placeringsaspekt**

Denna funktion är aktiv i två arbetsområden.

När fält är ifyllda samt att fältet är aktivt. Kommer dessa värden att användas när nya dokument skall namnges och när text skall skrivas för att beskriva en detaljs tillhörighet eller funktion.

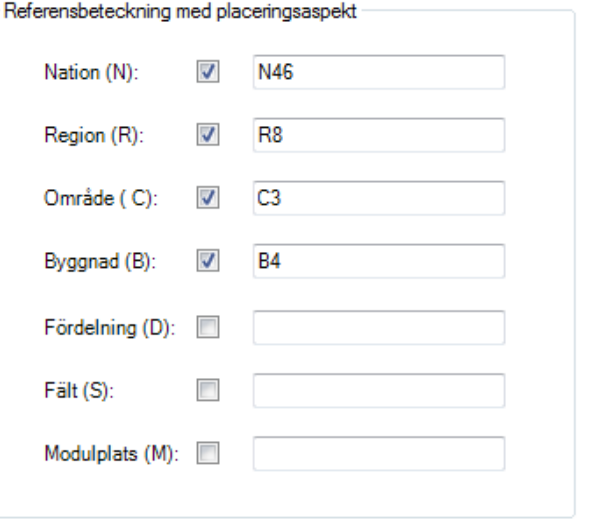

### **Vid namngivning av dokument.**

Används till fördel när systemen är stora och geografiskt är åtskilda.

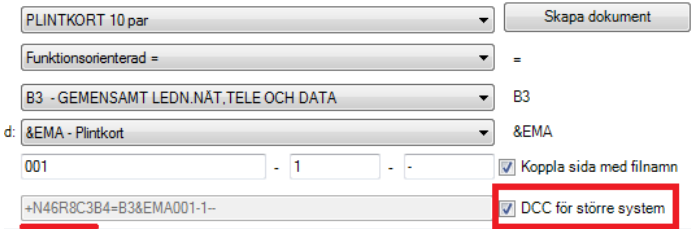

#### **Textning av detaljer**

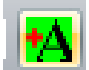

Knappen startar funktionen "Text förvald textsträng".

Funktionen bygger ihop en textsträng av för bockade delar.

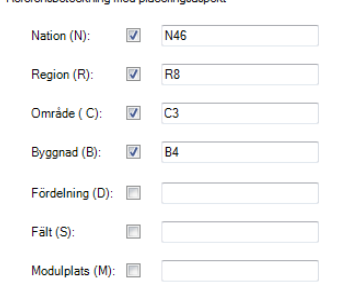

Och skriver in strängen och väntar sen på att användaren skall komplettera med egna tecken och där efter avslutas textningen.

## **Textinställning**

**Ange texthöjd som skall gälla för textnings funktioner.**

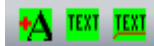

Texthöjd (beroende av LTScale) Textstil (Stil måste finnas i aktiv ritning) Textfärg (256 färger) Hänvisningslinjen färg (256 färger)

Brytlängd är ett textblock som följer övriga symbolers skalfaktor. Linjeblocket placeras på brytlängden så att texten blir lättläst. Längden avser öppningen. Om fler än 2 tecken skall skrivas in rekommenderas att längden ökas. Längd 6 är bra för två tecken.

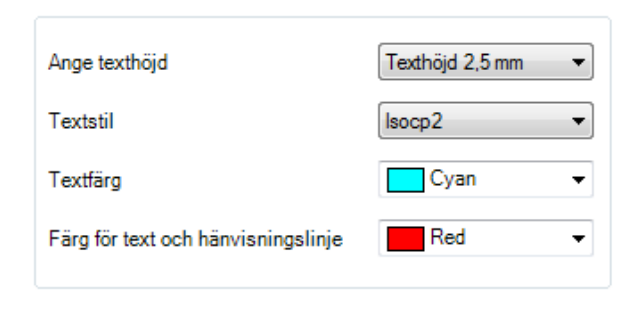

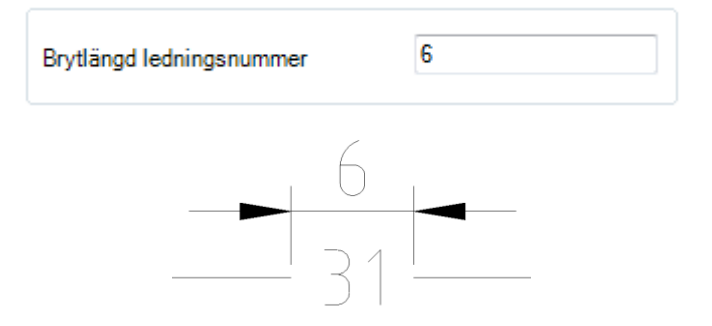

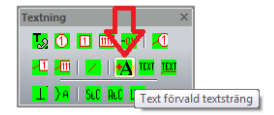

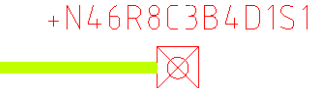

 $\mathbf{v}$ 

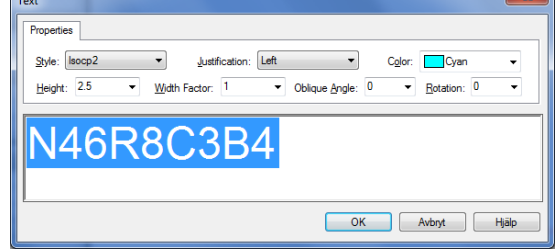

+N46R408C13B1D1S1

 $\sqrt{2}$ 

**Linjetypskala** avser den skala som är tänkt att handlingen skall skrivas ut i. Är samma som LTSCALE som Styr linjers upprepningsfrekvens.

### **Överordnad skalfaktor.**

Detta värde är för att kunna styra symbolers storlek i förhållande till Linjetypskalan (LTScale) vid insättning.

Samtliga symboler har form och storlek enl. Svensk Standard vid respektive linjetypskala. Önskas symboler i en annan storlek skall detta värde ändras. Värde > 1 ger mindre symboler Värde < 1 ger större symboler

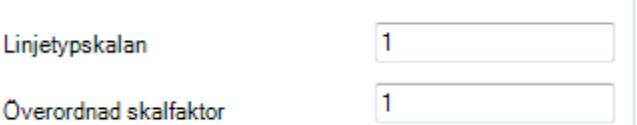

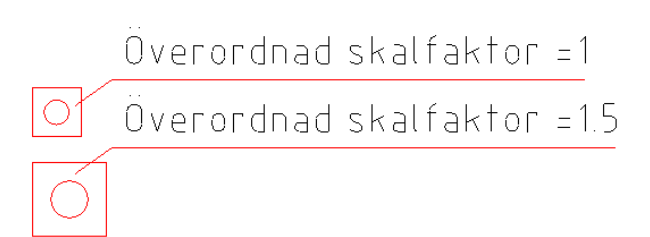

# **LAGER O SYSTEMINSTÄLLNINGAR**

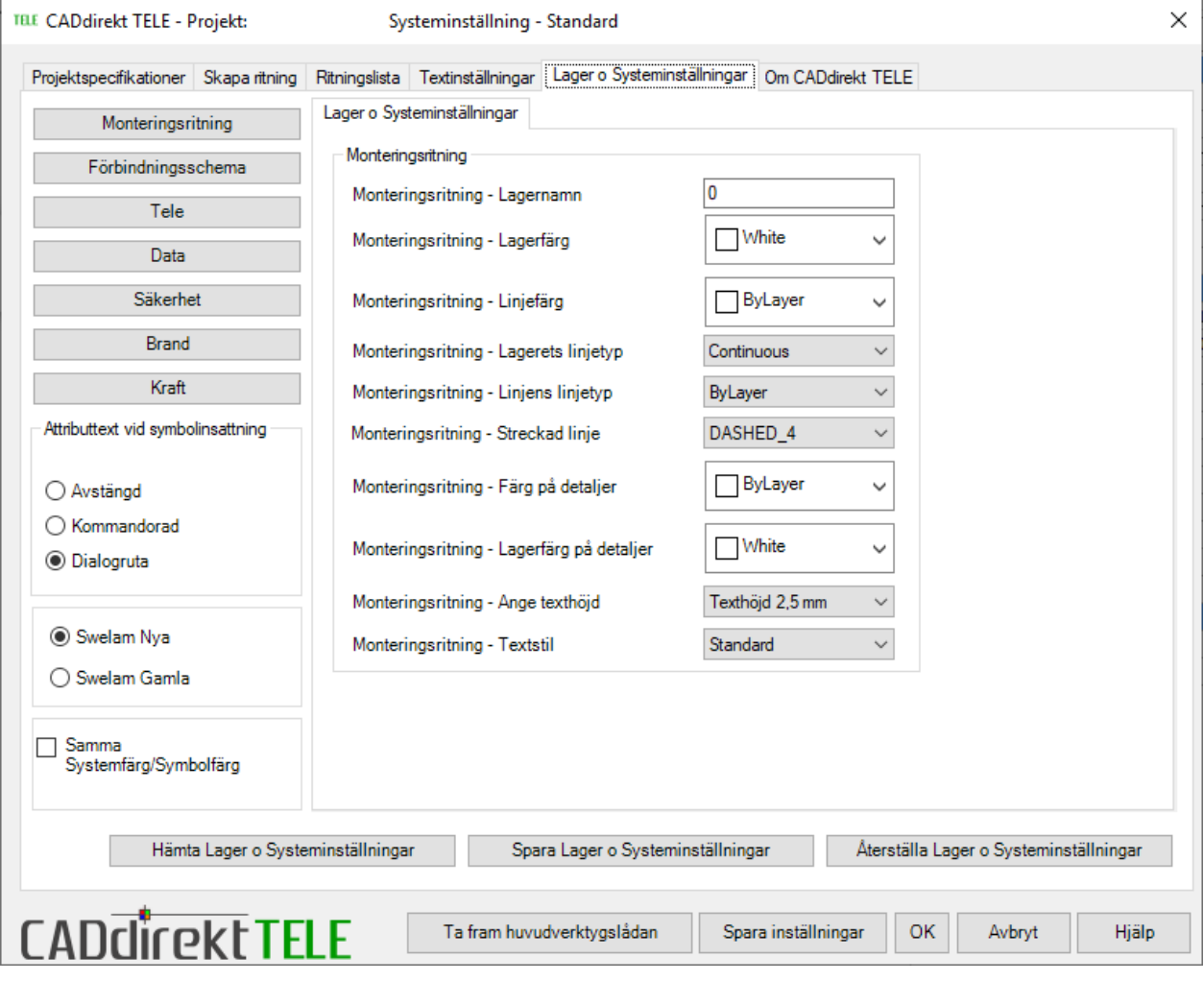

## **Monteringsritning**

Monteringsritning

Dessa värden styr hur monteringsritningen kommer att struktureras i lager och färger för symboler och texter.

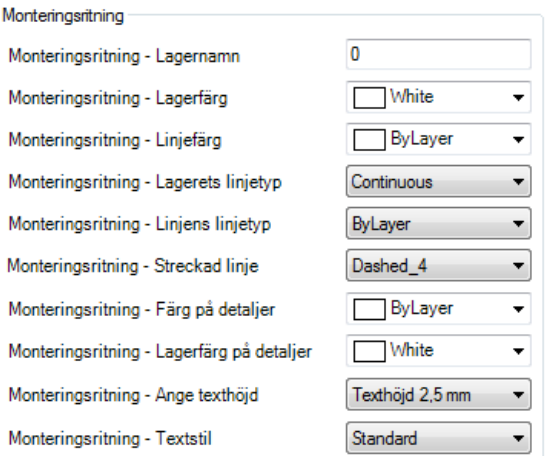

# **Förbindningsschema**

Förbindningsschema

Dessa värden styr hur förbindningsschema kommer att struktureras i lager och färger för symboler och texter.

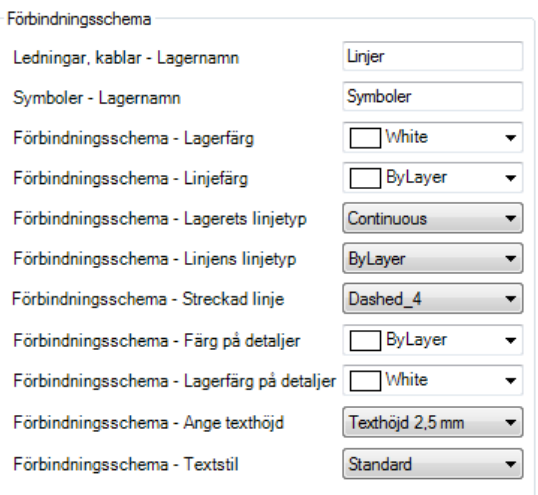

## **Tele**

**Tele – Lagerkoppling**

Textsträng i rutan styr vilket lager teknikgruppens detaljer skall placeras på. Textsträngen i rutan är redigerbar. Detta bereder användare att ändra till ett annat värde.

Grunden in TELE är att följa lagerstruktur Bygghandling 90.

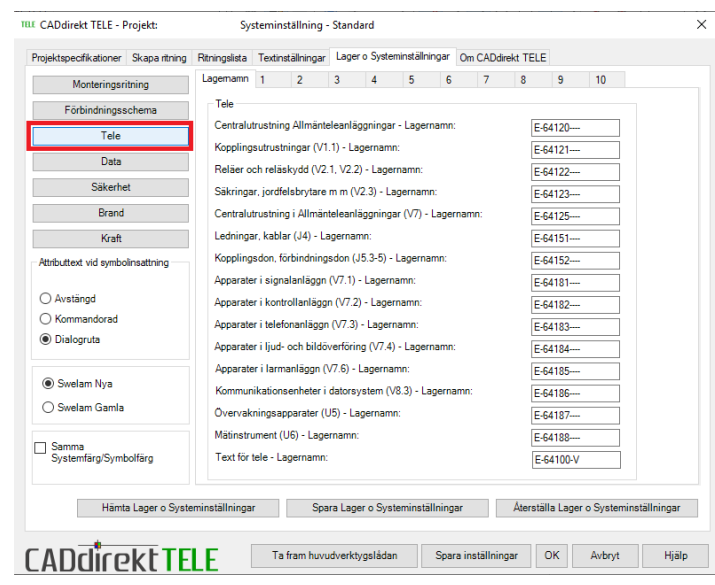

### **Tele – Systeminställningar**

Teknikgruppen har 10 st. system.

Var system har inställningsmöjlighet för Systemnamn Lagerfärg Linjefärg Linjetyp Linjebredd (Samlingsledning) Färg på detaljer Lagerfärg för detaljer.

Vid ändring måste värden sparas.

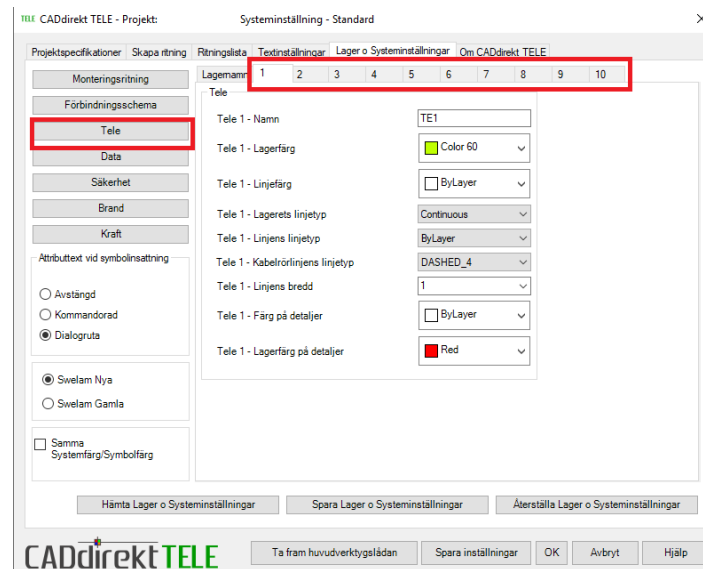

## **Data**

**Data – Lagerkoppling**

Textsträng i rutan styr vilket lager teknikgruppens detaljer skall placeras på. Textsträngen i rutan är redigerbar. Detta bereder användare att ändra till ett annat värde.

Grunden in TELE är att följa lagerstruktur Bygghandling 90.

Vid ändring måste värden sparas.

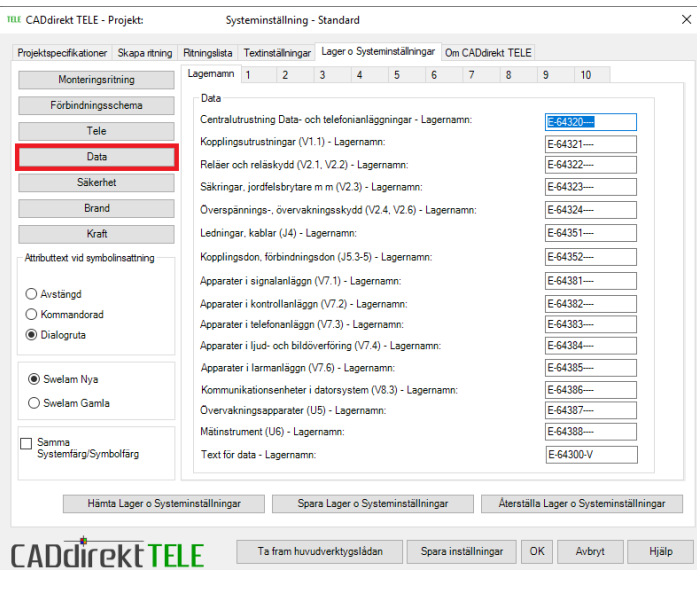

### **Data – Systeminställningar**

Teknikgruppen har 10 st. system.

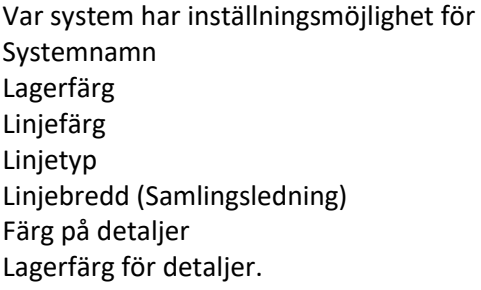

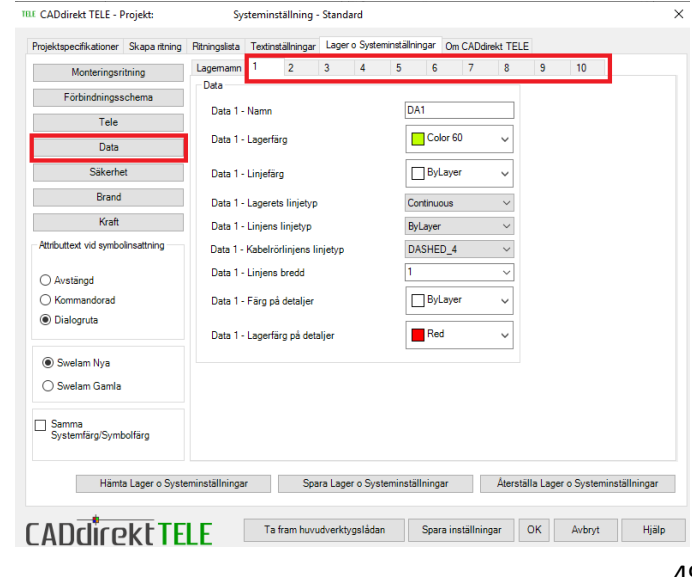

## **Säkerhet**

### **Säkerhet – Lagerkoppling**

Textsträng i rutan styr vilket lager teknikgruppens detaljer skall placeras på. Textsträngen i rutan är redigerbar. Detta bereder användare att ändra till ett annat värde.

Grunden in TELE är att följa lagerstruktur Bygghandling 90.

Vid ändring måste värden sparas.

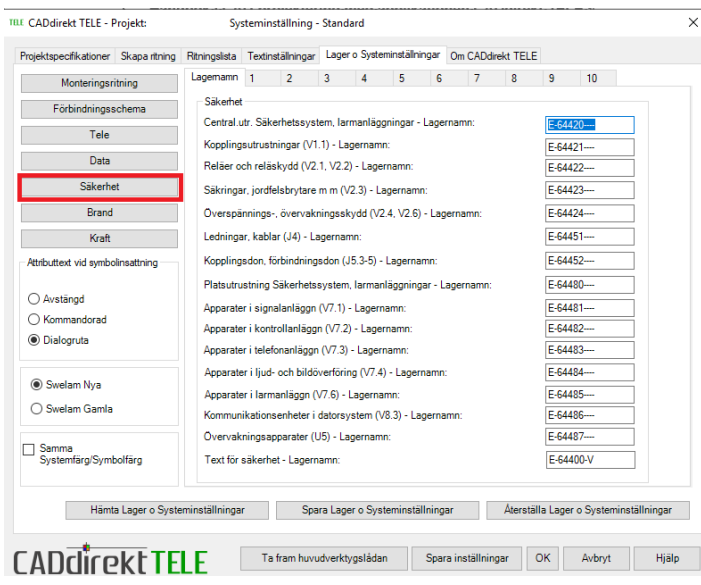

## **Säkerhet – Systeminställningar**

Teknikgruppen har 10 st. system.

Var system har inställningsmöjlighet för Systemnamn Lagerfärg Linjefärg Linjetyp Linjebredd (Samlingsledning) Färg på detaljer Lagerfärg för detaljer.

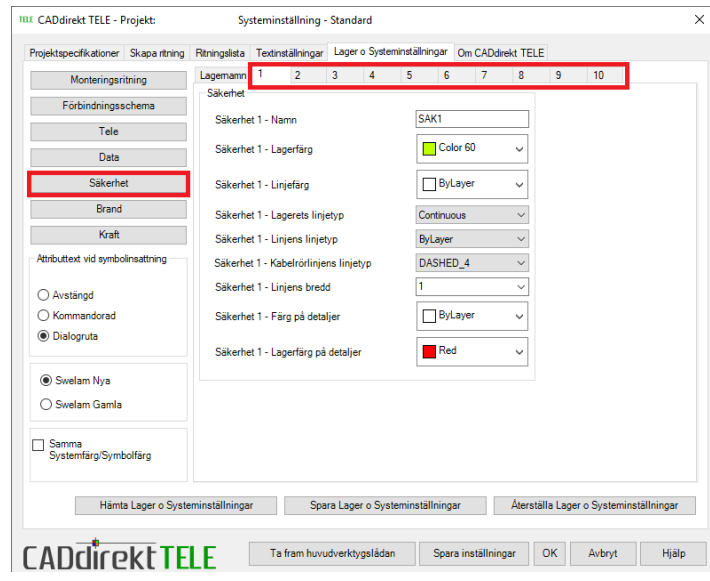

## **Brand**

## **Brand – Lagerkoppling**

Textsträng i rutan styr vilket lager teknikgruppens detaljer skall placeras på. Textsträngen i rutan är redigerbar. Detta bereder användare att ändra till ett annat värde.

Grunden in TELE är att följa lagerstruktur Bygghandling 90.

Vid ändring måste värden sparas.

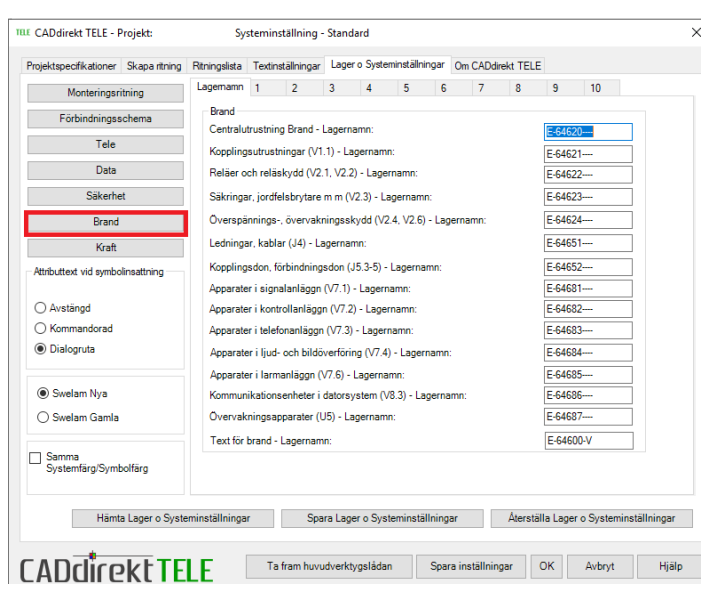

## **Brand – Systeminställningar**

Teknikgruppen har 10 st. system.

Var system har inställningsmöjlighet för Systemnamn Lagerfärg Linjefärg Linjetyp Linjebredd (Samlingsledning) Färg på detaljer Lagerfärg för detaljer.

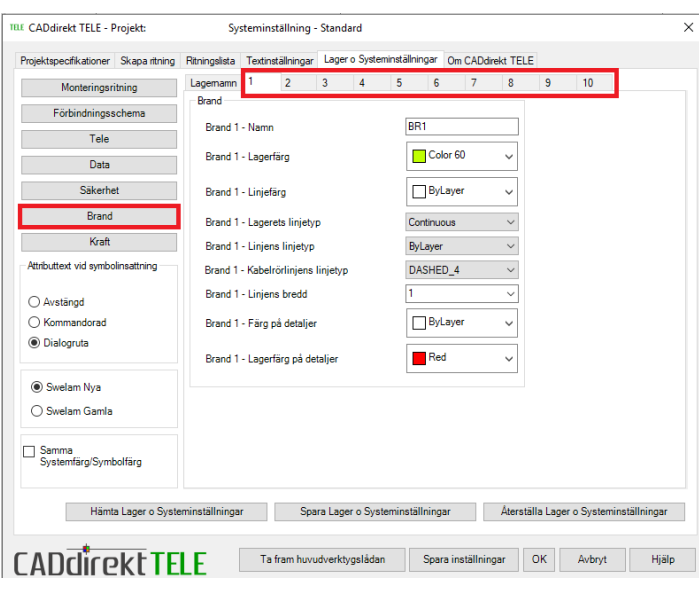

## **Kraft**

### **Kraft – Lagerkoppling och system**

Textsträng i rutan styr vilket lager teknikgruppens detaljer skall placeras på. Textsträngen i rutan är redigerbar. Detta bereder användare att ändra till ett annat värde.

Grunden in TELE är att följa lagerstruktur Bygghandling 90.

Vid ändring måste värden sparas. Inställningsmöjlighet för Systemnamn Lagerfärg Linjefärg Linjetyp Linjebredd (Samlingsledning) Färg på detaljer Lagerfärg för detaljer.

Vid ändring måste värden sparas.

## **Samma Systemfärg/Symbolfärg**

Denna inställning underlättar vid projektinställning. Inställningen gör att vald färg för systemet gäller för både kabelfärg och symbolfärg.

Denna funktion kan ses som en "Egenkontroll" av att systemens ledningar och komponenter ritas i samma tekniska system.

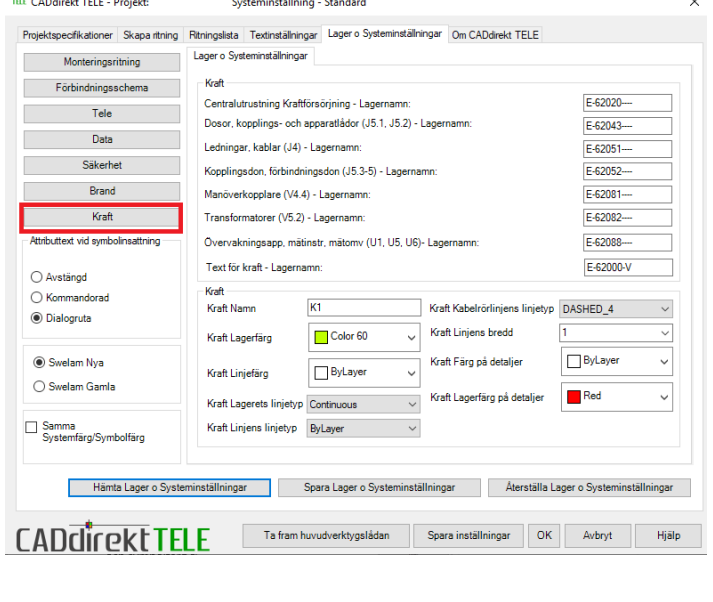

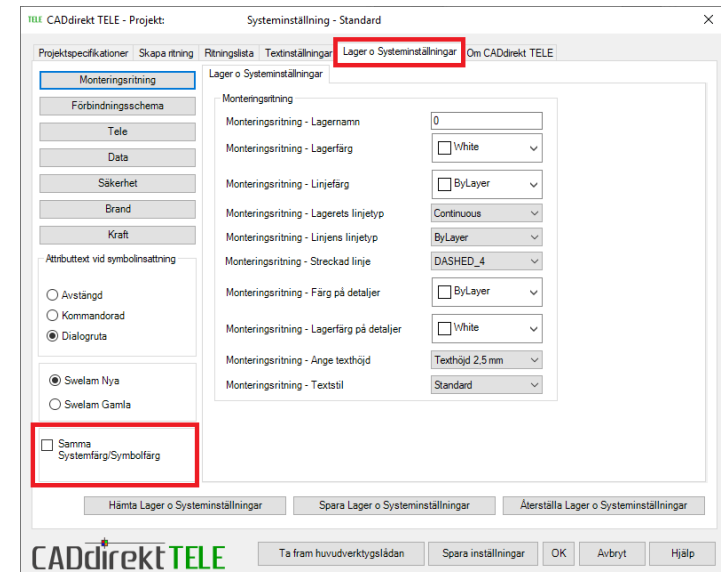

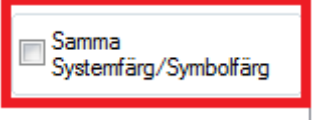

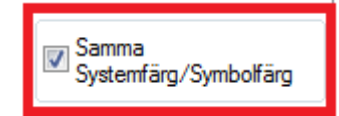

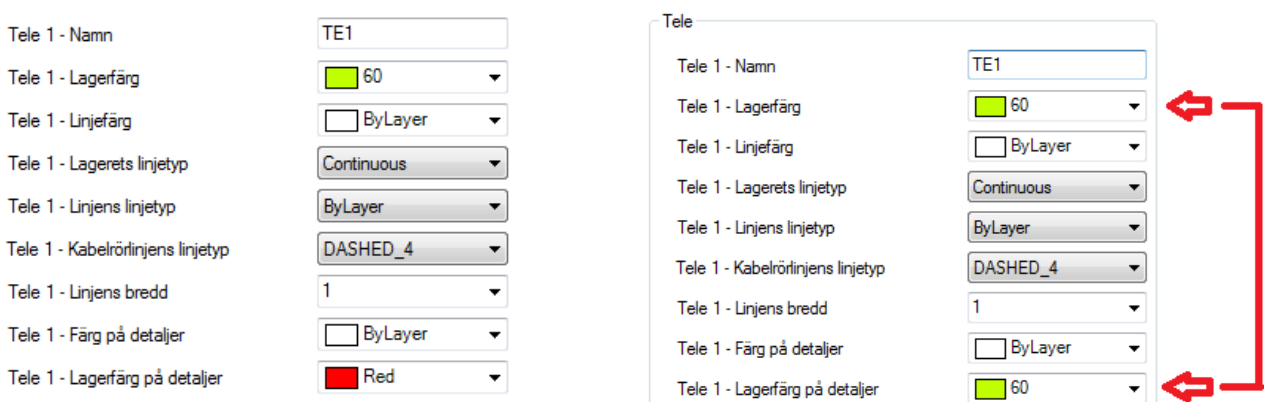

### **Hämta Lager och systeminställningar.**

Att spara en inställning till egen fil möjliggör att andra deltagare i projektet kan aktivera samma inställningar och skapa handlingar med samma struktur.

### **Spara Lager och systeminställningar**

Efter utförda ändringar av inställningar i Lager och systeminställningar måste de sparas till en egen fil/databas. Denna databas bör sparas på samma plats som övriga dokument i projektet.

# **OM CADDIREKT TELE**

Detta fält innehåller information kring CADdirekt TELE som kan efterfrågas vid samtal med återförsäljare rörande uppgradering och support.

Information om programmet minimi kapacitet och datorns verkliga kapacitet visas. Detta kommer att vara en fråga till er vid eventuell kontakt med CADdirekt support.

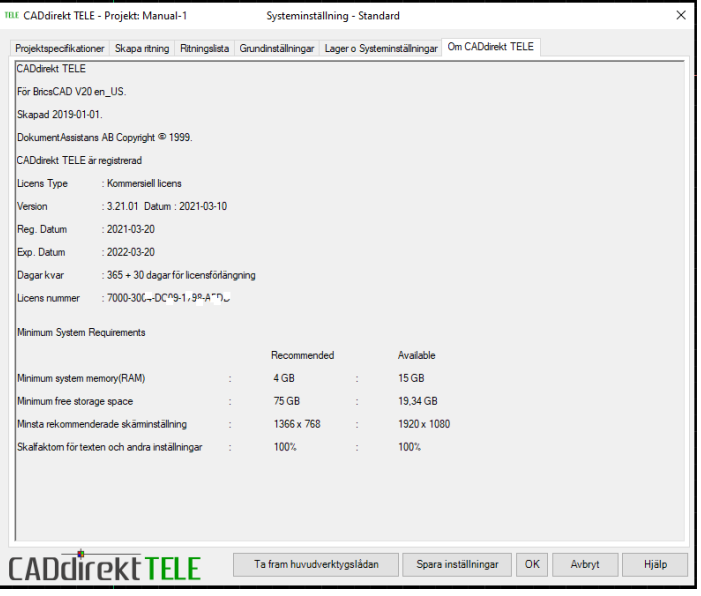

# **CADDIREKT TELE VERKTYGSFÄLT**

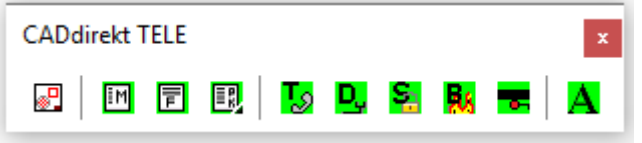

**MONTERINGSRITNING** æ۳.

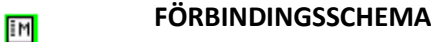

冒 **PLINKORT**

۰.

 $\Delta$ 

- 國 **TELE INSTALLATION**
- Ţо **DATA INSTALLATION** D.
- £. **SÄKERHET INSTALLATION**
- ЙA **BRAND INSTALLATION**
	- **KRAFT INSTALLATION**

**TEXTNING**

# **MONTERINGSRITNING**

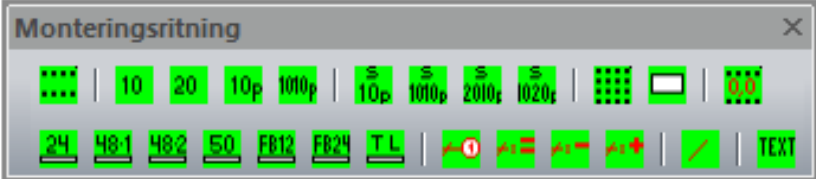

ш  $10<sup>1</sup>$ 10 Klämma  $20<sup>°</sup>$ 20 Klämma  $10<sub>p</sub>$ 10 Parsplint 1010<sub>p</sub> 20 Parsplint  $\frac{5}{10}$  $\overline{1010}$  $\frac{5}{2010}$  $\frac{5}{1020}$ 

Aktivering av inställning som hjälper användare att rita in plintar på rätt plats. Snap 4.45,1.

- 10 Pars splitplint
- 10x10 Pars splitplint
	- 20x10 Pars splitplint
	- 10 med lucka x 10 Pars splitplint

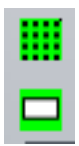

Aktivering av inställning som hjälper användare att rita in detaljer på rätt plats. Snap 1,1.

Rektangulär detalj. Storlek visas med markören eller genom koordinater. Efter uppritad rektangel skall ett attribut placeras in på handlingen.

Hjälpfunktion som hjälper användare att rita in paneler på rätt plats. Snap 4.45,1. 0,0 24 panel  $24$ 48 Panel en höjd enhet 484 48 Panel två höjd enheter <u>480</u> 50 50 Telepanel 50 x RJ45 FB12 12 par fiberbox FB24 24 par fiberbox TL. Trådledare  $\leftrightarrow$ Text med positionsballong för kod Text med Funktions beskrivning A.E Text med produktbeskrivning Ai m Text med platsbeskrivning ۸ı4 Extra markering för textning TEXT Start av standard textning monteringsritning.

# **FÖRBINDNINGSSCHEMA**

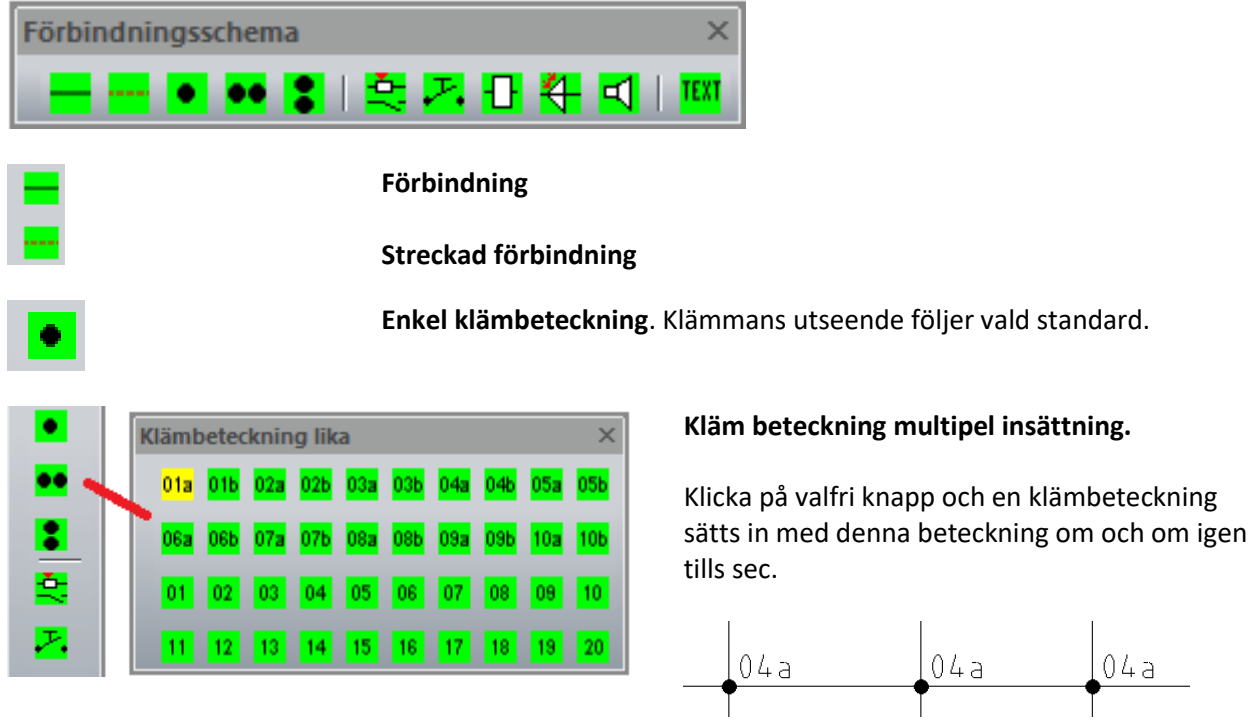

**Handbok i CAD-projektering med applikationen CADdirekt TELE Copyright DokumentAssistans AB 2014-01-01**

 $04a$ 

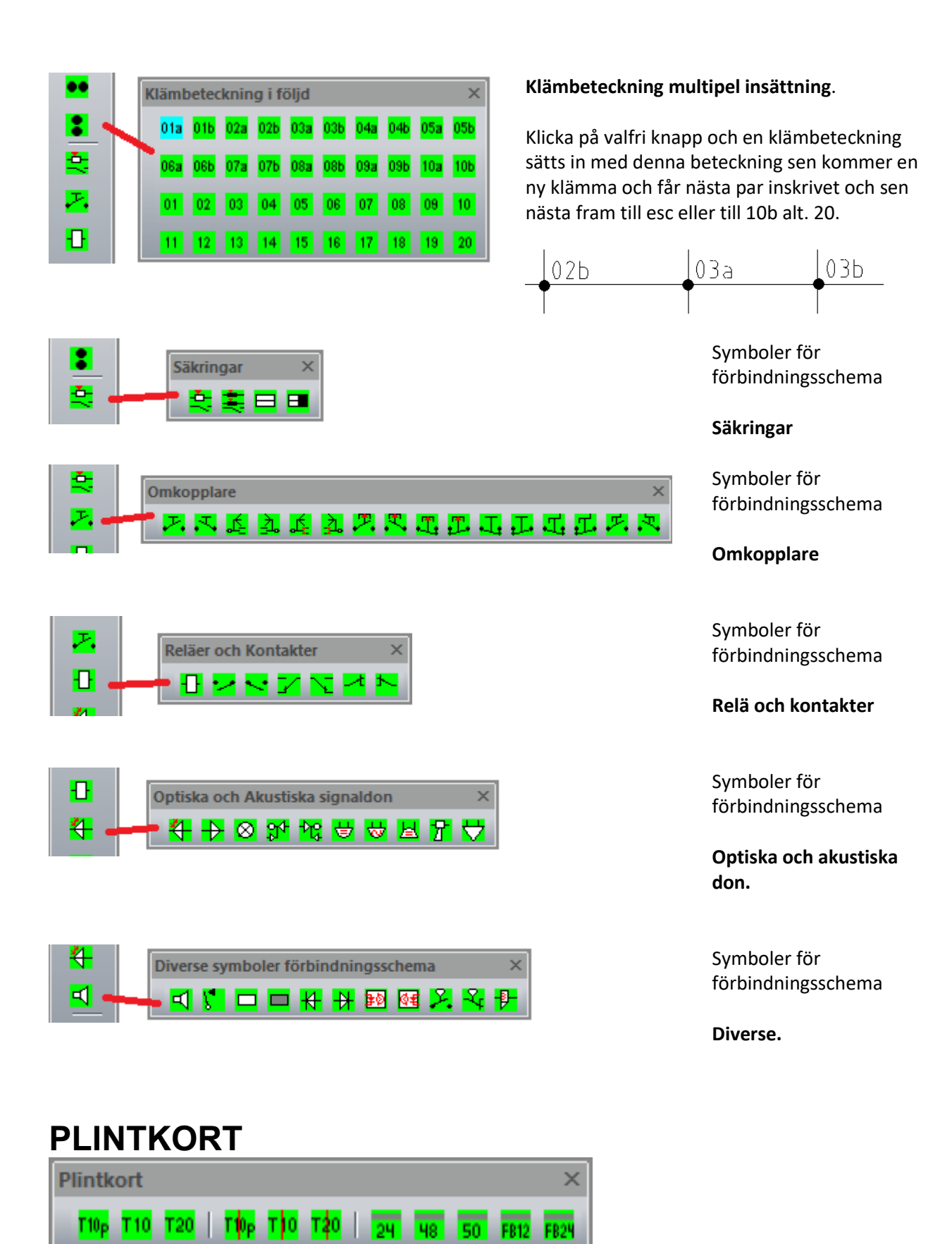

Alla dessa detaljer sitter redan i respektive plintkort. Plintkorten är uppbyggda så att alla plintar i ett plintkort är av samma typ. Dessa detaljer är enheter om användaren vill kombinera plintar typ i ett plintkort.

**Handbok i CAD-projektering med applikationen CADdirekt TELE Copyright DokumentAssistans AB 2014-01-01**

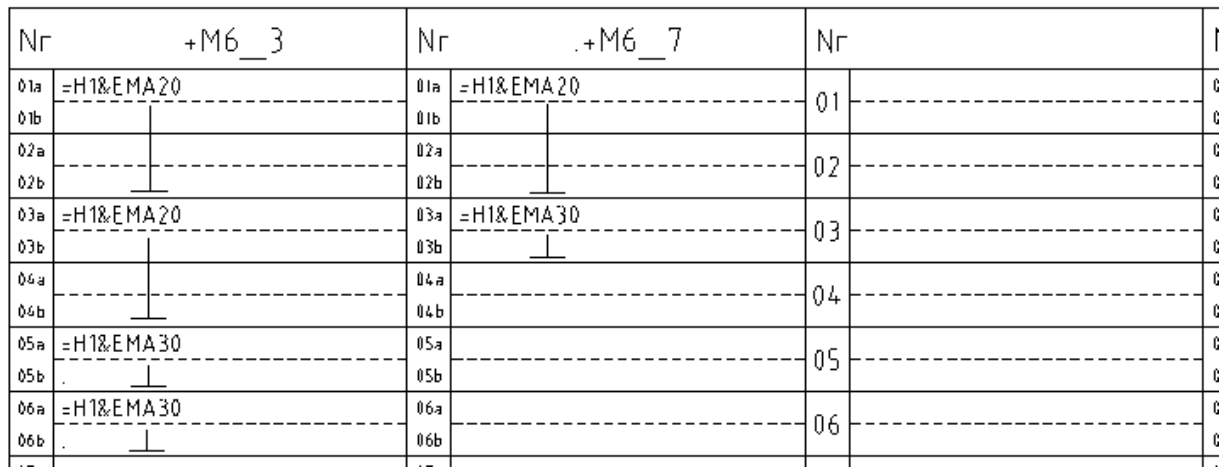

T.ex. 1 st. Plint 10 par och 2 st. Plint 10 Klämma, då skall oönskad plint raderas och en ny placeras in.

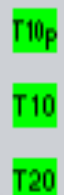

Plint 10 par

Plint 10 klämma

Plint 20 klämma

Plint 10 par delad redovisning

Plint 10 klämma delad redovisning

Plint 20 klämma delad redovisning

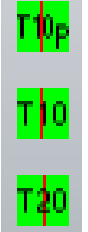

ब्र

48

 $\overline{50}$ 

FB12

FB2!

24 Panel för visning av panelens uttagsnummer

48 Panel för visning av panelens uttagsnummer 48 Panel två höjd enheter

50 Telepanel för visning av panelens uttagsnummer

12 par fiberbox för visning av panelens uttagsnummer

24 par fiberbox för visning av panelens uttagsnummer

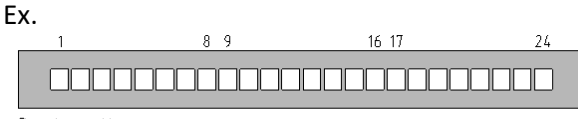

Panelens uttagsnumnering

# **TELE INSTALLATION**

TELE Installation Huvuverktygsfält

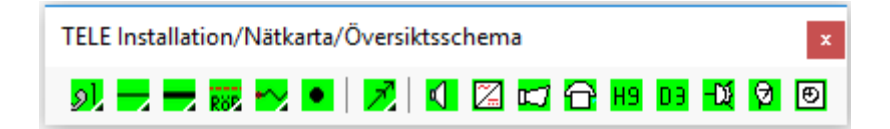

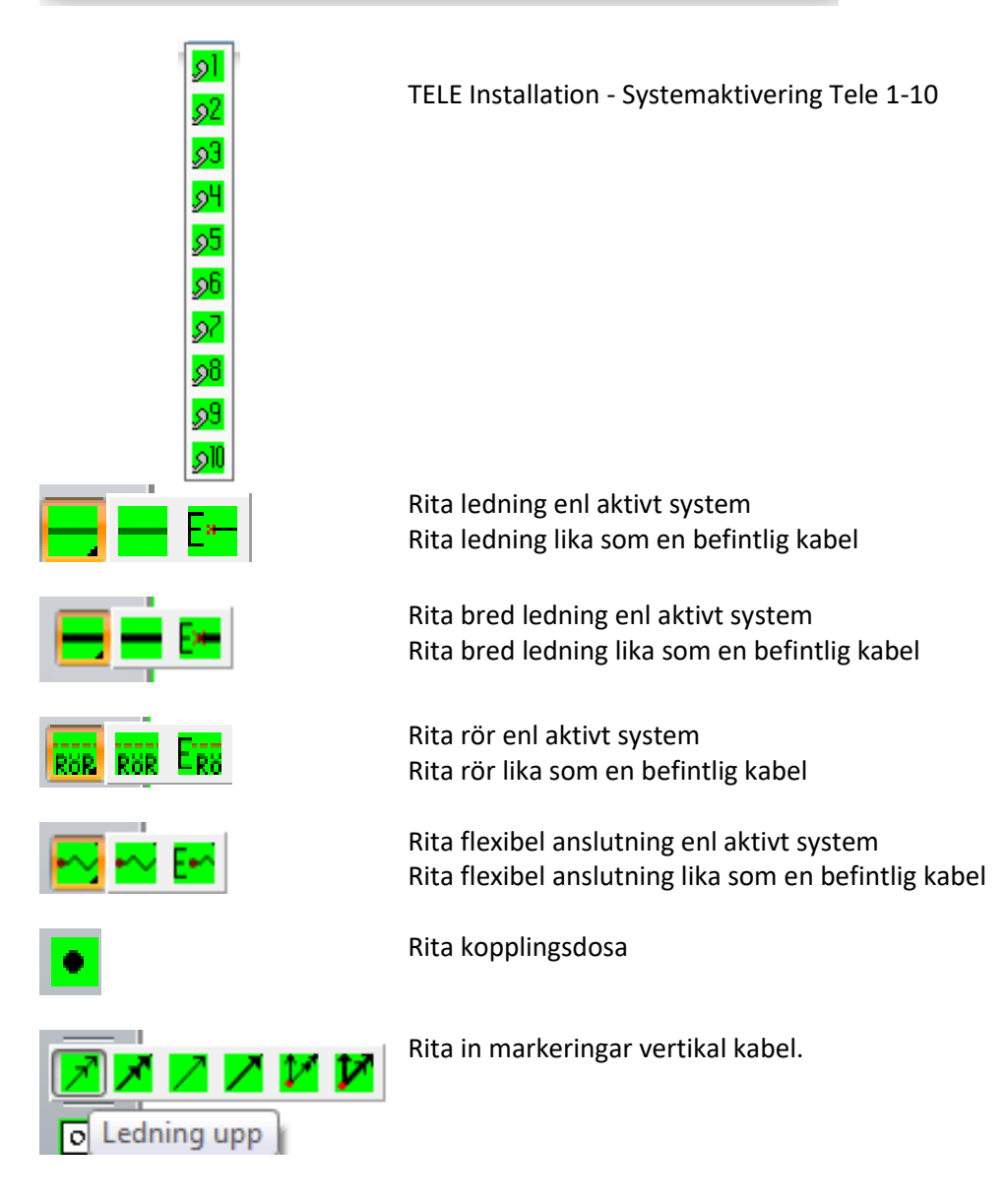

# **Symboler för TELE**

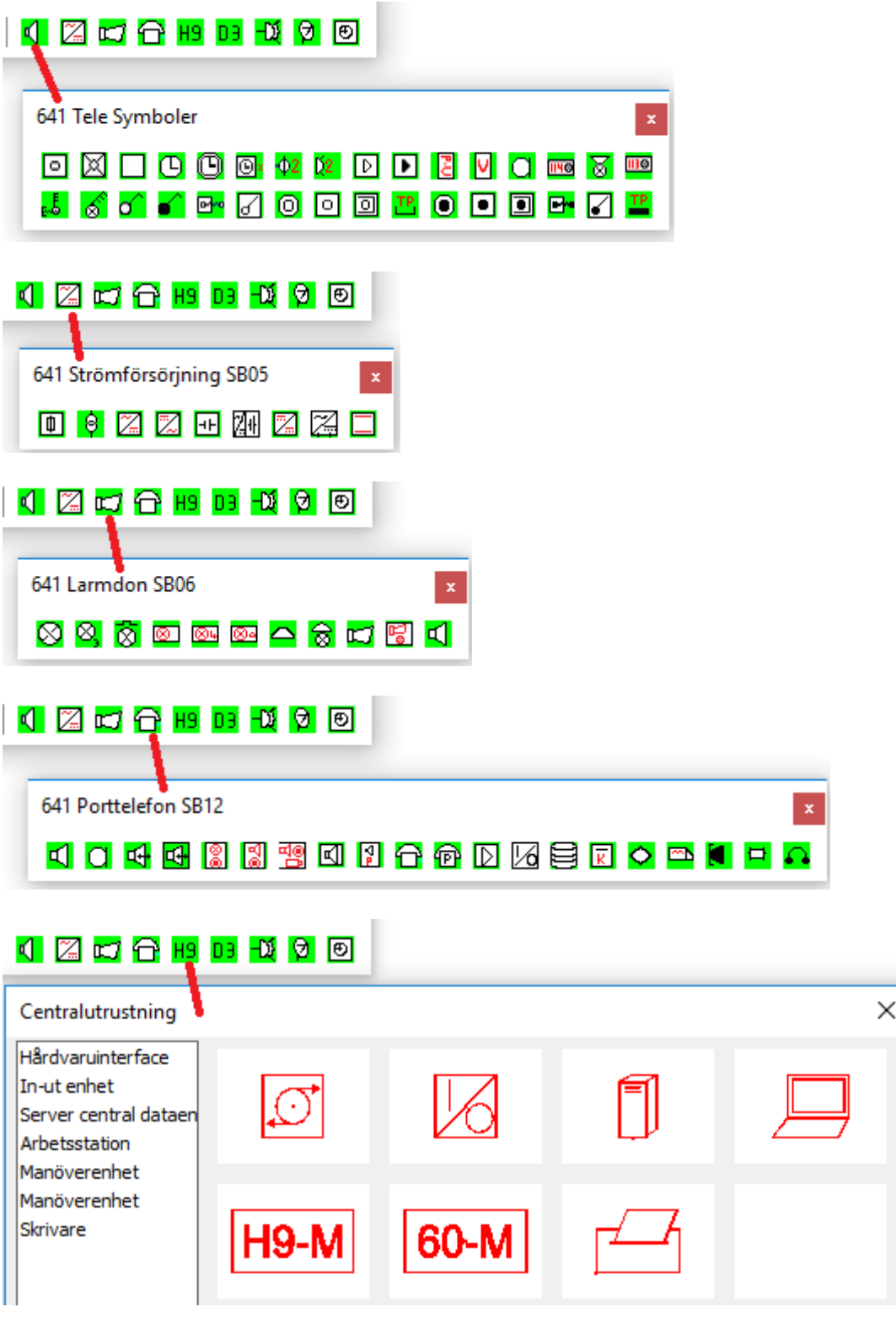

# 0 2 C <del>H</del> B 3 Q ®

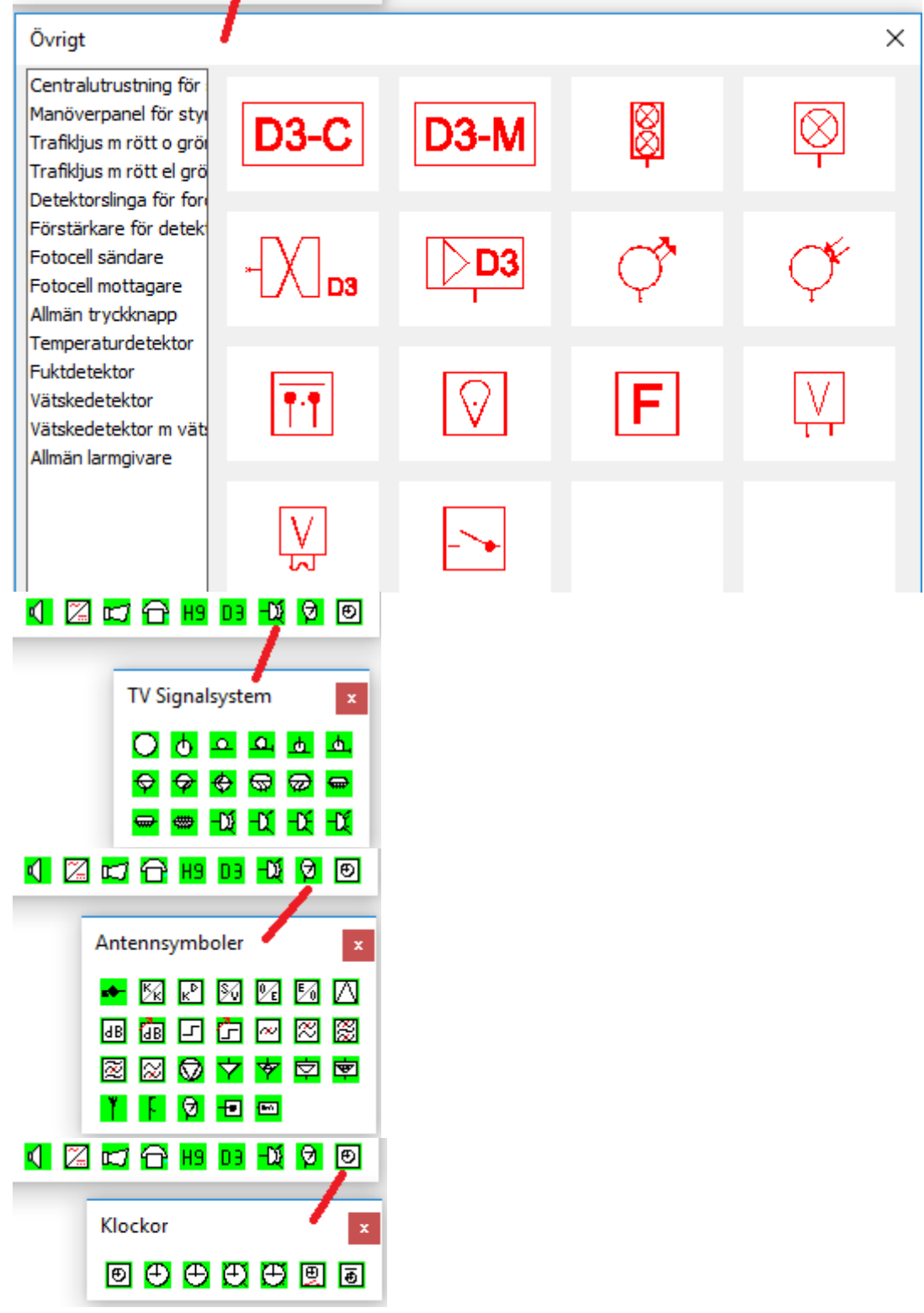

# **DATA INSTALLATION**

DATA Installation Huvuverktygsfält

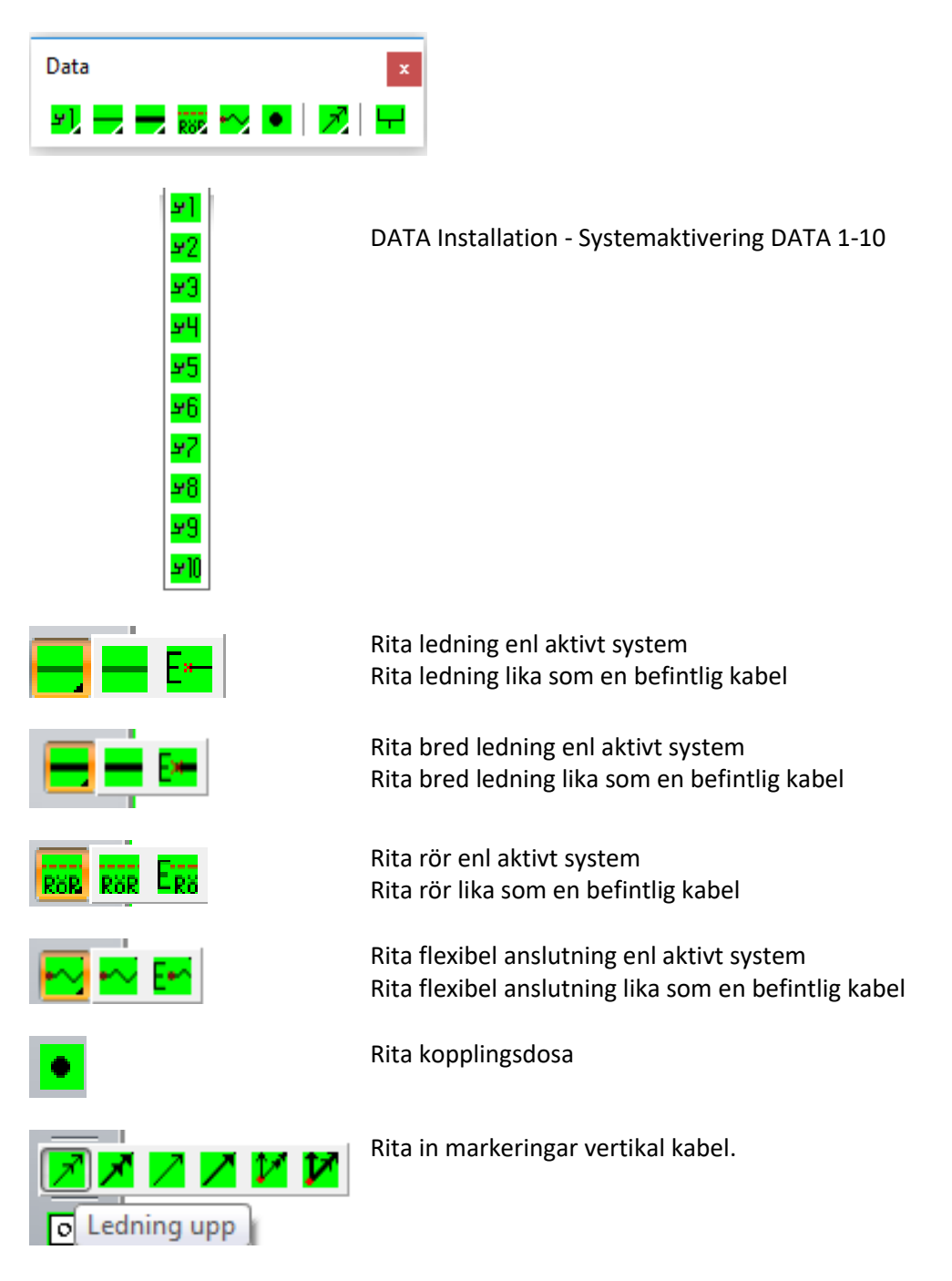

## **Symboler för DATA**

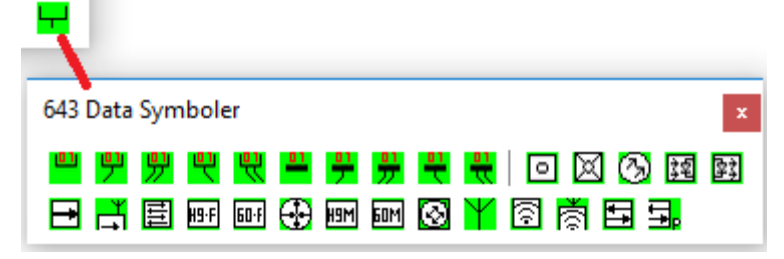

# **SÄKERHET INSTALLATION**

SÄKERHET Installation Huvuverktygsfält

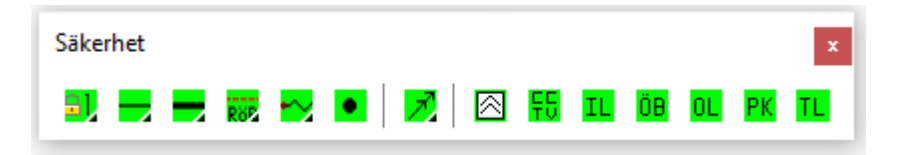

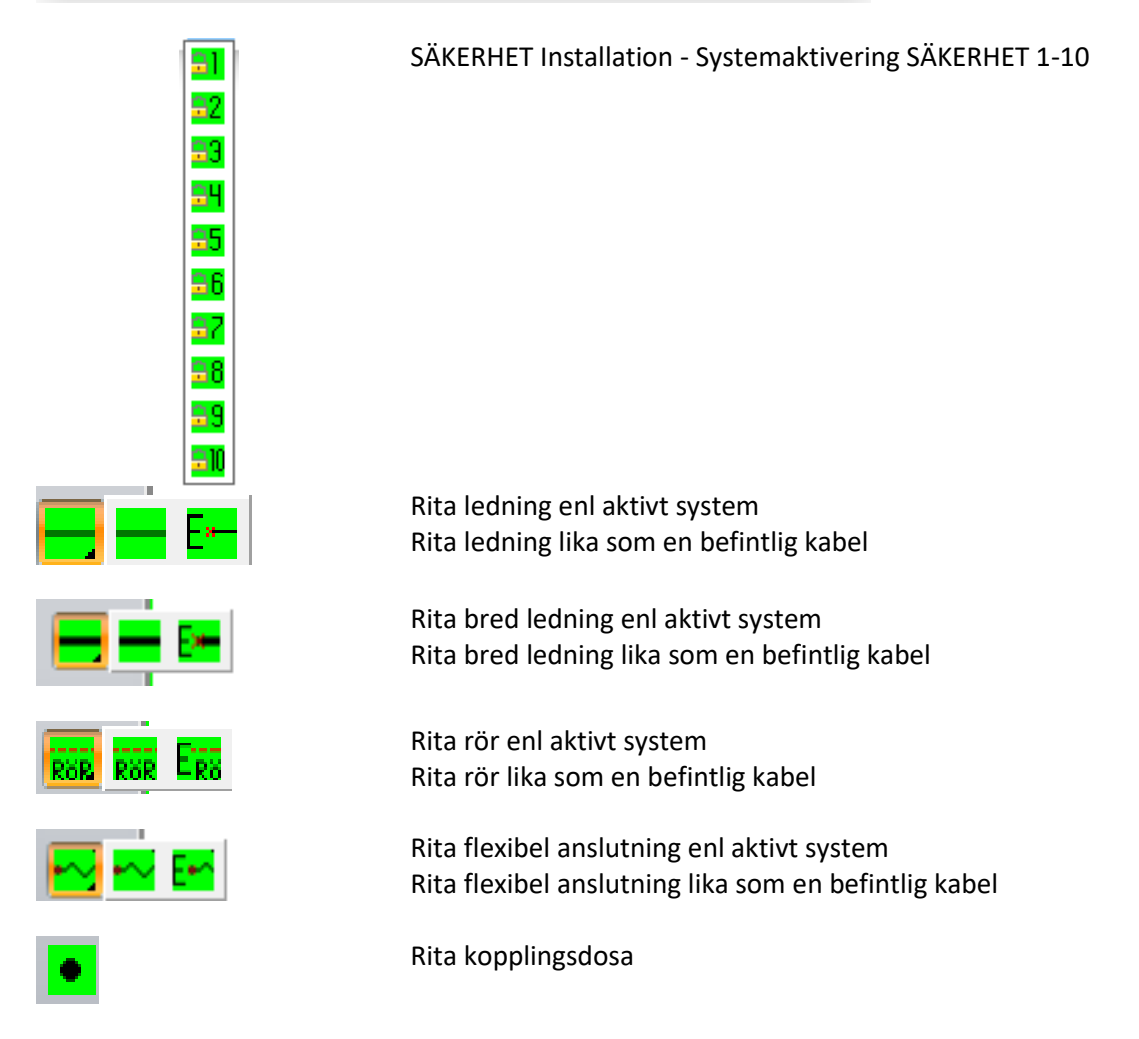

Rita in markeringar vertikal kabel.

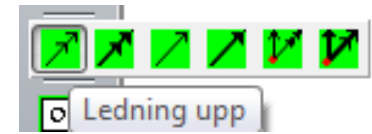

## **Symboler för Säkerhet**

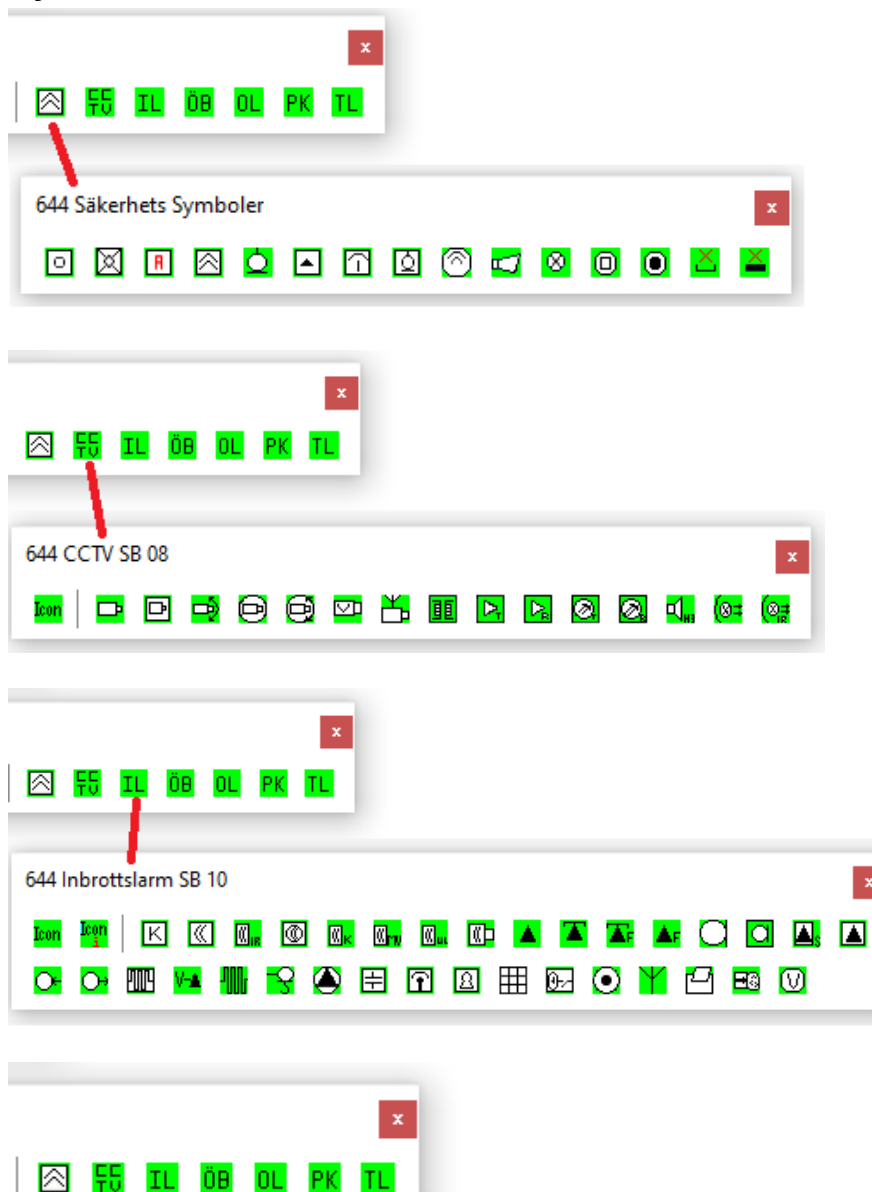

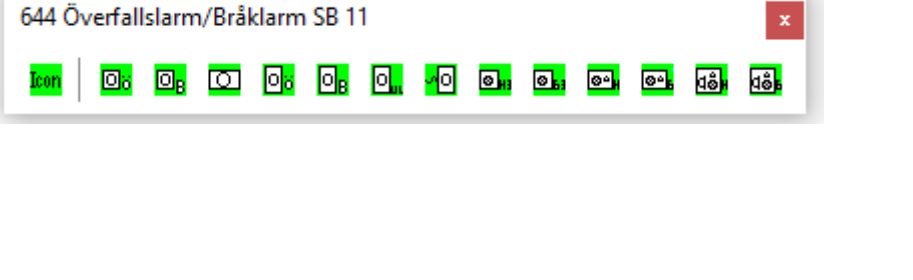

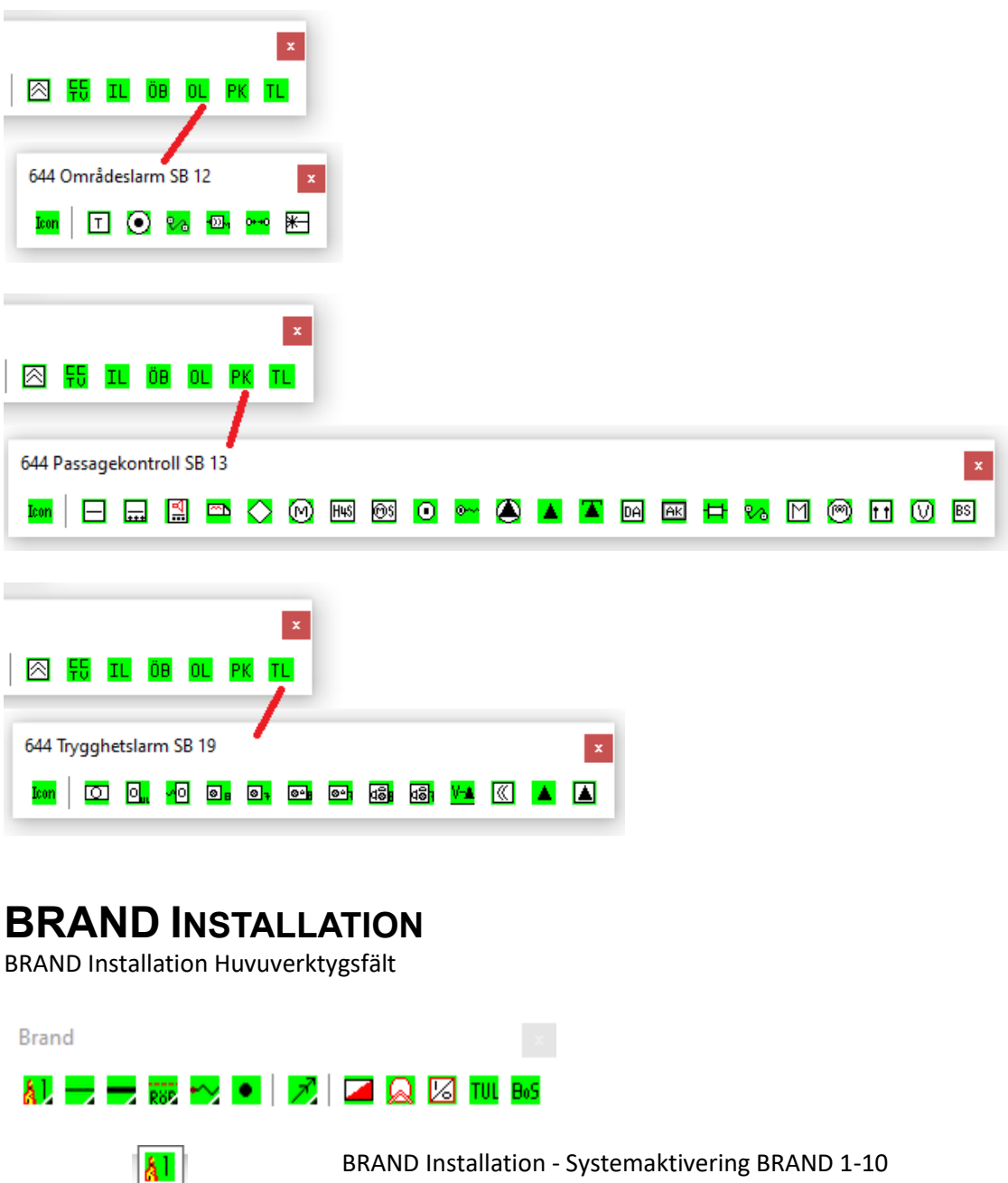

Rita ledning enl aktivt system Rita ledning lika som en befintlig kabel

 $\overline{\mathbf{A}^2}$  $\overline{A^3}$  $\lambda$ 4  $\overline{\mathbf{A}^5}$ Å<sub>6</sub> Å<sup>7</sup>  $A<sup>8</sup>$  $A<sup>9</sup>$  $A^{10}$ 

 $=$  Exp

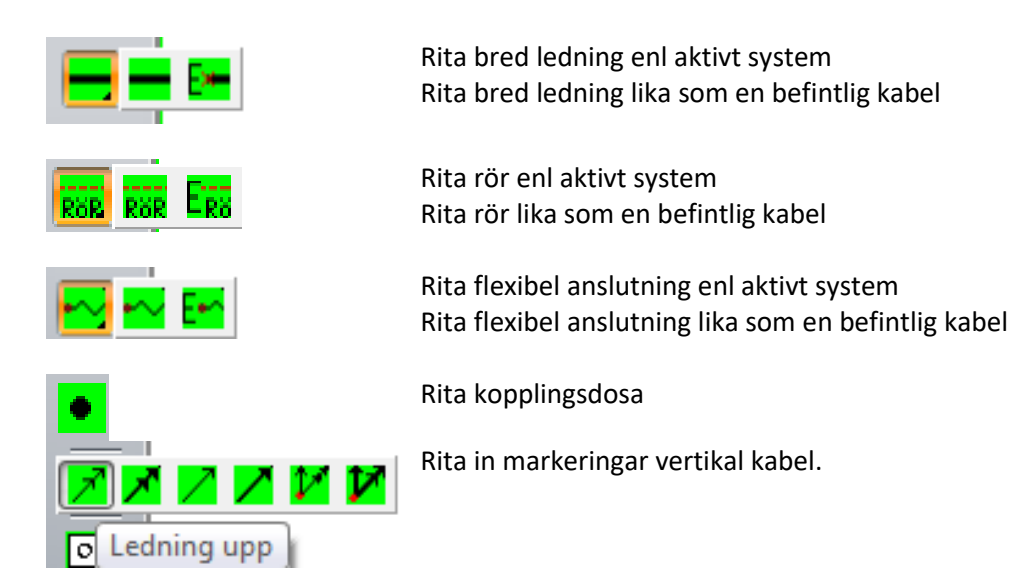

#### **Symboler för Brand** $\Box$   $\Box$   $\Box$   $\Box$  Bos  $\mathbb{Z}^+$

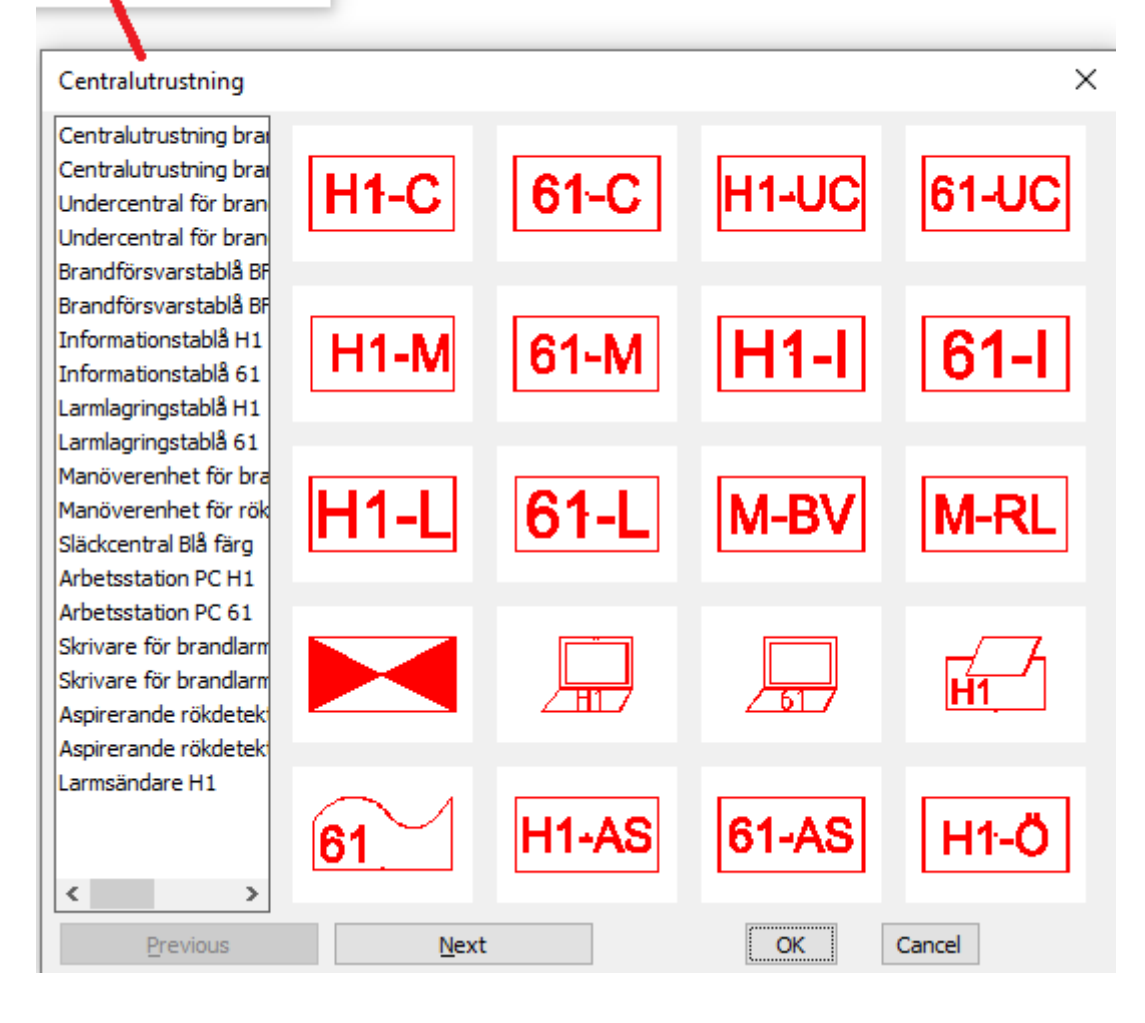

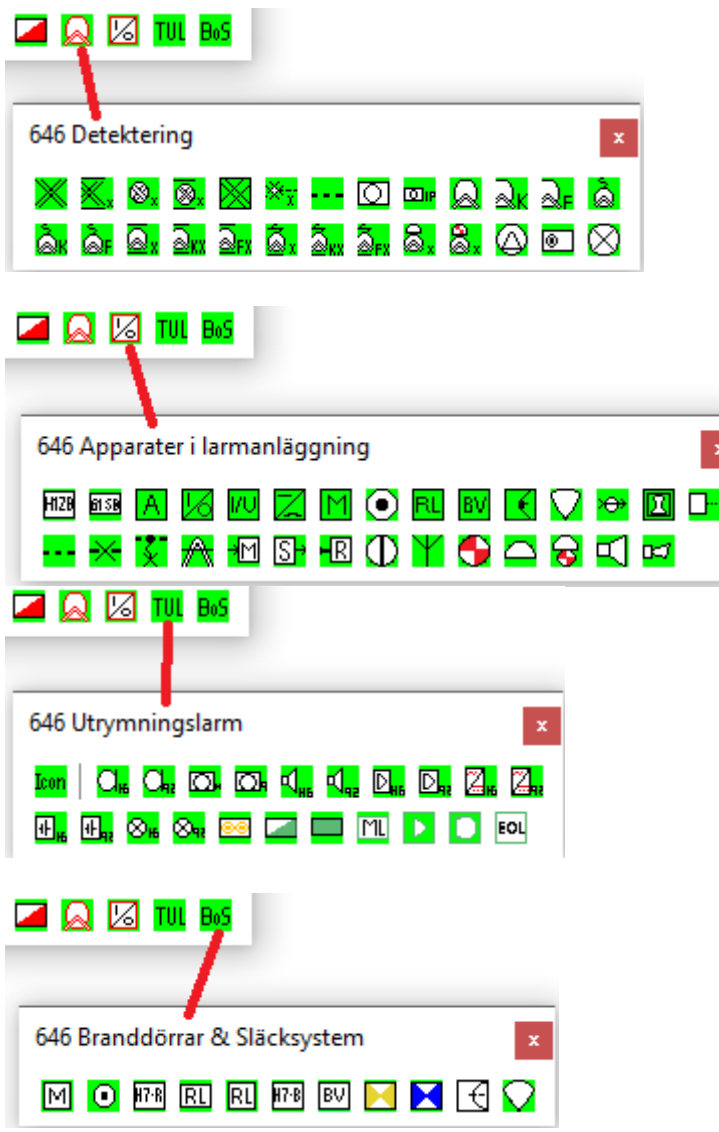

# **KRAFT INSTALLATION**

KRAFT Installation Huvuverktygsfält

Verktygsfältet KRAFT kommer från **CADdirekt EL** och innehållet har reducerats för att passa TELE installationer. Endast de symboler som behövs för att redovisa kraftmatningen till tele system har lagts till. Har ni behov av fler symboler hänvisar vi er till CADdirekt EL.

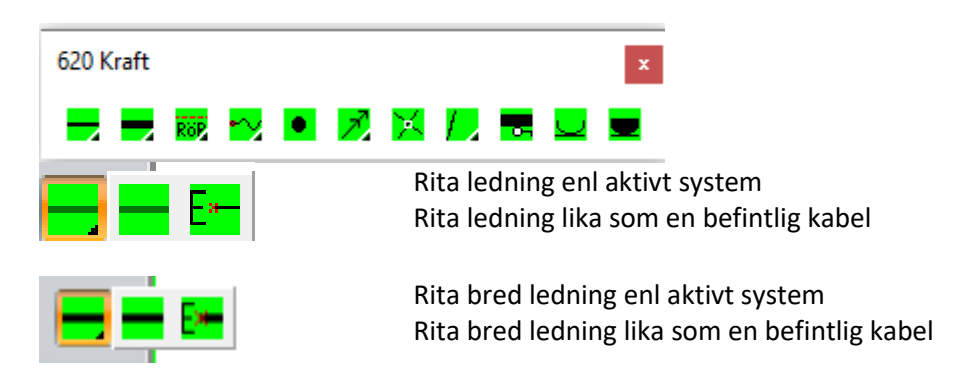

**Handbok i CAD-projektering med applikationen CADdirekt TELE Copyright DokumentAssistans AB 2014-01-01**

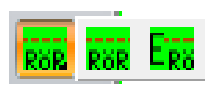

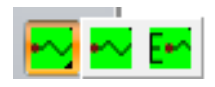

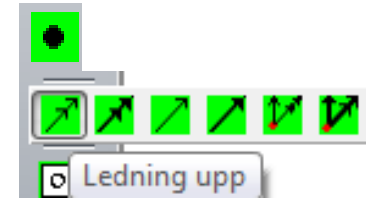

Rita rör enl aktivt system Rita rör lika som en befintlig kabel

Rita flexibel anslutning enl aktivt system Rita flexibel anslutning lika som en befintlig kabel

 $\boldsymbol{\mathsf{x}}$ 

Rita kopplingsdosa

620 Kraft Skåp

×.

문 문

620 Kraft Uttag bryra... x

◾◼▞▞▞

Rita in markeringar vertikal kabel.

 $\circledcirc$ 

620 Kraft Uttag brytare utanpåliggan... x

<u>പറിഗ്ര് ശ്</u>് ശ്രൂ

# **Symboler för Kraft**

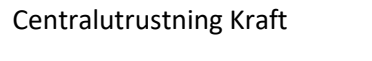

Uttag och brytare för utanpåliggande installationer

Uttag och brytare för infällda installationer

# **TEXTNING**

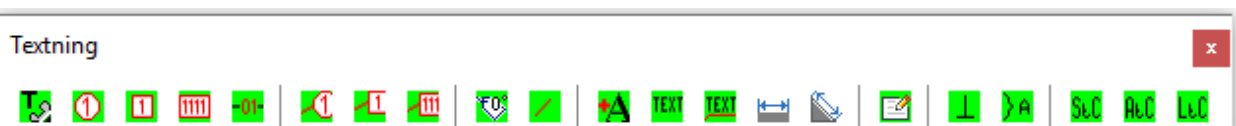

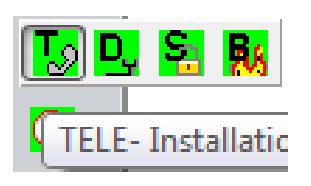

System aktivering för textning.

Akiverat system kommer vara aktiverat lager när texkommandot startar.

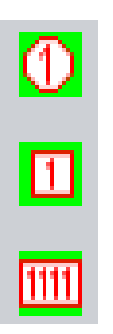

3 st. Varianter av ballonger för att lättare förklara detaljen funktion.

Rund, fyrkantig lämplig för ett tecken Rektangulär för 2-4 tecken.

Texten i ballongen är skapade som attribut och kan justeras i attributdialogen.

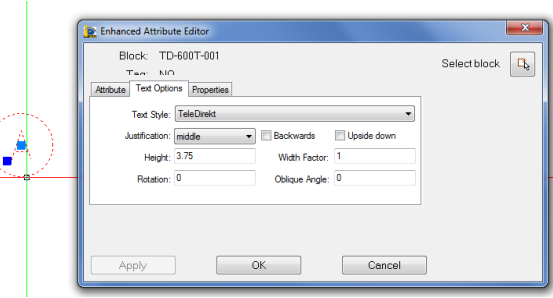

Ledningsbenämning. Textblock som bryter upp bakomvarandelinje.

3 st. Varianter av ballonger med hänvisningslinje för att lättare förklara detaljen funktion.

Rund, fyrkantig lämplig för ett tecken Rektangulär för 2-4 tecken.

Texten i ballongen är skapade som attribut och kan justeras i attributdialogen.

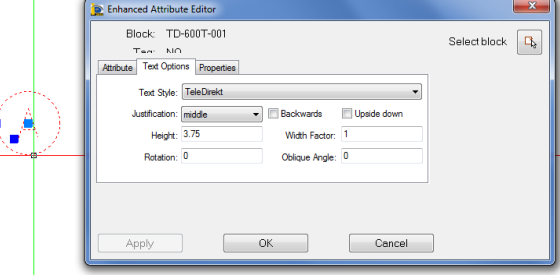

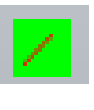

Extra markering för hänvisningstext.

Knappen startar funktionen "Text förvald textsträng". Funktionen bygger ihop en textsträng av för bockade delar.

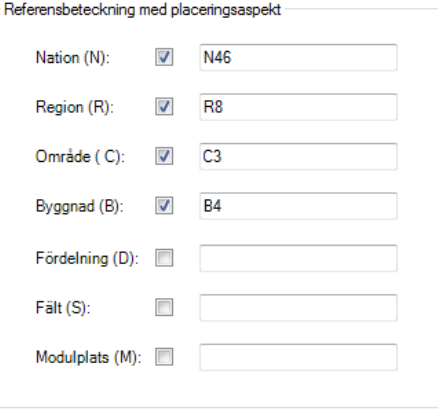

Och skriver in stängen och väntar sen på att användaren skall komplettera med egna tecken och där efter avslutas textningen.

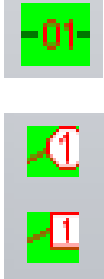

<u> 111</u>

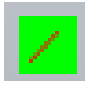

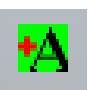

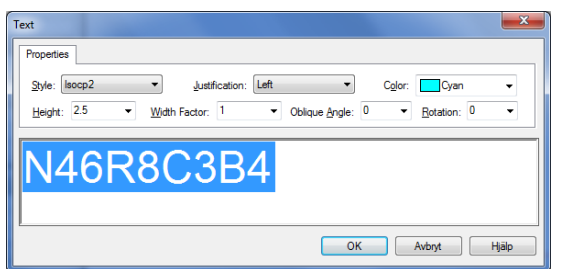

Rad text enl TEXTINSTÄLLNINGAR Förskriven textsträng enl. Placeringaspekt.

Rad text inställningar enl TEXTINSTÄLLNINGAR

Text med hänvisning enl. TEXTINSTÄLLNINGAR.

Denna symbol "gäller även" använd i tex PLINKORT och visar att en textsträng även gäller rader fram till slutlinjen.

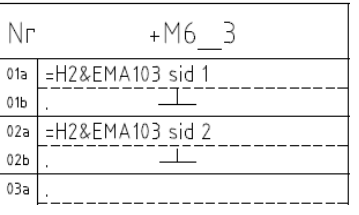

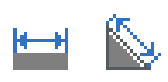

**TEX** 

Enkel måttsättning. Måttsättning rak Måttsättning längs ett objekt

Parrantes med text. Används ofta i FÖRBINDNINGSSCHEMA.

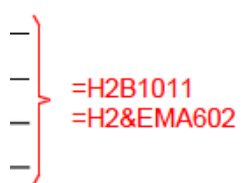

Singeltext kopiering. Välj en textsträng i dokumentet och klistra in den på en annan plats. Befintlig text skrivs över. Kommandot fortsätter till esc aktiveras.

Attributtext kopiering.

Kopiera alla atttributtextsträngar i ett block till ett block som är lika.

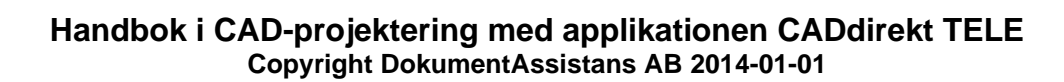

Fantastisk funktion för texthantering i Moteringsritningar sid 2, Plintkort, Stycklistor och Panelkort där många delar av en text är samma med att ett fält skall variera.

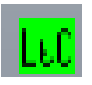

Listtext kopiering.

Denna funktion är till stor hjälp när textning skall utföras med precision och långa serier av objekt som skall textas. T.ex textning av en stor mängd datauttag eller brandddetektorer i en slinga.

OBS! Denna funktion skriver bara över befintlig textsträng med värdet från listan. Om en mängd detaljer skall textas kopiera ut en "Temp" text till alla platser.

Skapa en lista med önskade textsträngar i t.ex excel för datauttag

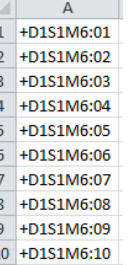

Kopiera texten och klistra detta i LtC rutan.

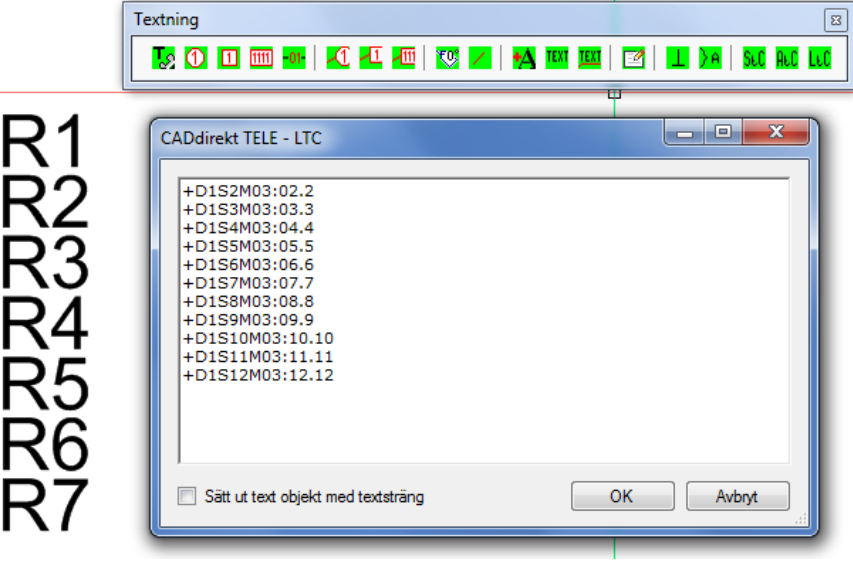

Text R1-R7 är vanlig text. Men skulle kunna vara attributtext.

I LTC dialogen. Placera markören i pos 1 på rad 1 och tryck OK

Välj en text som LtC text i rad 1 skall ersätta. Välj därefter nästa och nästa text osv…

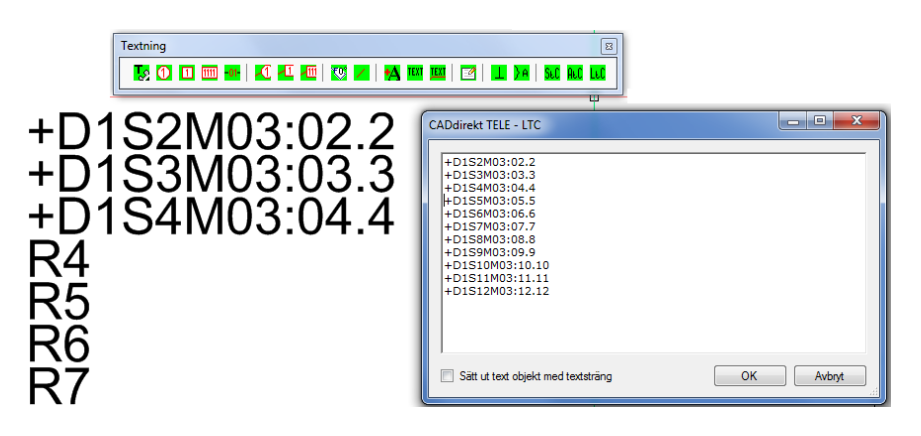

LtC stegar rad för rad i textlistan och skriver in värdet i vald textsträng tills listan är slut eller till esc.

Textningen kan avslutas när som och återupptas på annan plats eller ritning. Vid återstart kan markören starta från valfri rad. Ställ markören på önskad rad och tryck OK.

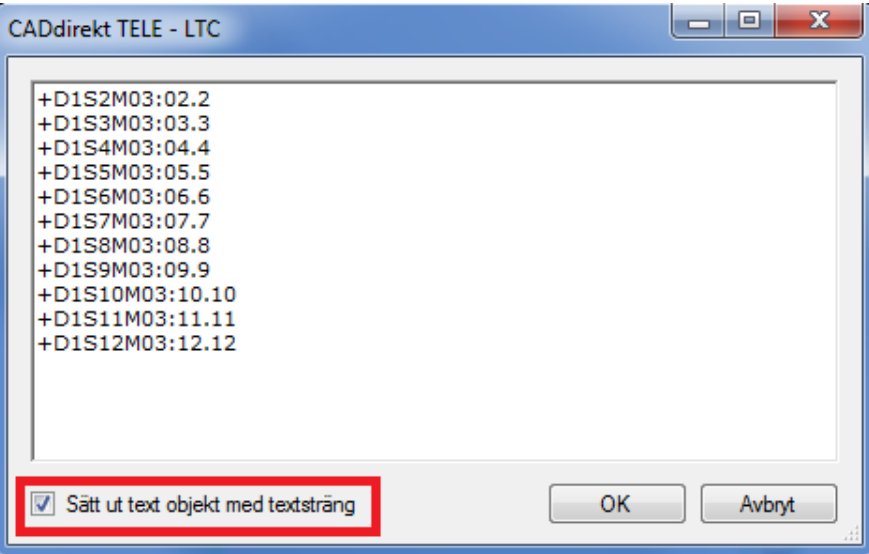

Med denna växel aktiv fungera funktioen som vanligt att text och attribut text uppdateras. Klickar på en fri plats där det inte finns någon attibuttext eller vanlig text aktiveras functionen "Skriv ny text" DTEXT.

Fråga på commandoraden.

Ange insättningspunkt för text: Ange rotation för text: Visa rotationsriktning eller skriv in värdet med siffror.

Och nästa text sträng i ordningen skrivs ut.

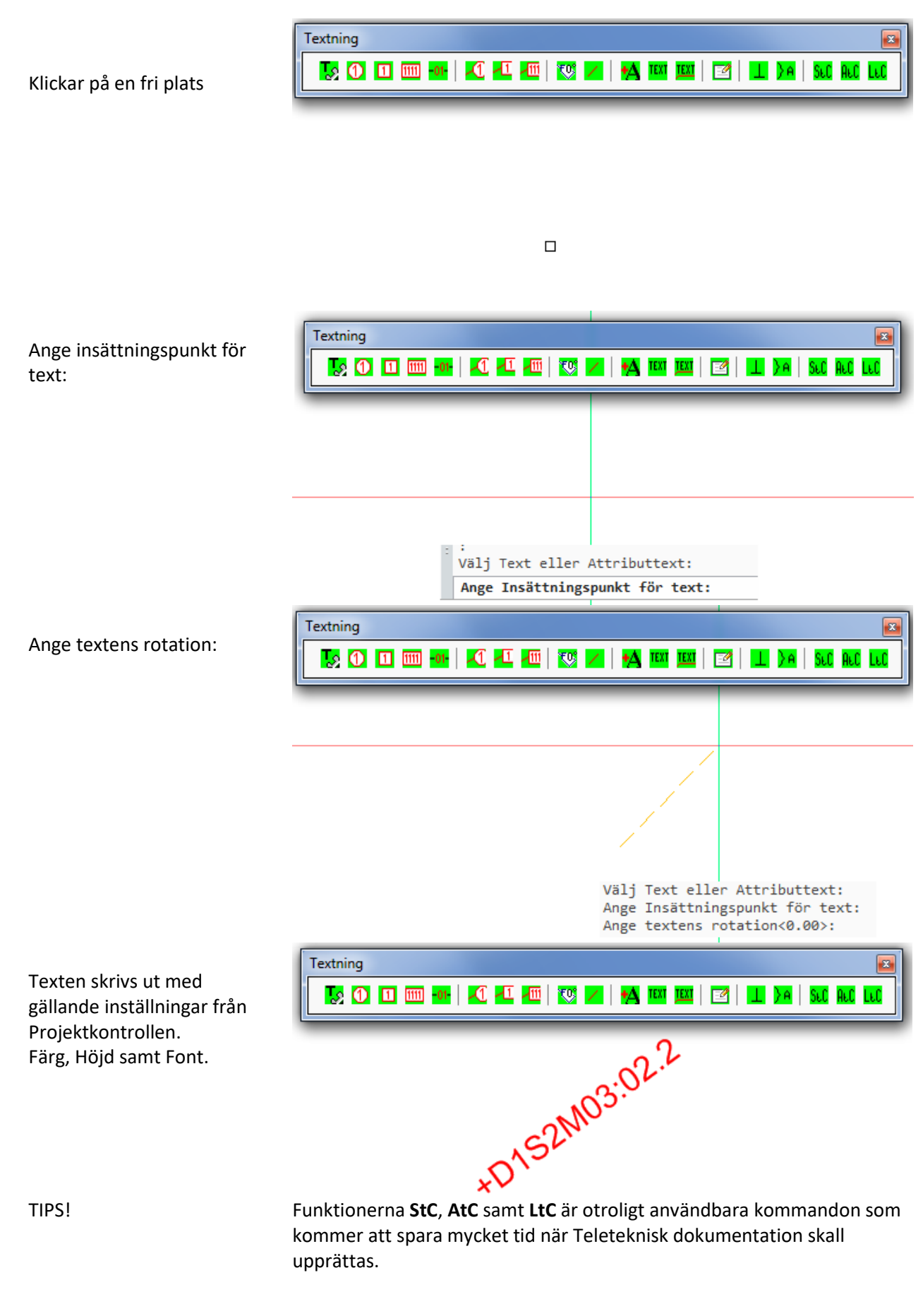

**Handbok i CAD-projektering med applikationen CADdirekt TELE Copyright DokumentAssistans AB 2014-01-01**
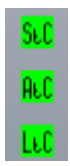

Ägna några minuter till att förstå arbetsflödet för dessa tre funktioner och ni kommer att utföra dokumetationen i projekten med hög nogrannhet på kortare tid än ni gjort tidigare.

**MULTIUTSKRIFT**

Multiutskrift startas via rullgardinsmenyn

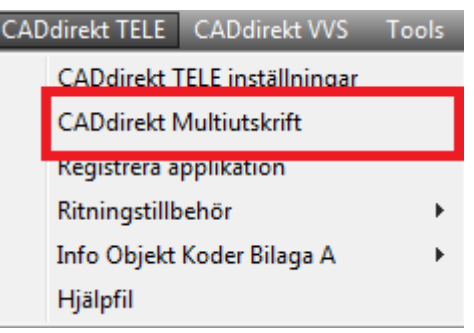

Öppning dialogen för Multiutskrift. Klick på nästa.

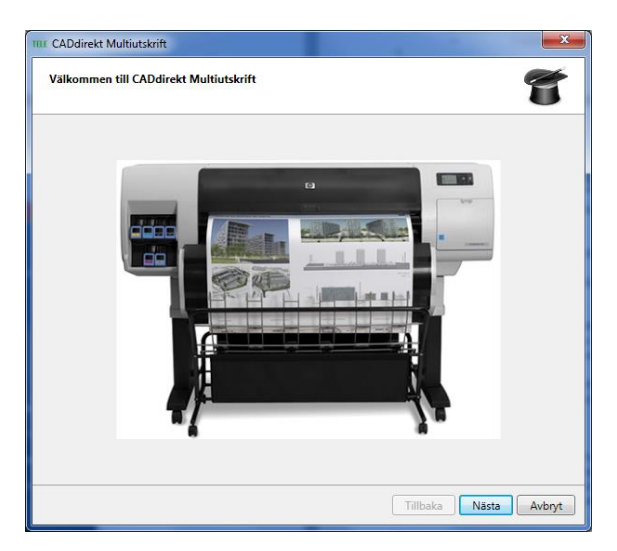

Välj ett projekt genom att funktionen hämta.

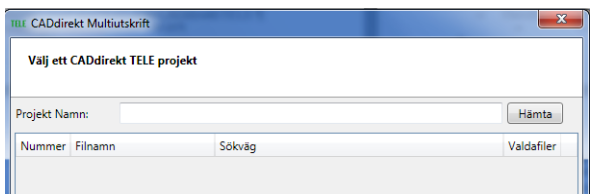

Projektets samtliga dokument visas i lista.

Bock i de handlingar som skall skrivas ut.

I denna dialog aktiveras utskriftsinställningar.

Genom högerklick kan ett inverterat lista skapas.

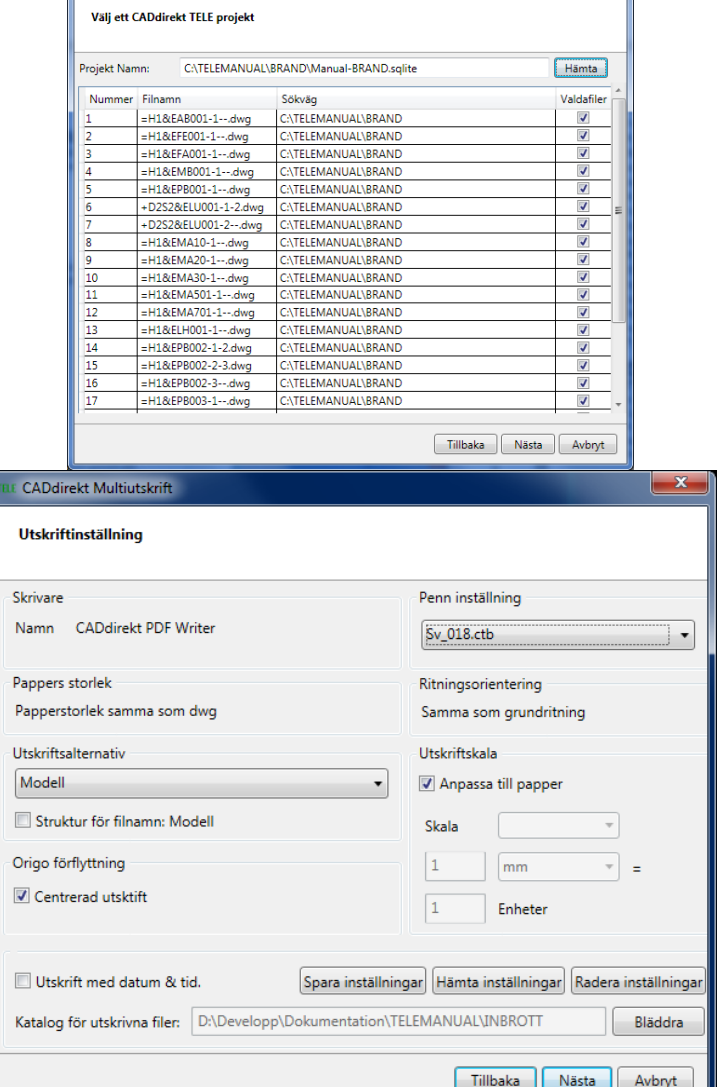

 $\mathbf{x}$ 

THE CADdirekt Multiutskrift

Penninställning för utskriften.

Samma lista som CAD programmet använder vi normal utskrift.

Aktivera vilken del av CAD filen som skall skrivas ut.

Modell Layouter Eller bägge.

Vid digital utskrift utgör denna inställning en variabel för Namngivningen av utskrivna filer.

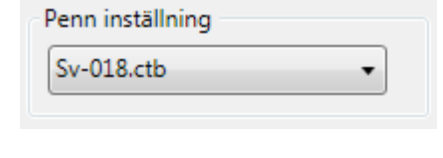

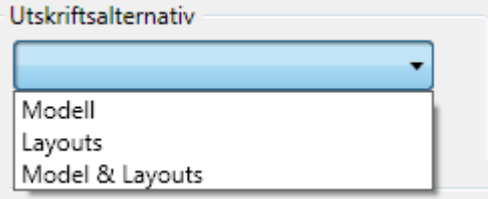

Struktur för filnamn: Modell

Struktur for filnamn: Modell

Är detta val aktivt kommer filnamnet att få tillägget –Modell. Är detta val aktivt kommer skapad dokumentlista inte överensstämma automatgenererad dokumentlista.

Denna inställning skriver in datum och tid för utskrift. Texten är placerad på högersida av ritningshuvudet.

Utskrift med datum & tid.

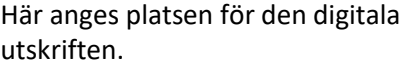

**Spara inställning**. Nuvarande utskriftinställning kan sparas till senare utskrifter.

**Hämta en inställning**. Som tidigare har sparats.

**Rensa**. Tar bort alla värden för multiutskrift.

Utskrifts inställning pågår…

Nu är alla inställningar klara.

Klick på Starta Multiutskrift..

Utskriften rullar i aktiv CAD.

Ritarbete kan inte pågå samtidigt som multiutskriften är aktiv.

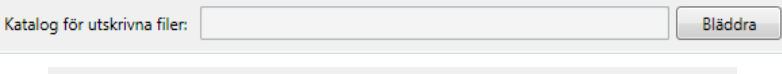

Spara inställningar

Radera inställningar Hämta inställningar

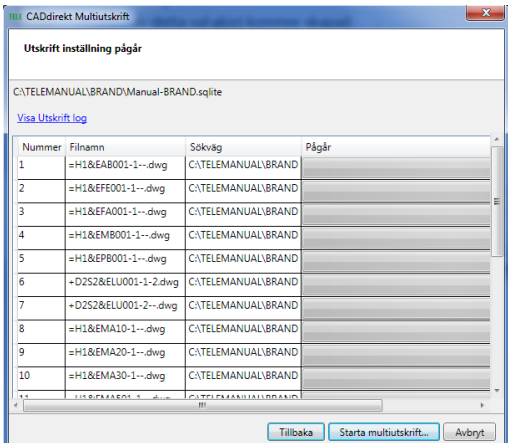

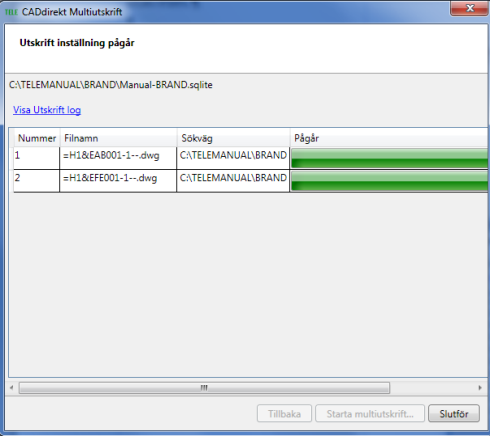

# **UCS II BY CADDIREKT**

*Många frågar CADdirekt Support om hur egna UCS kan hanteras och skapas. Därför har vi på CADdirekt skapat ett verktygsfält för att på ett enkelt sätt kunna skapa och arbeta med UCS. Verktygsfältet finns i alla CADdirekt produkter och fungerar på samma sätt.*

*Mvh CADdirekt Support*

Koordinatverktyget **UCS II By CADdirekt** hjälper er att arbeta med WCS- och UCS-koordinatsystem. Med egna UCS som underlättar er projektering. Funktionen är anpassad till CAD programmets standardfunktioner vilket gör att verktygsfältet ser olika ut beroende på om ni använder BricsCAD AutoCAD eller progeCAD.

WCS = **W**orld **C**oordinat **S**ystem. CAD filens grund koordinatsystemet. WCS bör vara aktivt när referensfiler kopplas ihop (XREF).

UCS = **U**ser **C**oordinat **S**ystem. Ett koordinatsystem som användaren skapar själv. I projekt bör UCS systemen vara gemensamma så att de även kan användas för att upprätta vyer för ritningar.

#### **UCS II by CADdirekt**

Detta är verktygsfältet i...

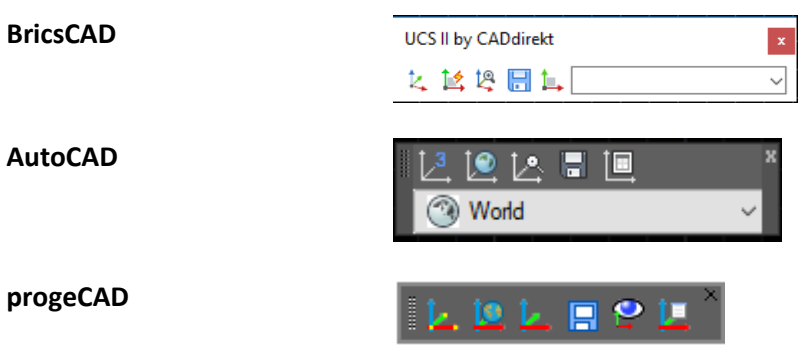

## **Att ta fram UCS II By CADdirekt**

**CADdirekt** Från Rullgardinsmeny.. CADdirekt/ Hantera verktygsfält/ Visa UCS II By CADdirekt *Vi visar bilden neutral efter*  Hantera vertygsfält *som verktygsfältet öppnas på samma sätt i alla*  Visa UCS II By CADdirekt *CADdirekt applikationerna.*

**Handbok i CAD-projektering med applikationen CADdirekt TELE Copyright DokumentAssistans AB 2014-01-01**

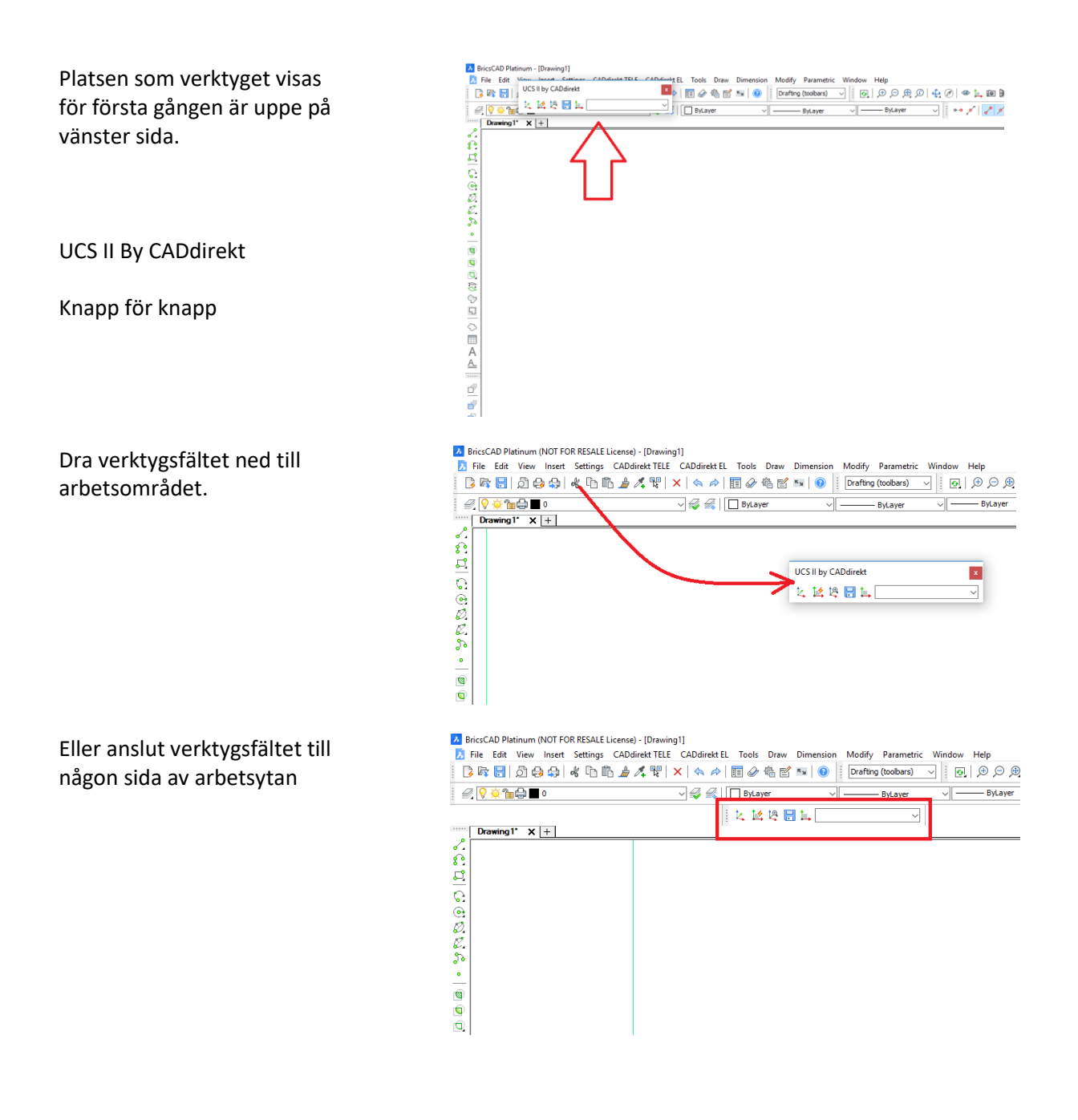

### **UCS II By CADdirekt Knapp för Knapp**

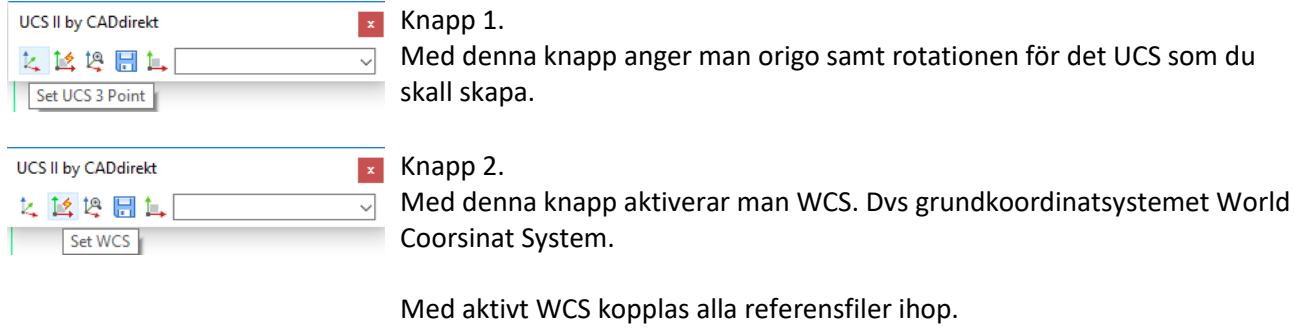

**Handbok i CAD-projektering med applikationen CADdirekt TELE Copyright DokumentAssistans AB 2014-01-01**

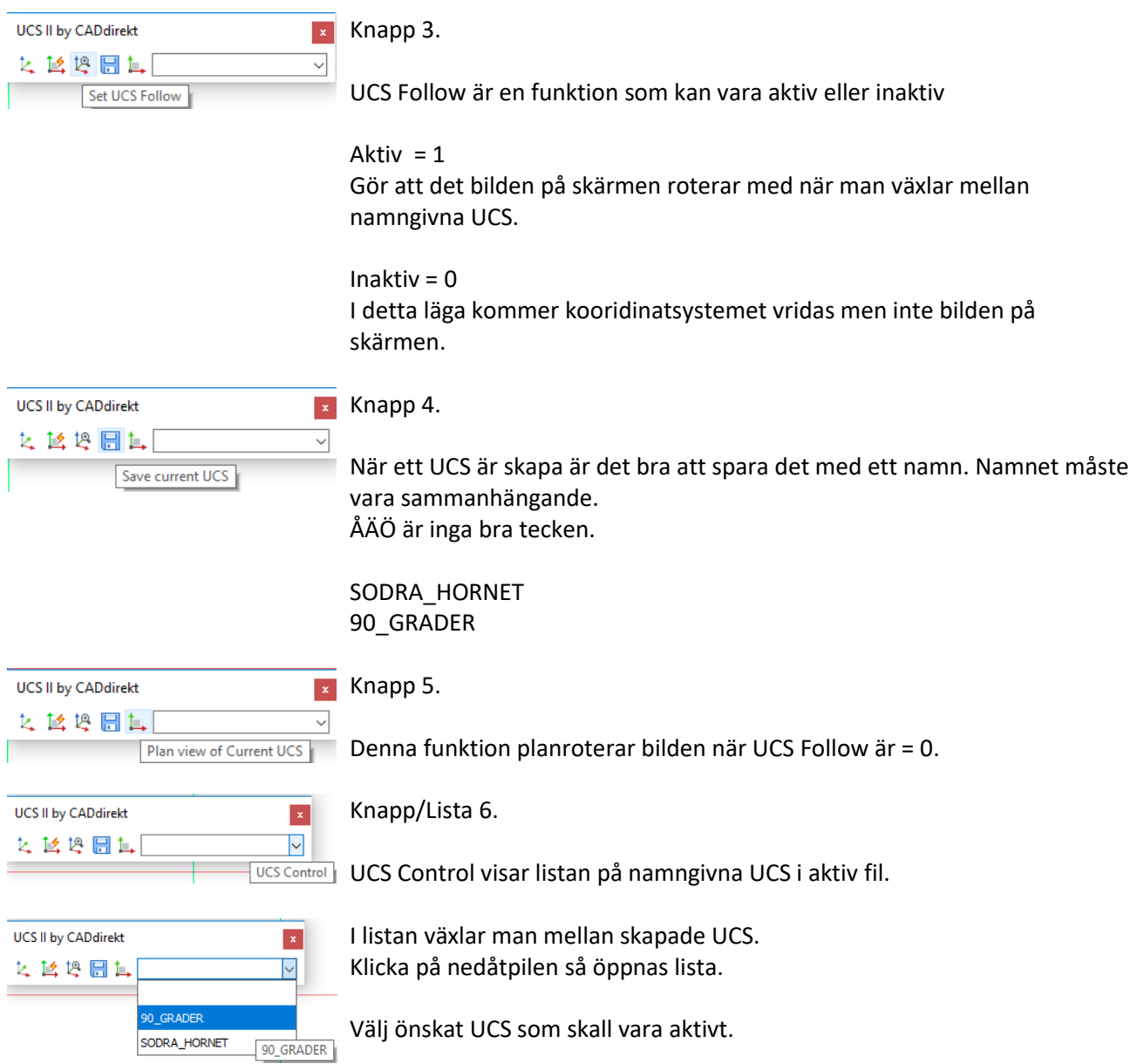

Övningar Skapa och arbeta med UCS visar grundläggande hur ett UCS skapas och hur man växlar mellan upprättade UCS.

# **ARBETSÖVNINGAR I CADDIREKT TELE, INTRODUKTION**

I avsnitten Arbetsövningar kommer tillämpningen av de olika delarna att redovisas.

#### **Övningarna är indelade i tre delar:**

- **- Grundläggande** begrepp och arbetsflöde i ett CAD projekt.
- **- TELE för Installation**. Struktur och detaljnivå är informativt/övergripande och är till sitt utförande att betrakta som ett förfrågningsunderlag/bygghandling.
- **- TELE för Teleregistrering/Teledokumentation**. Övningarna är strukturerade att följa ett praktiskt arbetsflöde för ett projekt. Arbetsflöde och benämningar följer gällande standard. Struktur och detaljnivå är att betrakta som arbetshandling/relationshandling.

Varje moment redovisas i ett "steg för steg förfarande" i bildserie med beskrivande text. De olika avsnitten är utvalda med tanke på de arbetsmoment som förekommer vid projekteringen.

#### OBS!

Inga övningsexempel är skapade för att utgöra färdiga system. Exemplen utgör endas exempel på hur applikationen kan användas för projektering.

Färgsättning av de olika systemen i övningsexemplen är inställda för att ge en tydlighet (kontrast) mot den vita bakgrunden i CAD som är använd för att skapa alla bilder. Bilder som visa verktygsfält kan skilja sig från nuvarande utseende i CADdirekt TELE. Dessa kommer endast uppdateras när nya funktioner kommer till eller befintliga ändras.

# **ÖVNING 1 - ATT ARBETA I ETT PROJEKT**

Övning 1 beskriver arbetsflöde INSTALLATION/ÖVERSIKTSSCHEMA.

Nedan beskrivs arbetsflödet med CAD modeller i ett projekt med utgångspunkt från en projektör/installatör

## **Projekt start**

Ett arkitektunderlag distribueras via E-post eller en projektpool.

I projektet kommer arkitektens CAD modell ofta att förändras vid ett flertal tillfällen. Som ELprojektör/Installatör måste man alltid förhålla sig till de senaste levererade underlagen så att man kan se var installationerna skall placeras. Med detta som utgångspunkt skall man koppla ihop sina EL-filer med A-filer på ett strukturerat sätt så att alltid de senaste A-underlagsmodellerna visas när man öppnar E-modellerna. Kopplingssättet kallas Extern referens (Xref). Hela arbetsflödet kommer att beskrivas i stycket *Koppla Arkitektmodell*.

## **Mappstruktur och namngivning av CAD filer**

Flertalet projekt hänvisar till CAD manualer som bestämmer hur mappstrukturer skall upprättas, filer skall namnges osv.

Denna handbok kommer beskriva ett projekt utifrån en generell struktur som beskrivs i Bygghandling 90.

Namngivningen kommer i stort att kommer att följa strukturen beskriven i Svensk Standard SS032271.

### **Ett enkelt förslag på mappstruktur**

A = Arkitekt  $E = EL$  $V = VVS$ Det är i undermappen *Modell* som huvudfilerna (modeller) lagras. Bilden visar del av en mappstruktur för ett projekt.

I undermappen *Kompl* sparas CAD filer av mer informativ karaktär samt förklaringstexter.

Undermappen *Ritdef* innehåller ritningsramar och ritningshuvud. Det är dessa filer man använder vid utskrift.

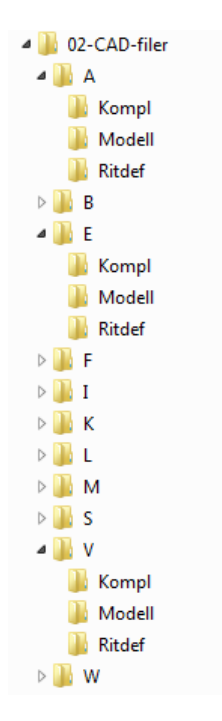

## **Namngivning av modellfiler**

Nedan beskrivs namngivningen genom ett utdrag från en CAD manual. Namngivningen av alla handlingar har en mycket central funktion då själva kodningen beskriver vad man kan förvänta sig att se när handlingen öppnas.

## **Namngivning av modellfiler enligt utökad SS 032271**

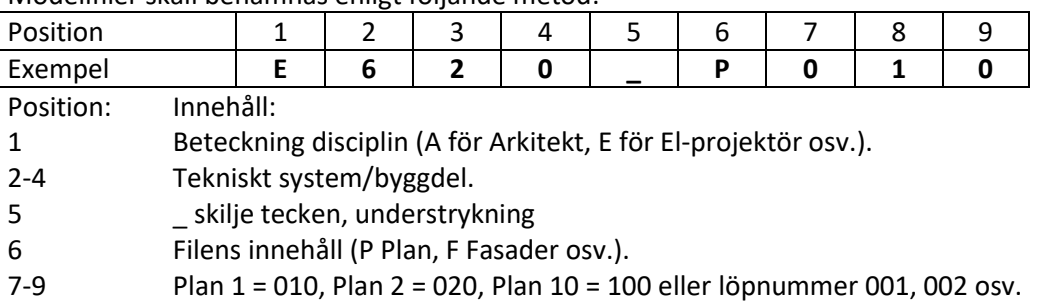

#### Modellfiler skall benämnas enligt följande metod:

## **Beteckningen disciplin – Projektörshandling**

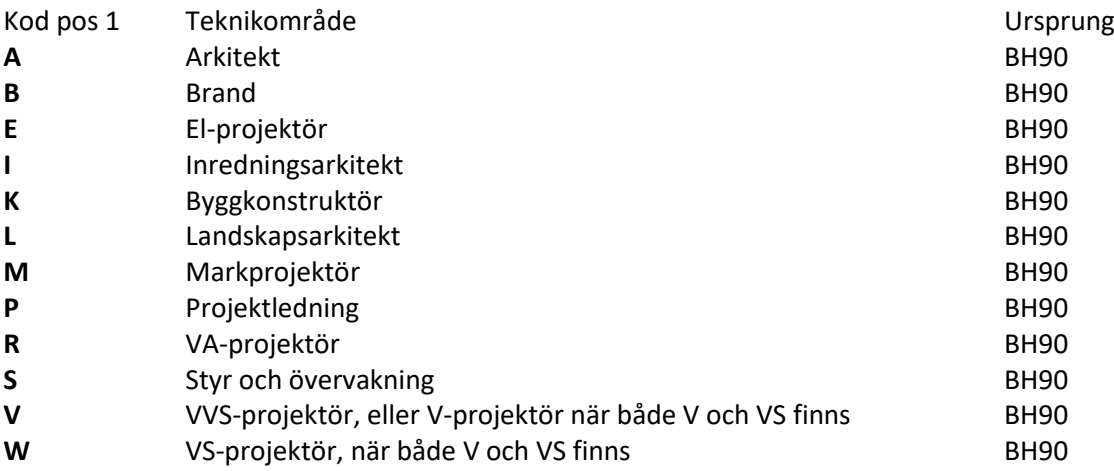

### **Kod Tekniskt system för El-projektör**

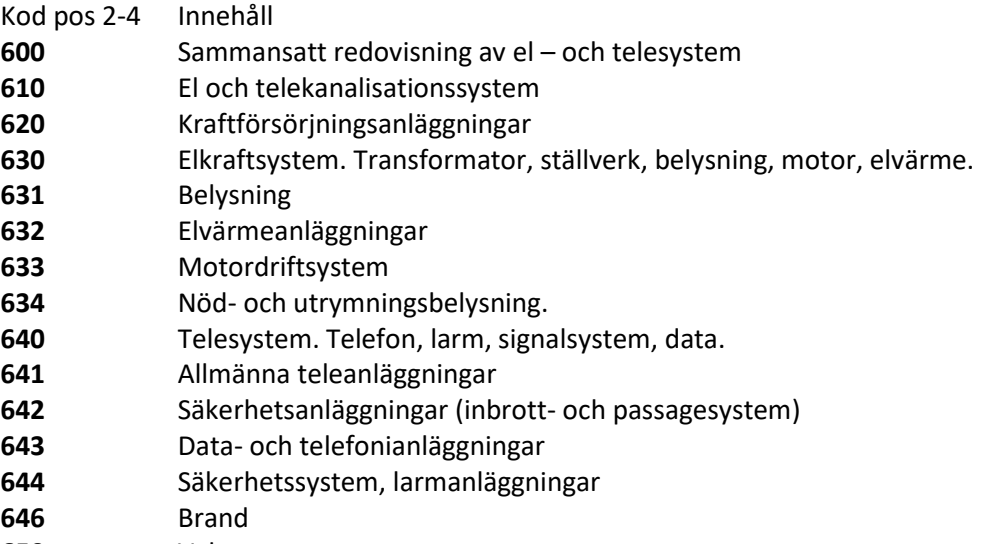

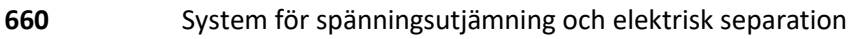

- **670** Parkeringssystem
- **680** Solskyddsanläggning
- **690** Övriga el-anläggningar

### **Modellfilens innehåll**

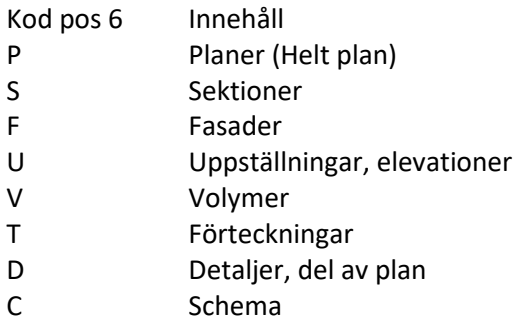

## **Plan eller löpnummer**

Kod pos 7-9 Innehåll Plan  $1 = 010$ Plan 2 = 020 Plan 10 = 100 eller löpnummer 001, 002 osv.

Utdraget från CAD manualen ger direkt vägledning om vad vi skall döpa filer till och vad andra projektörers filer kommer att innehålla.

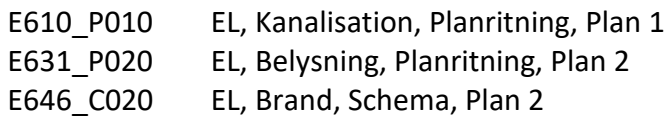

## **Justering av arkitektunderlag**

Det är inte ett absolut måste att förändra utseendet i arkitektmodellen men det kommer att underlätta det egna arbetet betydligt.

Ofta kommer CAD modellen i det utseende som arkitekten senast sparat den. De synliga respektive frysta lagren kan skifta från leverans till leverans, och färgerna för lagren kan också variera.

En arkitektritning innehåller mängder med information som inte behöver visas på en EL-ritning t.ex. måttsättning, undertak, förklaringstexter osv. Eftersom A-ritningen endast skall vara som orientering för inplacering av EL-installationerna, underlättar det om färgen för hela underlaget sätts till någon "dämpad" neutral färg t.ex. (Ljusgrå Nr.9).

Detta gör att EL-installationen tydligt framträder på bildskärmen i olika färger. Bredden på linjerna (penntilldelningen) för ljusgrå färg sätts normalt vid utskrift till 0,1 – 0,15 mm, medan ELinstallationen skrivs ut med pennbredder på 0,25 till 1,0 mm. Detta för att installationen skall bli så framträdande som möjligt.

Exemplet visar hur en arkitektmodell skall ligga som underlag i en kanalisationsmodell.

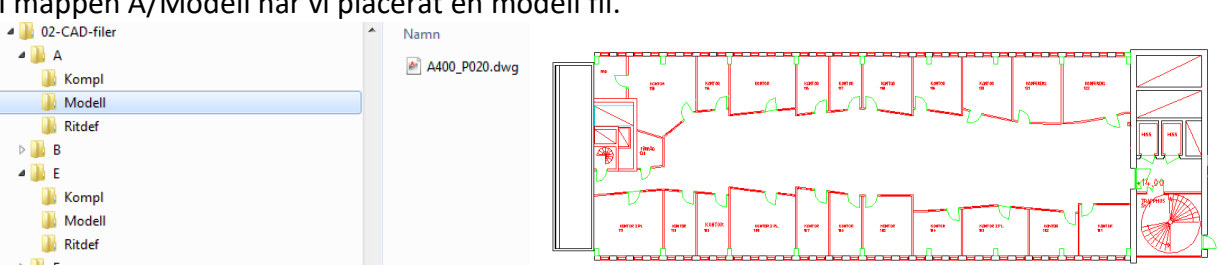

I mappen A/Modell har vi placerat en modell fil.

Öppna en Ny fil i CAD programmet. Filen ska redovisa kanalisation på plan 2. Vi döper den därför till: **E610\_P020.dwg** 

Länkning av arkitektritningen till EL modellen görs med **Xref.**

Xref dialogerna kan skilja sig en del mellan olika CAD program och versioner men arbetsflödet är detsamma.

**Xref** *(Xref Manager)*

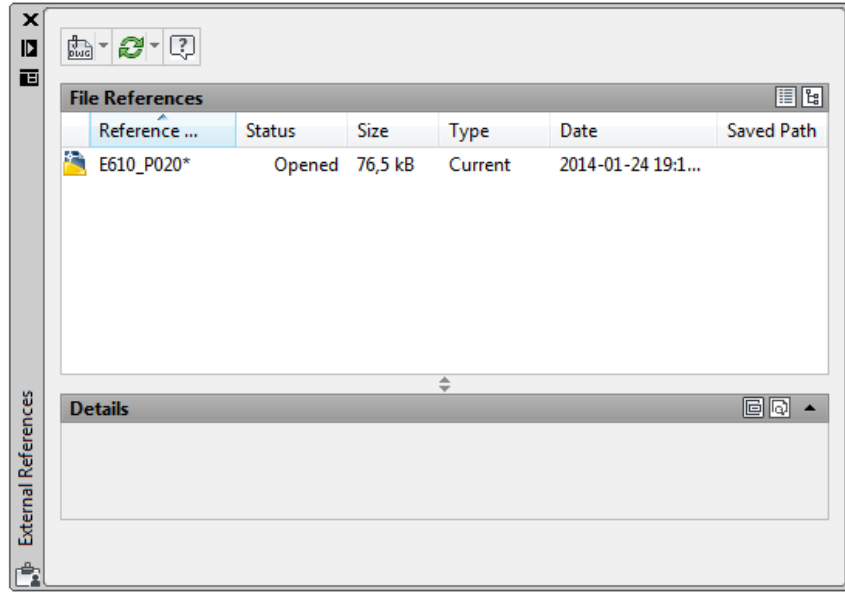

Koppla in en CAD fil från hårddisken till den öppna CAD modell E620\_P020.

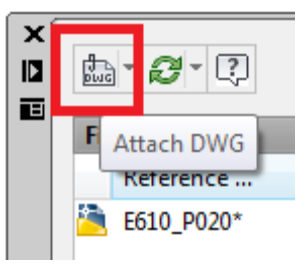

Markera filen.

Klicka sedan på Öppna.

Rödmarkerade värden är mycket viktigt att det anges direkt vid kopplingen.

(Det går ändra värdena i ett senare tillfälle men att göra rätt från start sparar tid!)

Skala skall alltid vara 1:1

Insättningspunkten 0,0,0 dvs. origo. Alla handlingar i ett projekt skall ha gemensam kopplingsplats och det är normalt origo.

Rotation 0 grader är av samma anledning som origo.

Sökväg mellan handlingar skall vara relativ. Detta för att projekt skall kunna flyttas mellan lagringsplatser med konstant mappstruktur utan att tappa kopplingarna.

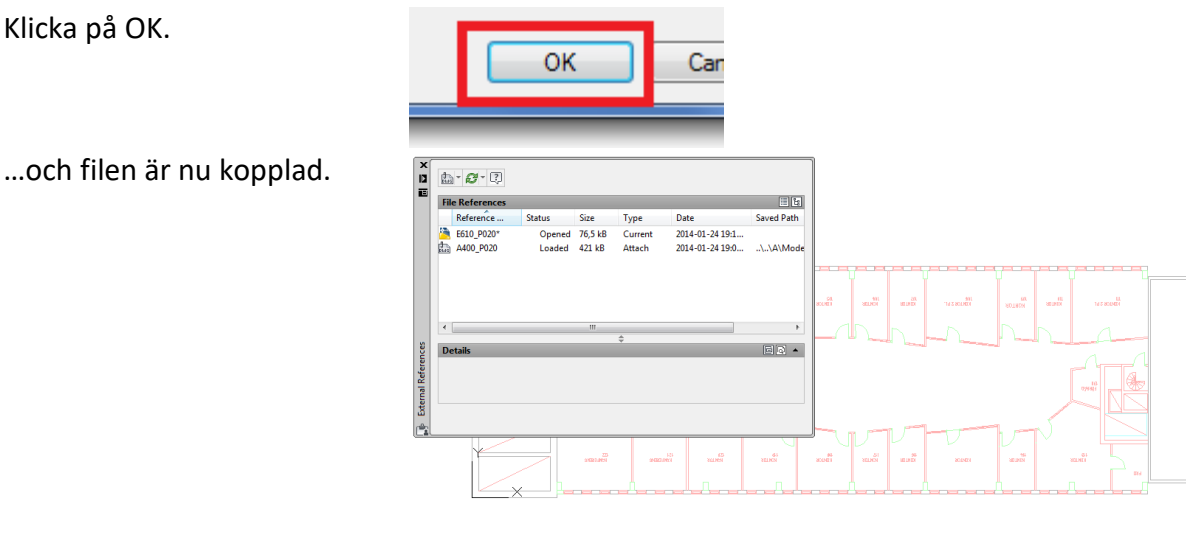

A Select Reference File  $\overline{\mathbf{x}}$ → ← 国 @ × 的 Views ▼ Tools Look in: IN Modell  $s^{\text{Preview}}$  $\mathbf{z}^{\dagger}$ A<sup>2</sup> A400\_P020.dwg **SCHOOLEDGE**<br>THE HOTEL CONTROL E  $\mathbf{r}$ 悦  $\leftarrow$  $\mathbf{m}$  and  $\mathbf{m}$ V  $\mathbb{F}$  $\overline{\phantom{a}}$   $\overline{\phantom{a}}$   $\overline{\phantom{a}}$   $\overline{\phantom{a}}$   $\overline{\phantom{a}}$ A400\_P020.dwg File name Files of type: Drawing (\*.dwg)  $\blacksquare$  Open  $\mathbf{x}$ A Attach External Reference Name: A400\_P020  $\blacktriangleright$  Browse... Path type Preview Specify On-screen Relative path  $X: 1.00$ Y:  $1.00$ **SE HEEBREEFERE**<br>EINFERNANDERSTRIKE Rotation  $Z: 1.00$ Specify On-screen Uniform Scale Angle:  $\overline{0}$ Specify On-screen **Block Unit**  $X: 0.00$ Reference Type Unit: Millimeters  $Y: 0.00$ **Overlay** Attachment Factor: 1  $Z: 0.00$ Locate using Geographic Data Show Details OK Cancel | Help

## **ÖVNING 2 - ANPASSA SYSTEMINSTÄLLNINGAR TILL ETT PROJEKT.**

All anpassning av inställningar genomförs på samma sätt.

Denna övning visar ett arbetsflöde för att ställa in systemet att följa en struktur efter eget behov.

Exemplet visar hur ett 643 Datasystem struktureras. Samma arbetssätt gäller för alla system.

#### 643 Data

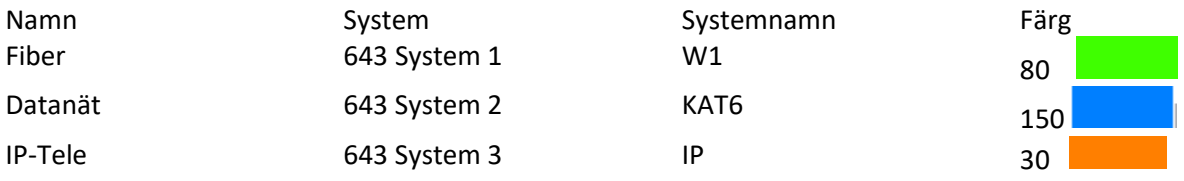

Färgsättningen för systemet utgör endas ett sätt att tydligt skilja systemen åt.

#### **Öppna inställningsdialogen**

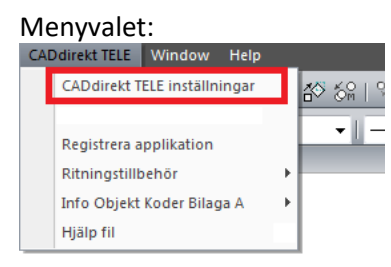

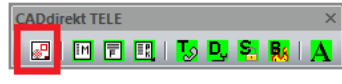

Verktygsfältet

**Lager o Systeminställning**

**Aktivera Data**

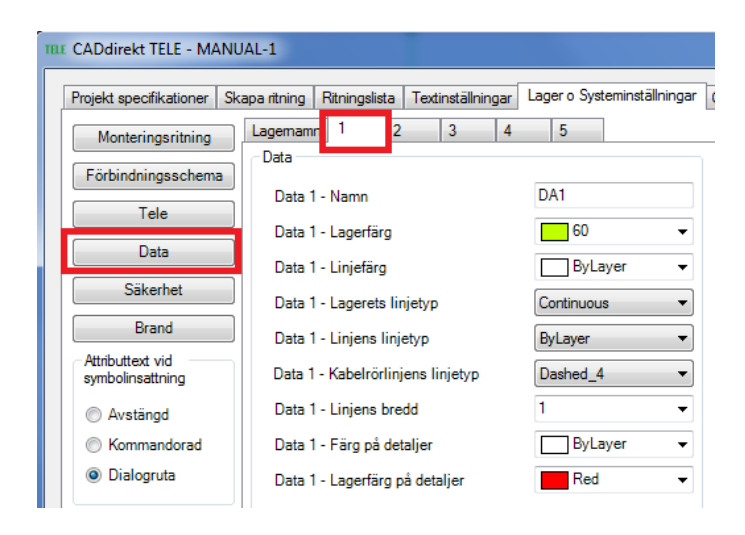

#### **Aktivera system 1.**

Ställ markören i fältet och redigera texten.

#### Namn**:Fiber** Färg: **80**

**Aktivera system 2.** Ställ markören i fältet och redigera texten.

Namn**:KAT6** Färg: **150**

#### **Aktivera system 3.**

Ställ markören i fältet och redigera texten.

Namn**:IP-Tele** Färg: **30**

Spara inställning

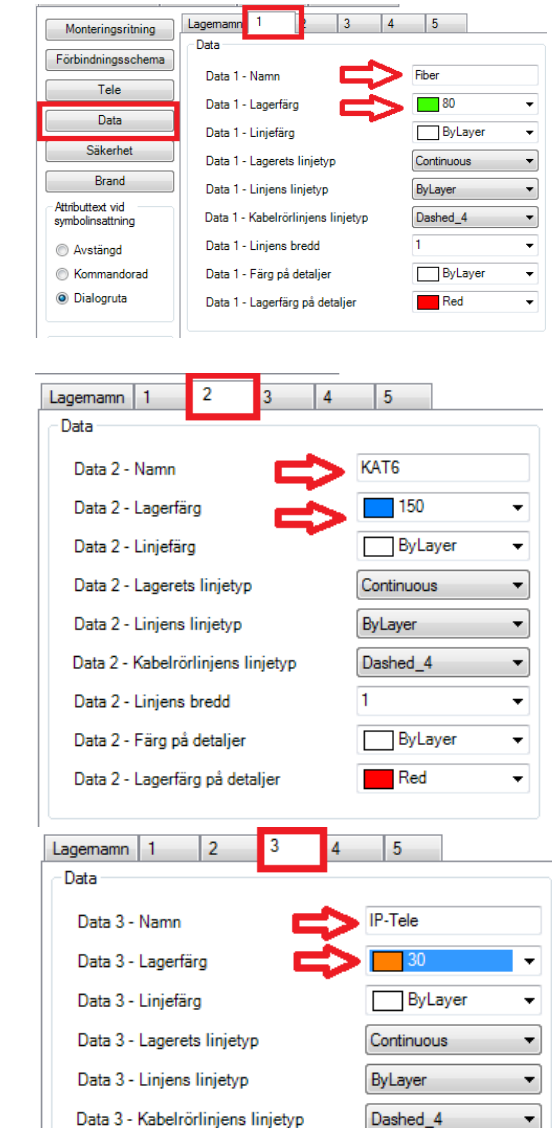

**Spara Inställningar** Spara din inställningsfil i samma mapp som dina filer. Detta underlättar när ni är flera som jobbar i ett projekt eller för en kund.

ByLayer

 $Red$ 

 $\ddot{\phantom{0}}$ 

⊋

 $\overline{\phantom{0}}$ 

Sparad inställning är även gällande inställning och kommer att så förbli till annan inställning aktiveras.

Data 3 - Linjens bredd

Data 3 - Färg på detaljer

Data 3 - Lagerfärg på detaljer

# **ÖVNING 3:1 – INSTALLATIONSRITNING DATANÄT**

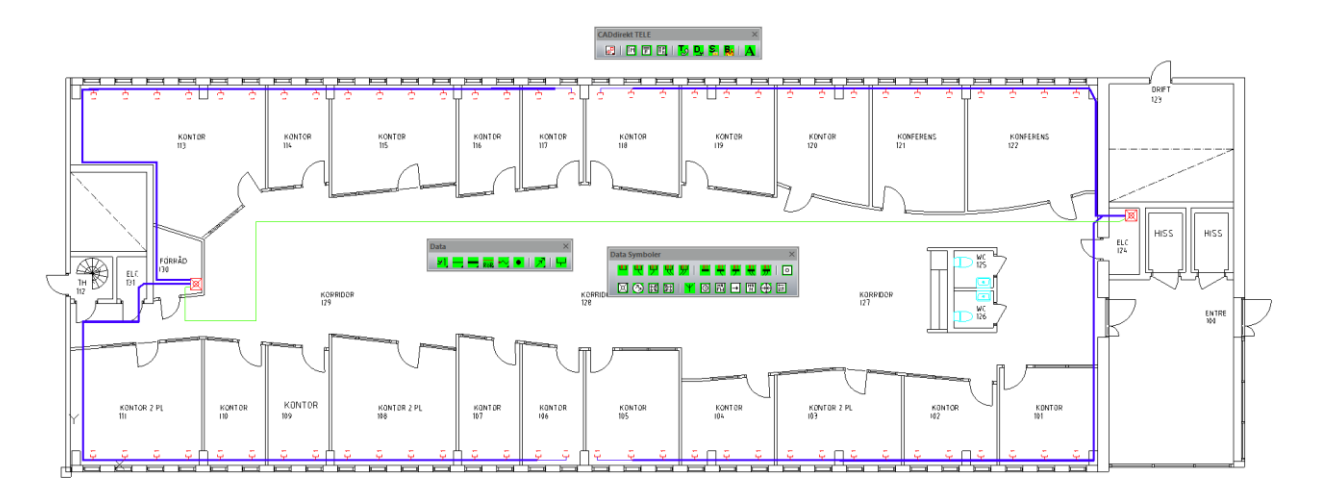

Exempelbeskrivning:

En datanätsritning ska tas fram.

Struktur och detaljnivå är informativt/övergripande och är till sitt utförande att betrakta som ett förfrågningsunderlag/bygghandling.

Ritningen ska utföras enl. ovan.

Öppna en ny fil.

Spara filen med namn: E643\_P020.dwg.

Koppla A-modellen enligt tidigare beskrivning.

Det bästa med att koppla filer med Xref är att den inte kräver arbetsminne när filen är i läget urladdad, utan vid behov av informationen laddas filen.

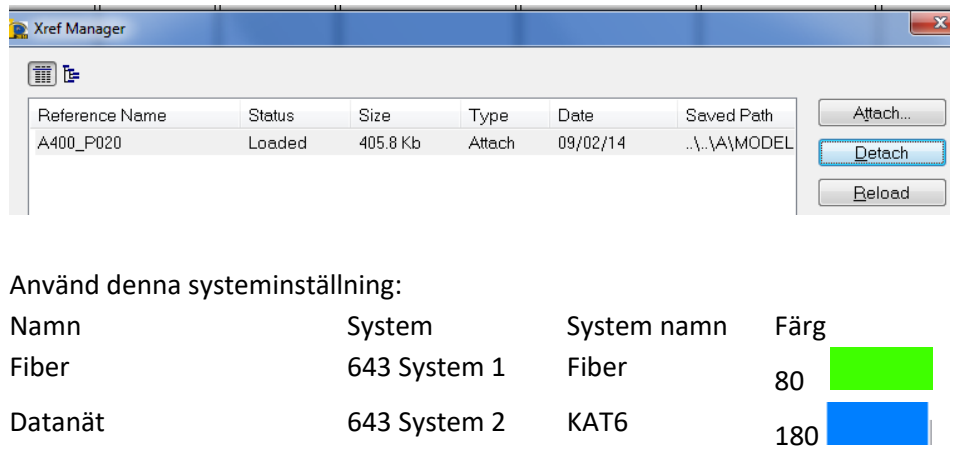

Ta fram verktygsfält för Data.

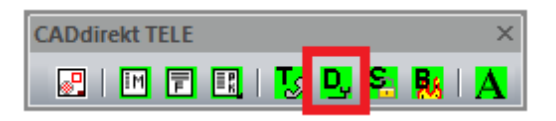

#### Aktivera system 1 – DA1.

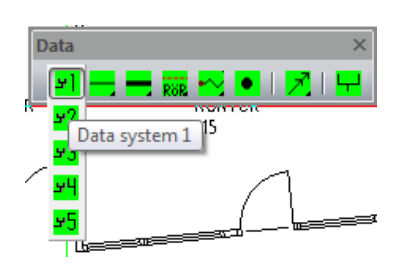

#### Placera in fördelningarna.

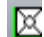

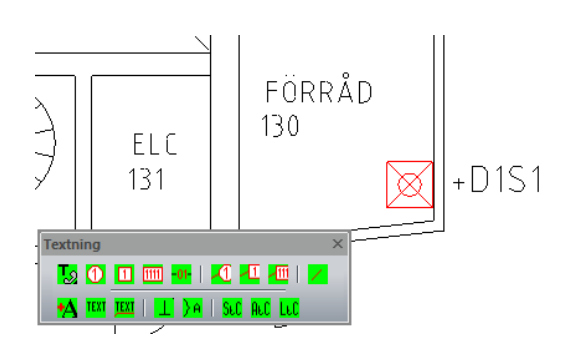

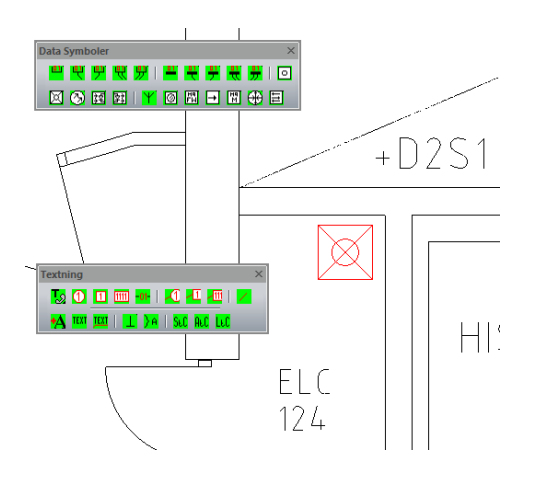

Texta fördelningarnas namn. Ta fram textverktygsfältet.

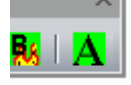

Aktivera fritext.

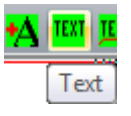

Rita upp kabelnätet mellan fördelningarna.

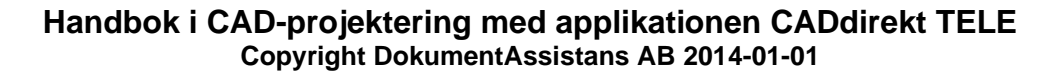

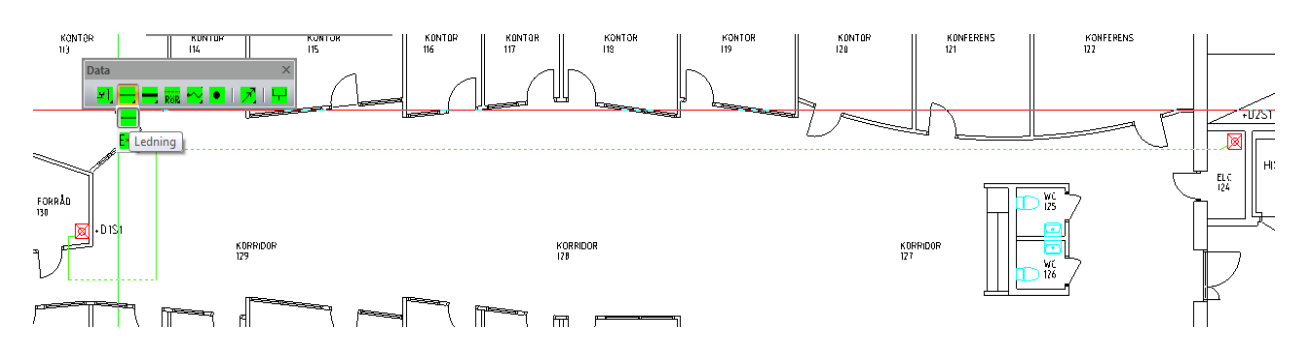

Rita upp kabelnätet från fördelningarna till uttagen

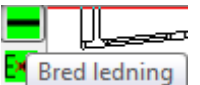

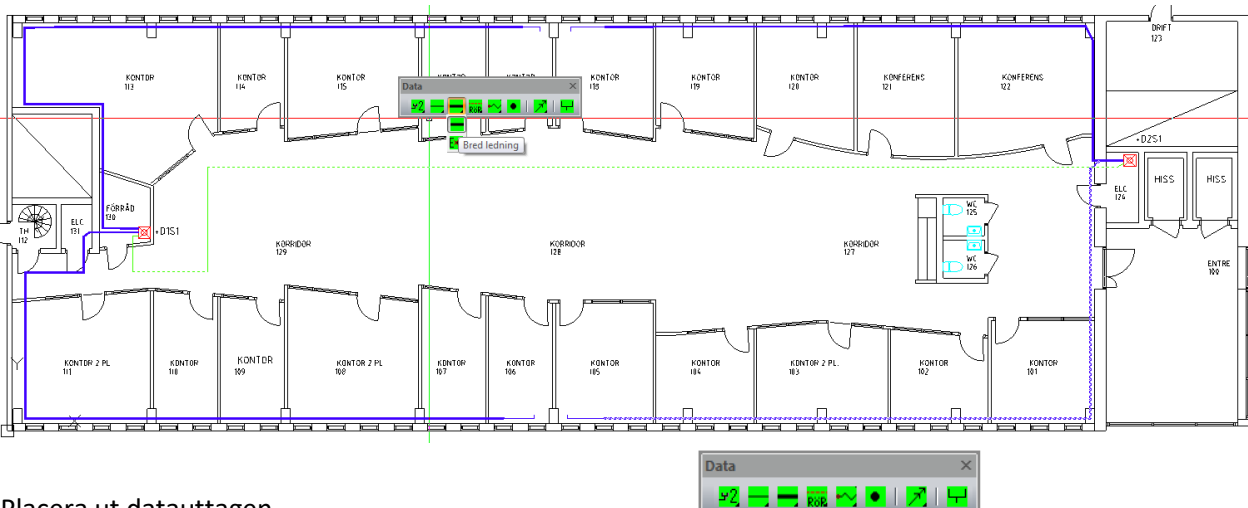

Placera ut datauttagen. 聖學 뭐 뭐

Attributtexten knutet till blocket kan användas till att ange antalet uttag eller uttagens beteckning.

(I denna övning gäller det bara att visa var uttagen sitter.

I nästa övning skriver vi in uttagens exakta referensbeteckningar.)

Data Symboler | 回 판 Y @ H D H + B 図の図図 KONTOR  $112$ 

Rotation av attributtext.

Dubbelklicka på symbolen.

I rutan för rotation skrivs önskat värde in. OBS! Det är textens rotation i symbolen. Symbolens egen rotation beaktas inte i denna inställning.

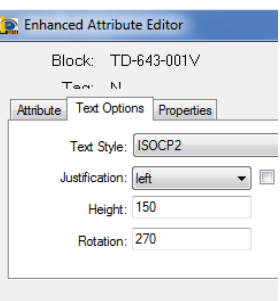

Textens placering inom symbolen justeras genom att aktivera symbolen. Klicka i blått handtag så det blir rött. Nu kan texten flytta till önskad plats.

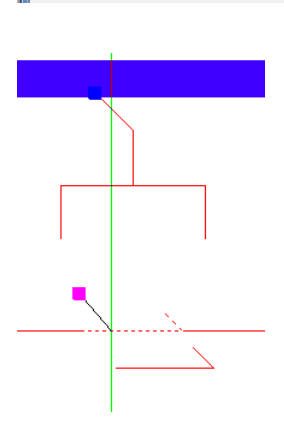

**Övning 3:1 är nu klar!**

**Tips!** 

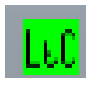

**Som extraövning använd LtC när uttagsnummer skall skrivas in.**

# **ÖVNING 4:1 – INSTALLATIONSRITNING SÄKERHET**

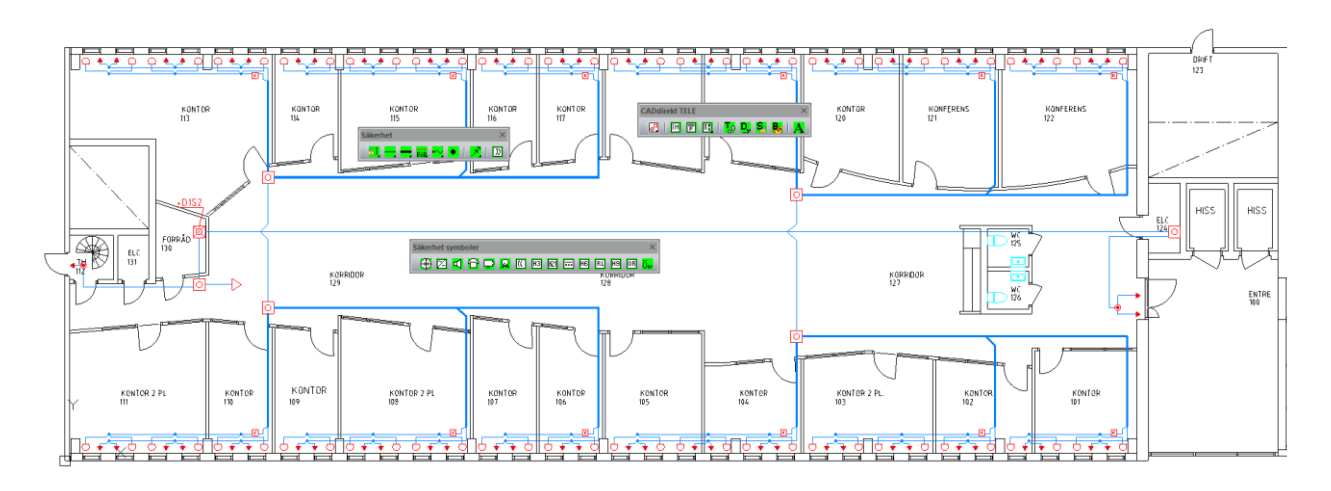

Exempelbeskrivning:

En inbrottslarmsritning ska tas fram.

Struktur och detaljnivå är informativt/övergripande och är till sitt utförande att betrakta som ett förfrågningsunderlag/bygghandling.

Ritningen ska utföras enl. ovan.

Öppna en ny fil.

Spara filen med namn enlig ovan. E644\_P020.dwg.

Koppla A-modell enl. tidigare beskrivning.

Det bästa med att koppla filer med Xref är att de inte kräver arbetsminne när filen är i läget urladdad, utan vid behov av informationen laddas filen.

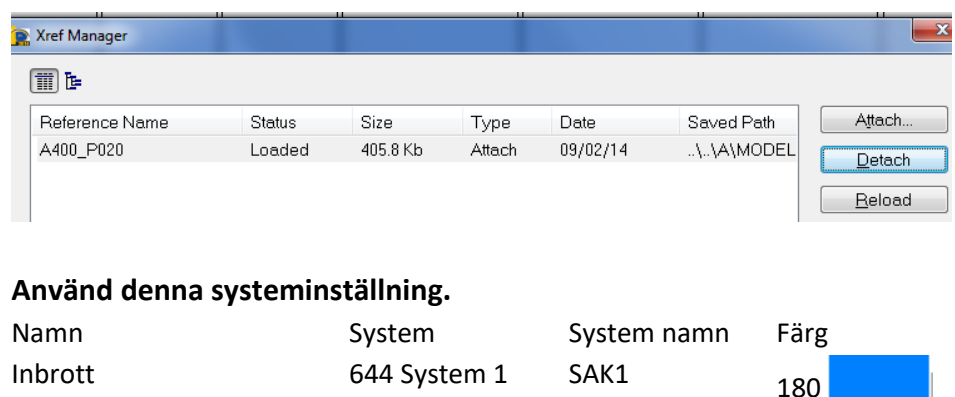

Ta fram verktygsfält för Säkerhet.

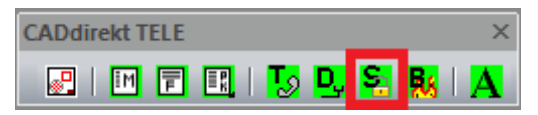

Aktivera system 1 – SAK1.

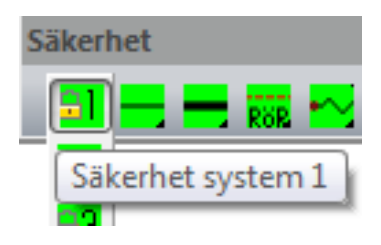

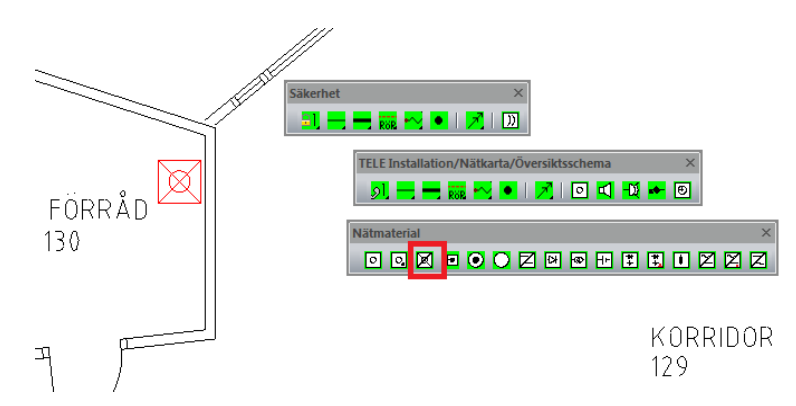

Placera ut fördelningen (från TELEsymboler).

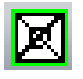

Rita sedan upp säkerheten för ett fönster.

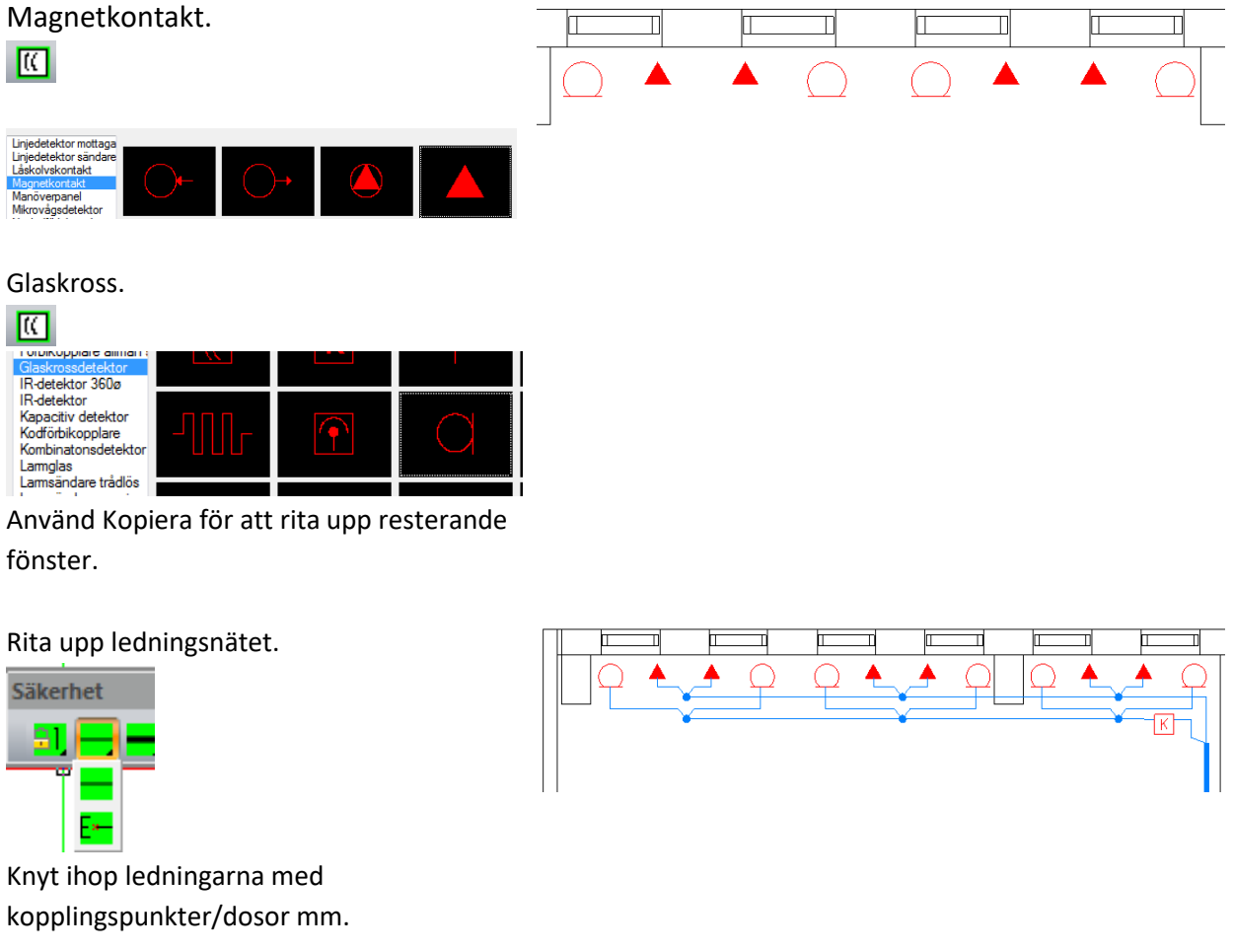

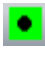

Analysator.

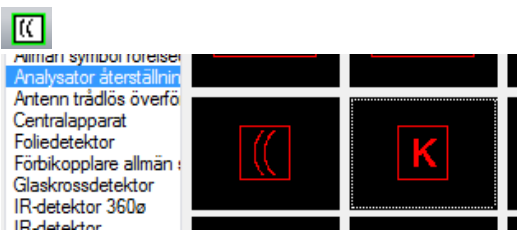

Gruppera sektionerna i mindre antal enheter/sektioner. Koppla ihop enheterna till kopplingspunkter/dosor.

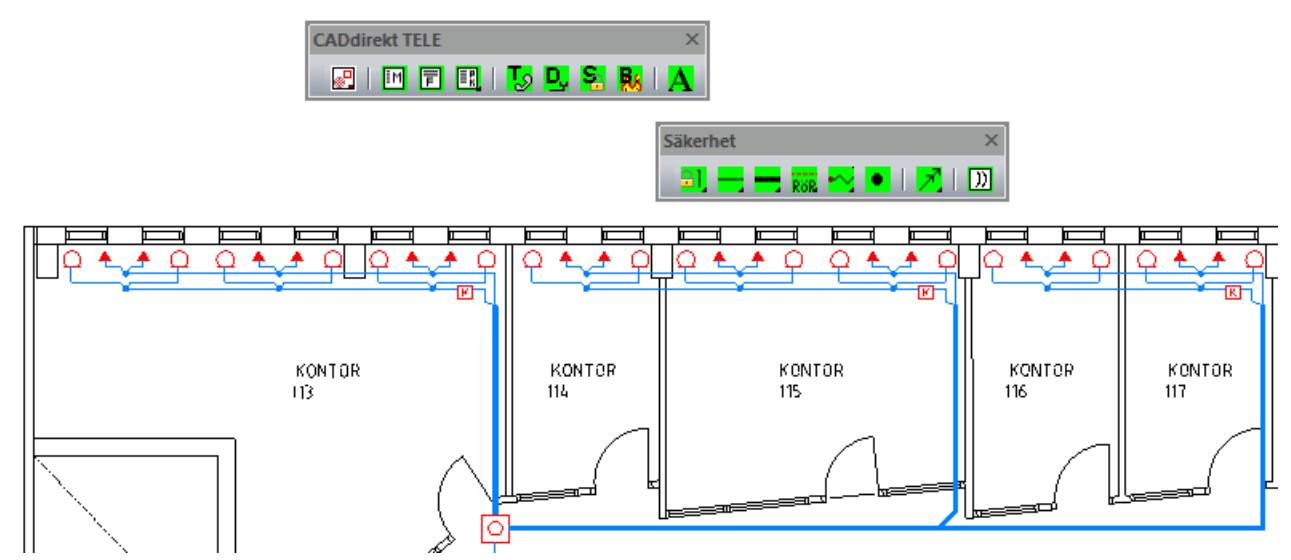

Koppla fram alla sektioner till spridningsplintarna.

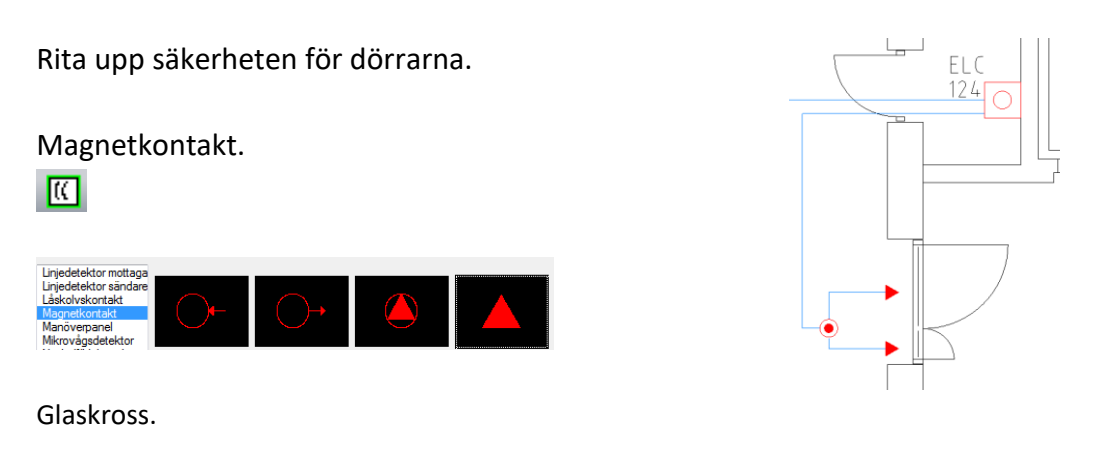

Rita upp ledningsnätet.

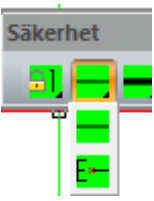

Rita en ledning från magnetkontakten till spridningsplinten.

Placera in sirenen.

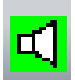

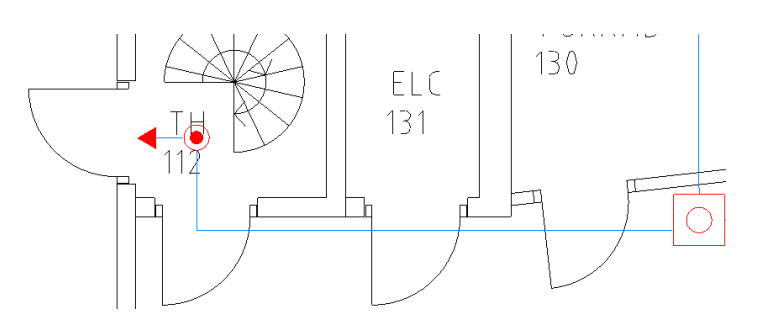

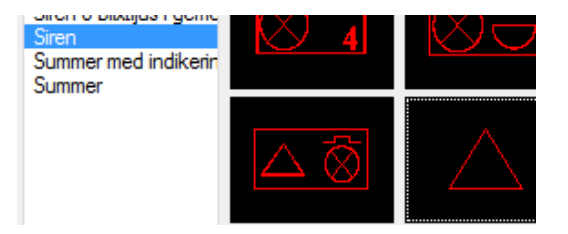

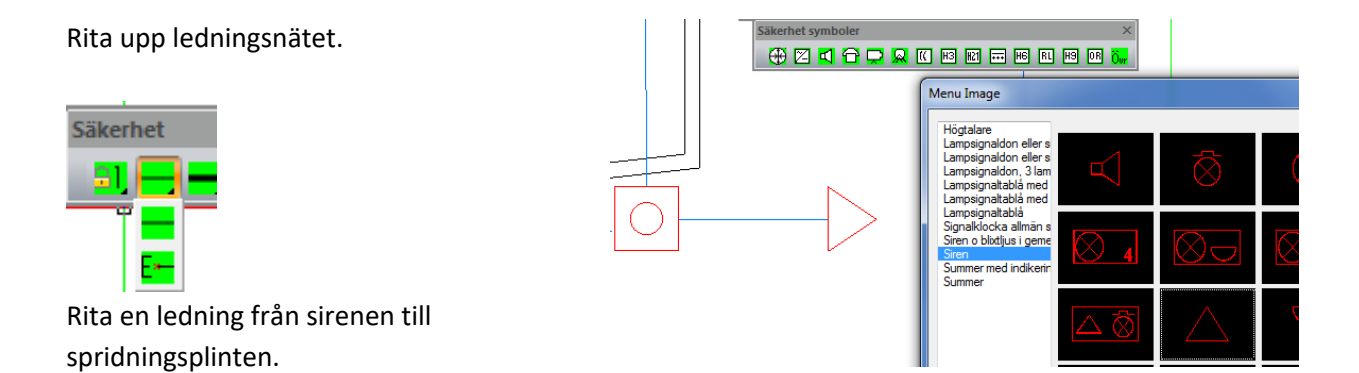

Rita upp ledningsnätet.

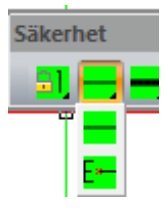

Rita in ledningar från spridningsplintarna till fördelning +D1S2.

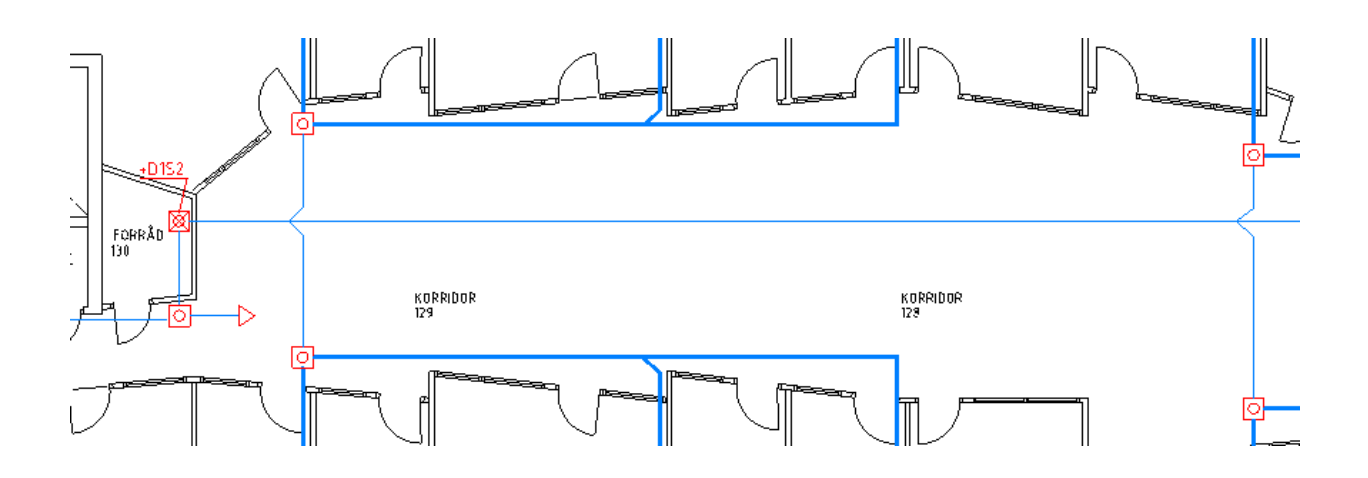

**Övning 4:1 är nu klar!**

# **ÖVNING 5:1 – INSTALLATIONSRITNING BRANDLARM**

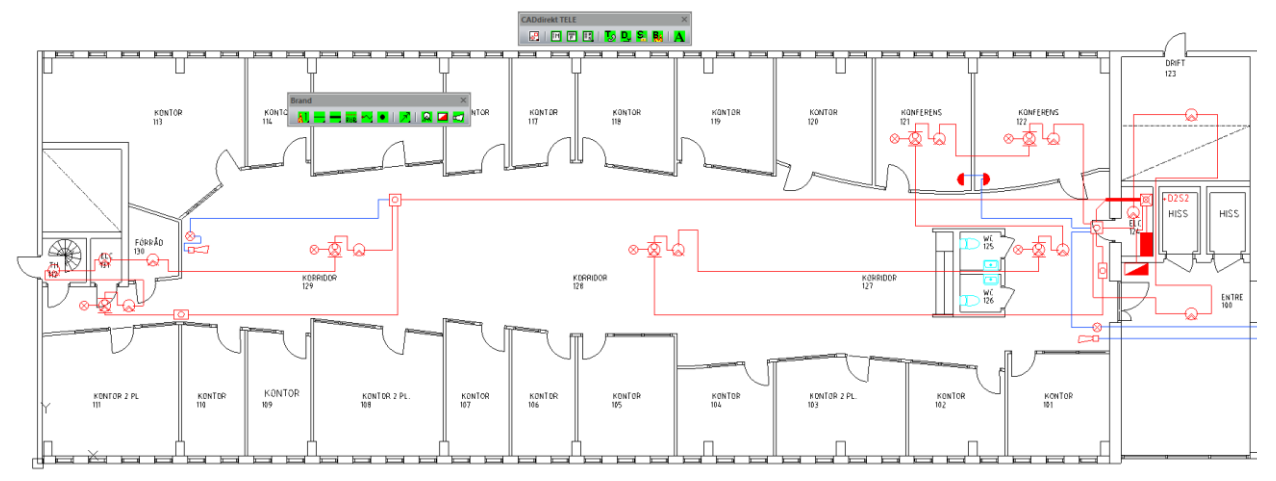

Exempelbeskrivning:

En brandlarmsritning ska tas fram.

Struktur och detaljnivå är informativt/övergripande och är till sitt utförande att betrakta som ett förfrågningsunderlag/bygghandling. Ritningen ska utföras enl. ovan.

Öppna en ny fil.

Spara filen med namn enlig ovan: E646\_P020.dwg.

Koppla A-modell enligt tidigare beskrivning.

Det bästa med att koppla filer med Xref är att de inte kräver arbetsminne när filen är i läget urladdad, utan vid behov av informationen laddas filen.

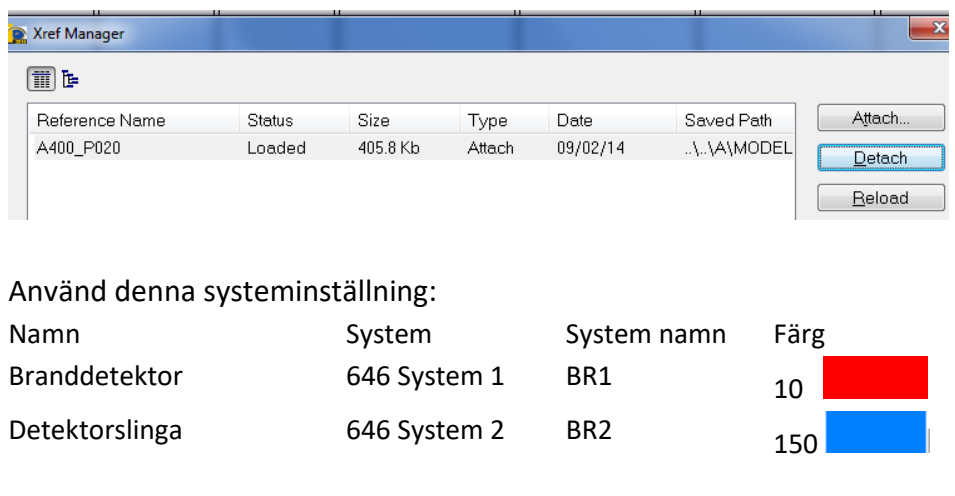

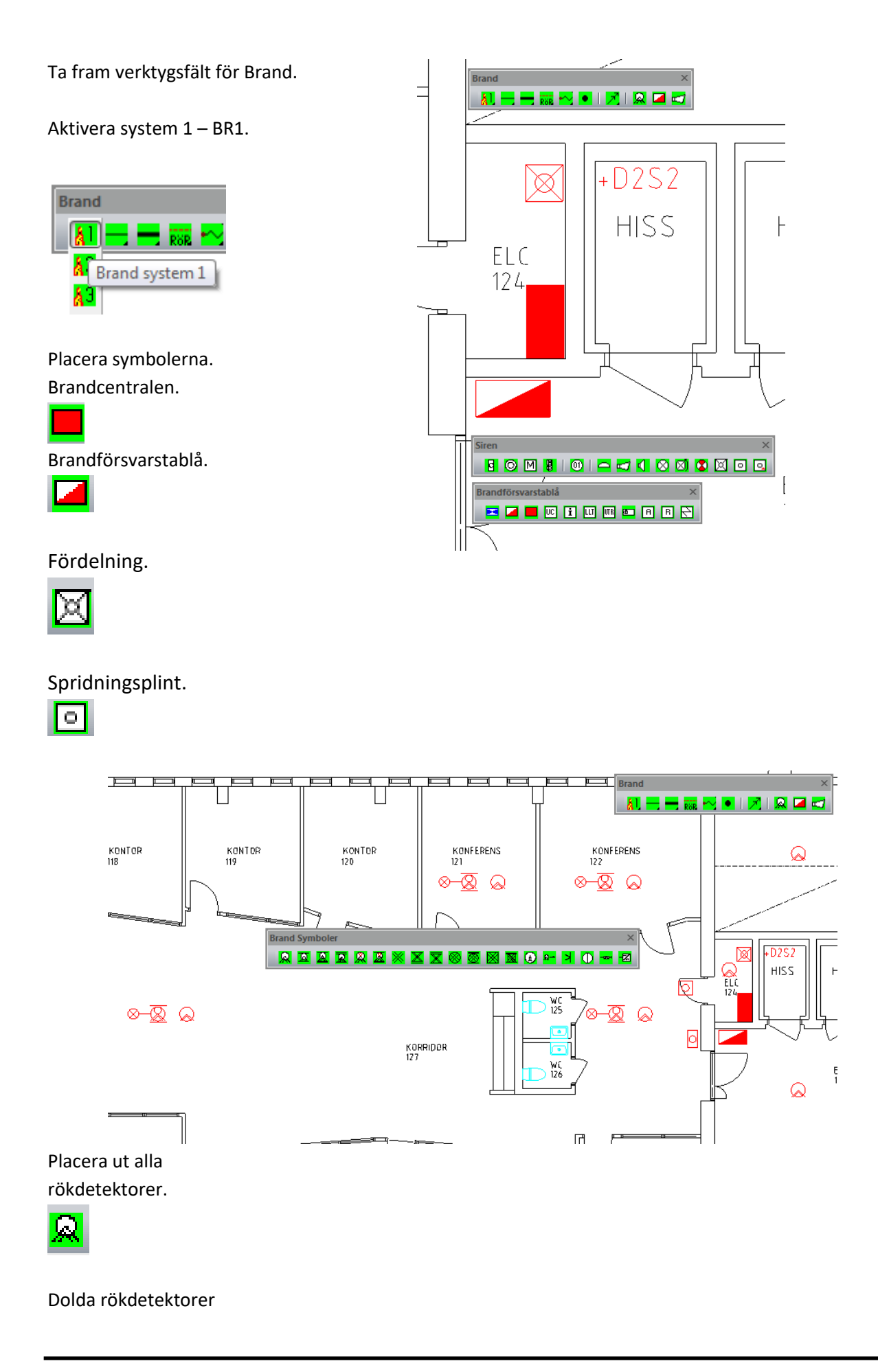

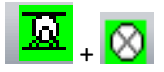

med indikeringslampa.

Placera in larm knapparna.

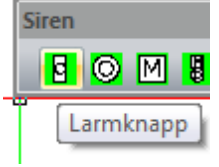

Rita in alla symboler enligt huvudbilden.

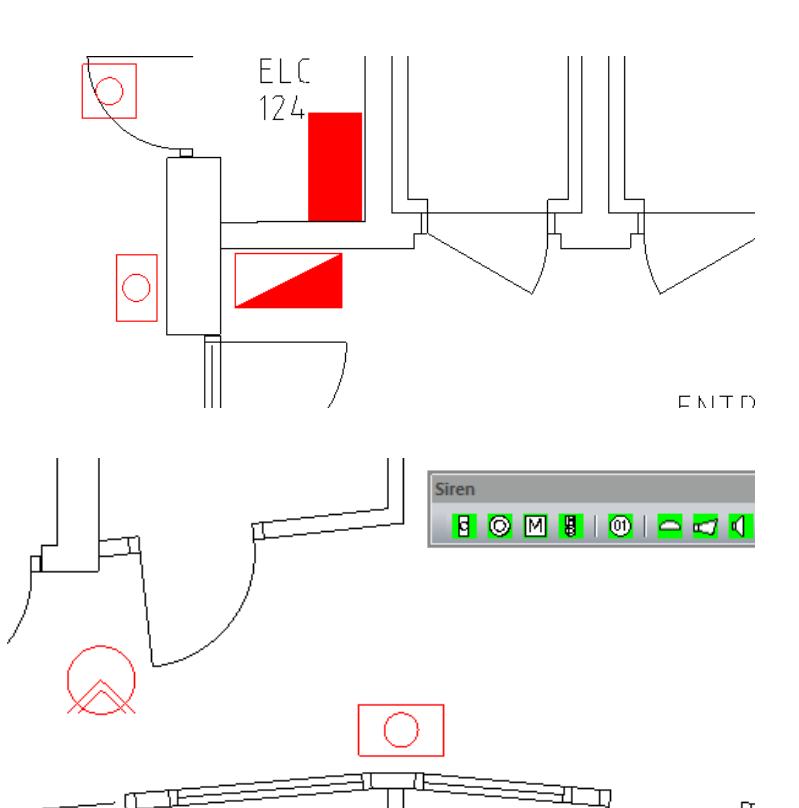

Rita upp system 1, Ledning.

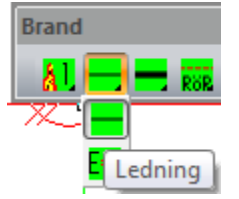

Koppla ihop alla detaljer med ledningar.

Д

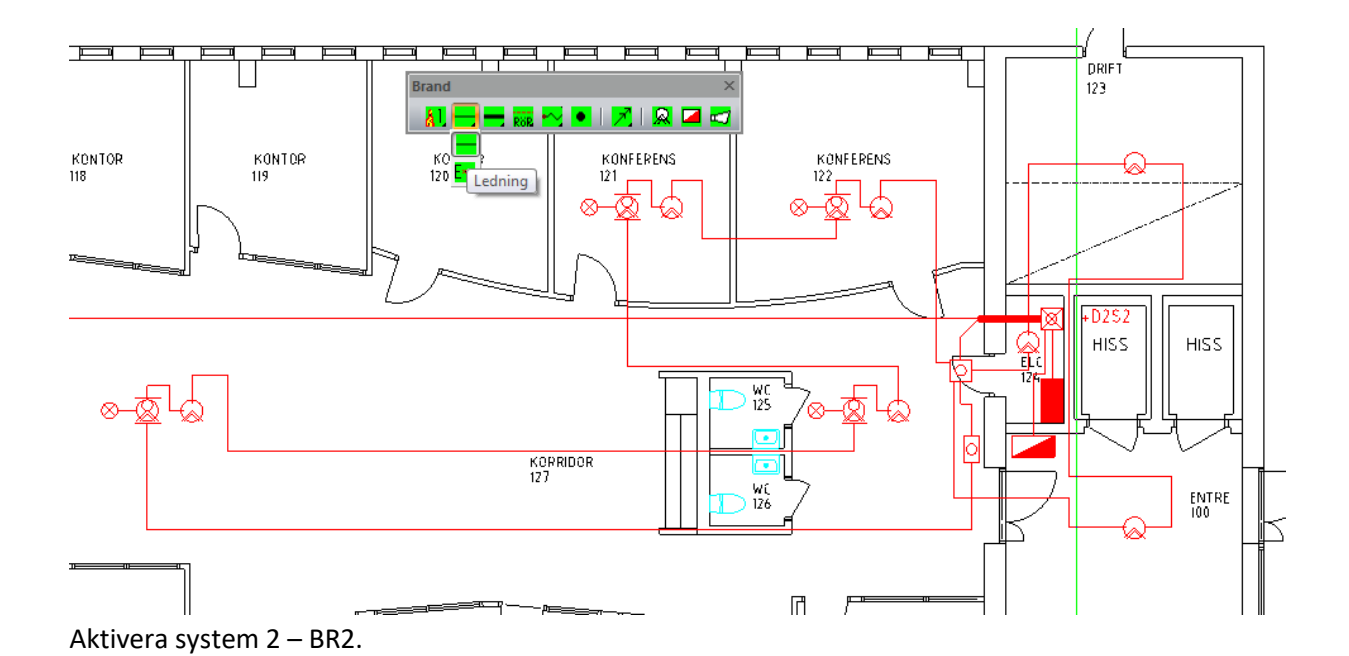

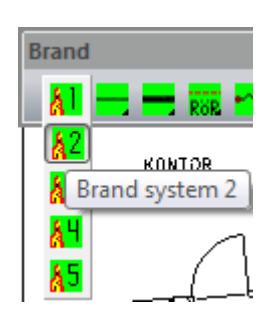

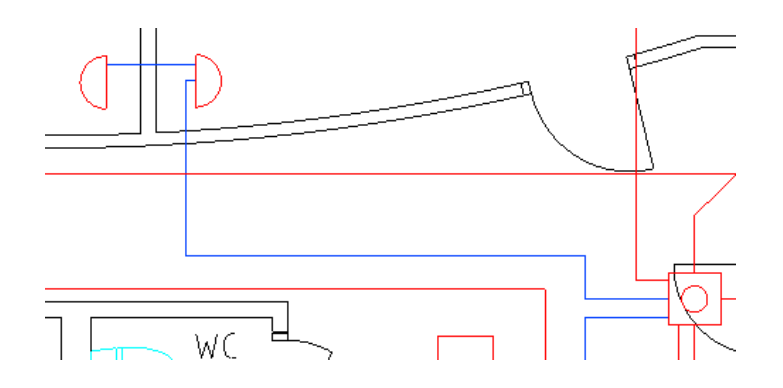

Placera ut symboler för akustiska Larm don.

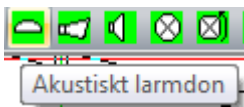

Indikeringslampor.  $\circ$   $\circ$   $\circ$   $\circ$   $\circ$ 

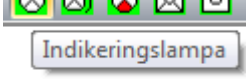

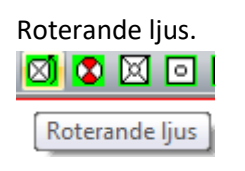

 $ELU$ ENTRE  $100$ €

Förbind alla utrustningar till spridningsplintarna.

100

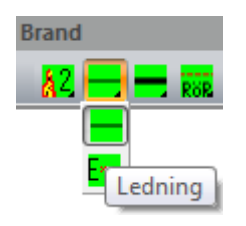

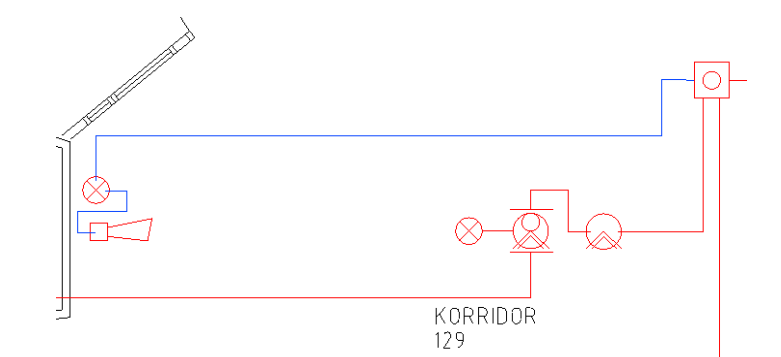

**Övning 5:1 är nu klar!**

## **EXTRA ÖVNING – SKAPA OCH ARBETA MED UCS**

### **Varför skapar man UCS**

Anledningen till att man vill skapa ett UCS är att en byggnad/byggnader har en form så att det skulle underlätta med flera arbetsvinklar.

I denna bild har vi 5 st byggnader och Origo ligger långt från byggnaderna.

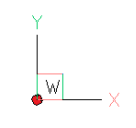

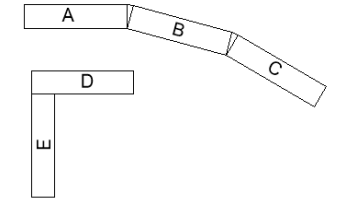

I detta läge ser vi ett behov av att skapa minst 4 st. UCS.

**A** samt **D** kan vara samma. **B**, **C** och **E** blir enskilda UCS

### **ATT SKAPA ETT UCS.**

Skapa UCS B

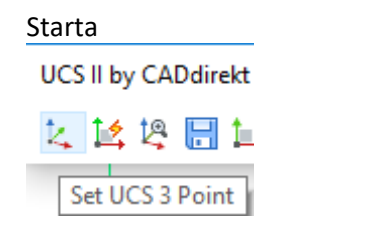

Nu skall vi ange värden för UCS

Öppna verktygsfältet UCS II By CADdirekt

Utseende på verktygsfältet skiljer sig lite beroende på vilken CAD plattform som CADdirekt är installerad på.

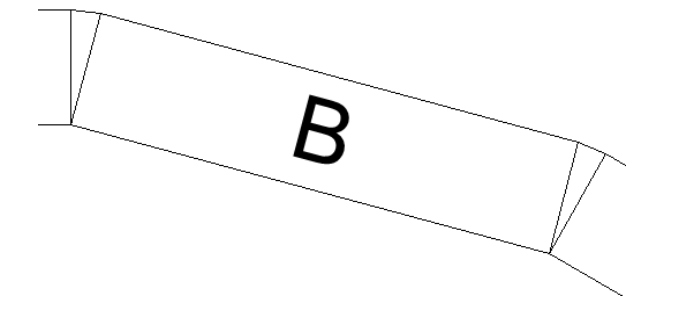

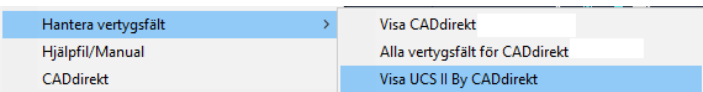

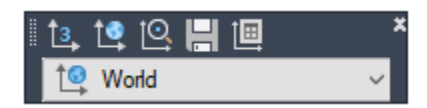

#### **ORIGO** för det nya UCS

Sätt UCS-ORIGO i en bra punkt så att ni i nästa steg enkelt kan ange riktning för X-Axeln

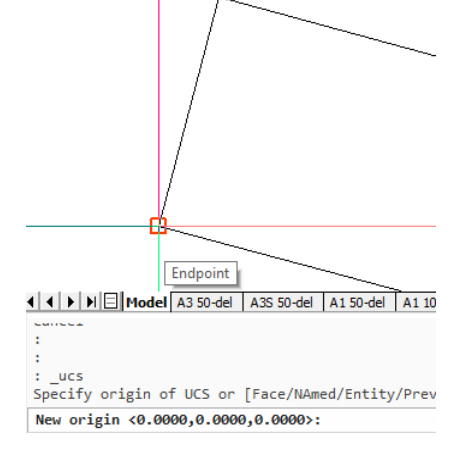

Orientering för **X-Axeln**

X-Axeln blir basen för hus ert nya UCS skall visas på skärmen.

Använd "lås mot" funktion när ni visar hur X-Axeln skall vara orienterad.

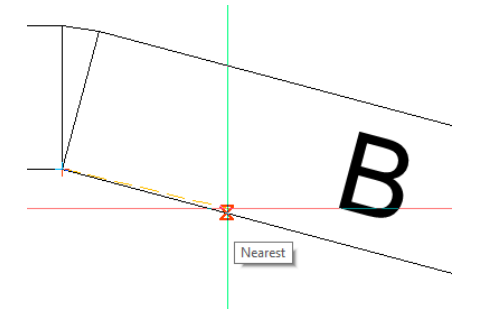

Nearest

Orientering för **Y-Axeln**

Använd "lås mot" funktion när ni visar hur Y-Axeln skall vara orienterad.

#### OBS!

När ni skall ange Y-axeln så föreslår programmet att Y-axeln skall var 90 grader mot X-Axeln. Bekräfta detta med ett ENTER.

**Nytt UCS** är nu skapat.

Bilden visas med samma orientering på skärmen men markörkorset är vridet enl. er nya UCS.

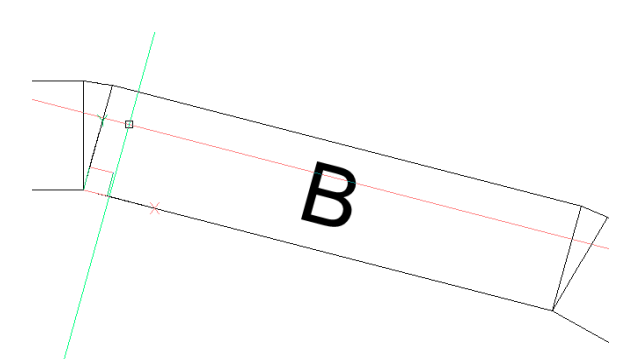

#### **Plan rotera bilden efter aktivt UCS**

UCS II by CADdirekt  $\vert x \vert$ 2. 区境园工厂 Uppdatera bildvisningen på skärmen med aktivt UCS som bas. Klicka på knapp 5. B C A **UCS II by CADdirekt** 女孩妈圆耳  $\checkmark$ Á Plan view of Current UCS D **Spara det nya UCS UCS II by CADdirekt** 医肾增圆压 ÷ Save current UCS l. × Klicka på disketten knapp 4.  $: \_u \subset$ Specify origin of UCS or [Face/NAmed/Entity/Previous/View På kommandoraden skriv HUS\_B Enter an option [Restore/Save/Delete/? for ucs list]:save Tryck enter. Enter name for saving UCS, or ? for list: HUS B **UCS II by CADdirekt** Nu är ett UCS men namnet HUS\_B skapat 医尾状圆耳 **HUS B** HUS\_B Skapa resterande UCS enl ovan. HUS AD, HUS C, HUS E UCS II by CADdirekt<br>| 12, 12, 13 | 11, HUS\_AD Nu har ni 4 st UCS och kan växla mellan dessa obehindrat för att arbeta med bästa нĸ. arbetsläge hela tiden.Ä B Ċ D Ш

## **ATT VÄXLA MELLAN UCS.**

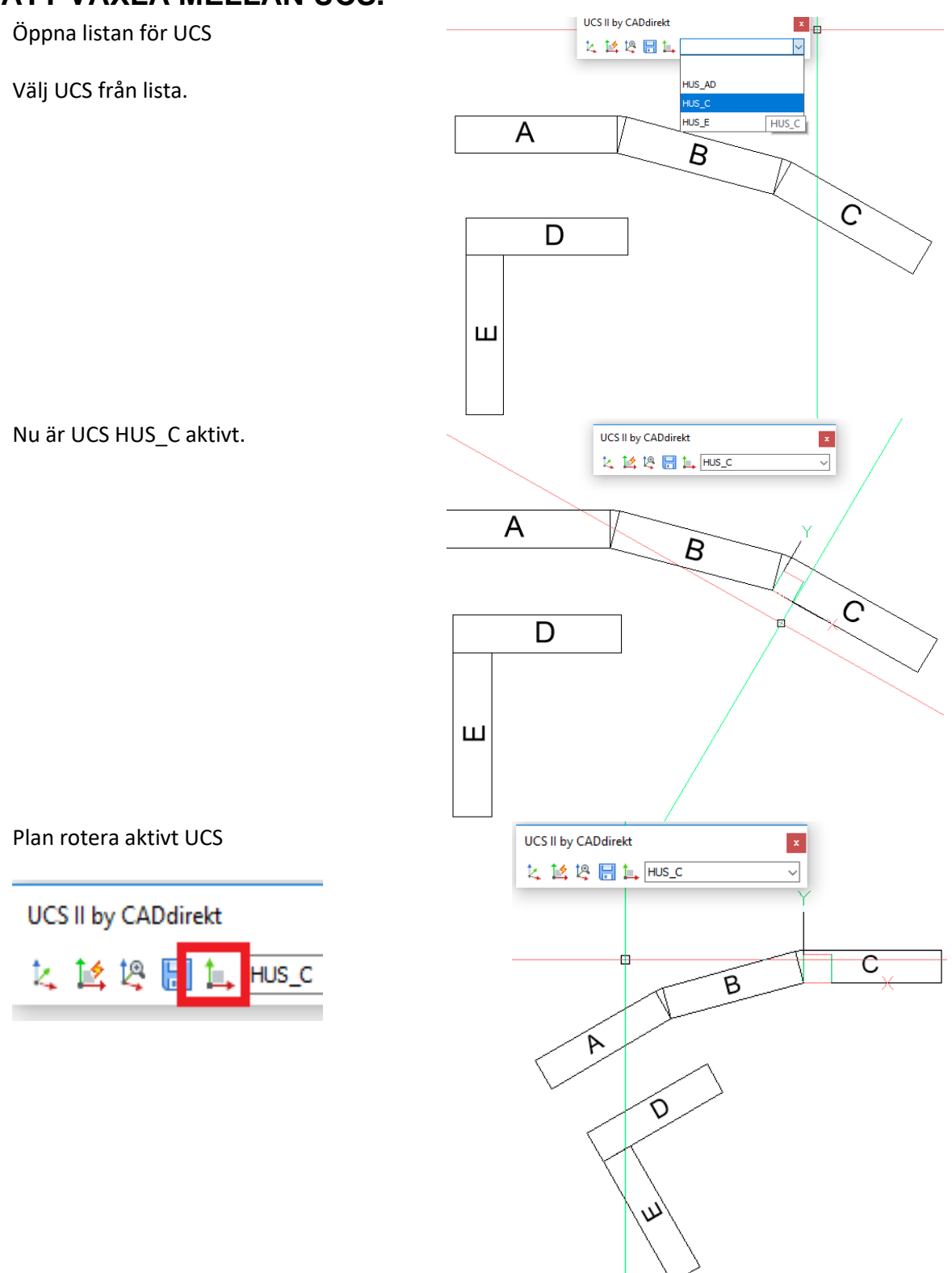

## **UCS i VYPORTAR**

Om ert ritningsupplägg är att ni har en modellfil som även innehåller ritningar så kan era UCS användas direkt när en Layout aktiveras.

Aktivera vyporten och växla UCS HUS\_C och sen plan rotera.

Aktivera vyporten och växla UCS HUS\_C och sen plan rotera.

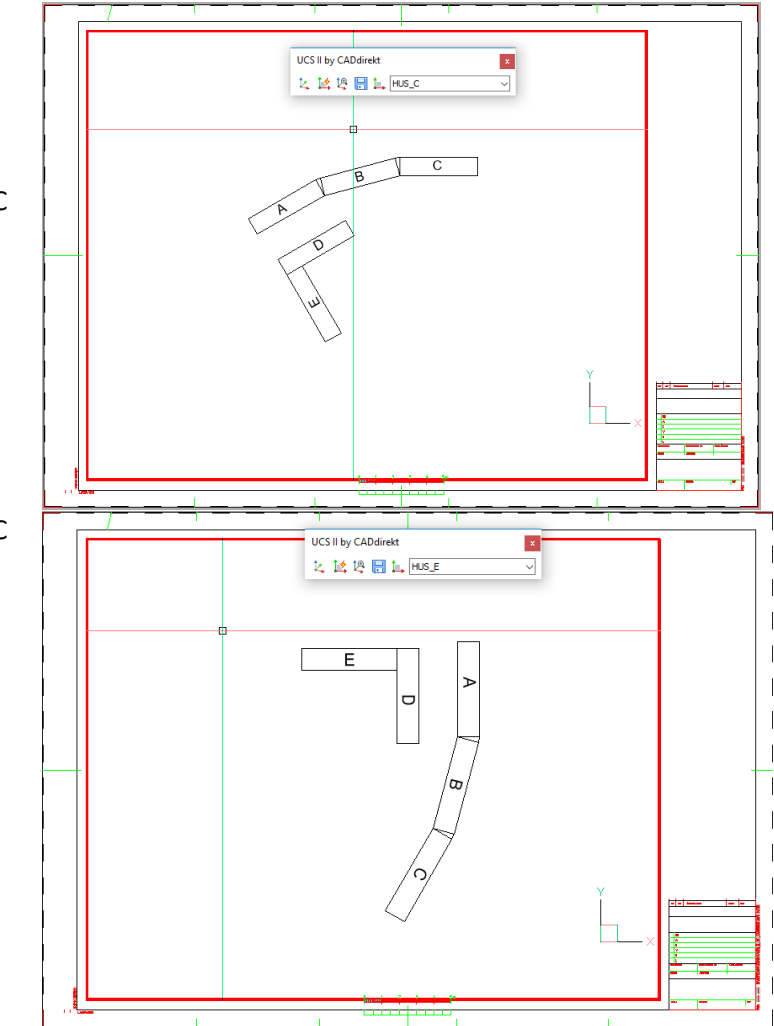

Extra övning Klar.

Bilagorna som nedanstående text hänvisar till återfinns i SS 455 12 01.

## **1. ANALYS**

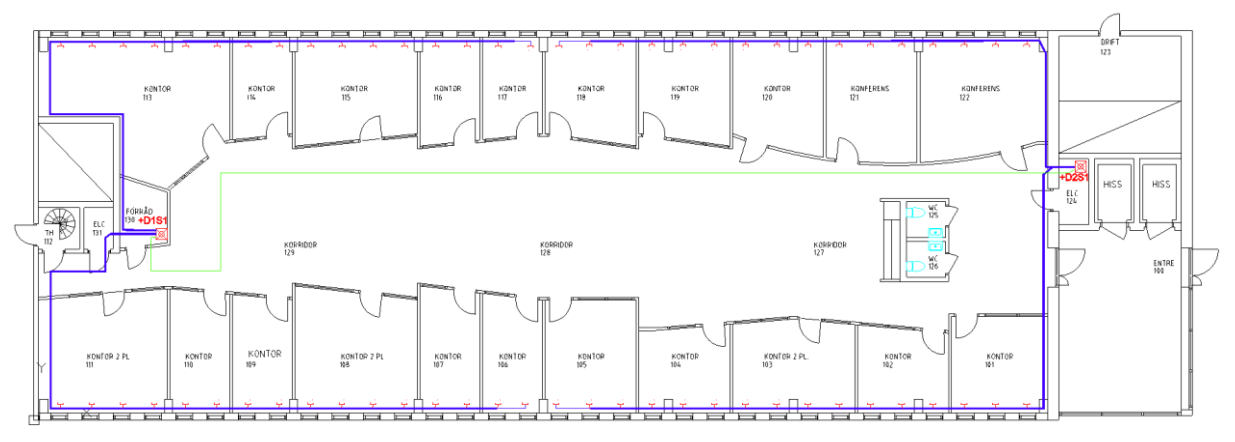

Övningen utgår från installationsritningen för datanät. E643\_P020.dwg som togs fram i förra övningen.

- Analysera systemet:
- Vilka ingående enheter finns?
- Hur är kablarna dragna?

## **2. VAL AV PRODUKTER**

I ett tidigt skede i projektet måste man bestämma vilket fabrikat och vilka produkter som systemet skall byggas upp kring.

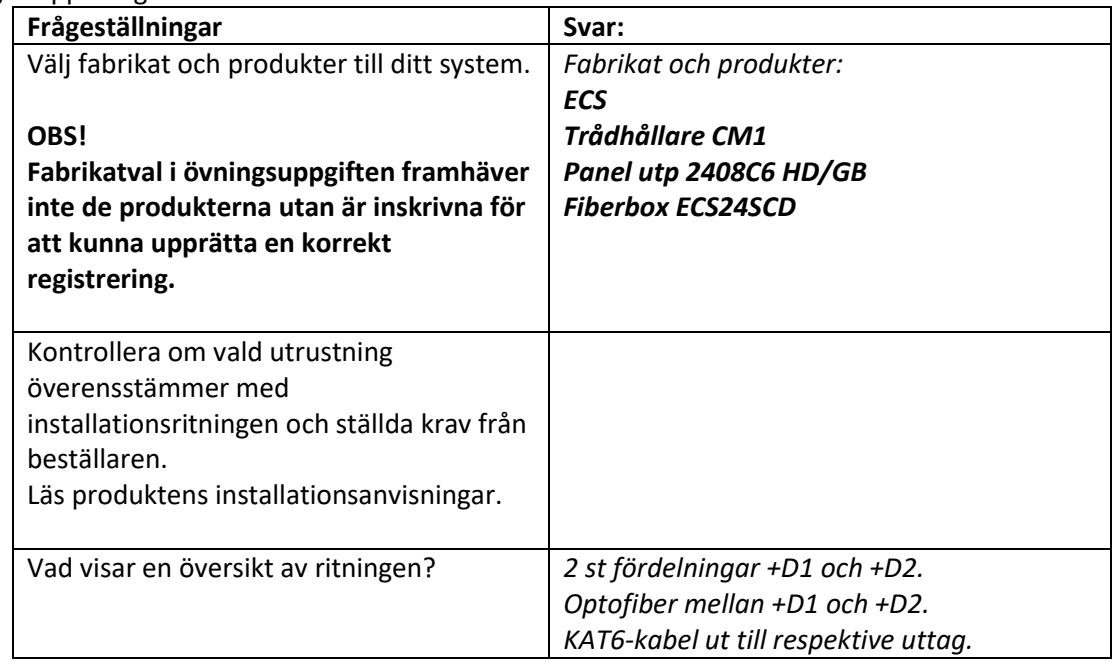

## **3. DOKUMENTLISTA**

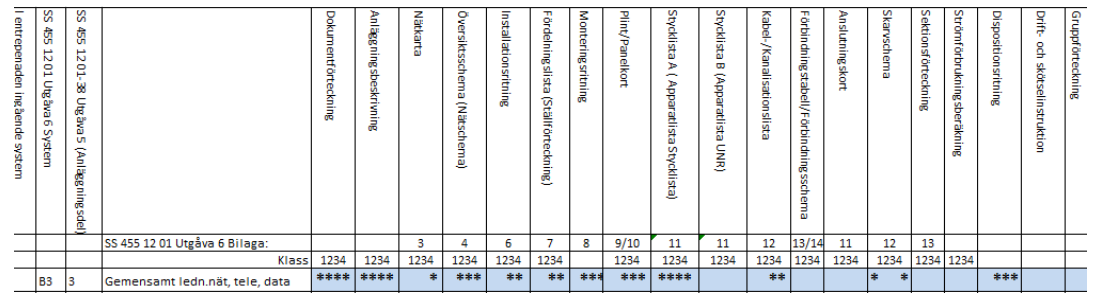

Bilden visar ett utdrag av SS 455 12 00 bilaga C.

Kontrollera vilka dokument som skall ingå i det aktuella systemet, använd bilaga C samt övriga krav från beställaren.

Övningens installationsritning visar att systemet är ett klass 3-system enligt specifikationen i bilaga C. Detta eftersom vi har två fördelningar.

Det innebär att följande dokument skall ingå:

- Dokumentförteckning
- Anläggningsbeskrivning
- Översiktsschema
- Installationsritning (inkommen fil används som underlag för egna förändringar)
- Fördelningslista
- Monteringsritning
- Panelkort
- Stycklista A
- Kabellista

Dokument som också skall ingå enligt bilaga C men inte ingår i denna övning: - Dispositionsritning

### **3.1. Namngivning av dokument**

Vid namngivning av dokumenten tänk gärna på att sätta löpnummer på ett strukturerat sätt så att du kan använda dig av samma upplägg i kommande projekt oavsett systemens storlek.
### **4 Upprätta dokument**

### **4.1 Öppna projektkontrollen**

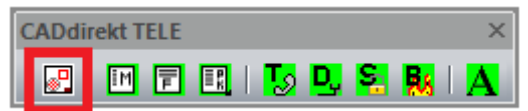

### **4.2 Starta Projekt**

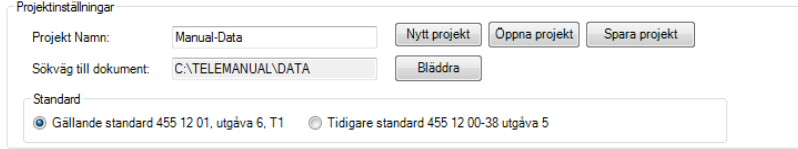

Fyll i namn.

Skriv in eller bläddra för att ange sökväg till projektet. Välj sen standard. Spara projektet.

Fyll i information om företaget, projektnummer, datum.

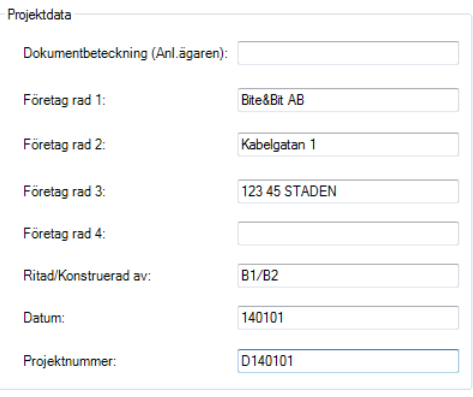

Spara inställningar

#### Växla till Skapa ritning.

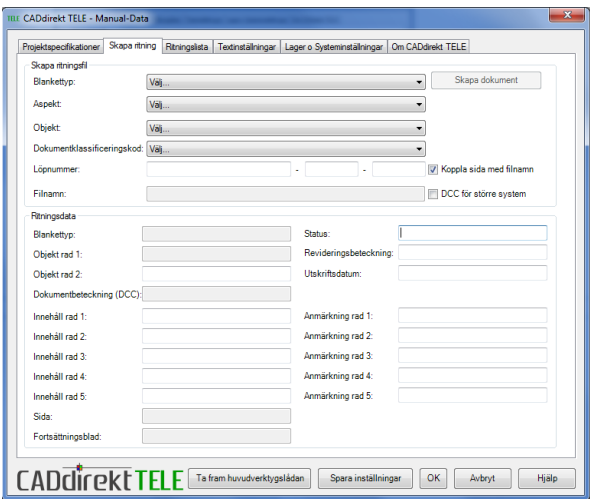

Fyll i ritningsdata som är gemensamt för samtliga dokument.

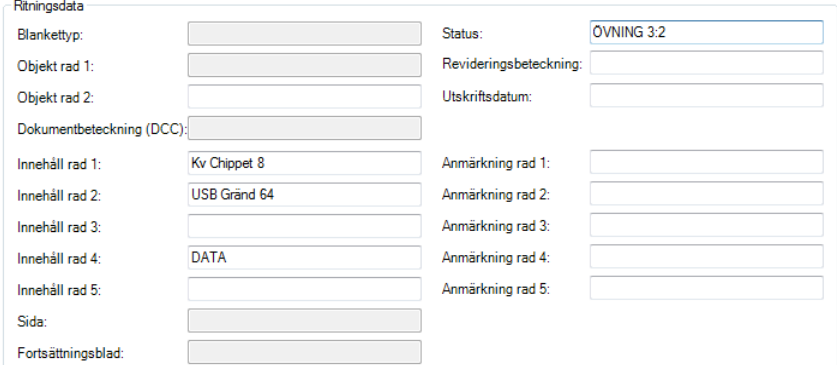

Spara ritningsdata.

Ett flertal dokument kommer senare att behöva skapas med flera sidor men i första läget skapar vi ett dokument/dokumenttyp.

Upprätta dokument enligt dokumentlistan i punkt 3 ovan.

#### **Dokumentförteckning:**

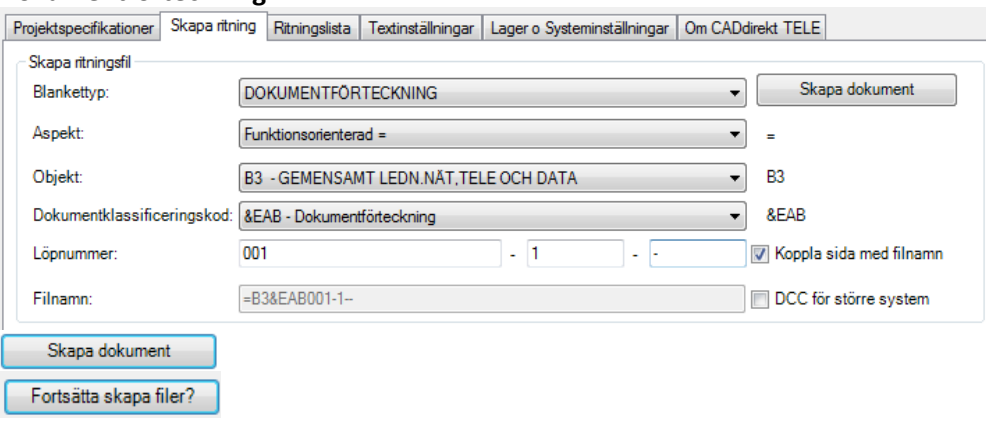

#### **Anläggningsbeskrivning:**

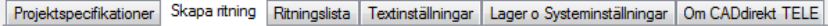

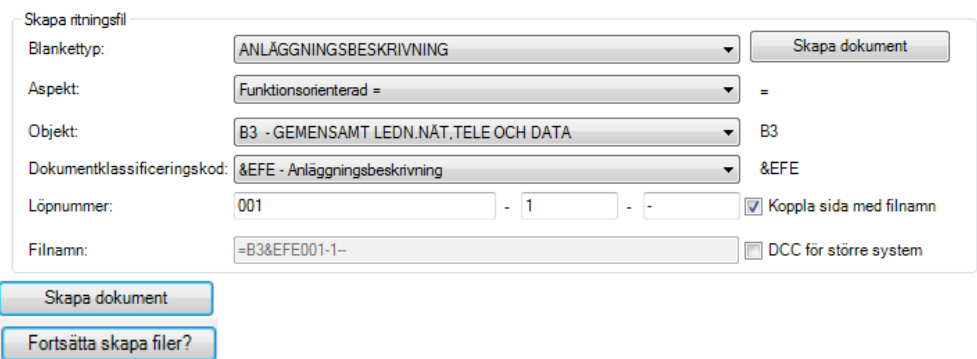

#### **Översiktsschema:**

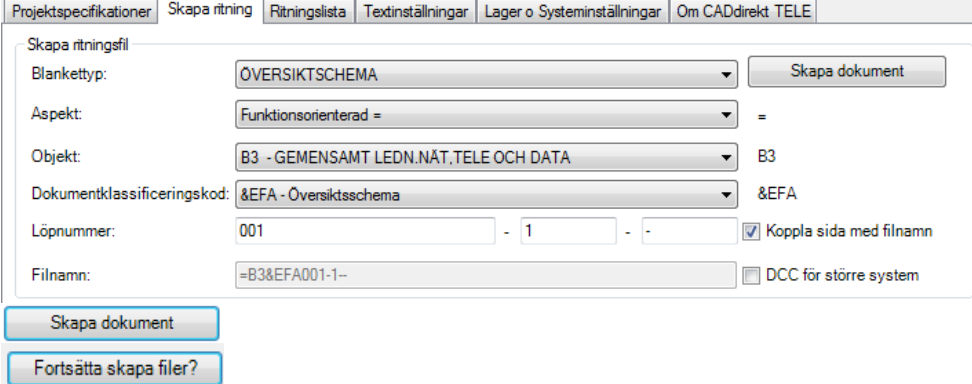

#### **Installationsritning:**

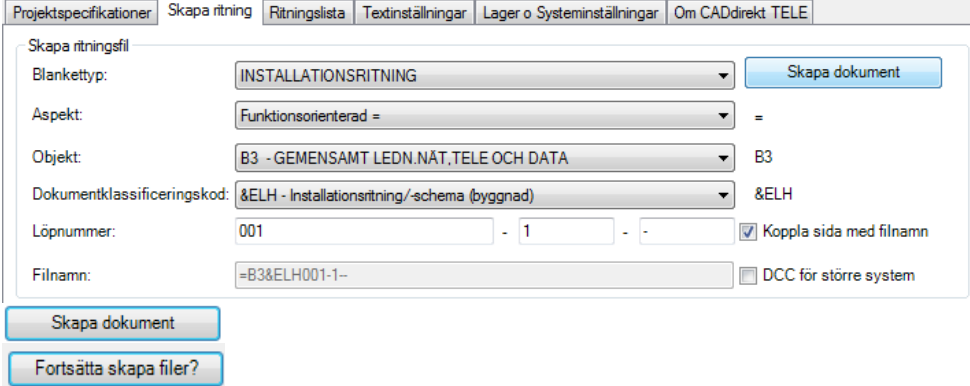

#### **Fördelningslista:**

Skapa dokument Fortsätta skapa filer?

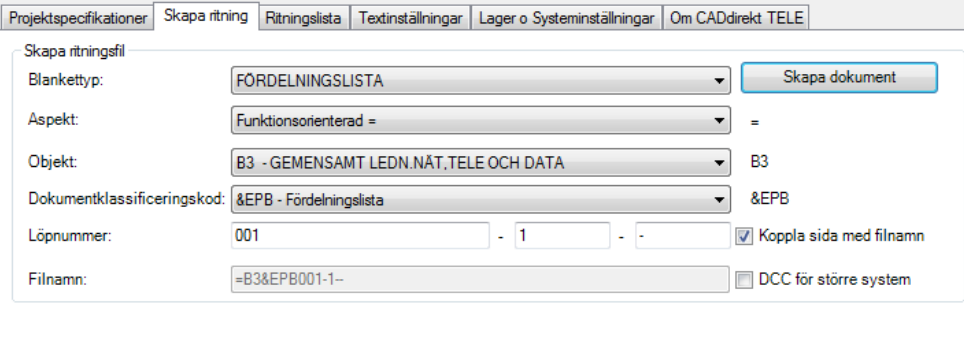

#### **Monteringsritning +D1S1 sida 1:**

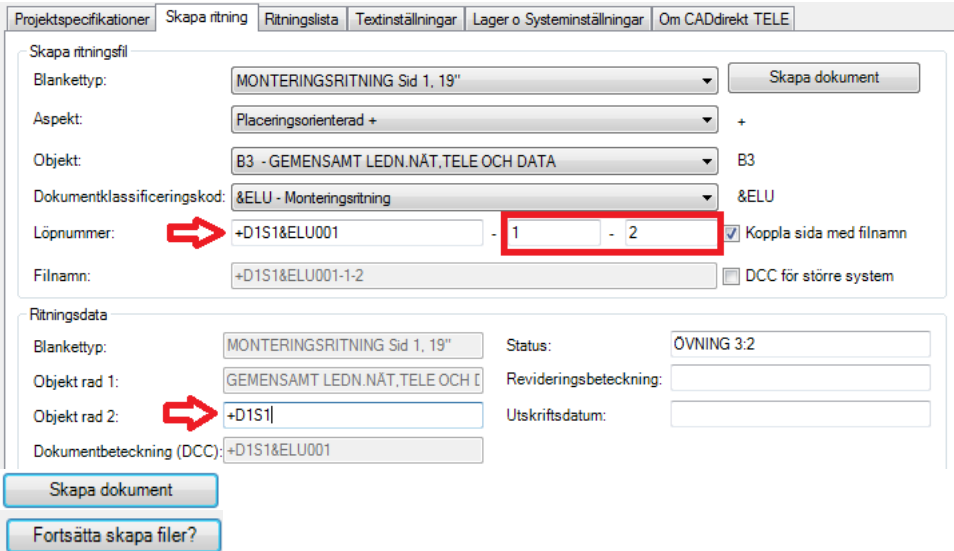

OBS! Aspekten "+" gör att namngivningen av dokumenten till stor del måste göras manuellt, dvs. hela namngivningen görs som ett löpnummer. Fördelning +D1S1. Dokumentklassificering &ELU. Löpnummer 001.

+D1S1&ELU001, fyll även i sida 1 samt fortsättning sida 2 enligt ovan.

Fyll även i "+D1S1" i "Objekt rad 2". På så vis kommer beteckningen även att framgå i ritningshuvudet.

#### **Monteringsritning +D1S1 sida 2:**

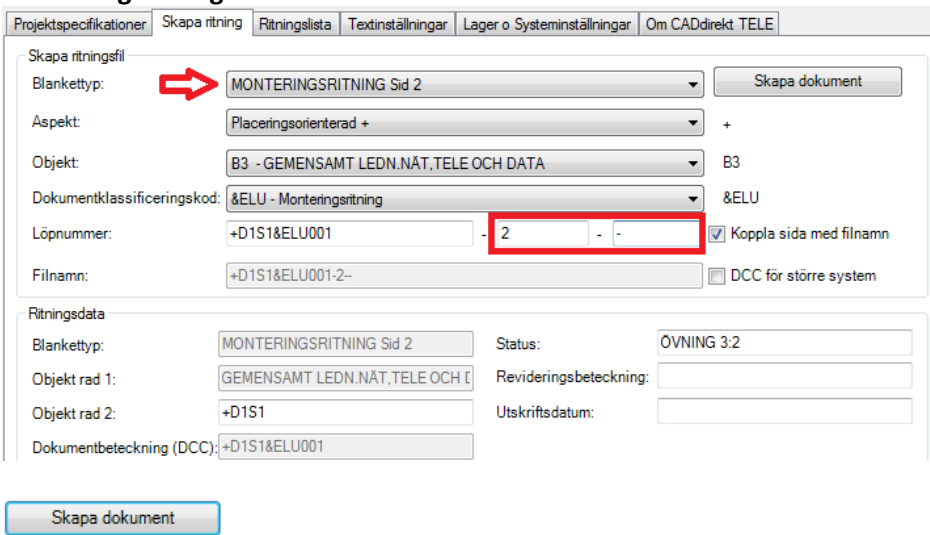

OBS! Aspekten "+" gör att namngivningen av dokumenten till stor del måste göras manuellt, dvs. hela namngivningen görs som ett löpnummer. Fördelning +D1S1. Dokumentklassificering &ELU. Löpnummer 001.

+D1S1&ELU001, fyll även i sida 2 samt fortsättning "-" enligt ovan.

Fyll även i "+D1S1" i "Objekt rad 2". På så vis kommer beteckningen även att framgå i ritningshuvudet.

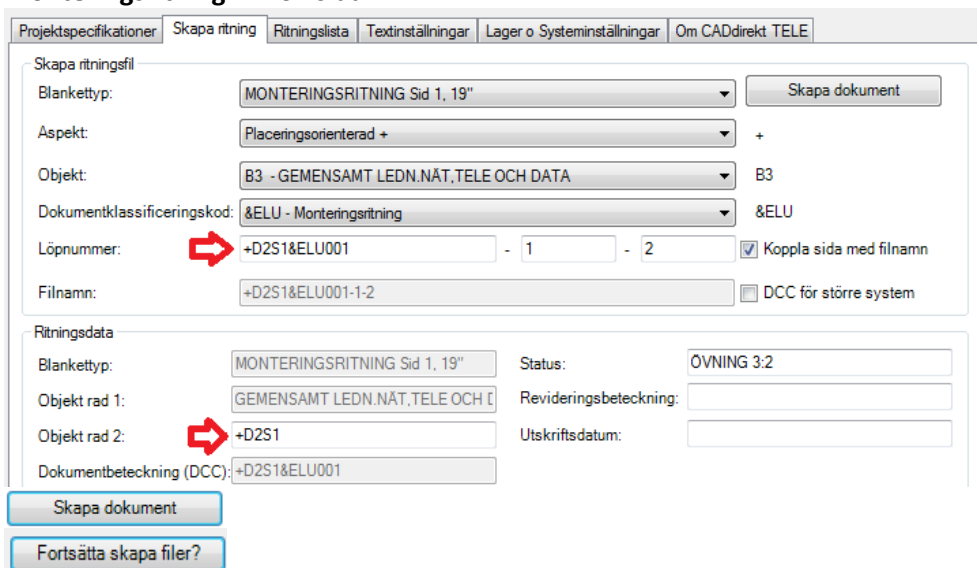

#### **Monteringsritning +D2S1 sida 1:**

Fortsätta skapa filer?

Fortsätt att skapa monteringsritningen för +D2S1 sid 1 på motsvarande sätt som för +D1S1 sid 1 ovan.

113

#### **Monteringsritning +D2S1 sida 2:**

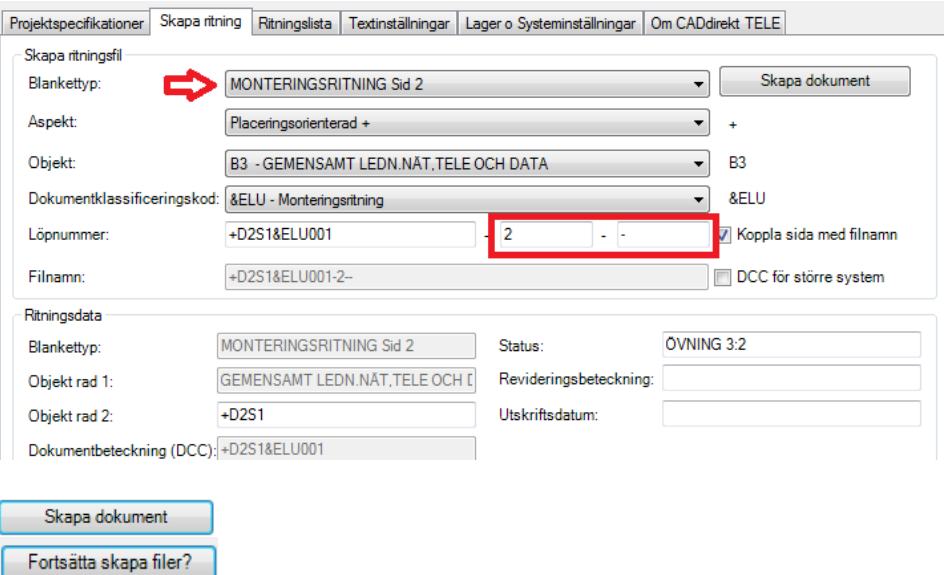

Fortsätt att skapa monteringsritningen för +D2S1 sid 2 på motsvarande sätt som för +D1S1 sid 2 ovan.

#### **Panelkort +D1S1:**

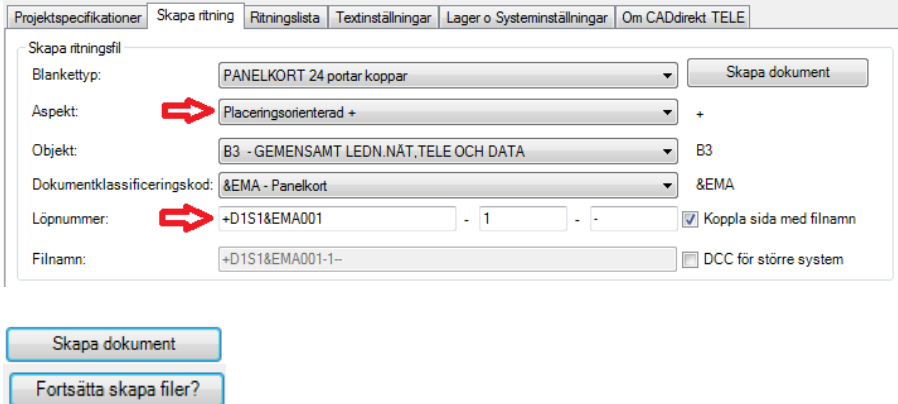

OBS! Aspekten "+" gör att namngivningen av dokumenten till stor del måste göras manuellt, dvs. hela namngivningen görs som ett löpnummer. Fördelning +D1S1. Dokumentklassificering &EMA. Löpnummer 001.

+D1S1&EMA001, fyll även i sida 1 samt fortsättning "-" enligt ovan.

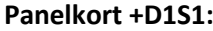

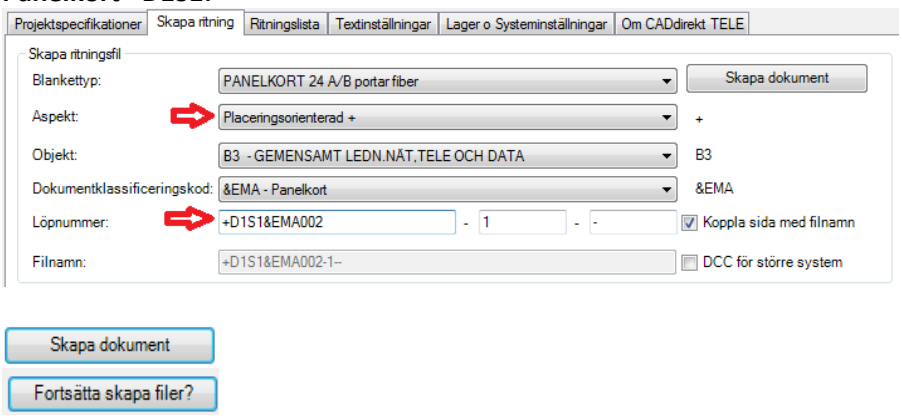

Fortsätt att skapa ytterligare ett panelkort för +D1S1 men med löpnummer 002.

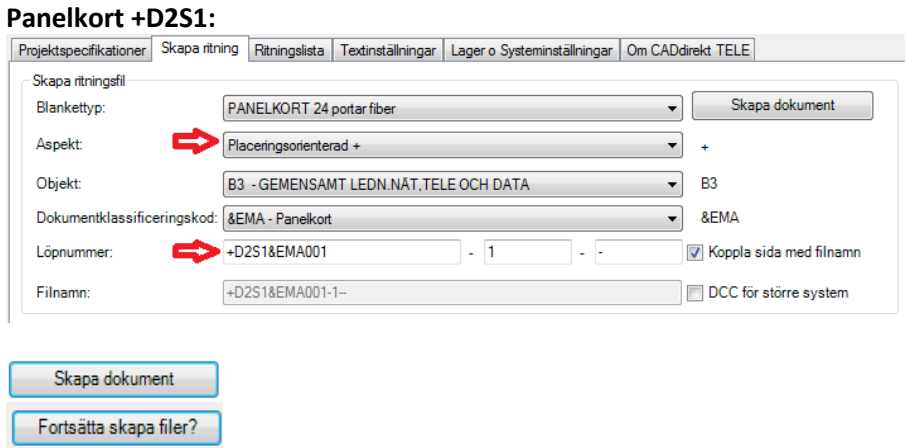

Fortsätt att skapa ett panelkort för +D2S1 med löpnummer 001.

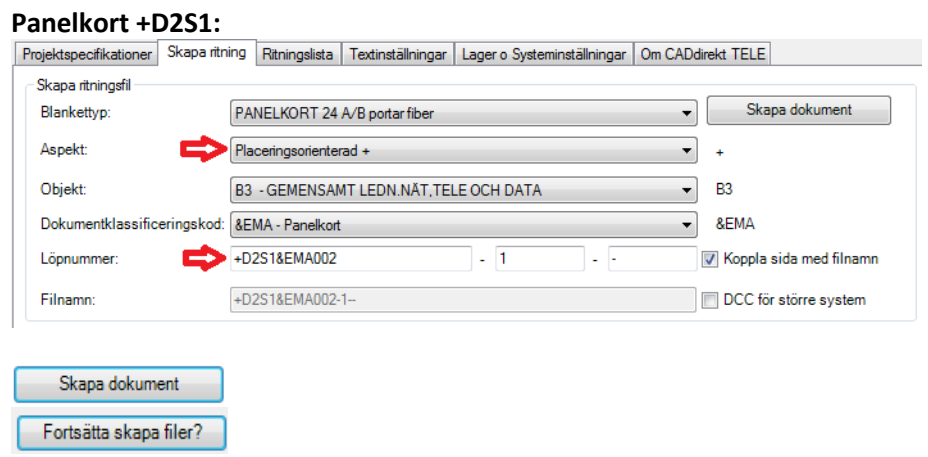

Fortsätt att skapa ytterligare ett panelkort för +D2S1 men med löpnummer 002.

**Stycklista A:**

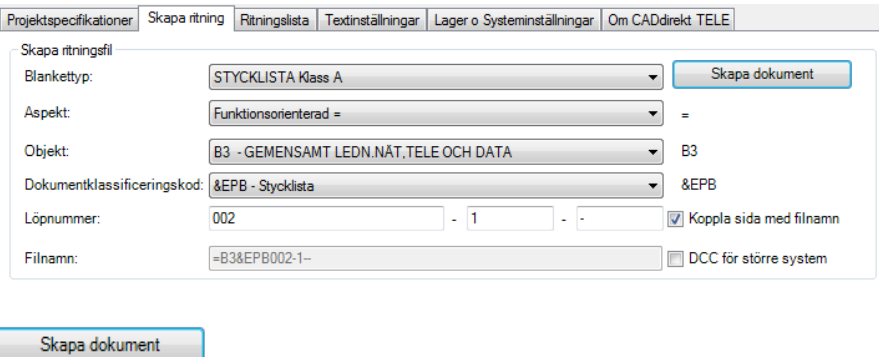

#### OBS! Detta är andra dokumentet för &EPB Löpnumret blir därför 002 (001 är Fördelningslista)

#### **Kabellista:**

Fortsätta skapa filer?

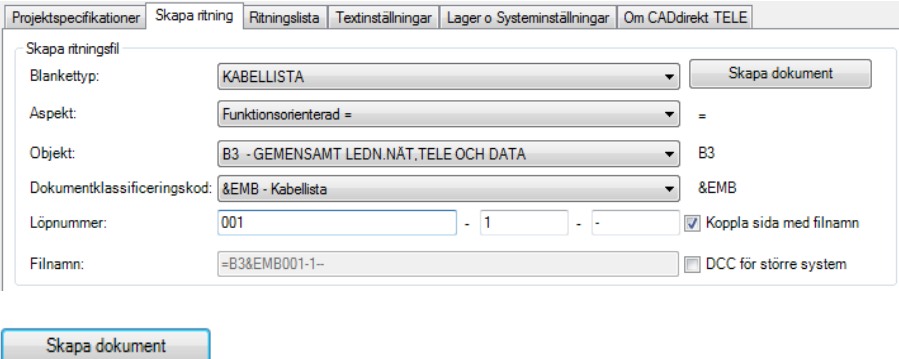

#### **Växla till Ritningslista**

Fortsätta skapa filer?

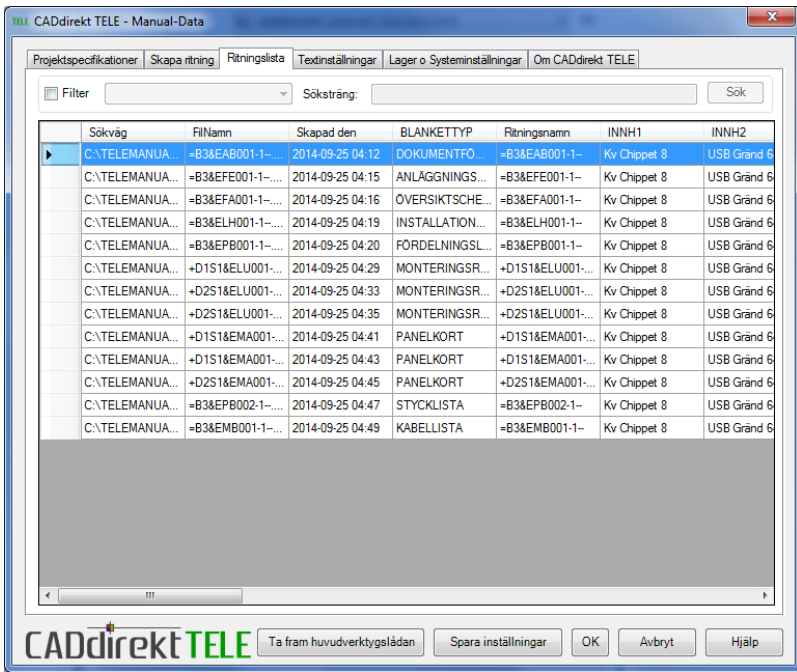

Samtliga handlingar som nu är skapade visas i denna lista. Flera kolumner är av mindre intresse i detta läge. Byt visningsläge för kolumner till DOKUMENTFÖRTECKNING.

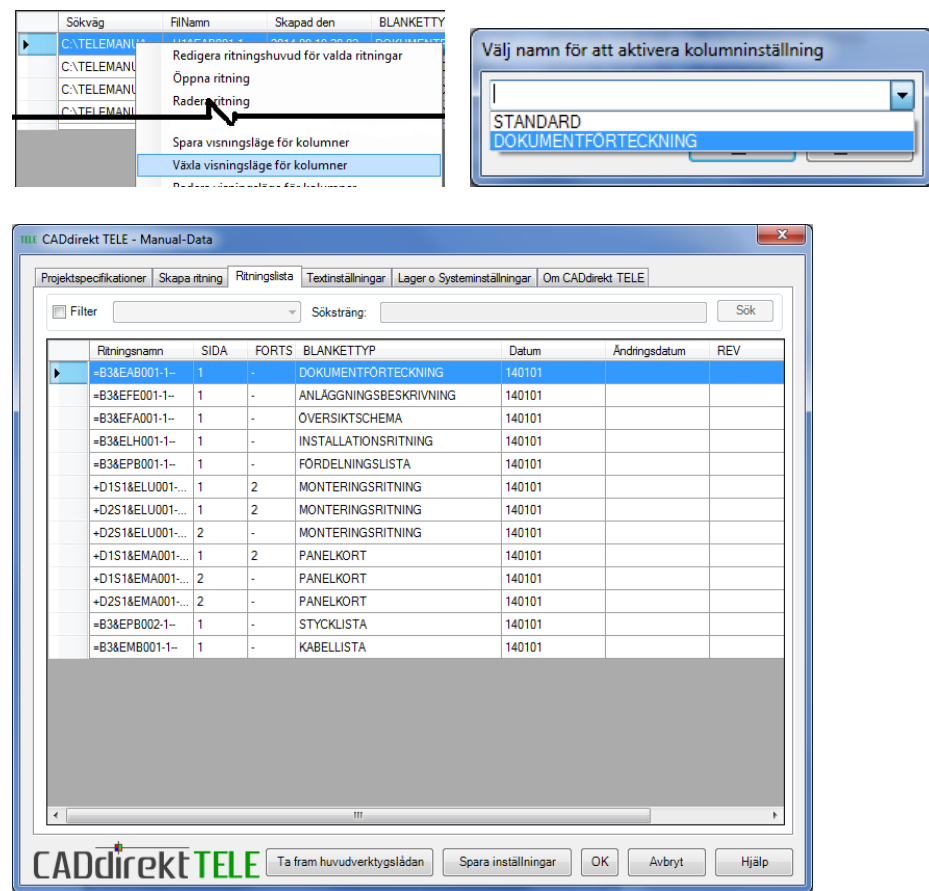

### **5 PROJEKTERING**

Nu är grunden för datanätet upprättat, dvs basen för det handlingar som behövs för registreringen.

Vissa extra dokument kommer att behöva skapas mot slutet av övningen och andra kommer att behöva ytterligare sidor.

### **5.1 FÖRDELNINGSLISTA**

Öppna dokumentet FÖRDELNINGSLISTA =B3&EPB001-1- -

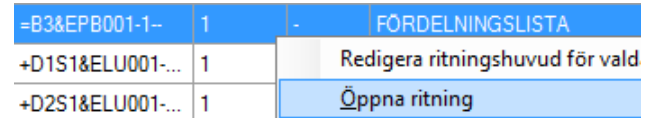

Fyll i fördelningsbeteckning samt placering.

Dubbelklicka på raden. Fyll i Beteckning och Placering.

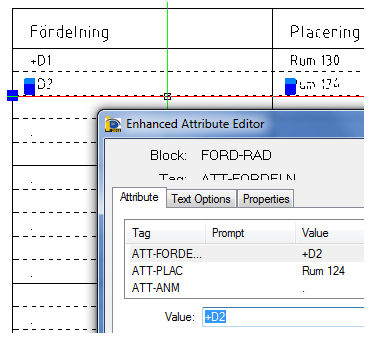

Spara filen och stäng dokumentet.

## **5.2 ÖVERSIKTSSCHEMA/INSTALLATION**

### **5.2.1 Översiktsschema**

Granska installationsritningen E643\_P020.dwg.

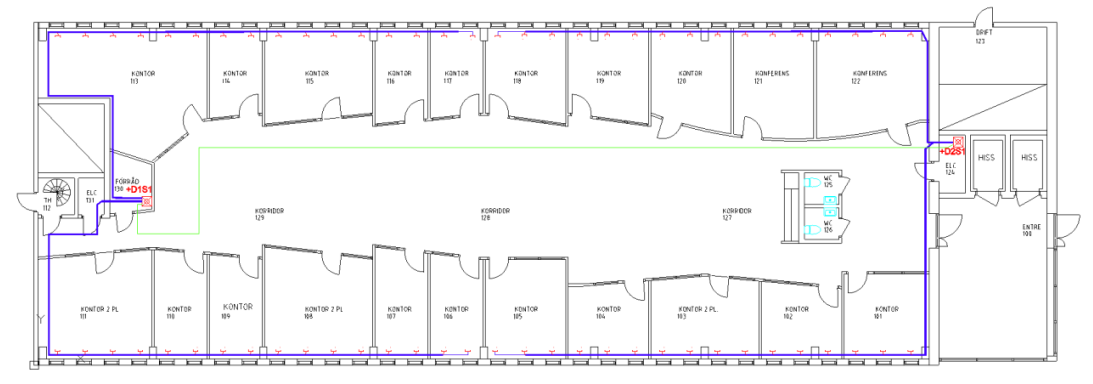

#### Öppna översiktsschema =B3&EFA001-1--

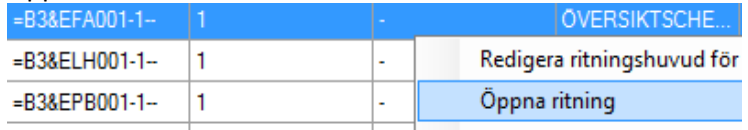

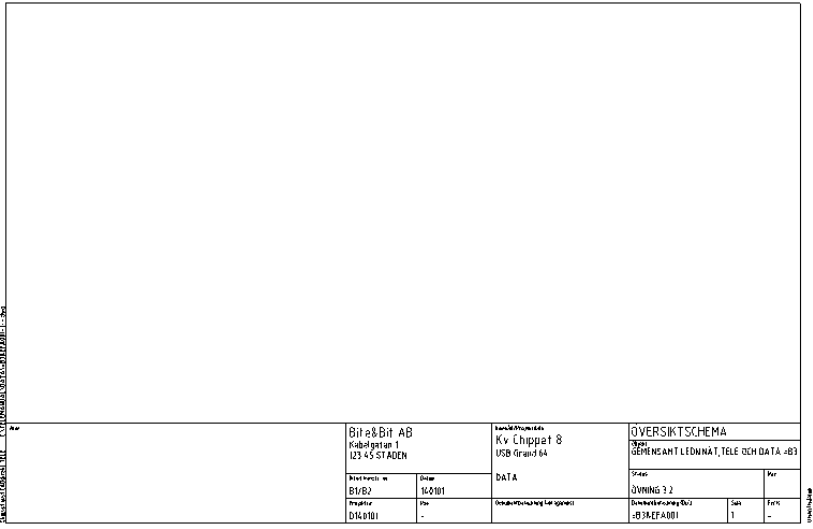

Skapa en schematisk bild av installationens huvuddelar, dvs stamnät och fördelningar.

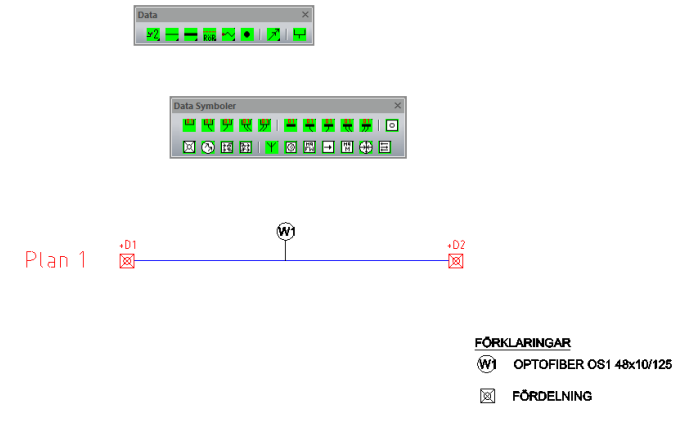

Spara filen och stäng dokumentet.

# **5.2.2 Installationsritning**

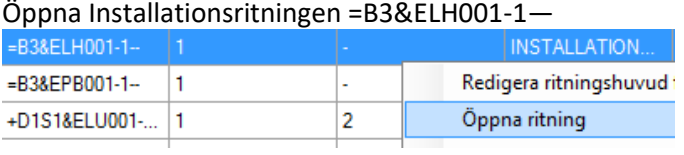

Koppla in grundfilen E643\_P020.dwg.

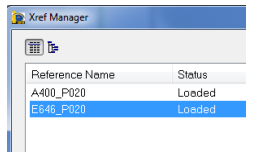

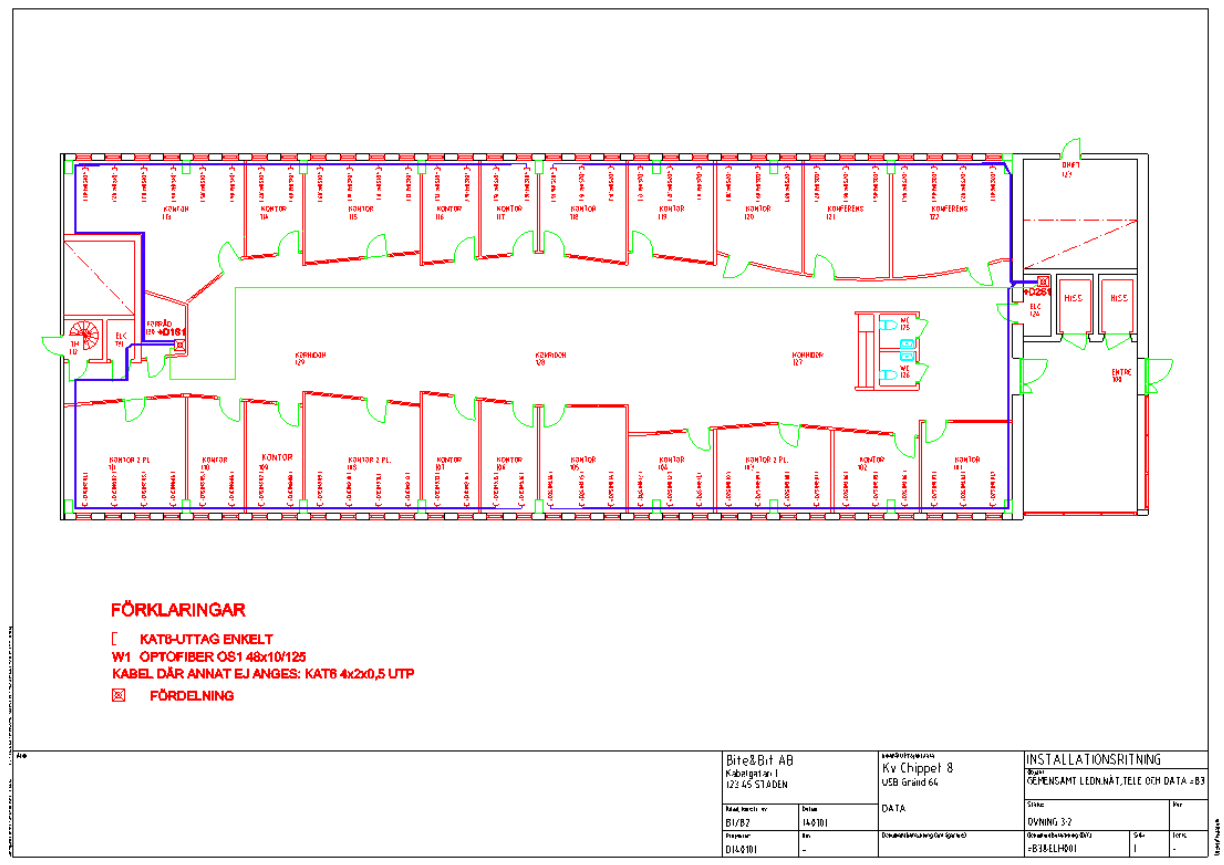

Anpassa skalan för xref så att önskad del får plats inom ritningsramen.

Spara dokumentet.

### **5.3 STYCKLISTA**

Öppna sid 1 dokument =B3&EPB001-1—

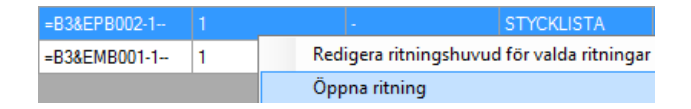

Skriv in valt material från punkt 1 Analys ovan.

Studera fördelningen +D1 och +D2.

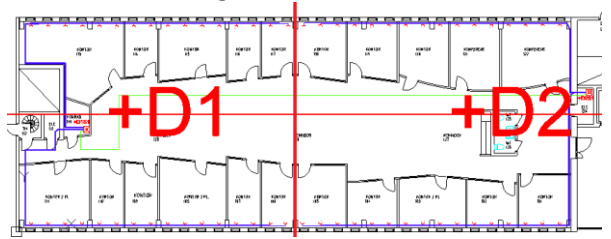

Fördelning +D1 har 16 + 16 st uttag. Fördelning +D2 har 16 + 16 st uttag. Totalt 64 st.

Kommunikationen mellan +D1 och +D2 sker med optofiber.

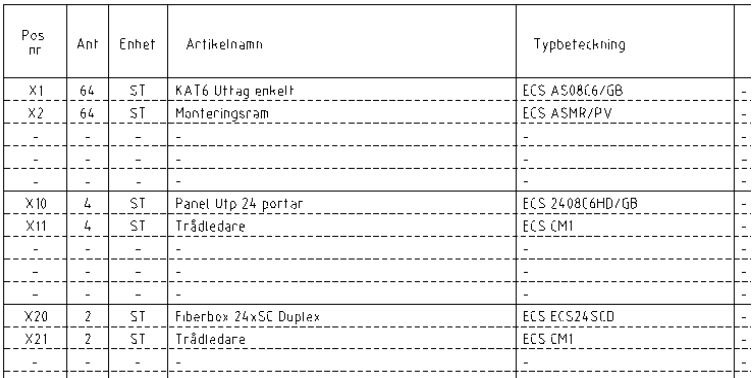

### **5.4 MONTERINGSRITNING**

Öppna sid 1 dokument +D1S1&ELU001-1-2

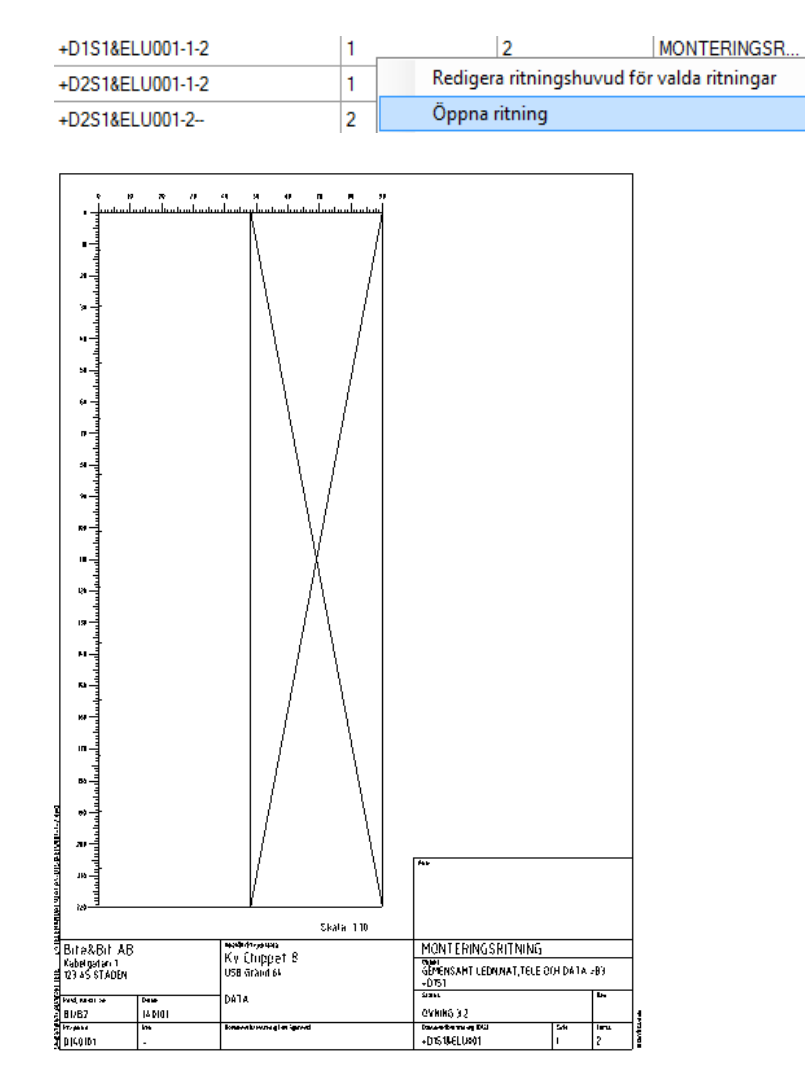

Rita in paneler och övriga objekt. Antalet detaljer och typ framgår av stycklistan. Välj förslagsvis att placera paneler i översta delen av stativet. Sedan lämnas en lucka ner till fiberboxen för kommande utrustningar.

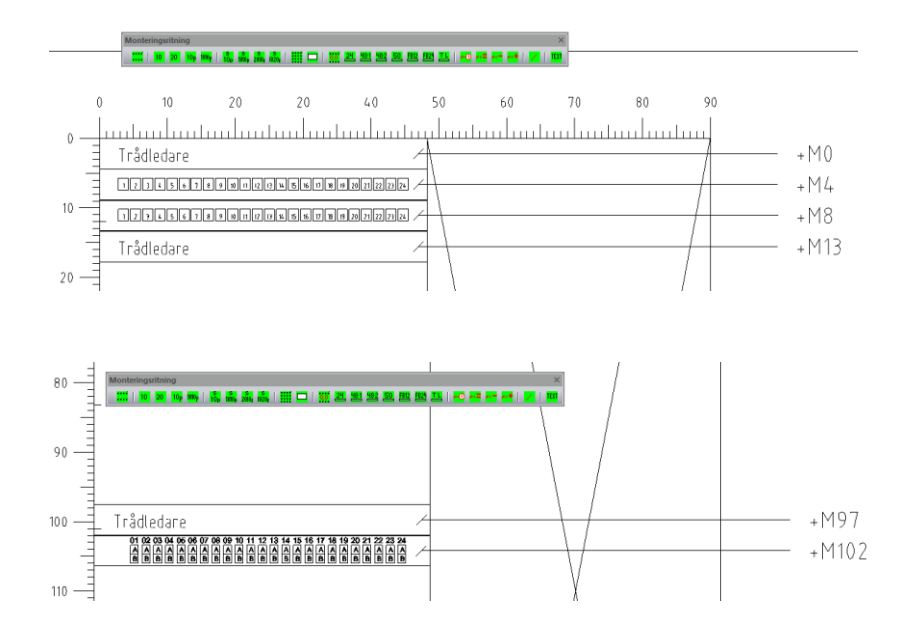

Öppna sid 2 dokument +D1S1&ELU001-2- -

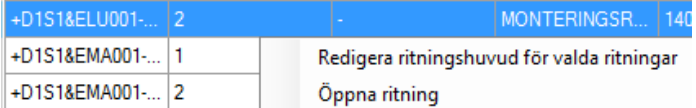

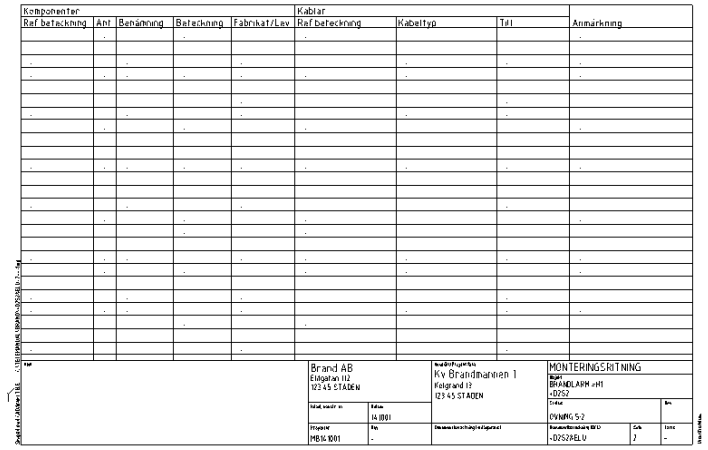

Fyll i data för alla paneler och övriga objekt.

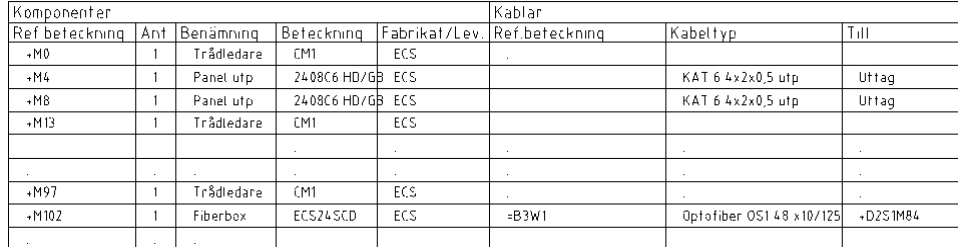

Öppna översiktsritningen och skriv in referensbeteckningen för fiberkabeln.

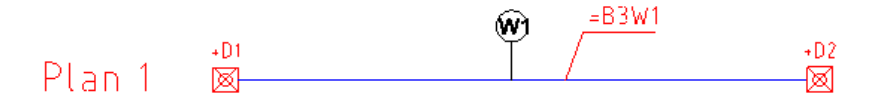

Öppna sid 1 dokument +D2S1&ELU001-1-2

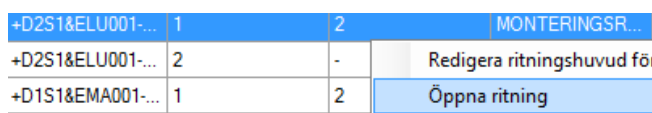

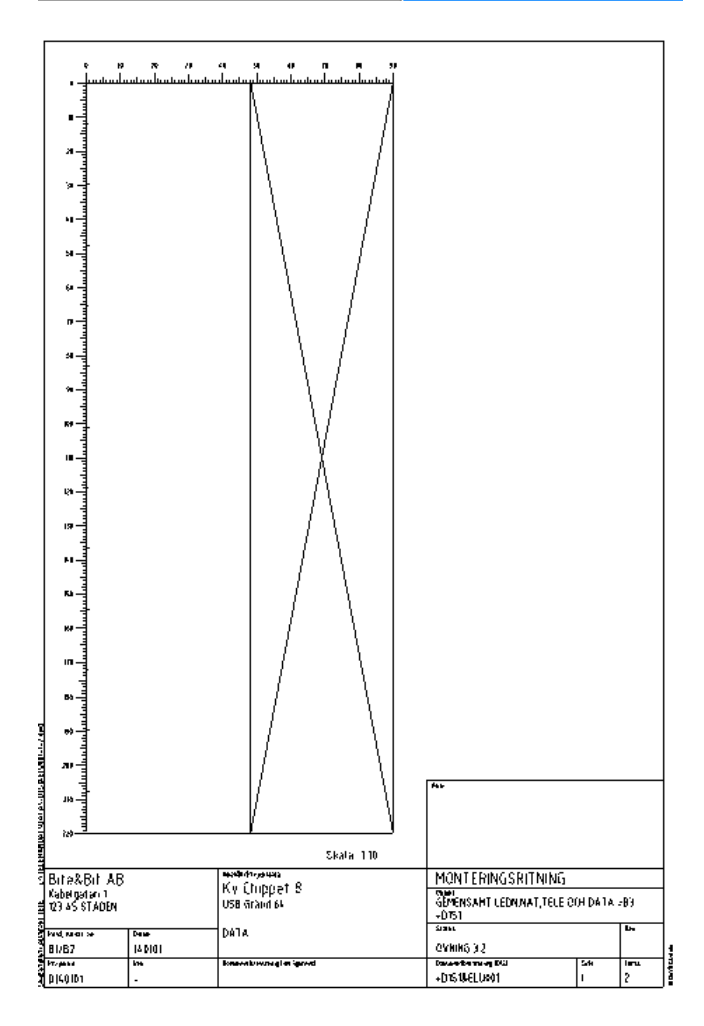

Rita in alla paneler och övriga objekt. Antalet detaljer och typ framgår av stycklistan.

Välj förslagsvis att placera paneler i översta delen av stativet. Sedan lämnas en lucka ner till fiberboxen för kommande utrustningar.

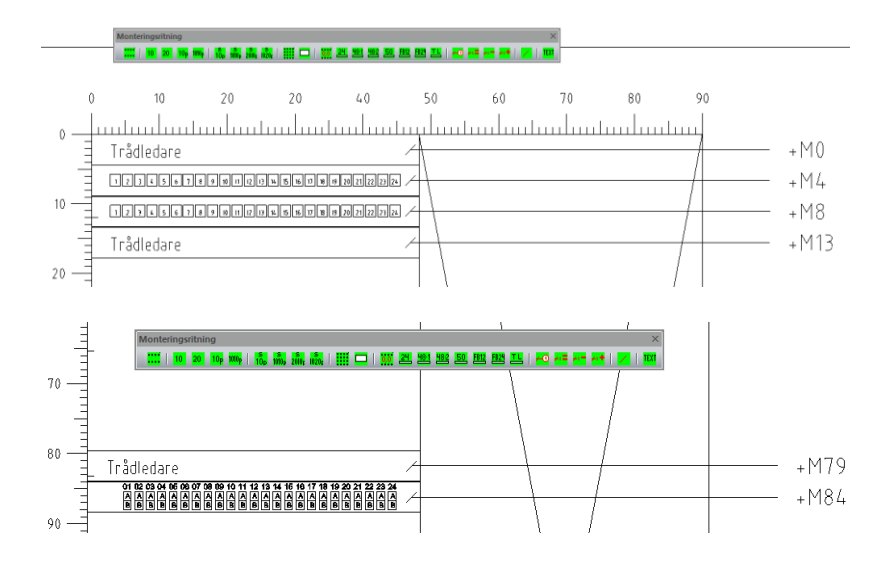

Öppna sid 2 dokument +D2S1&ELU001-2- -

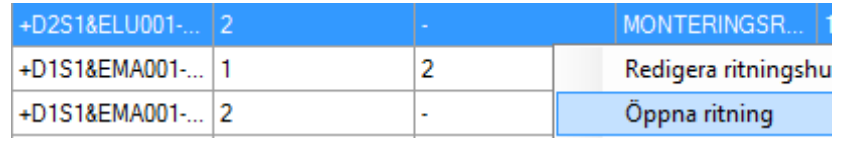

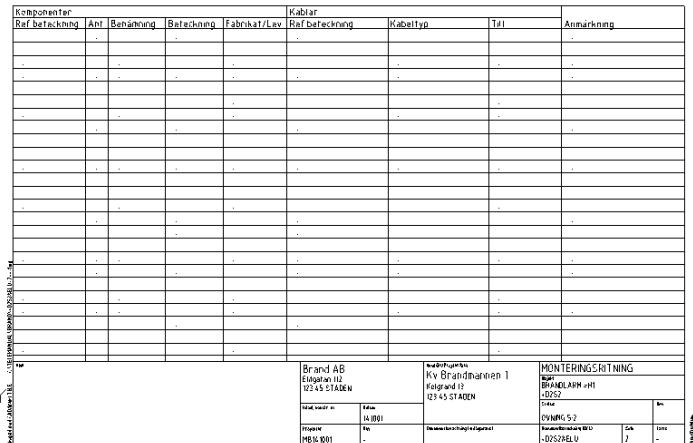

Fyll i data för alla paneler och övriga objekt.

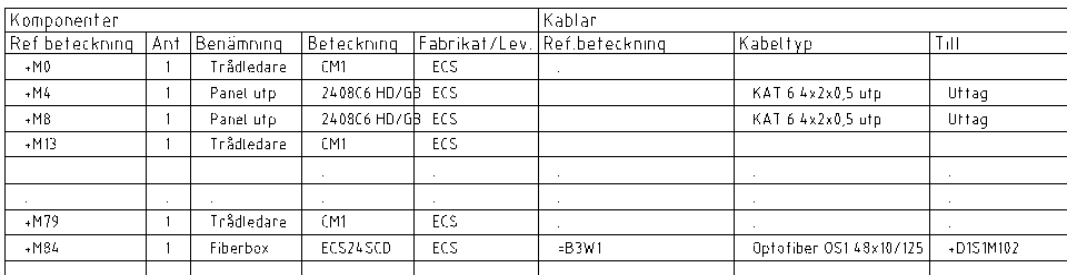

### **5.5 PANELKORT**

Datasystemet är uppbygg av två fördelningar:

+D1S1 med tillhörande paneler +M4 -> 16 uttag och +M8 -> 16 uttag. +D2S1 med tillhörande paneler +M4 -> 16 uttag och +M8 -> 16 uttag.

Skapa en textsträng för varje uttag.

Att upprätta textstrukturer utanför CAD gör att:

- 1. Upprättandet förenklas.
- 2. Textningen blir mer korrekt och överskådligt.

Efterföljande arbetsmomentet med att skriva in text på respektive plats i installationsritningen och panelkortet blir snabb, enkel och korrekt.

Detta exempel visar hur textlistor skapas i Excel.

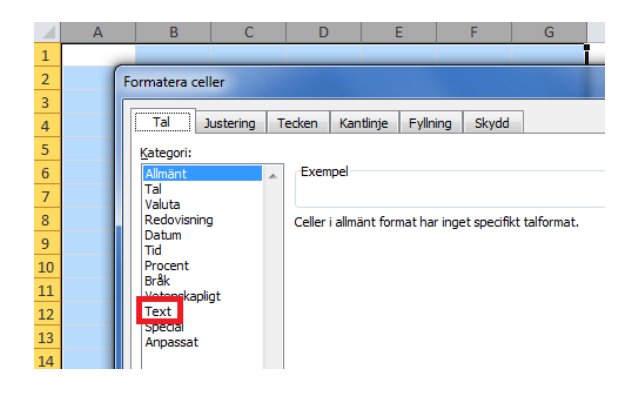

Markera ett antal kolumner och sätt format TEXT för dessa.

OBS! Annars kommer Excel att uppfatta tecken som **=,+, - ,:** som del av formler.

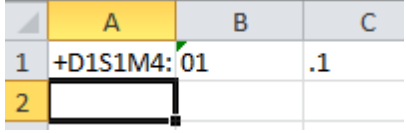

Skriv in de fasta delen av texten i kolumn A och C Kolumn B är där 01 – 16 skall in.

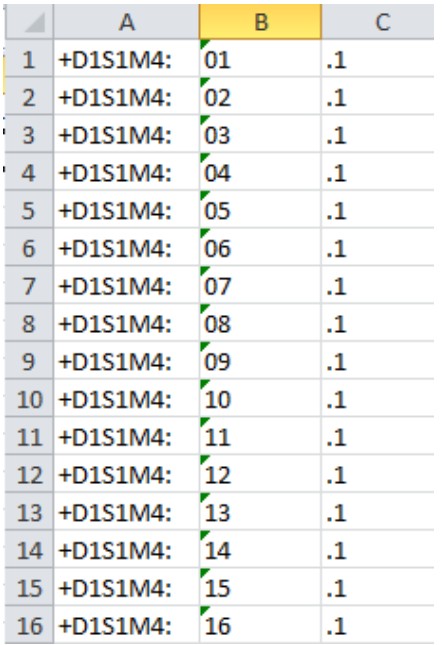

Kopiera texten och klistra in den i ett text program typ Notpad.exe.

Klistras text från Excel in i Notpad kommer textsträngar i varje kolumn avskiljas med en TAB.

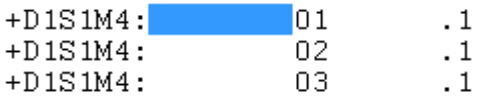

Radera alla TAB. ( Kopiera fältet (TAB) starta funktionen Ersätt.. (ctrl+H). Klistra in det kopierade fältet och ersätt med tomt tecken). Färdigt textformat uttagslista för LcT.

+D1S1M4:01.1 +D1S1M4:02.1 +D1S1M4:03.1 Skapa en lista för varje panel och uttag.

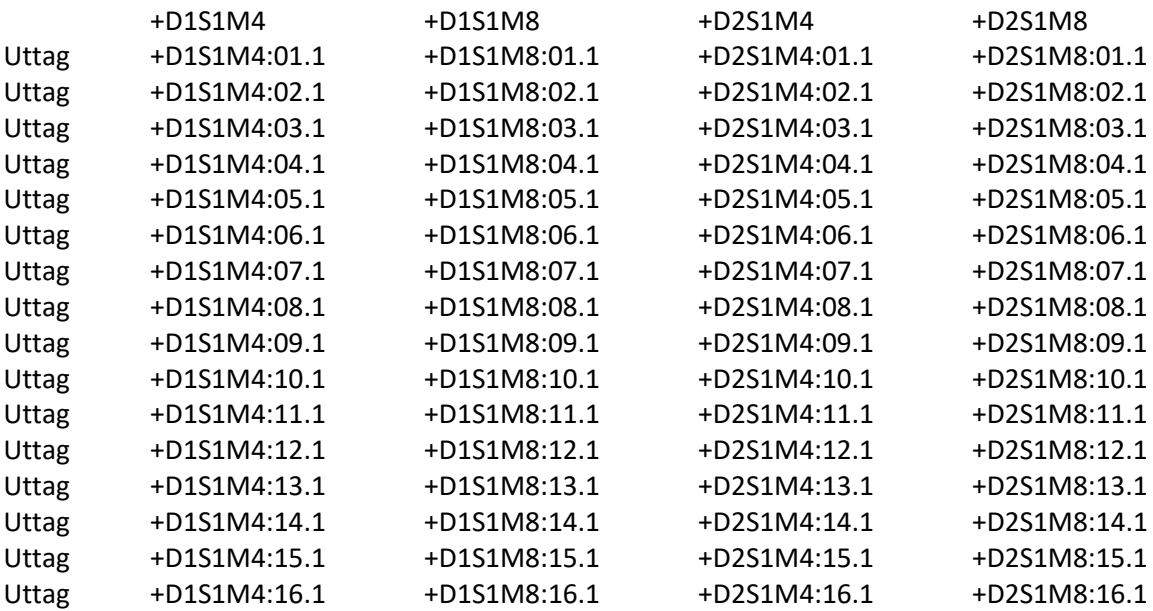

Öppna PANELKORT dokument +D1S1&EMA001-1—

#### Skriv in panelbeteckningarna.

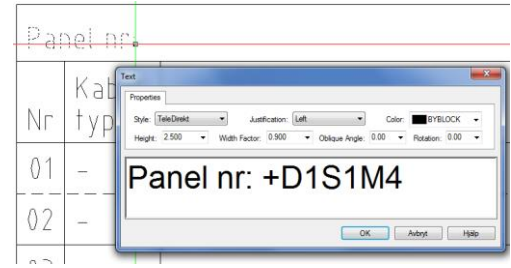

#### Aktivera Listtext kopiering.

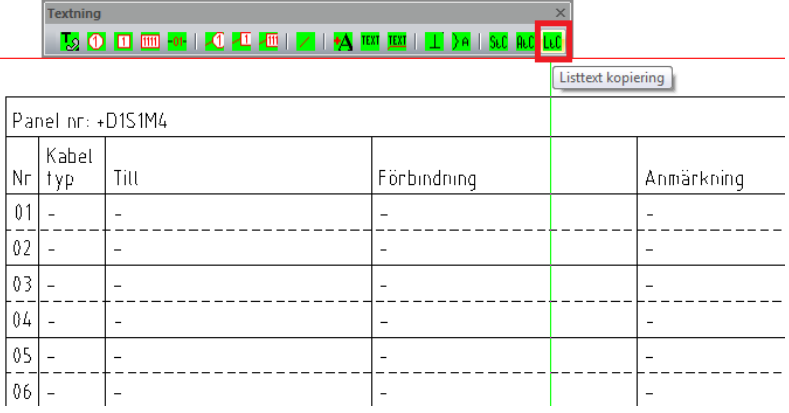

#### Klistra in texten i LcT rutan som ska skrivas in. Ställ markören på start raden (röd pil) och tryck OK.

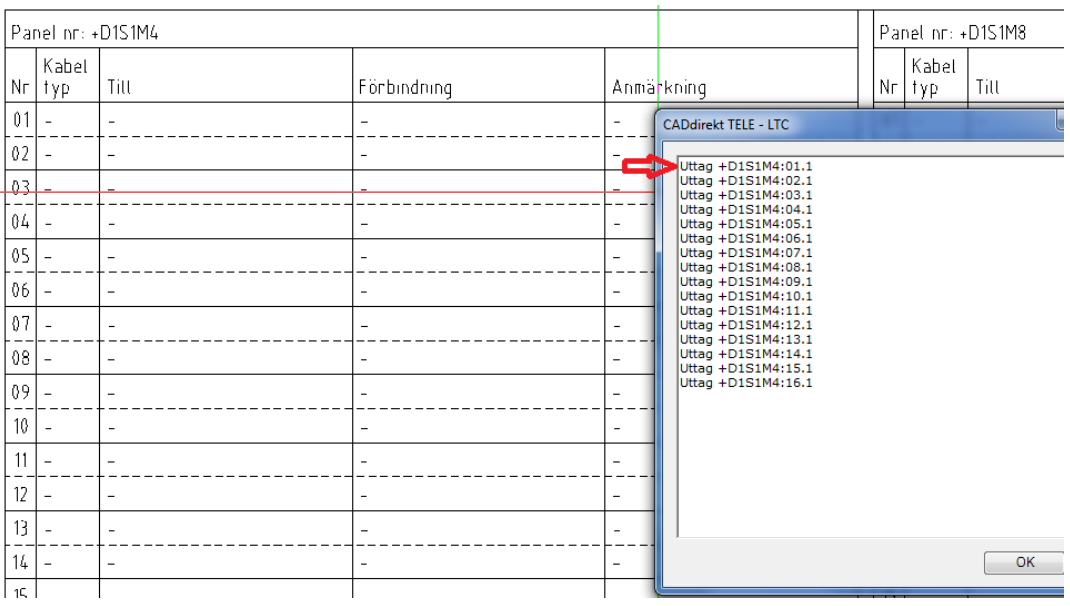

#### Markera strecket i kolumn Till. Och gå sedan till strecket på nästa rad osv.

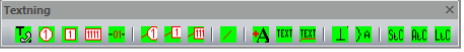

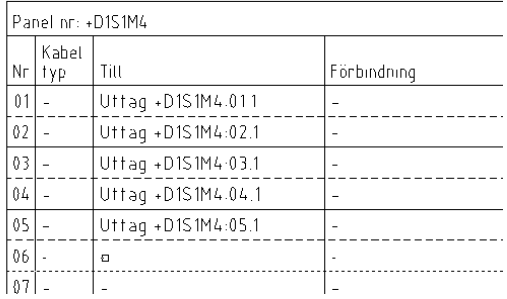

#### Byt lista i LtC dialogen och texta +D1S1M8.

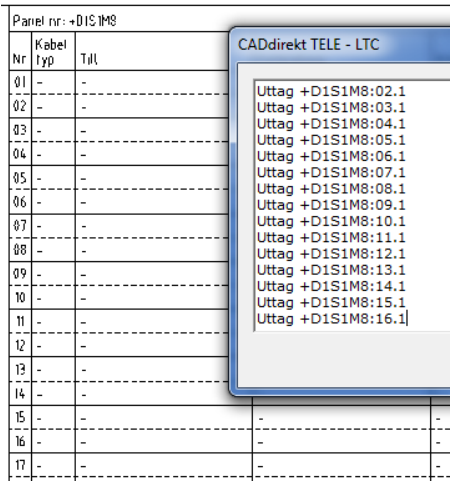

#### Uttagen är nu inskrivna i PANELKORTET

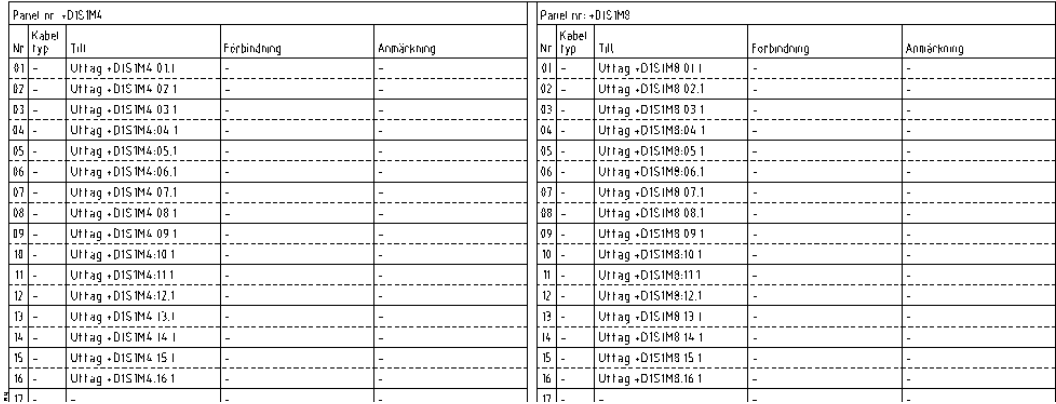

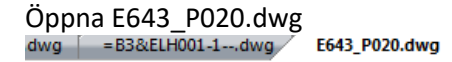

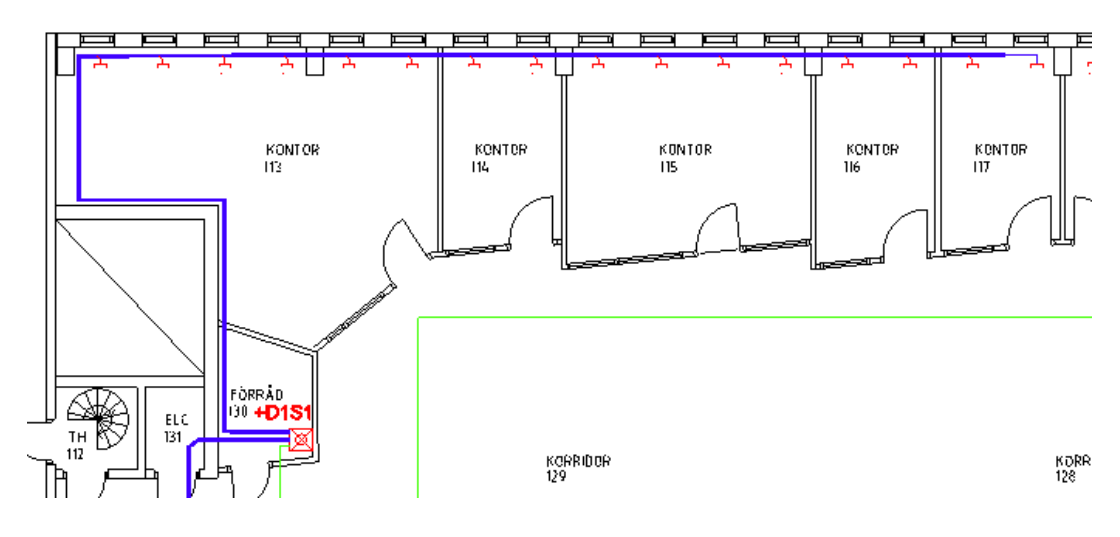

Ritningen visar området för Panel M4.

Aktivera TLC, klistra in uttagsbeteckningarna för +D1S1M4. Starta inskrivningen med OK.

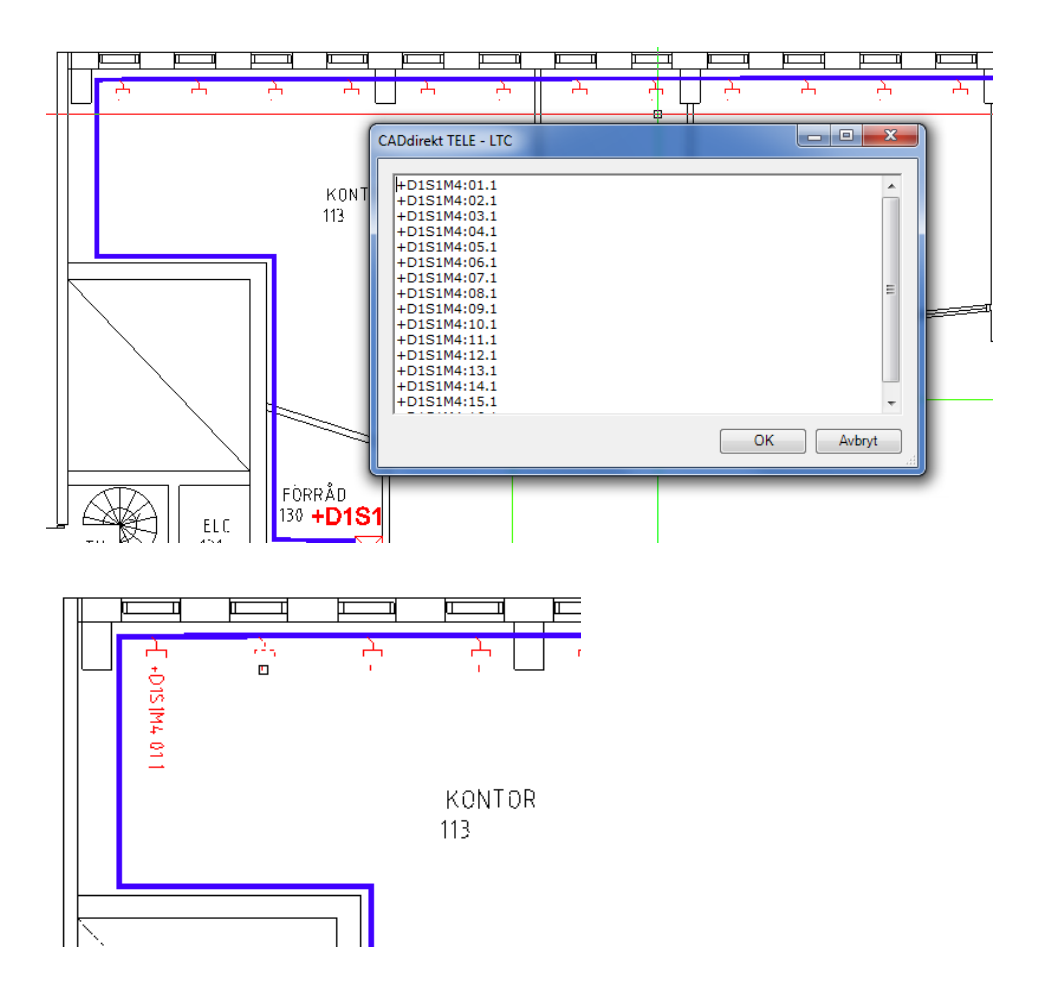

Aktivera TLC, klistra in uttagsbeteckningarna för +D1S1M8. Starta inskrivning med OK.

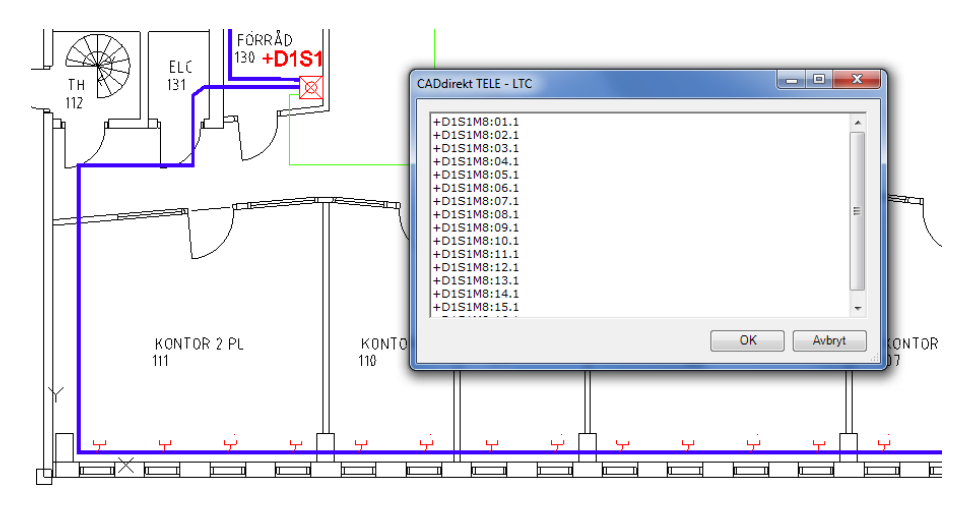

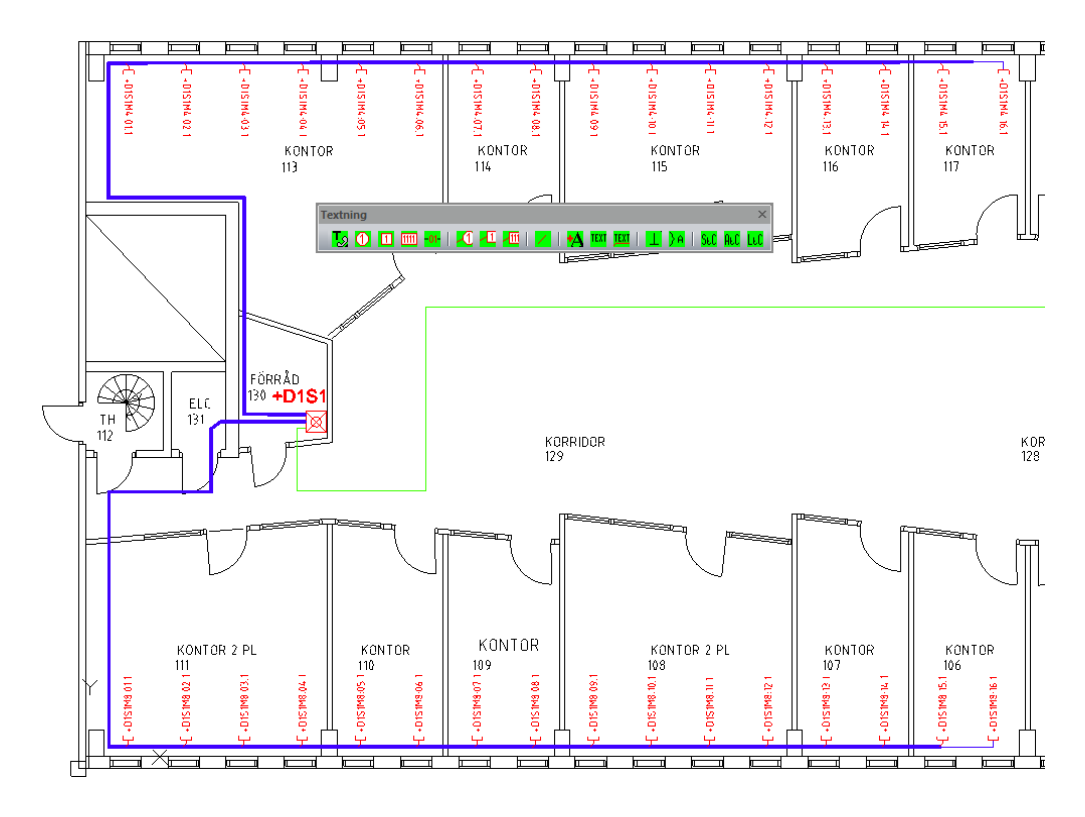

Datauttagen för +D1S1 M4 samt M8 är avklarat.

Fyll i kabeltyp och var uttaget sitter i PANELKORTET.

#### Klick på första raden och skriv in W10 som kabeltyp.

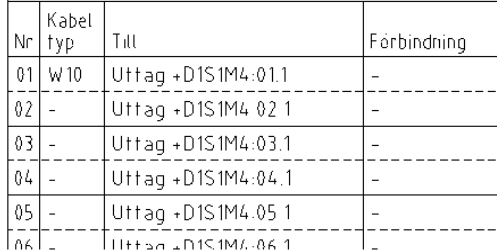

#### Aktivera StC

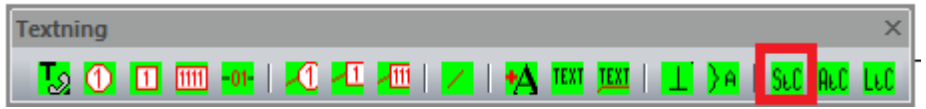

Välj W10 som källa och klicka ut denna text för varje uttag så skrivs W10 in i de fält som markeras.

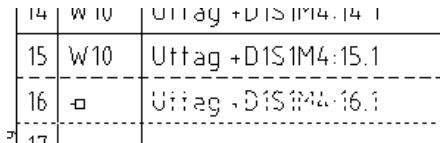

Skriv in rumsnumret för varje uttag.

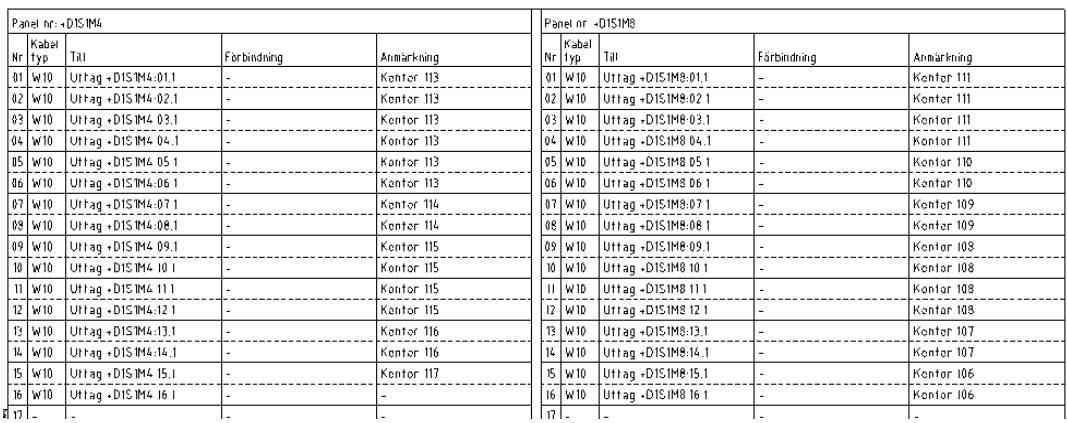

#### Skriv in text i anmärkningar.

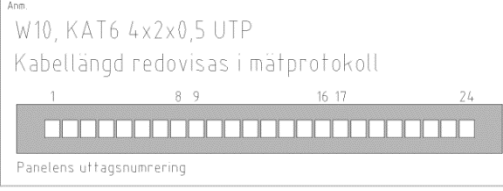

#### Skriv in panelernas beteckningar i ritningshuvudet.

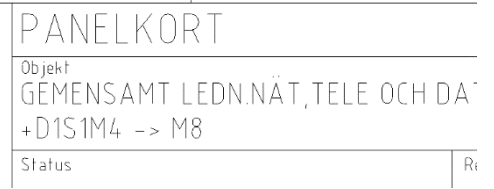

#### Öppna PANELKORT dokument +D2S1&EMA001-1—

Skriv in panelbeteckningarna +D2S1M4 och +D2S1M8.

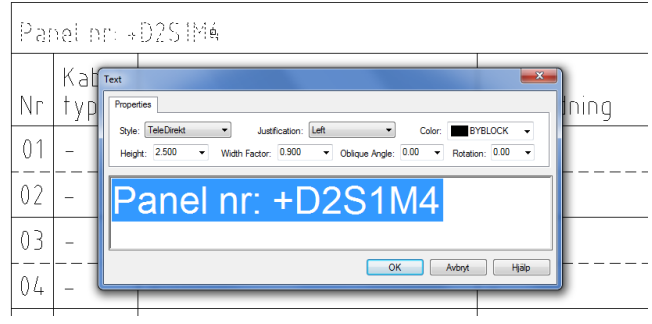

Utför Inskrivningen av uttagen på samma sätt som för +D1S1.

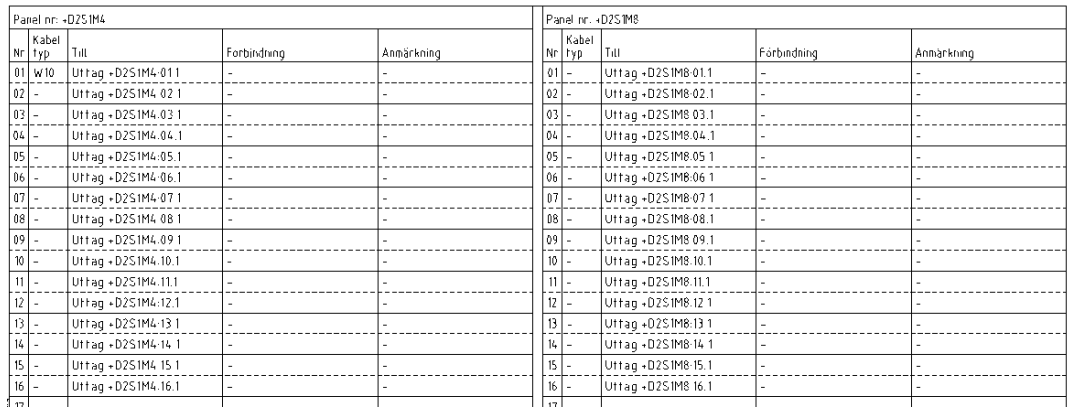

Texta ut uttagen i respektive rum på samma sätt som för +D1S1M4, M8.

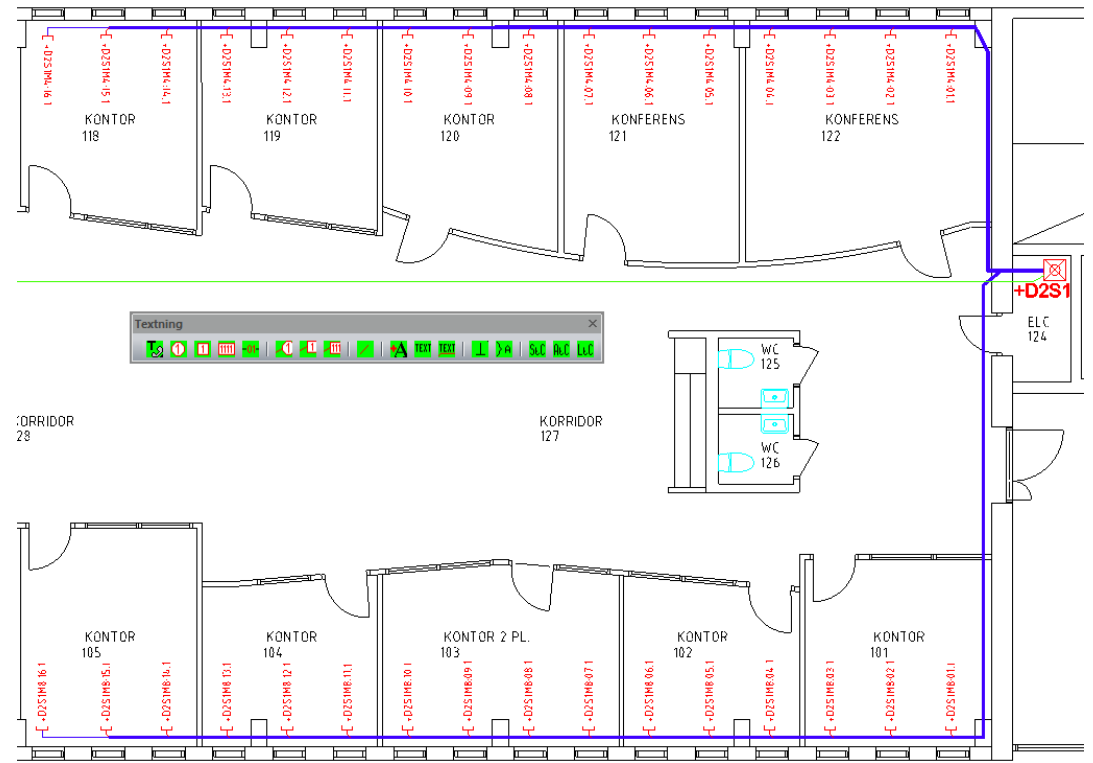

#### Aktivera StC

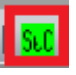

Välj W10 som källa och klicka ut denna text för varje uttag så skrivs W10 in i de fält som markeras.

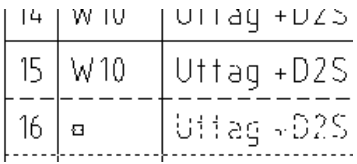

Skriv in rumsnumret för varje uttag.

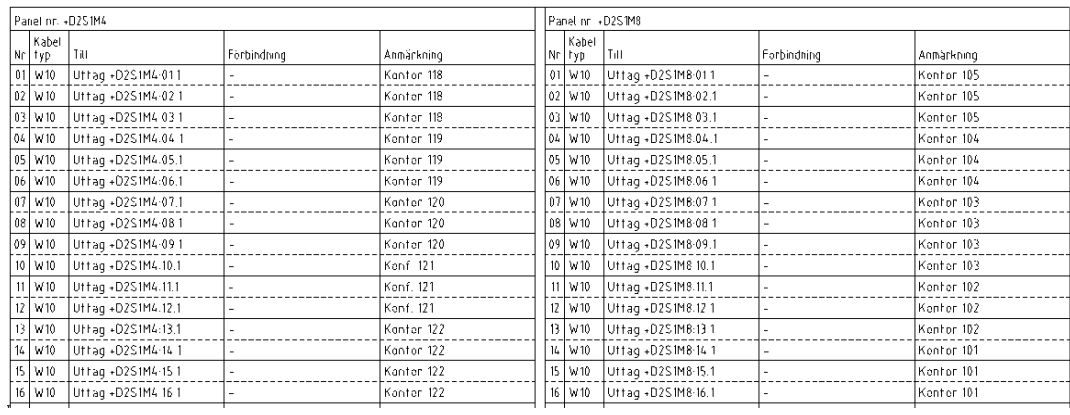

#### Skriv in text i anmärkningar.

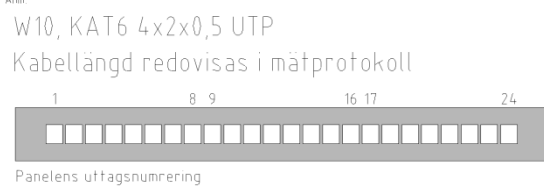

#### Skriv in panelernas beteckningar i ritningshuvudet.

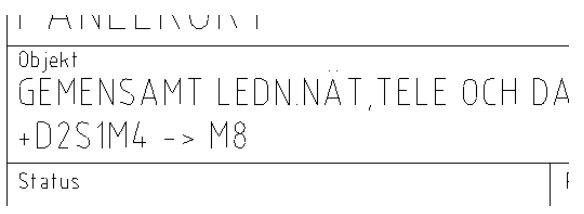

### Öppna dokument PANELKORT +D1S1&EMA002-1--

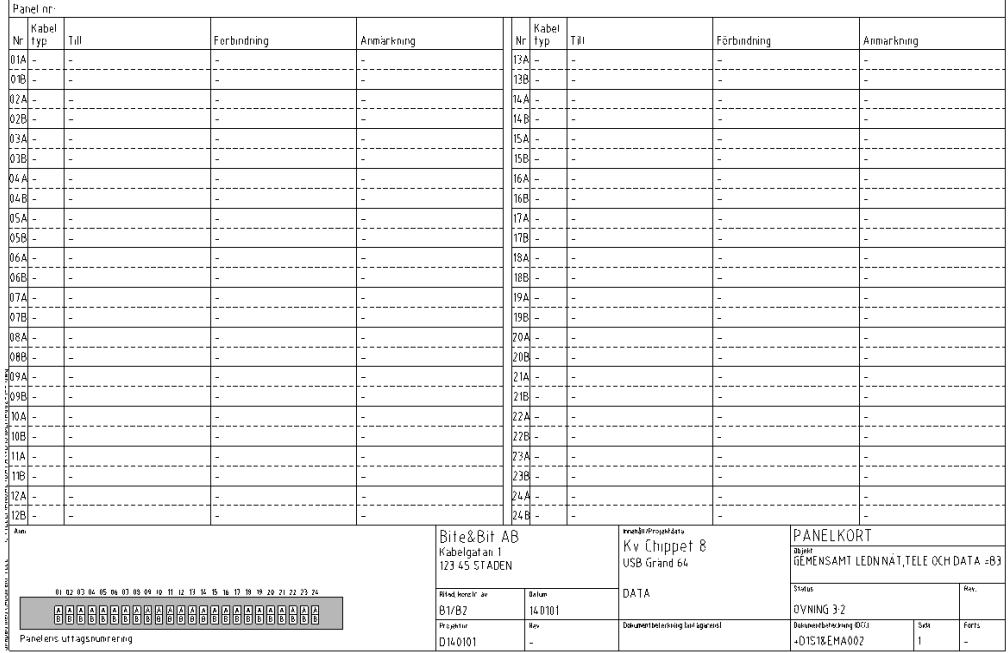

#### I monteringsritning +D1S1 utläser vi M102, skriv in detta i titelraden.

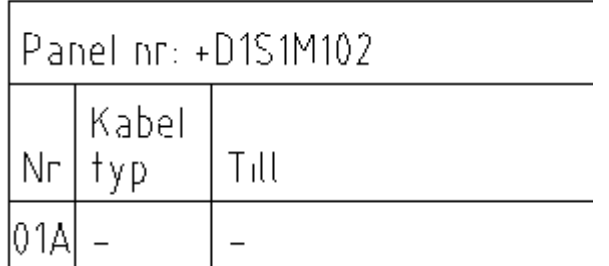

Skapa referenslista på fiberpar 01A – 24B. Använd Excel.

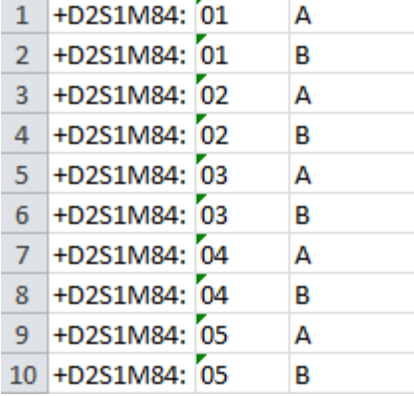

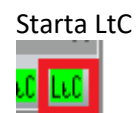

Klistra in textlistan och markera var texten skall skrivas in. Rad för rad.

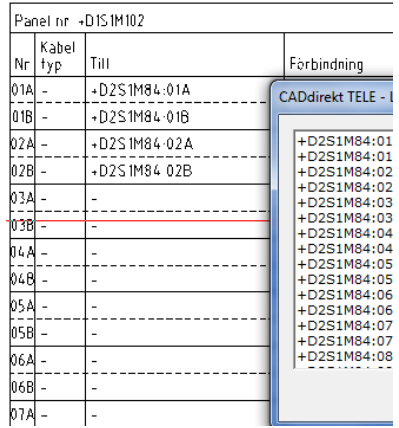

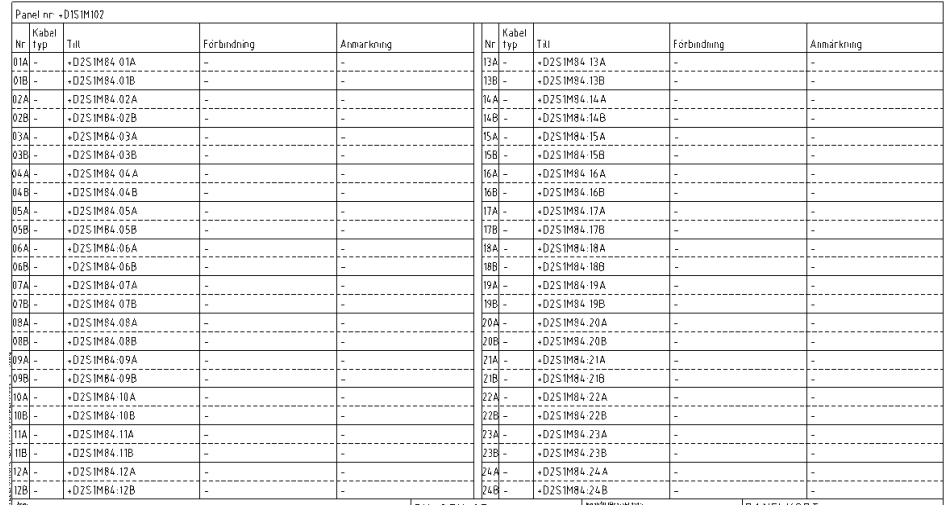

Fiberparen är inskrivna.

#### Fyll i kabeltyp W1 samt rum 124, använd **StC**

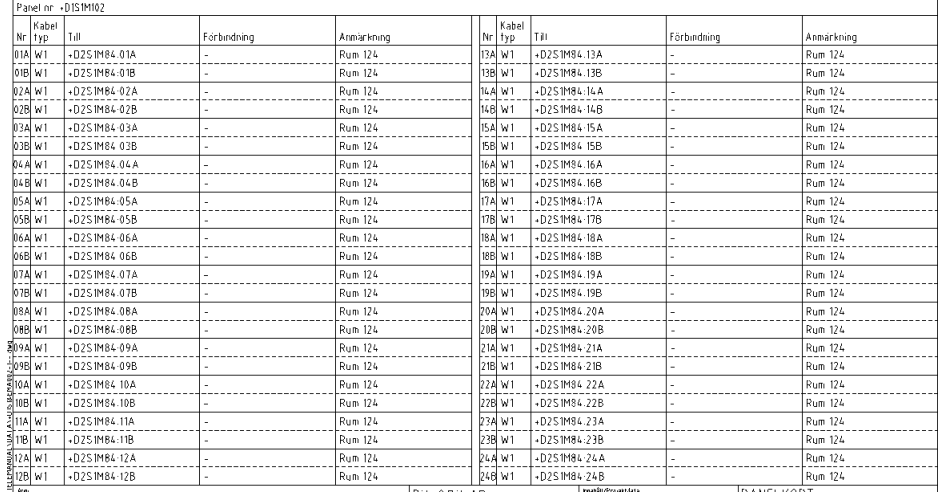

Skriv in text i anmärkningar.

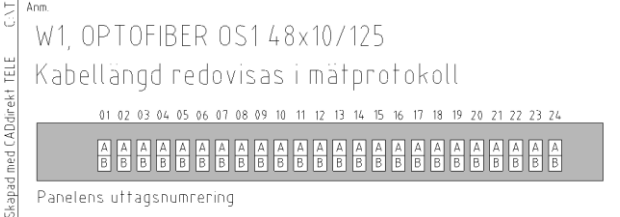

Skriv in panelernas beteckningar i ritningshuvudet.

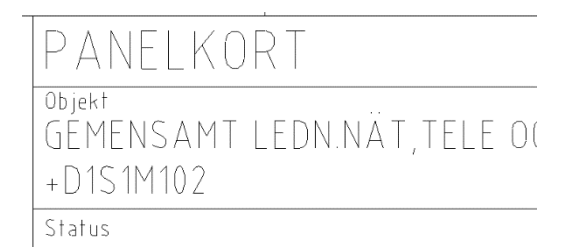

#### Öppna dokument PANELKORT +D2S1&EMA002-1—

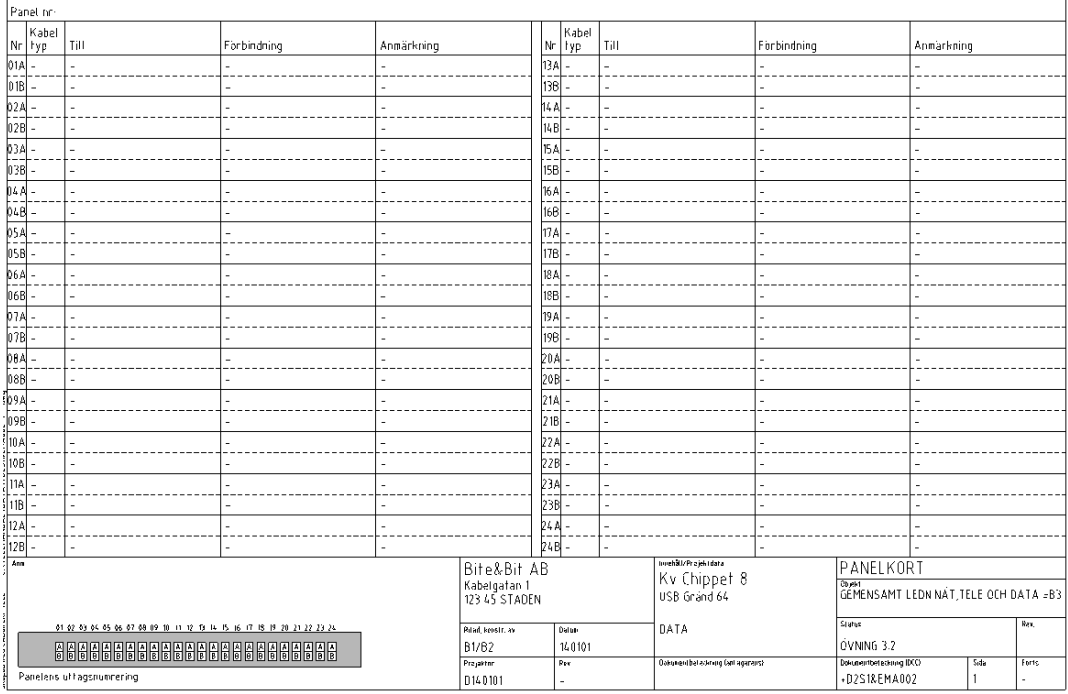

I Monteringsritning +D2S1 utläser vi M84, skriv in detta i titelraden.

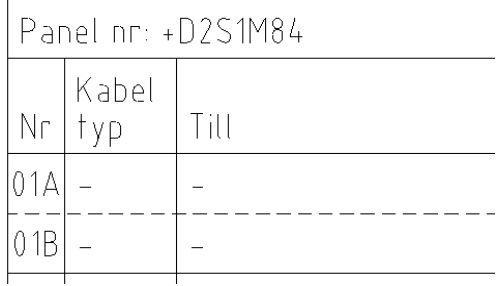

Skapa referenslista på fiberpar 01A – 24B. Använd Excel.

|               | А          | в  |   |
|---------------|------------|----|---|
| 1             | +D1S1M102: | 01 | A |
| $\mathcal{P}$ | +D1S1M102: | 01 | R |
| 3             | +D1S1M102: | 02 | А |
| 4             | +D1S1M102: | 02 | R |
| 5             | +D1S1M102: | 03 | А |
| 6             | +D1S1M102: | 03 | в |
| 7             | +D1S1M102: | 04 | A |
| 8             | +D1S1M102: | 04 | R |
| ٩             | +D1S1M102: | 05 | А |
| 10            | +D1S1M102: | 05 | в |

Starta LtC <mark>ua jud</mark>

Klistra in textlistan och markera var texten skall skrivas in. Rad för rad.

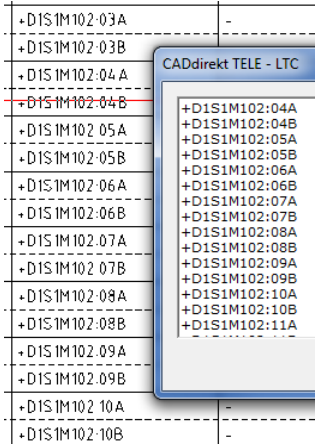

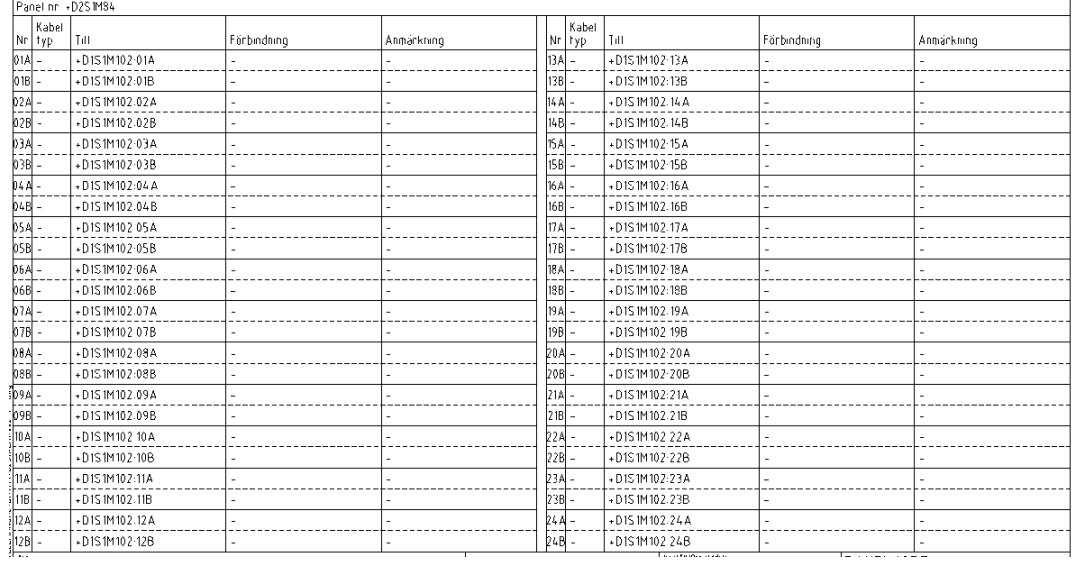

#### Fyll i kabeltyp W1 samt rum 130 använd **StC.**

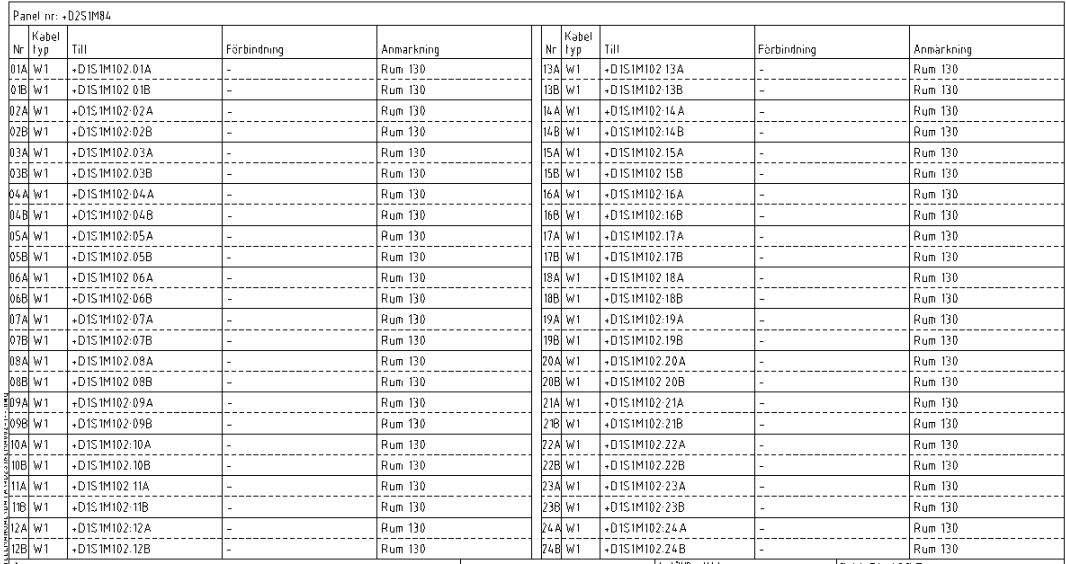

#### Skriv in text i anmärkningar.

 $\overline{2}$ W1,0PT0FIBER 0S1 48x10/125

Kabellängder redovisas i mätprotokoll

01 02 03 04 05 06 07 08 09 10 11 12 13 14 15 16 17 18 19 20 21 22 23 24

#### Skriv in panelernas beteckningar i ritningshuvudet.

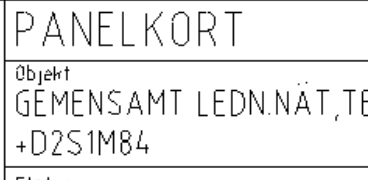

Status

ſ

### **5.6 KABELLISTA**

Öppna dokumentet kabellista.

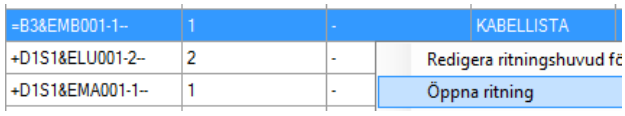

Läs kabelbeteckning från monteringsring sid 2, +D1S1 eller +D2S1.

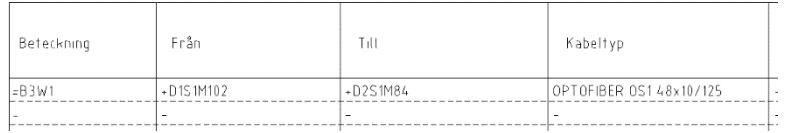

### **5.7 ANLÄGGNINGSBESKRIVNING**

Öppna dokument =B3&EFE001-1—

Använd CAD funktionen multitext (mtext).

#### Allmänt

Inom kv. Chippet 8 har ett gemensamt ledningsnät för tele- och datakommunikation installerats, ett s.k. B3-nät.

Installation

Nätet är av fabrikat ECS och består av ett oskärmat kat6 nät från fördelning +D1 respektive +D2 till kontoren och konferensrummen. Mellan fördelningarna har en optofiber OS1 48x10/125 förlagts.

Dokumentation Dokumentationen har upprättats enligt SS 455 12 01.

Övrigt För nätet gäller 15-års systemgaranti.

### **5.8 DOKUMENTFÖRTECKNING**

Dokumentförteckning skapas från innehållet i ritningslista.

Växla till visningsläge för kolumner aktivera. DOKUMENTFÖRTECKNING

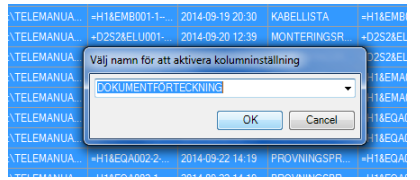

Grundinformationen all ritningsdata sparas ut till en textfil. Det är två val vid upprättande av denna fil.

Rekommendation är att välja Skapa textlista för aktiva kolumner.

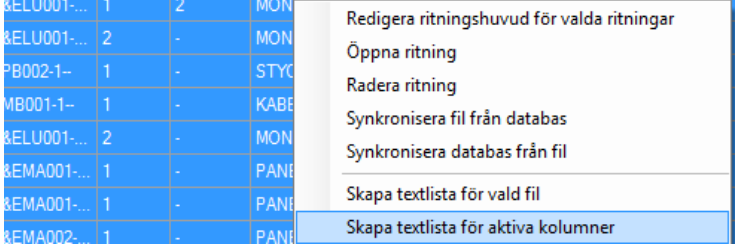

Rekommendation är att justera och sortera listan i excel innan den klistras in i CAD filen.

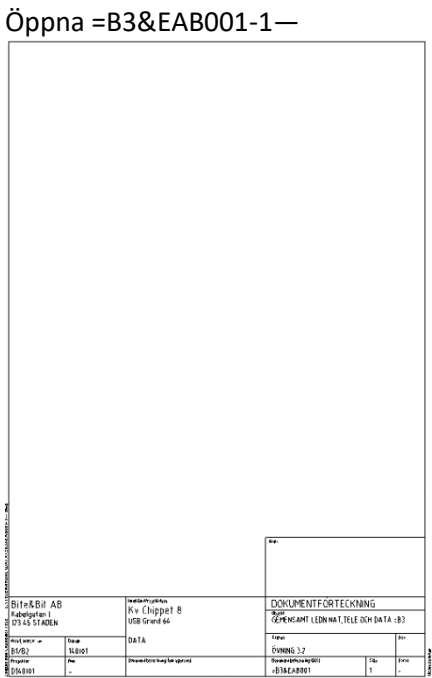

Starta kommandot multitext (MTEXT).

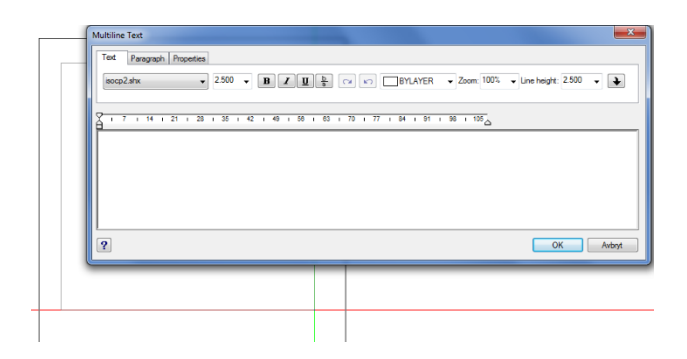

Kopiera text från excel och klistra in detta i det aktiva Mtext fönstret.

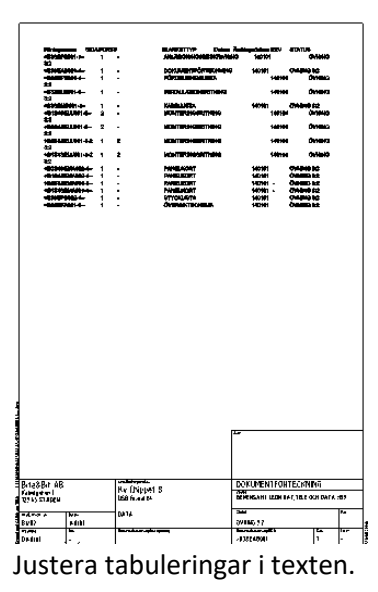

**Övning 3:2 är nu klar!**

Bilagorna som nedanstående text hänvisar till återfinns i SS 455 12 01.

### **1. ANALYS**

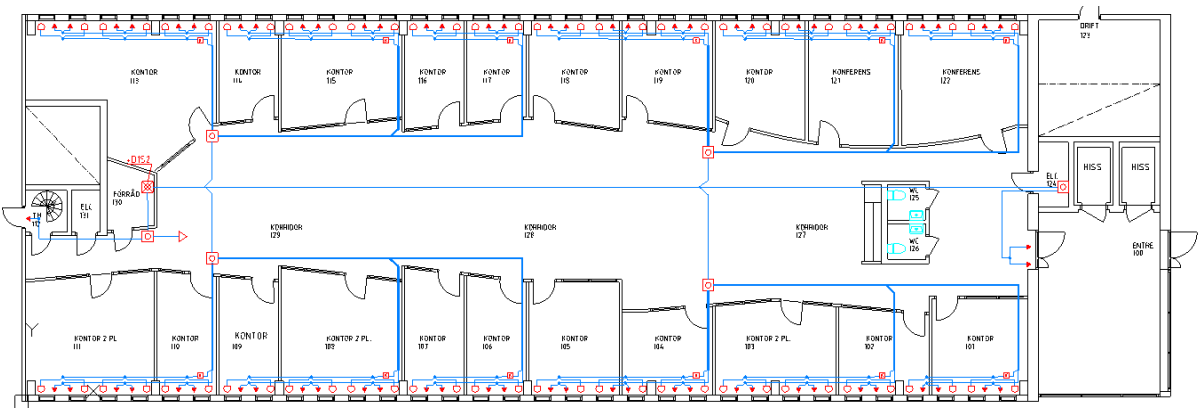

Övningen utgår från installationsritningen för inbrottslarmet. E646\_P020.dwg som togs fram i förra övningen.

- Analysera systemet:
- Vilka ingående enheter finns?
- Hur är kablarna dragna?

### **2. VAL AV PRODUKTER**

I ett tidigt skede i projektet måste man bestämma vilket fabrikat och vilka produkter som systemet skall byggas upp kring.

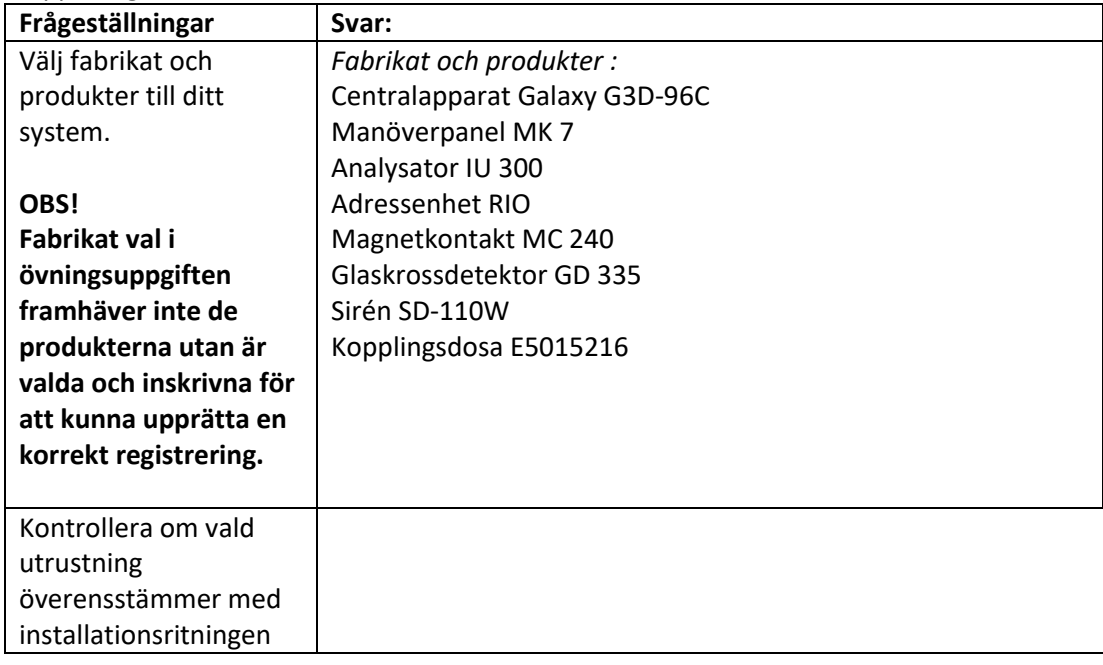

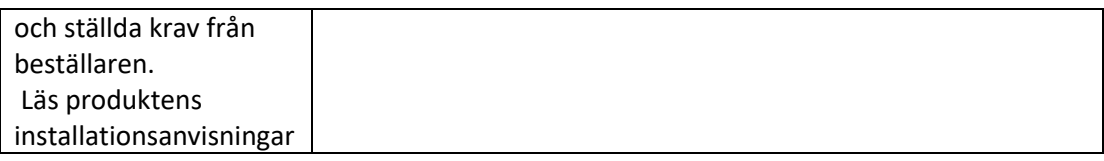

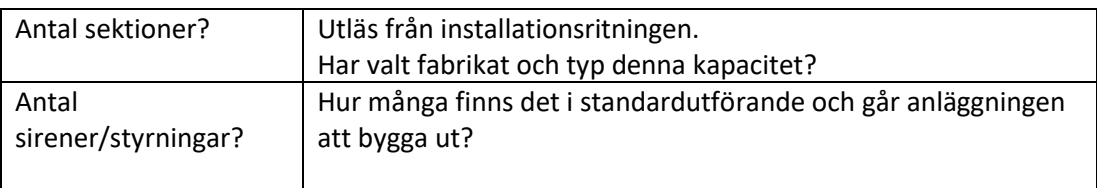

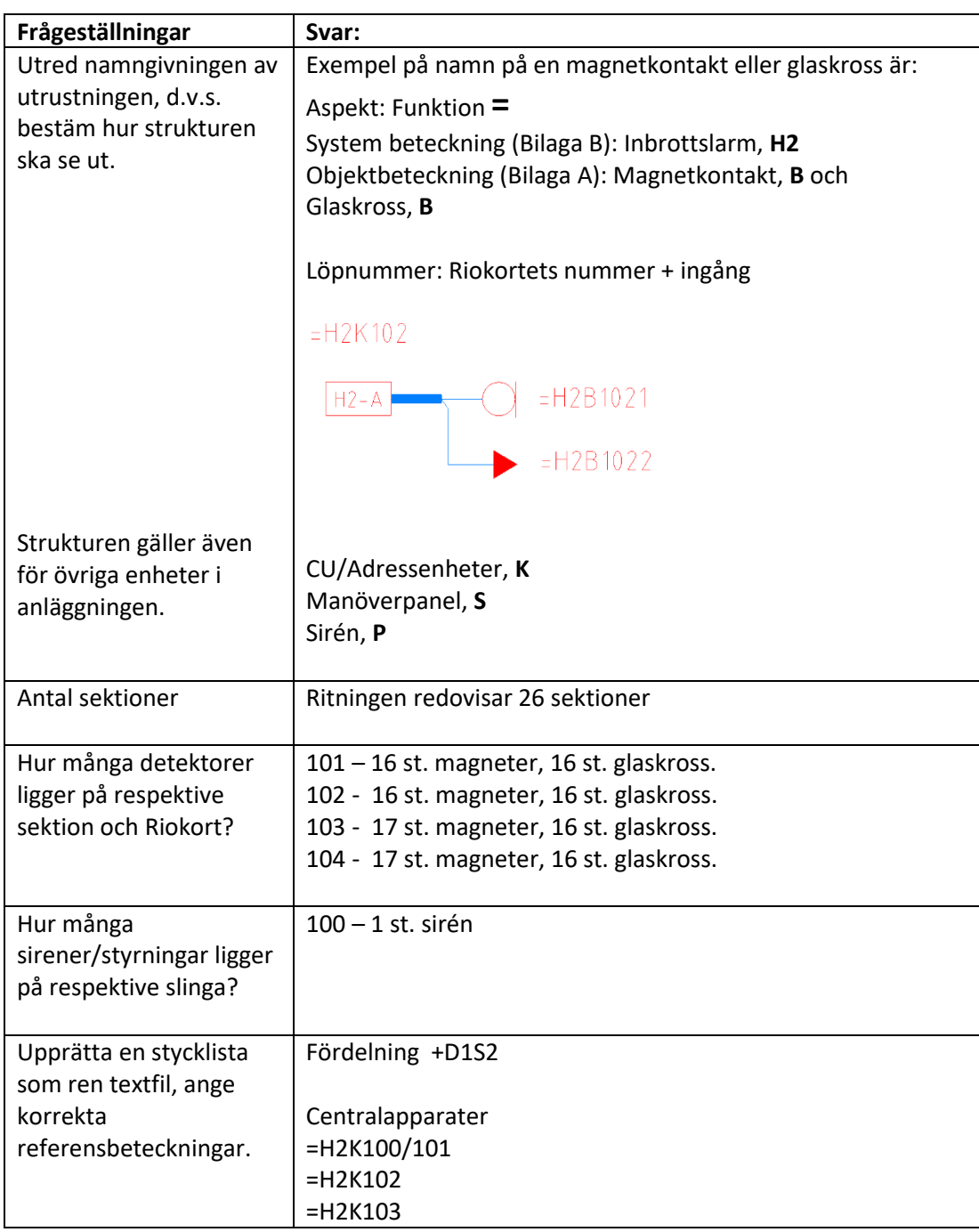
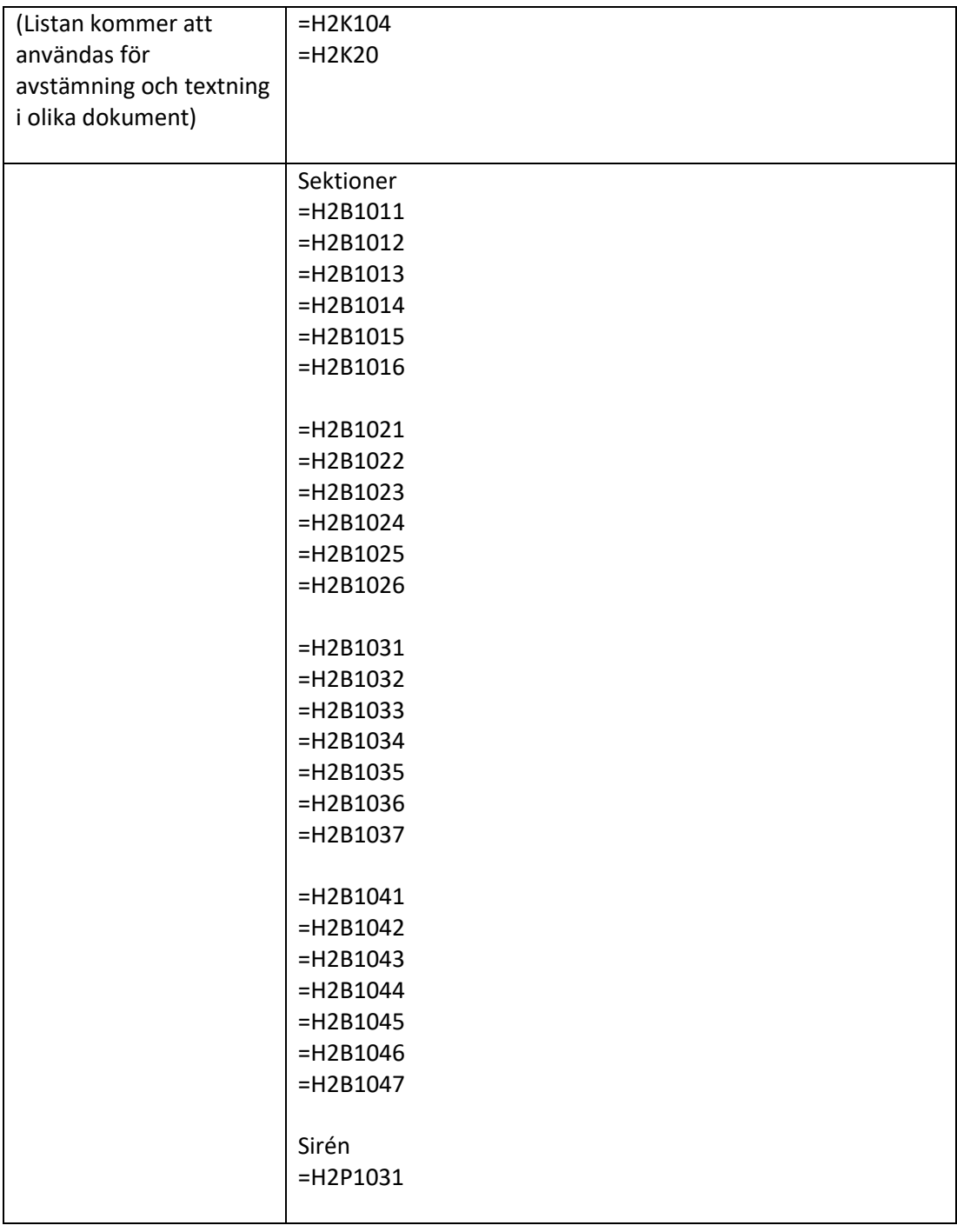

# **3. DOKUMENTLISTA**

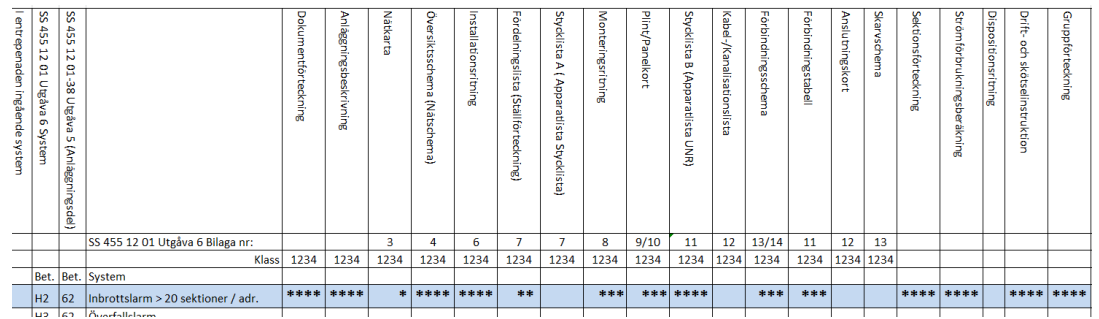

Bilden visar ett utdrag av SS 455 12 00 bilaga C.

Kontrollera vilka dokument som skall ingå i det aktuella systemet, använd bilaga C samt övriga krav från beställaren.

Övningens installationsritning visar att systemet är ett klass 2-system enligt specifikationen i bilaga C. Detta eftersom vi har en fördelning.

### **Detta visar att följande dokument skall ingå:**

Dokumentförteckning Anläggningsbeskrivning Översiktsschema Installationsritning (inkommen fil används som underlag för egna förändringar) Fördelningslista (Dokument utöver krav i bilaga C) Monteringsritning Plintkort Stycklista B med antal Förbindningsschema Kabellista (Dokument utöver krav i bilaga C) Provningsprotokoll (Dokument utöver krav i bilaga C)

### **Dokument som skall ingå enligt bilaga C men ingår inte i denna övning**

Sektionsförteckning Strömförbrukning DU instruktioner Gruppförteckning

## **3.1 Namngivning av dokument**

Vid namngivning av dokumenten tänk gärna på att sätta löpnummer på ett strukturerat sätt så att du kan använda dig av samma upplägg i kommande projekt oavsett systemens storlek.

Detta gäller främst för förbindningsschema t.ex:

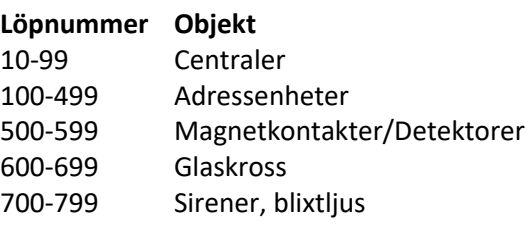

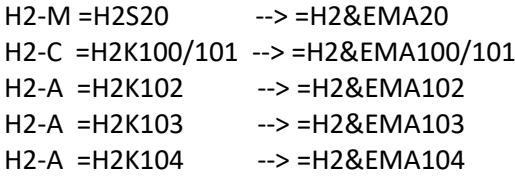

# **4 Upprätta dokument**

Öppna projektkontrollen.

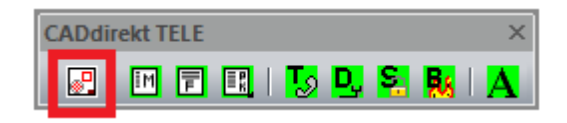

## Starta Projekt.

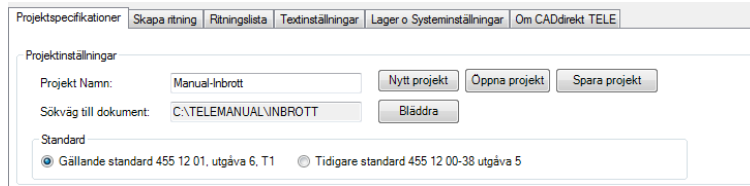

## Fyll i namn.

Skriv in eller bläddra för att ange Sökväg till projektet. Välj sen standard. Spara projektet.

Fyll i information om företaget, projektnummer, datum.

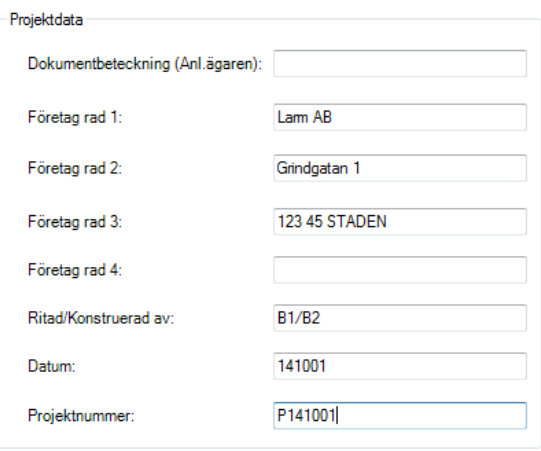

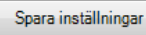

### Växla till Skapa ritning

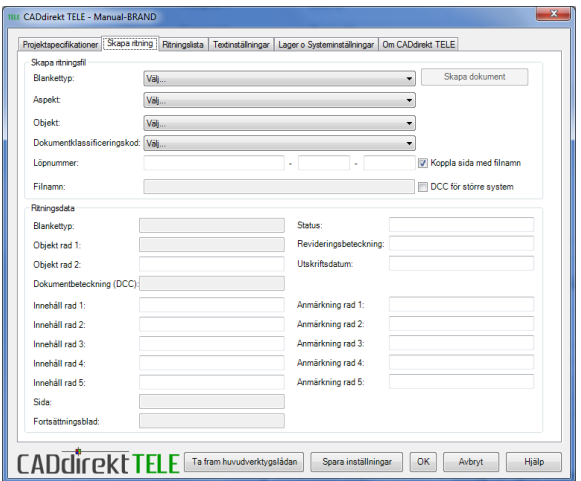

Fyll i ritningsdata som är gemensamt för samtliga dokument.

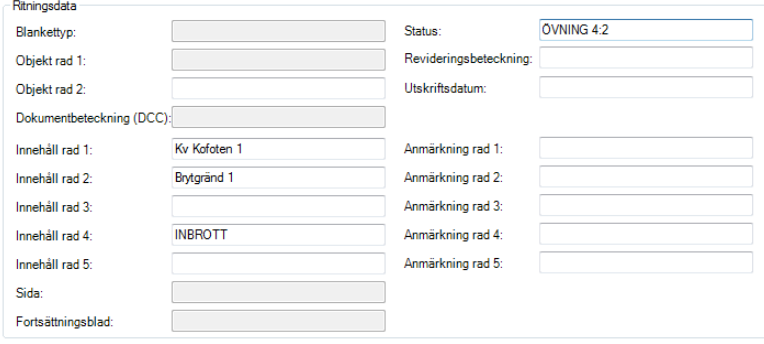

### Spara ritningsdata.

Ett flertal dokument kommer senare att behöva skapas med flera sidor men i första läget skapar vi ett dokument/dokumenttyp.

Upprätta dokument enligt dokumentlistan i punkt 3 ovan.

### **Dokumentförteckning:**

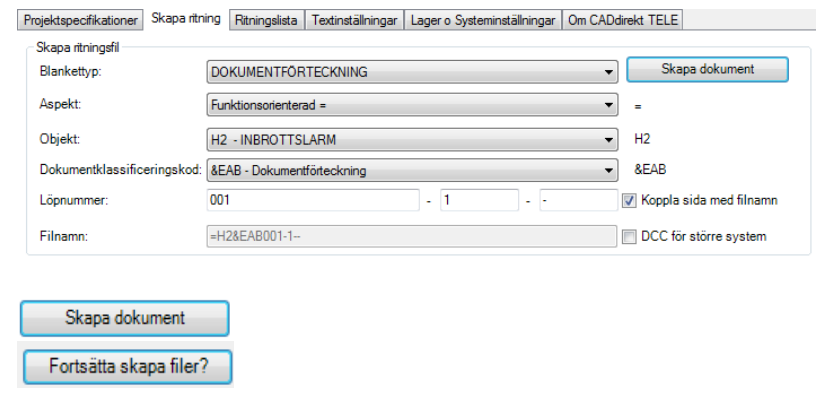

**Handbok i CAD-projektering med applikationen CADdirekt TELE Copyright DokumentAssistans AB 2014-01-01**

### **Anläggningsbeskrivning:**

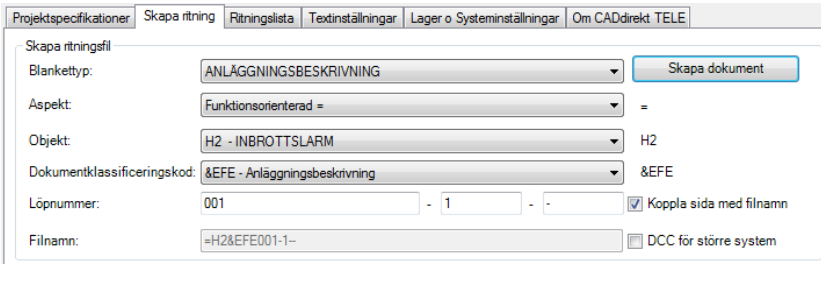

# Skapa dokument Fortsätta skapa filer?

## **Översiktsschema:**

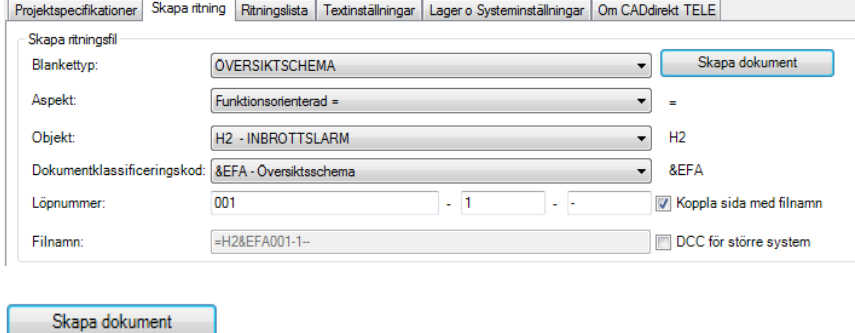

## **Installationsritning:**

Fortsätta skapa filer?

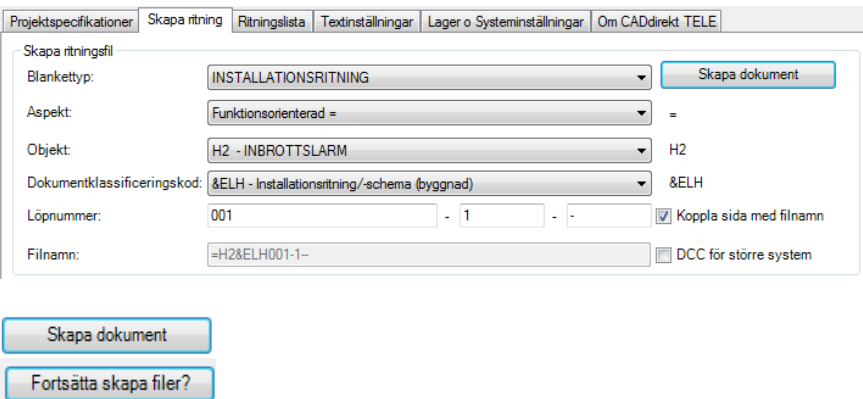

### **Fördelningslista:**

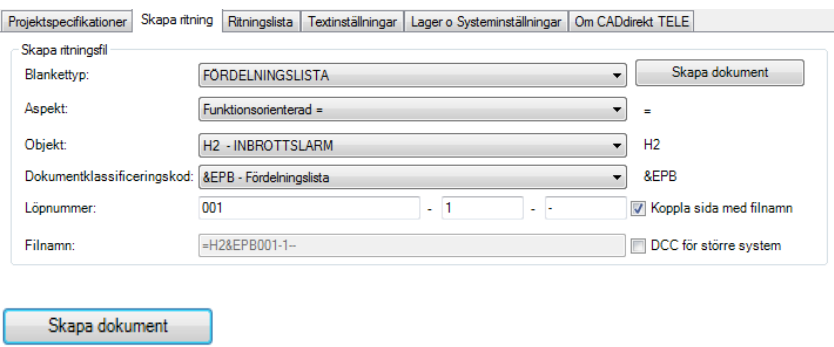

### **Monteringsritning sida 1:**

Fortsätta skapa filer?

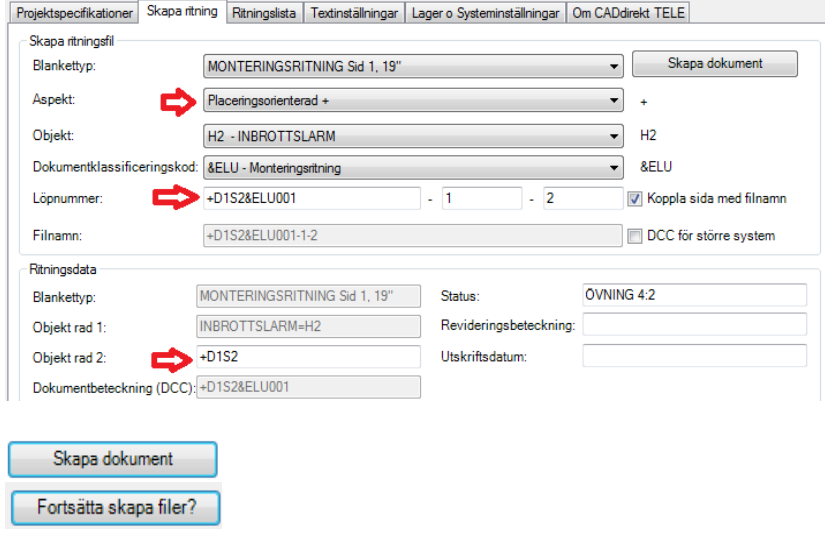

OBS! Aspekten "+" gör att namngivningen av dokumenten till stor del måste göras manuellt, dvs. hela namngivningen görs som ett löpnummer. Fördelning +D1S2. Dokumentklassificering &ELU. Löpnummer 001.

+D1S2&ELU001, fyll även i sida 1 samt fortsättning sida 2 enligt ovan.

Fyll även i "+D1S2" i "Objekt rad 2". På så vis kommer beteckningen även att framgå i ritningshuvudet.

## **Monteringsritning sida 2:**

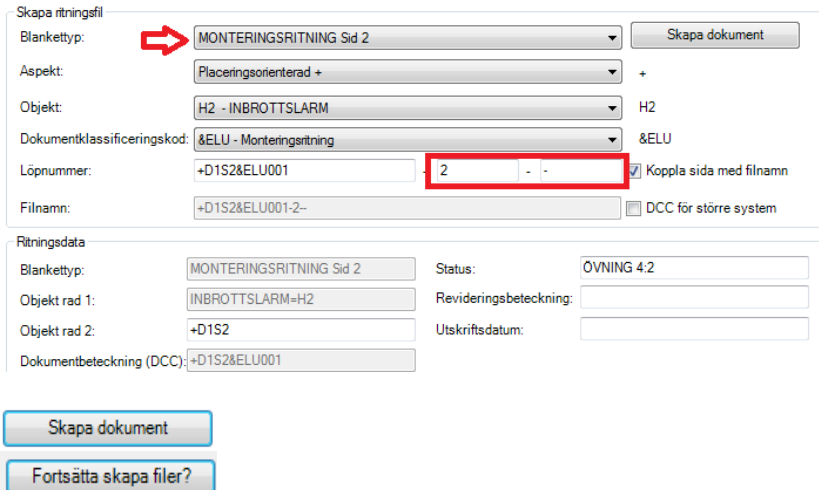

OBS! Aspekten "+" gör att namngivningen av dokumenten till stor del måste göras manuellt, dvs. hela namngivningen görs som ett löpnummer. Fördelning +D1S2. Dokumentklassificering &ELU. Löpnummer 001.

+D1S2&ELU001, fyll även i sida 2 samt fortsättning - enligt ovan.

Fyll även i "+D1S2" i "Objekt rad 2". På så vis kommer beteckningen även att framgå i ritningshuvudet.

#### **Plintkort:**

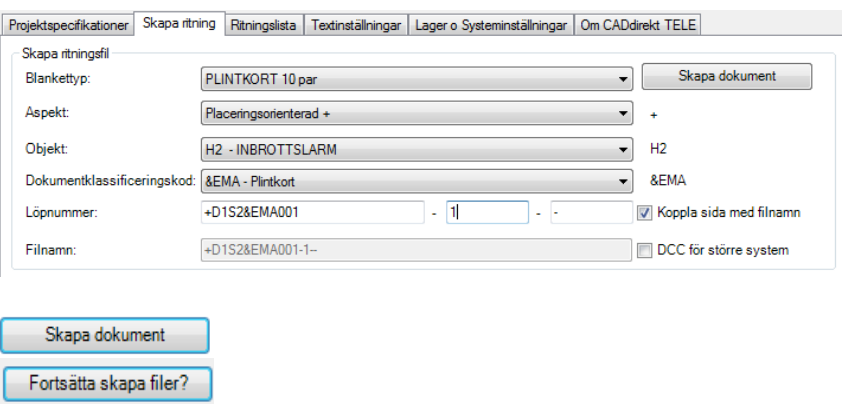

OBS! Aspekten "+" gör att namngivningen av dokumenten till stor del måste göras manuellt, dvs. hela namngivningen görs som ett löpnummer. Fördelning +D1S2. Dokumentklassificering &EMA. Löpnummer 001.

+D1S2&EMA001, fyll även i sida 1 samt fortsättning "-" enligt ovan.

#### **Stycklista B med antal:**

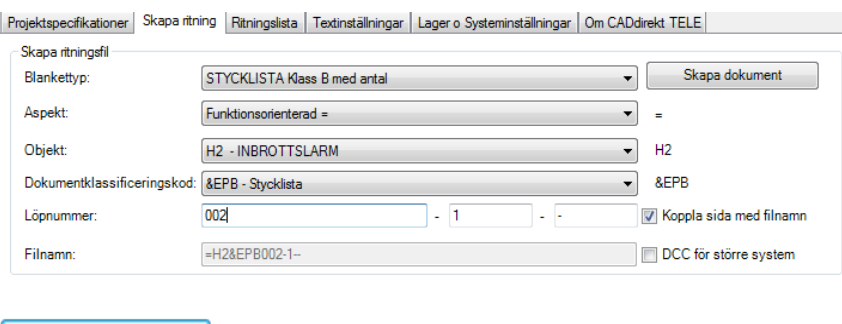

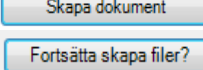

OBS! Detta är andra dokumentet för &EPB. Löpnumret blir därför 002 (001 är Fördelningslista).

### **Kabellista:**

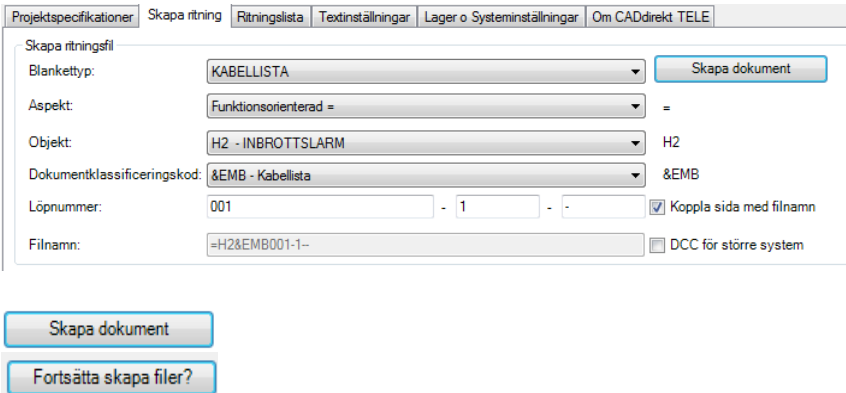

#### **Förbindningsschema:**

För förbindningsschema behöver vi ett flertal dokument. I punkten 3.1 ovan bestämmer vi löpnummer för olika typer ritningar: 10-99 Centraler 100-499 Adressenheter 500-599 Magnetkontakter/Detektorer 600-699 Glaskross 700-799 Sirener

Följande dokument skall upprättas:

Förbindning mellan CU =**H2&EMA10-1—**

I benämningen av filen utläser vi direkt att handlingen beskriver:

### Funktionsaspekt -Inbrottslarm - Förbindningsschema – Central-sid 1 ingen fortsättning.

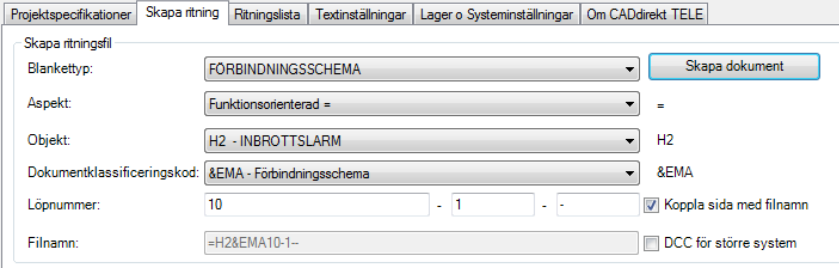

Skapa dokument Fortsätta skapa filer?

### Förbindning CU till fördelning: **=H2&EMA100-1—**

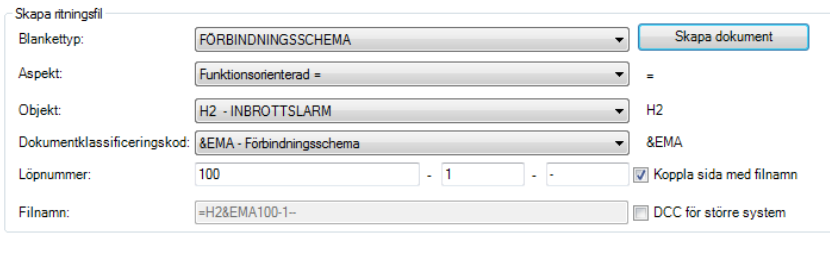

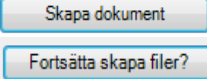

### Förbindning adressenhet (Rio 101) till fördelning: **=H2&EMA101-1—**

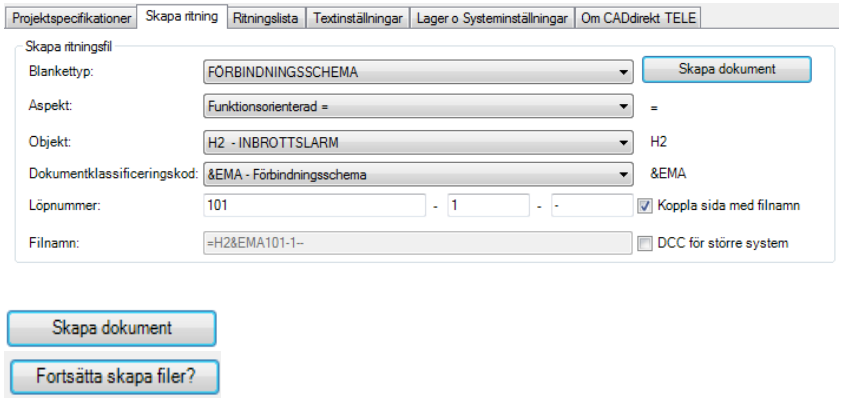

Förbindning adressenhet (Rio 102) till fördelning: **=H2&EMA102-1—**

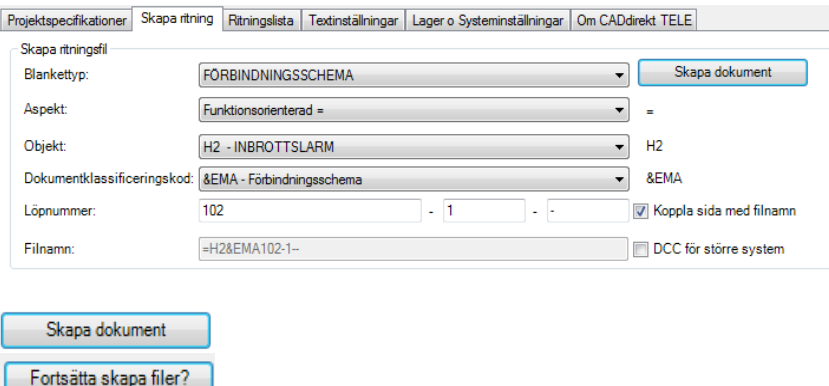

## Förbindning adressenhet (Rio 103) till fördelning: **=H2&EMA103-1—**

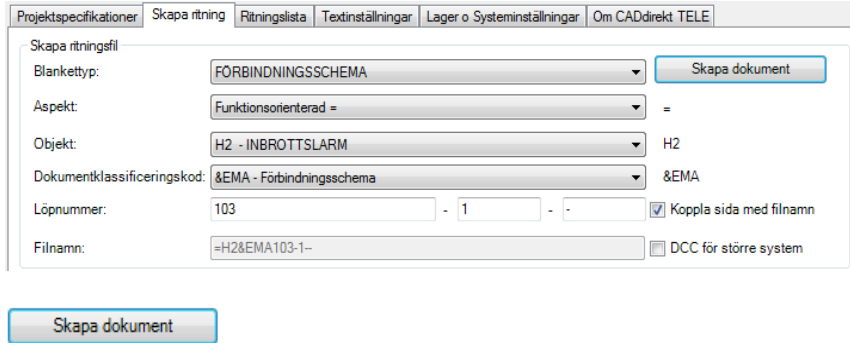

## Förbindning adressenhet (Rio 104) till fördelning: **=H2&EMA104-1—**

Fortsätta skapa filer?

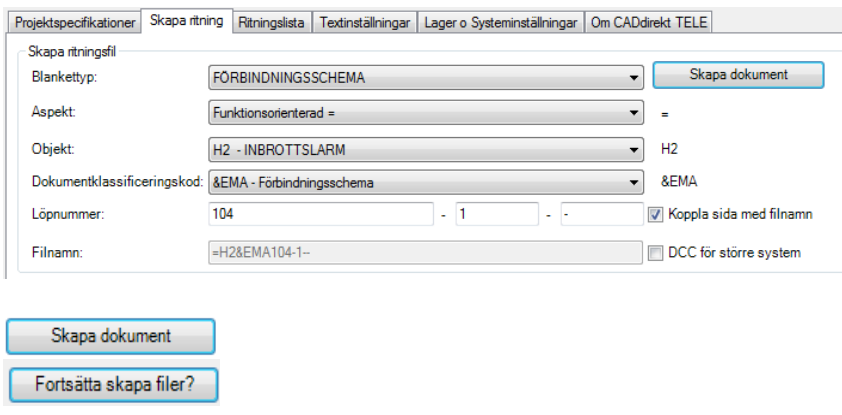

Magnetkontakt, generell förbindning från kopplingsdosa till magnetkontakt: **=H1&EMA501-1—**

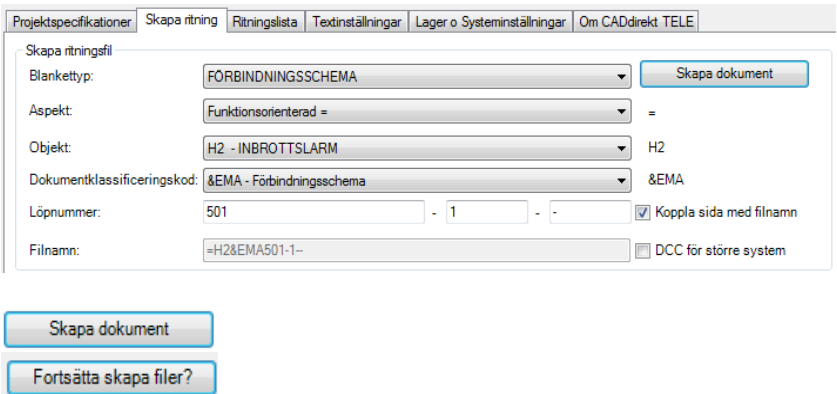

Glaskrossdetektor, generell förbindning från analysator till kopplingsdosa och detektor. **=H1&EMA601-1—**

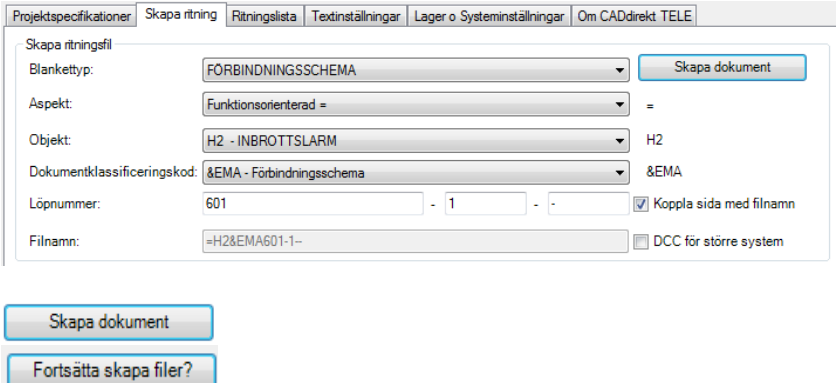

### Sirén, generell förbindning **=H1&EMA701-1—**

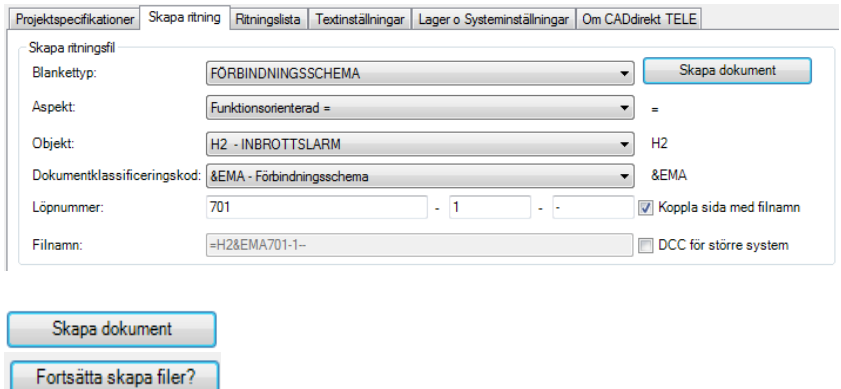

## **Växla till Ritningslista**

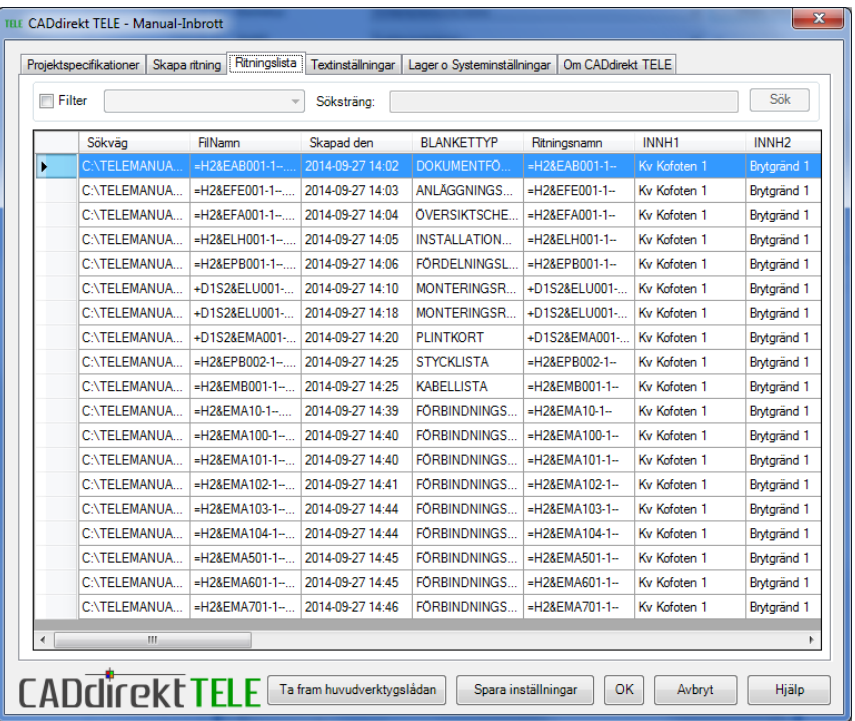

Samtliga handlingar som nu är skapade visas i denna lista. Flera kolumner är av mindre intresse i detta läge. Byt visningsläge för kolumner till DOKUMENTFÖRTECKNING.

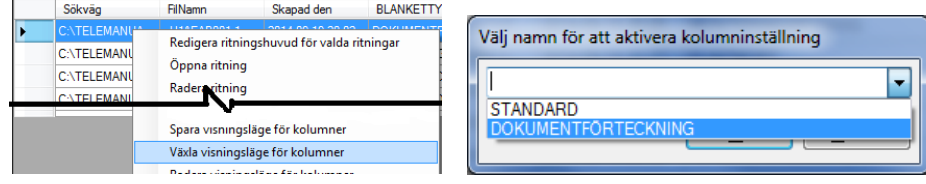

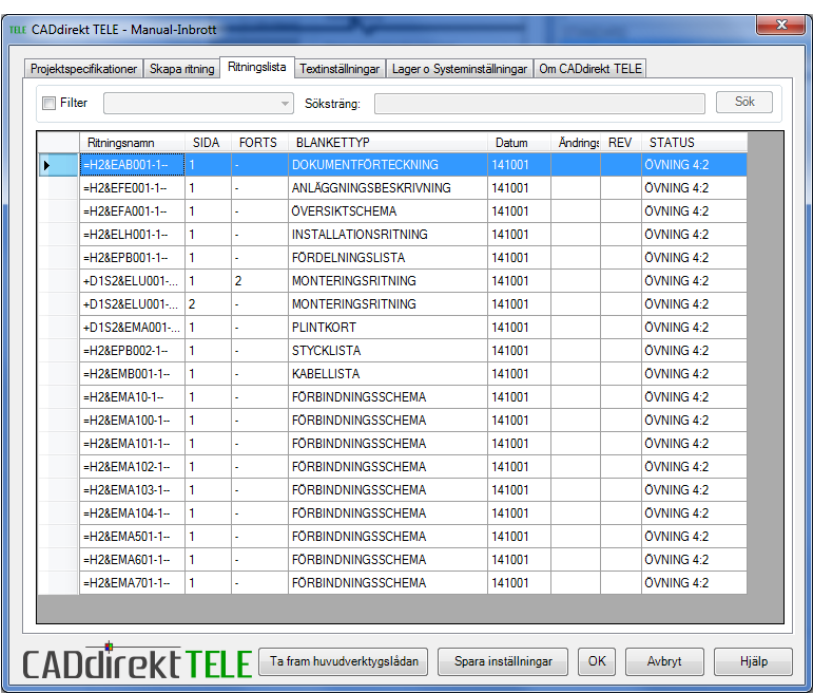

## **5 PROJEKTERING**

Nu är grunden för inbrottslarmet upprättat, dvs basen för det handlingar som behövs för registreringen.

Vissa extra dokument kommer att behöva skapas mot slutet av övningen och andra kommer att behöva ytterligare sidor.

# **5.1 FÖRDELNINGSLISTA**

Öppna dokumentet FÖRDELINGSLISTA =H2&EPB001-1- -

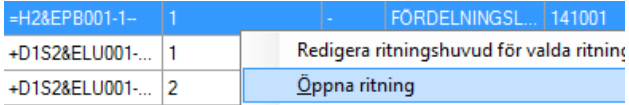

Fyll i fördelningsbeteckning samt placering.

Dubbelklicka på raden. Fyll i Beteckning, Placering.

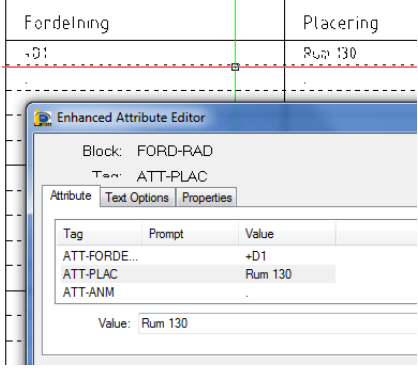

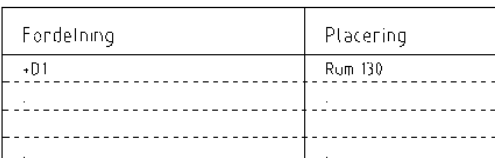

Spara filen och stäng dokumentet.

# **5.2 ÖVERSIKTSSCHEMA/INSTALLATION**

# **5.2.1 Översiktsschema**

Granska installationsritningen E644\_P020.dwg.

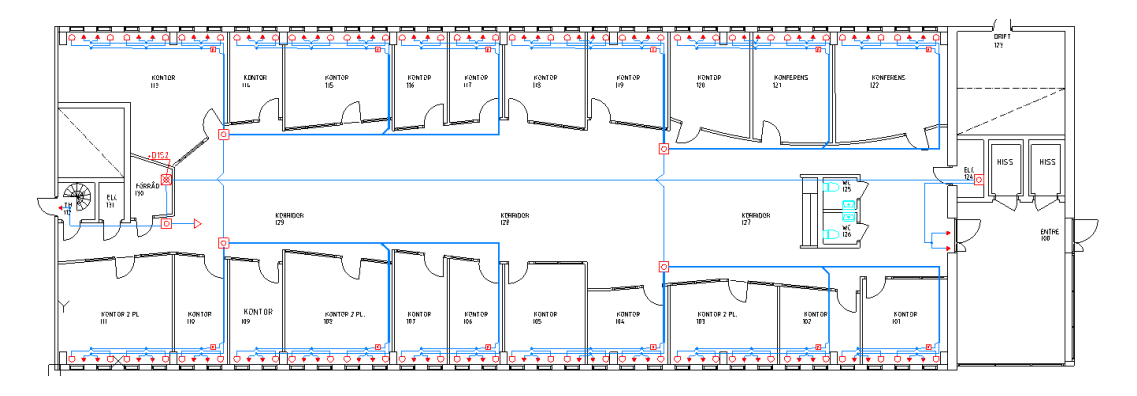

Öppna översiktsschema =H2&EFA001-1—

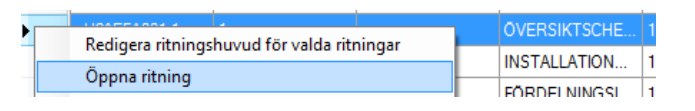

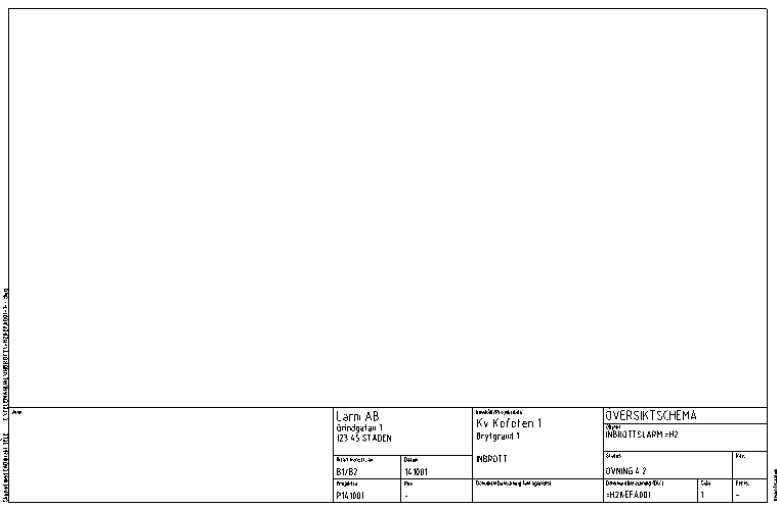

Skapa en schematisk bild av installationens huvuddelar, dvs stamnät, fördelning, spl och CU/UC.

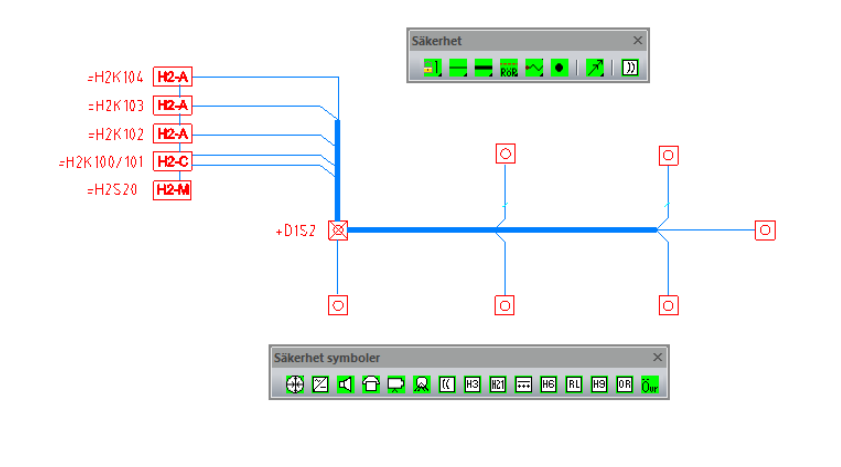

**FÖRKLARINGAR H2-C CENTRALAPPARAT H2A ADRESSENHET H2-M MANOVERPANEL** W7 ELQXBE 10x2x0.5 **SSI FÖRDELNING SPRIDNINGSPLINT** 

Spara filen och stäng dokumentet.

# **5.2.2 Installationsritning**

Öppna Installationsritningen =H2&ELH001-1—

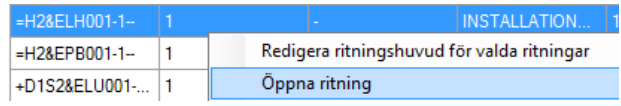

Koppla in grundfilen E644\_P020.dwg.

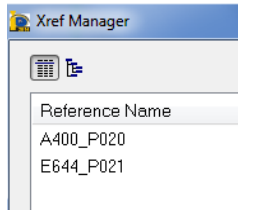

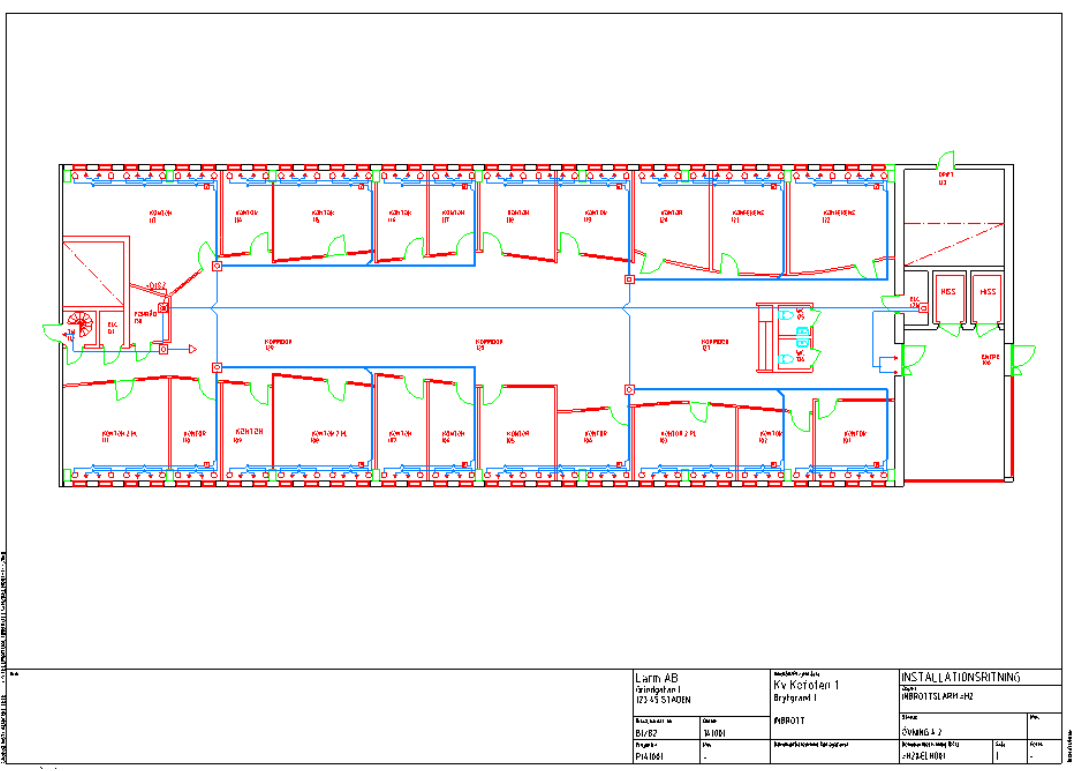

Anpassa skalan för xref så att önskad del får plats inom ritningsramen.

Spara dokumentet.

# **5.3 MONTERINGSRITNING**

Öppna sid 1 dokument +D1S2-1-2

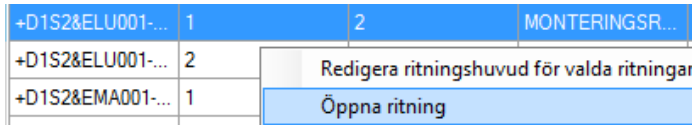

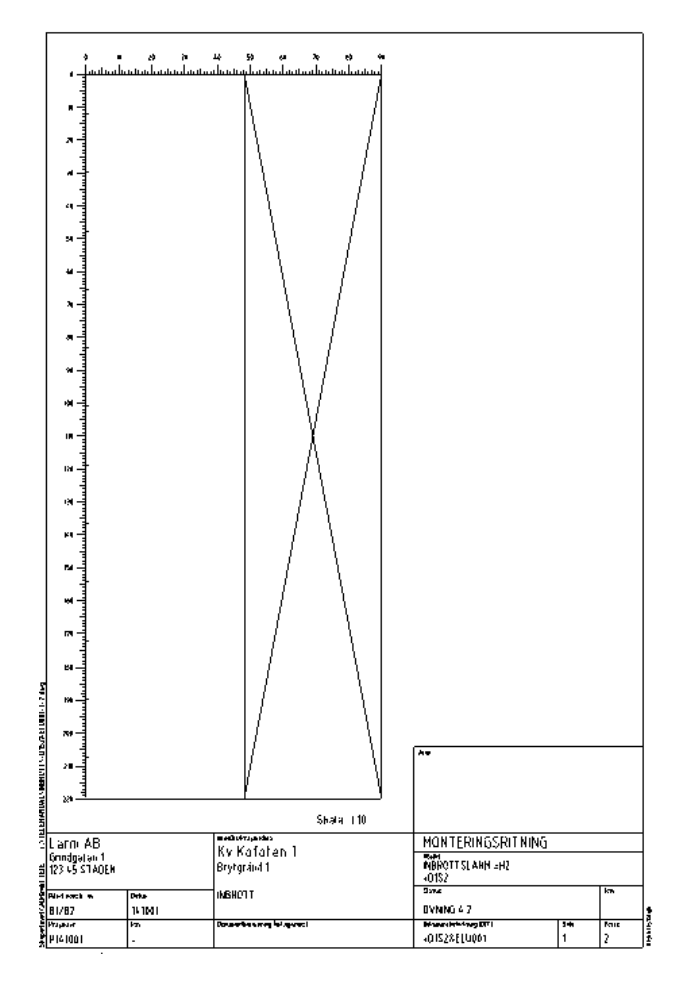

Rita in alla plintar:

10 Par +M6\_3, \_7, \_11, \_15, \_20 och \_24 10 Par +M24\_3, \_7, \_11, \_15 och \_20

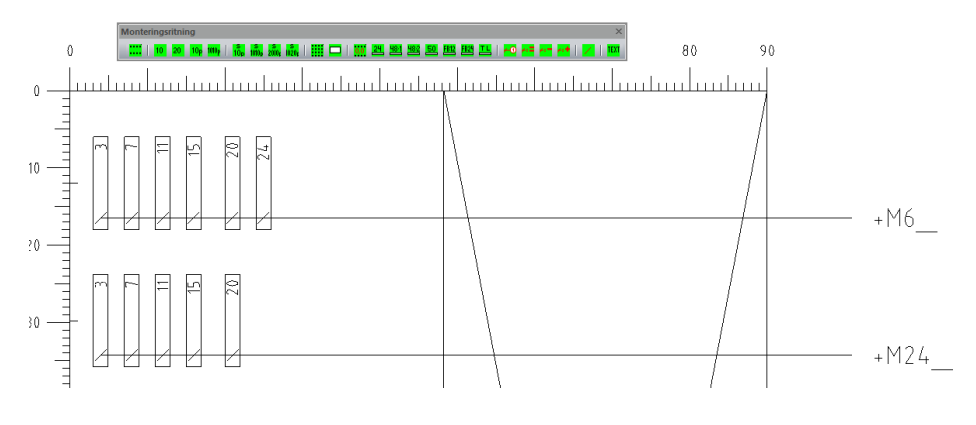

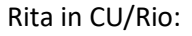

CU är (b x h x d): 440 x 352 x 90 mm Rio är (b x h x d): 156 x 180 x 35 mm

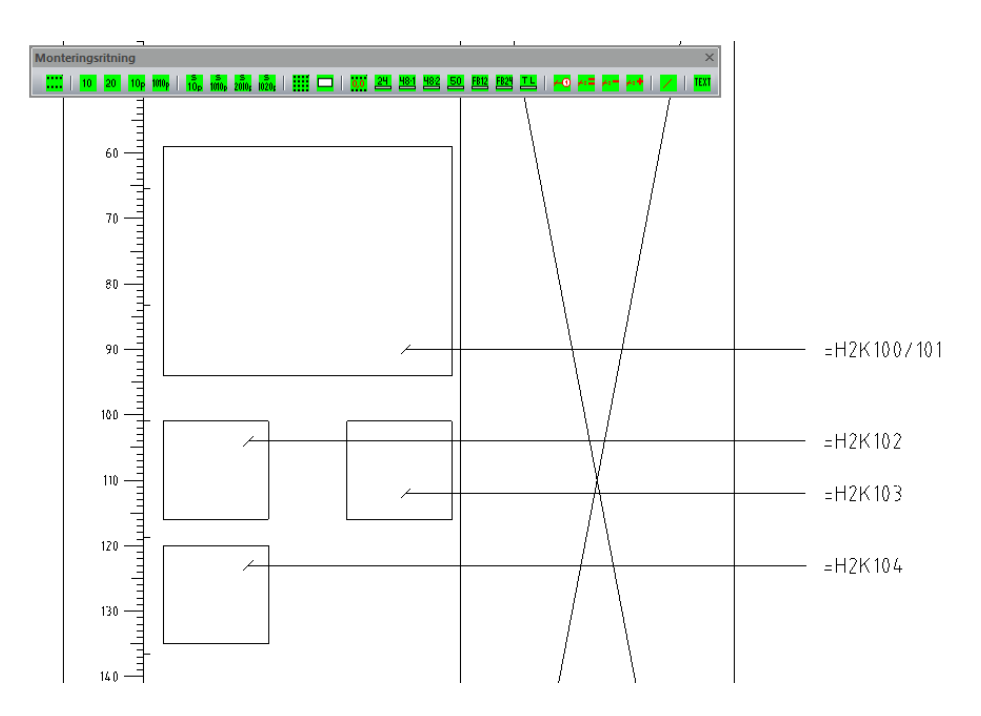

## Öppna sid 2 dokument +D1S2-2- -

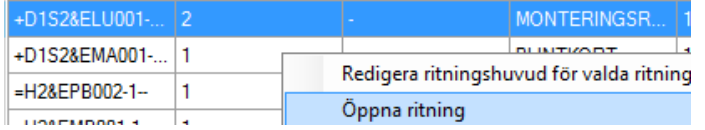

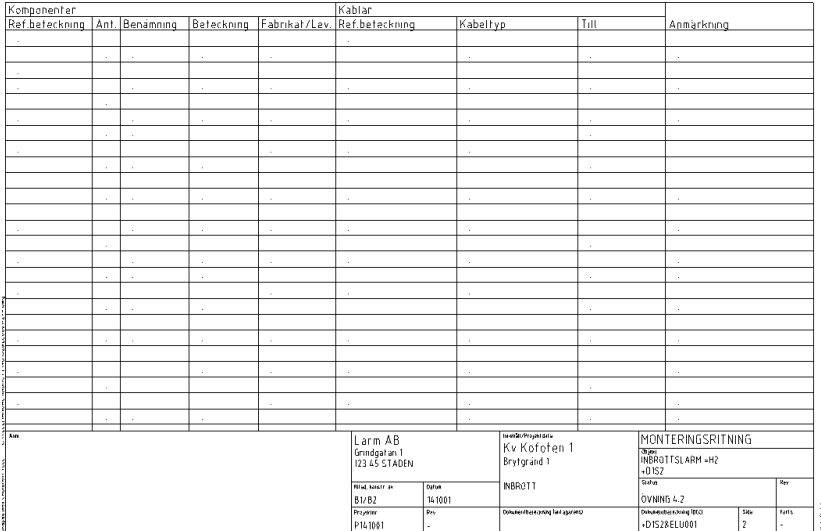

Fyll i data för alla plintar och utrustningar.

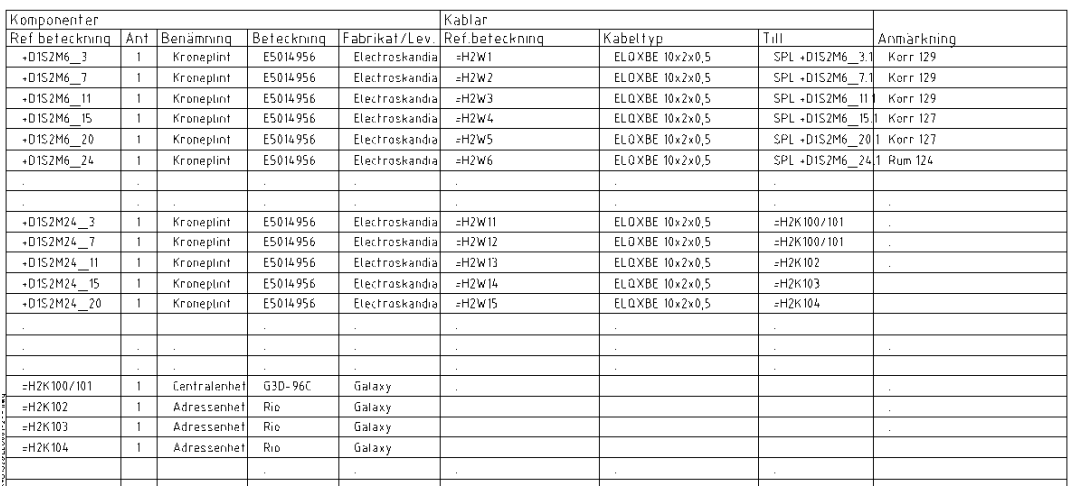

Öppna översiktsschemat och skriv in beteckningar på spridningsplintarna samt kabelbeteckningarna.

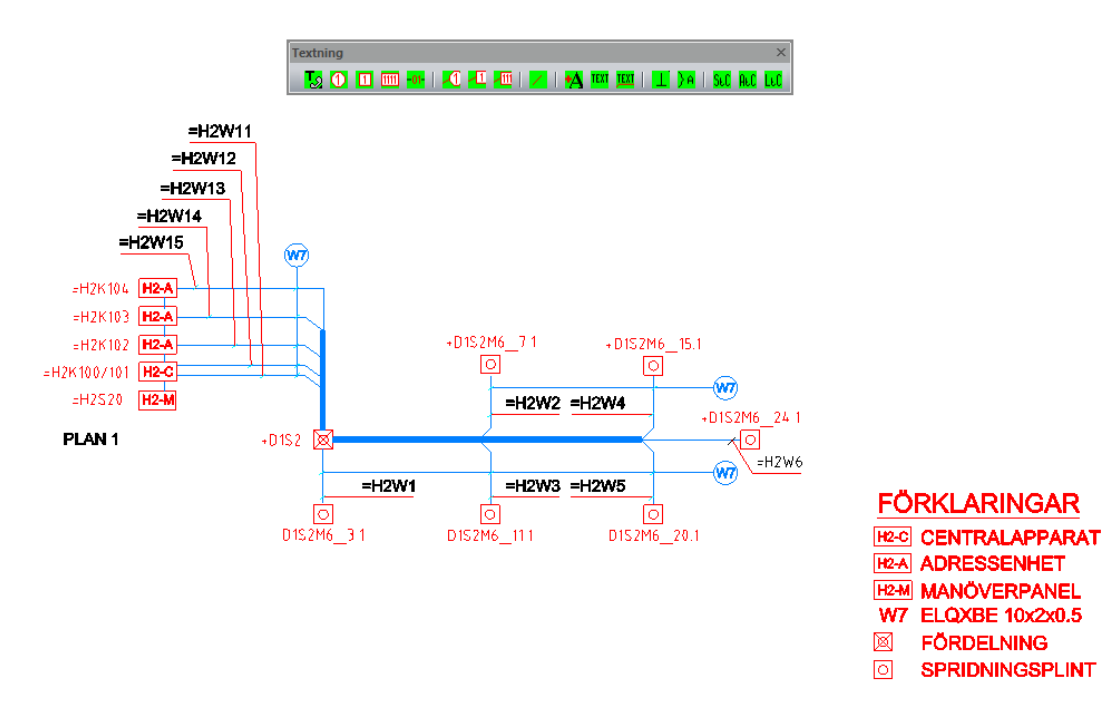

Öppna installationsritningen. Skriv in beteckningarna på spridningsplintarna samt kabelbeteckningarna.

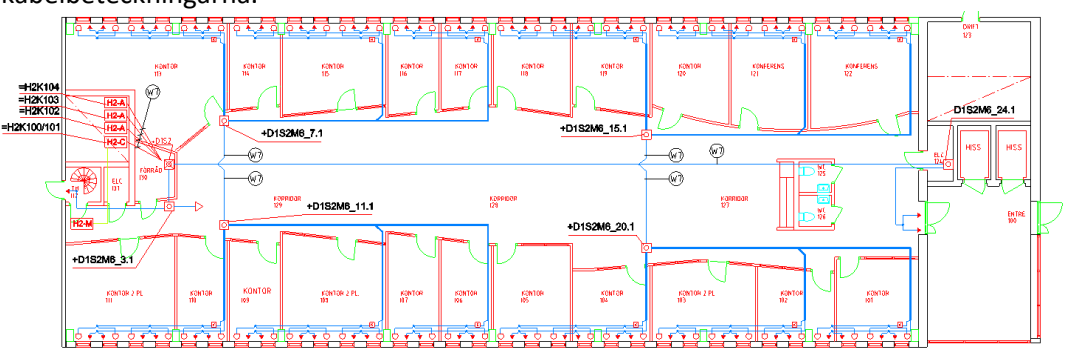

**SPRIDNINGSPLINT** 

# **5.4 PLINTKORT**

Monteringsritningen sid 1 visar 6+5 plintar. 5 st. plintar redovisas/kort vilket gör att det behövs 3 blad med plintkort.

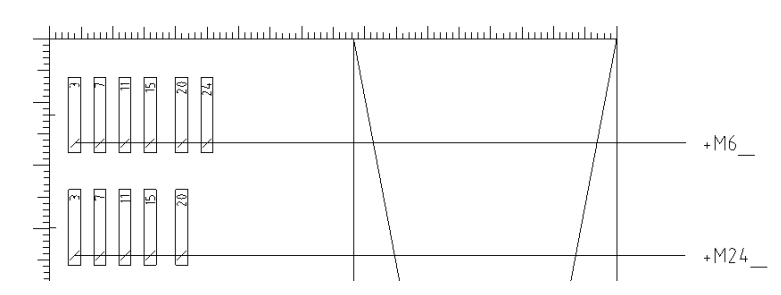

Skapa +D1S2&EMA001 Sid1, +D1S2&EMA001 Sid2 och +D1S2&EMA001 Sid3. Markera plintkortet du redan har skapat för att skapa ytterligare dokument med samma grundstruktur och text som valt dokument.

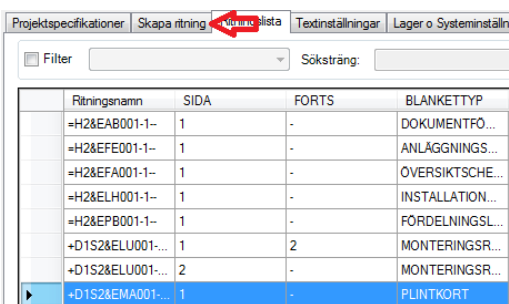

Växla till flik "skapa ritning".

### +D1S2&EMA001-1-2

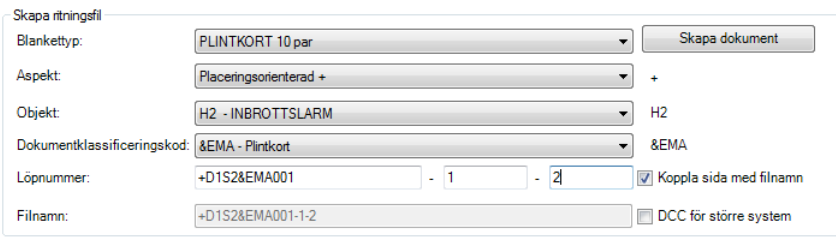

Skapa dokument

### +D1S2&EMA001-2-3

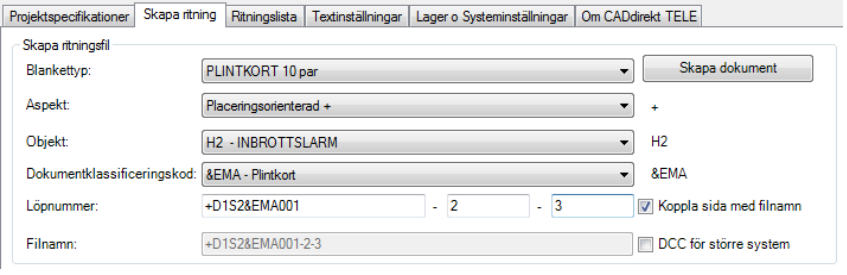

**Handbok i CAD-projektering med applikationen CADdirekt TELE Copyright DokumentAssistans AB 2014-01-01**

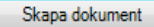

#### +D1S2&EMA001-3--

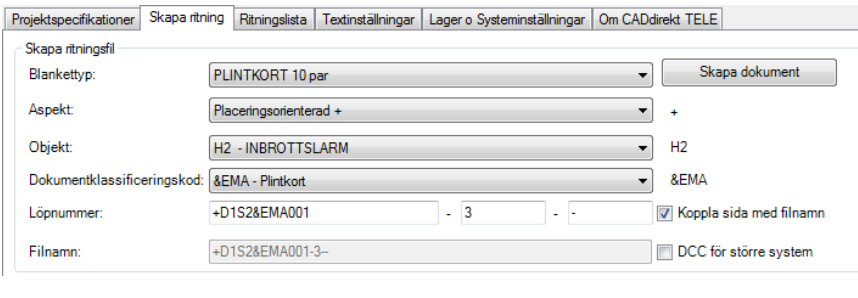

Skapa dokument

### Öppna plintkorten

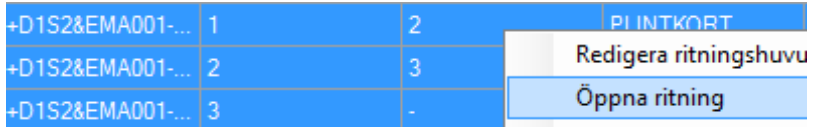

I första momentet genomför man en "grundifyllnad" d.v.s. alla uppgifter som i detta skede är känt.

Läs uppgifterna från Monteringsritning Sid 1 samt sid 2.

Texten i plinten är Attributtext och redigeras genom att dubbelklicka på någon del av plinten.

Plintkortet fylls i radvis: +D1S2&EMA001 Sid 1 -2

Plint Nr *+M6\_3* TILL: *SPL* BET: *+D1S2M6\_3.1* PLAC: *RUM 129*

Plint Nr *+M6\_7* TILL: *SPL* BET: *+D1S2M6\_7.1* PLAC: *RUM 129*

Plint Nr *+M6\_11* TILL: *SPL* BET: *+D1S2M6\_11.1* PLAC: *RUM 129*

Plint Nr *+M6\_15* TILL: *SPL* BET: *+D1S2M6\_15.1* PLAC: *RUM 127*

Plint Nr *+M6\_20* TILL: *SPL* BET: *+D1S2M6\_20.1* PLAC: *RUM 127*

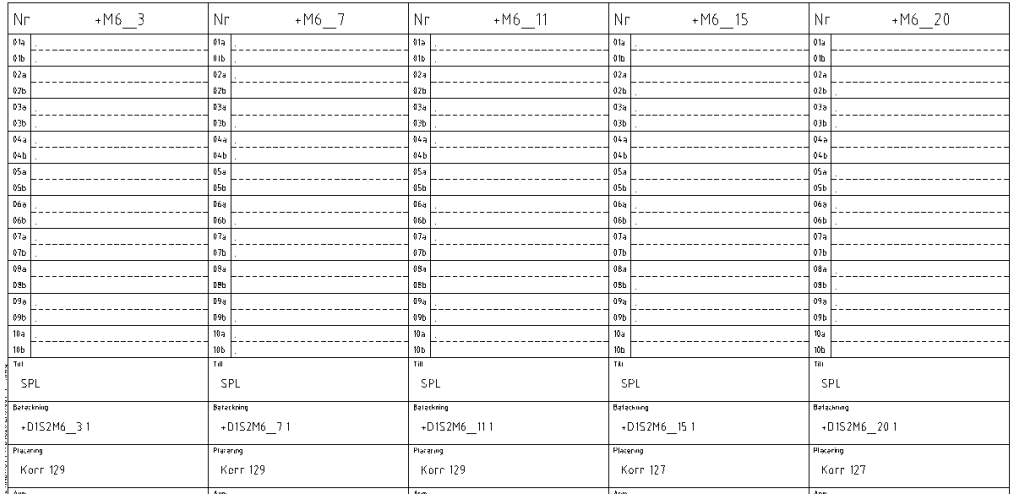

Komplettera objektraden med de plintar som detta dokument innehåller: +D1S2 ändras till +D1S2M6\_3 -> M6\_20

Texten hämtas från PLINKORTETS NR rad och skall innehålla text från 1:a plint samt sista plint skilt med ett --> (till).

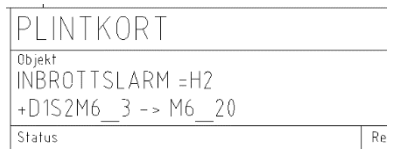

Plintkortet fylls i radvis: +D1S2&EMA001 Sid 2 -3

Plint Nr *+M6\_24* TILL: *SPL* BET: *+D1S2M6\_24.1* PLAC: *RUM 124*

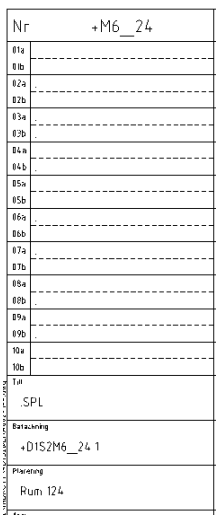

Komplettera objektraden med de plintar som detta dokument innehåller: +D1S2 ändras till +D1S2M6\_24 -> M6\_24

PLINTKORT Objekt<br>INBROTTSLARM =H2  $+D1S2M6$   $24 \rightarrow M6$   $24$ T Status

Plintkortet fylls i radvis: +D1S2&EMA001 Sid 3 --

Plint Nr *+M24\_3* TILL: *CENTRALAPPARAT* BET: *=H2K100/101* PLAC: *FRD 130*

Plint Nr *+M24\_7* TILL: *CENTRALAPPARAT* BET: *=H2K100/101* PLAC: *FRD 130*

Plint Nr *+M24\_11* TILL: *ADRESSENHET* BET: *=H2K102* PLAC: *FRD 130*

Plint Nr *+M24\_15* TILL: *ADRESSENHET* BET: *=H2K103* PLAC: *FRD 130*

Plint Nr *+M24\_20* TILL: *ADRESSENHET* BET: *=H2K104* PLAC: *FRD 130*

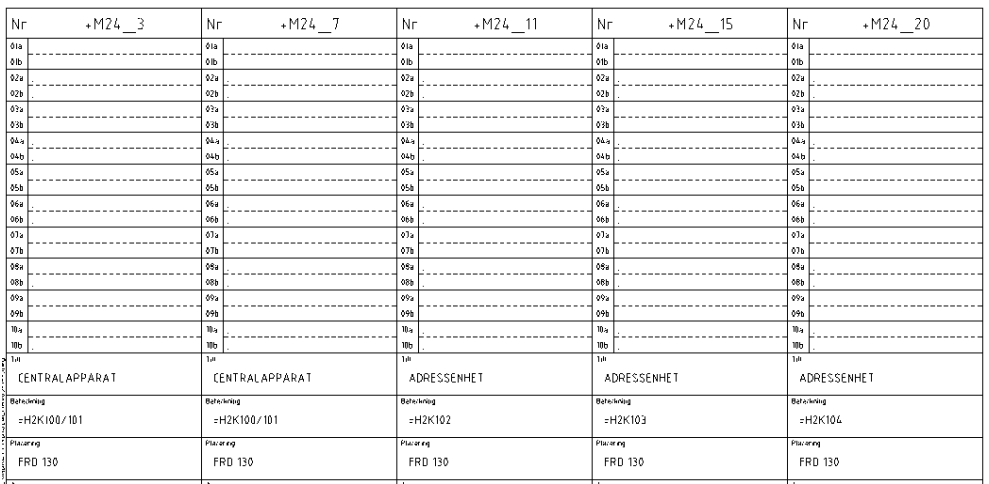

Komplettera objektraden med de plintar som detta dokument innehåller: +D1S2 ändras till +D1S2M24\_3 -> M24\_20

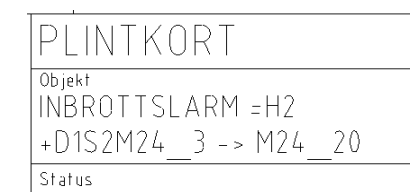

Nu är grundifyllnaden klar för plintkorten.

## **5.5 STYCKLISTA**

Stycklista skapas med blankettyp STYCKLISTA Klass B med antal. Skriv in alla objekt som anläggningen består av (detektorer, sirener, centraler och Riokort m.m.) i stycklistan och ange beteckningarna (ta hjälp av hjälplistan i rullgardinsmenyn för att finna rätt objektskod för objektet).

Skriv ut beteckningarna på installationsritningen samt översiktschemat samtidigt som stycklistan fylls i.

Fabrikatsval och namngivning skapades under punkt 2.

Antalet apparater i systemet gör att stycklistan måste bestå av flera sidor och flera dokument.

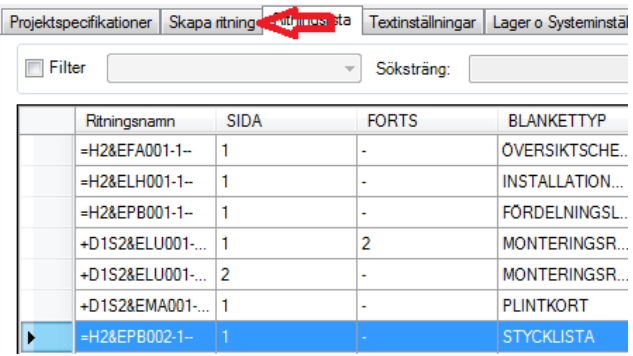

Skapa nya stycklistor:

=H2&EPB002 Sid 1, fortsättning sid 2 =H2&EPB002 Sid 2, fortsättning sid 3 =H2&EPB002 Sid 3, fortsättning sid 4 =H2&EPB002 Sid 4, fortsättning sid 5 =H2&EPB002 Sid 5, fortsättning sid 6 =H2&EPB002 Sid 6, fortsättning sid -

Radera från ritningslistan ursprungligt upprättade dokument: =H2&EPB002 Sid 1 Fortsättning –

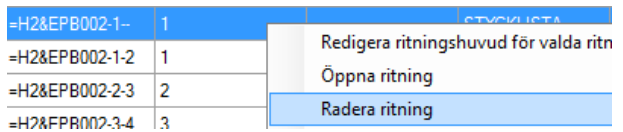

**TIPS!** Antalet olika detaljer är begränsade. Detta gör att många rader till stor del kommer att innehålla samma text, det är bara någon kolumn som ändras på varje rad.

Fyll i en rad korrekt:

Starta funktionen **REPAL** AttributTextKopiering och spara tid! Läs mer om funktionen i manualen TEXTNING.

**Ifyllnad av STYCKLISTA sker parallellt med textning i INSTALLATIONSRITNINGEN.**

STYCKLISTA =H2&EPB001 Sid 1 -2

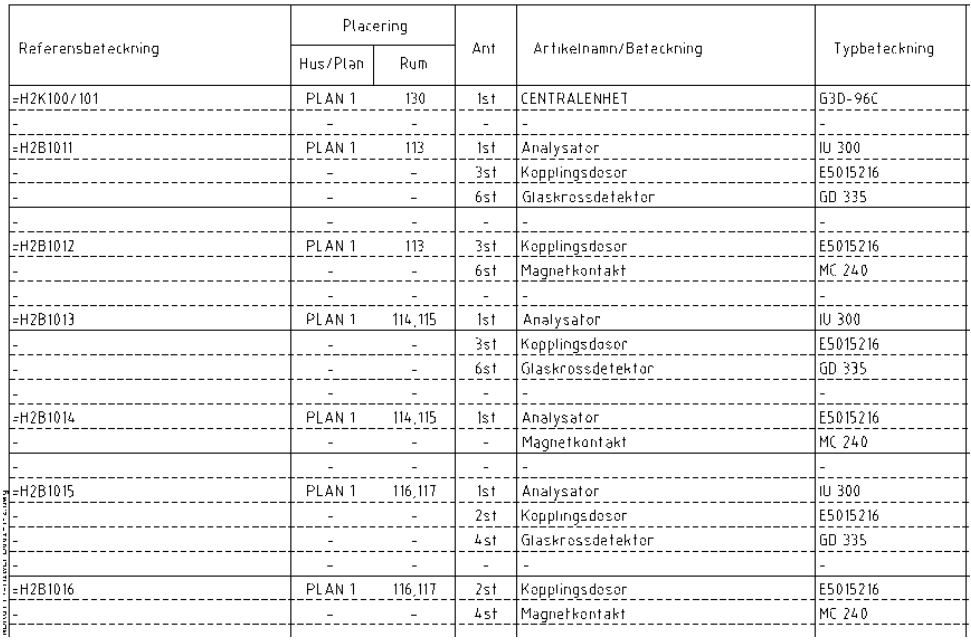

## INSTALLATIONSRITNING =H2&ELH001-1—

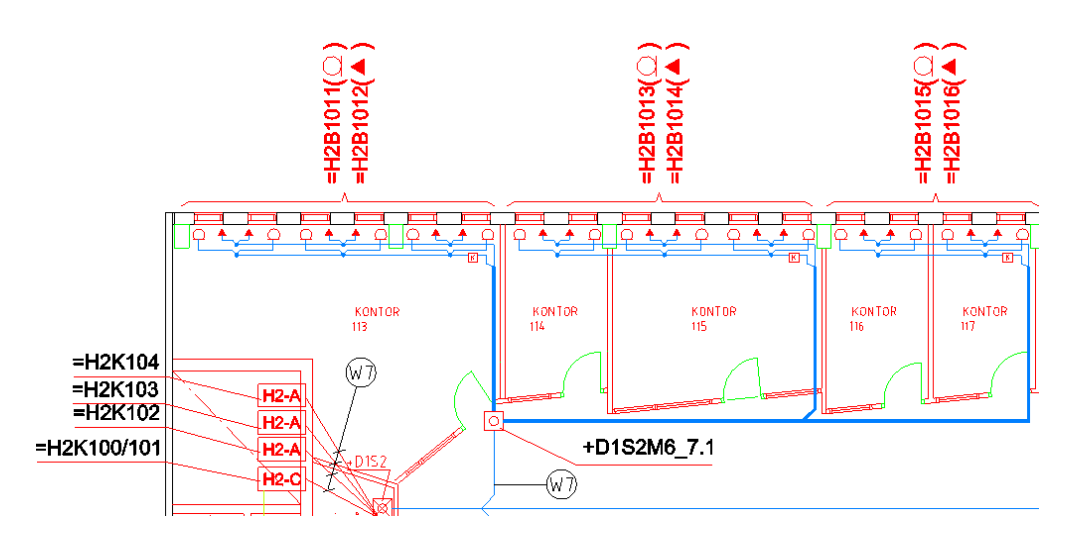

## STYCKLISTA =H2&EPB001 Sid 2

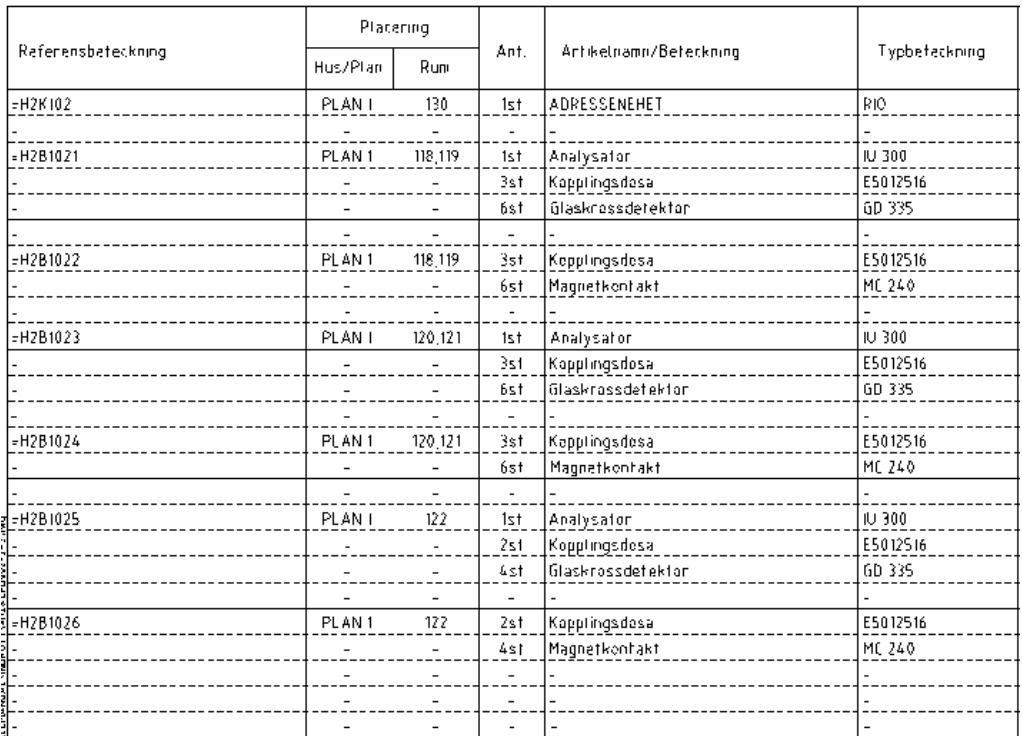

INSTALLATIONSRITNING =H2&ELH001-1—

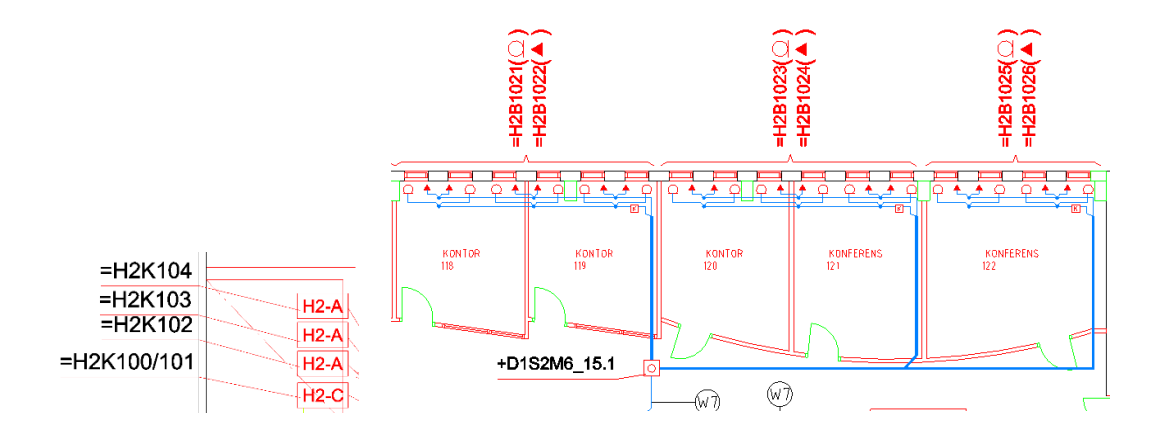

## STYCKLISTA =H2&EPB001 Sid 3

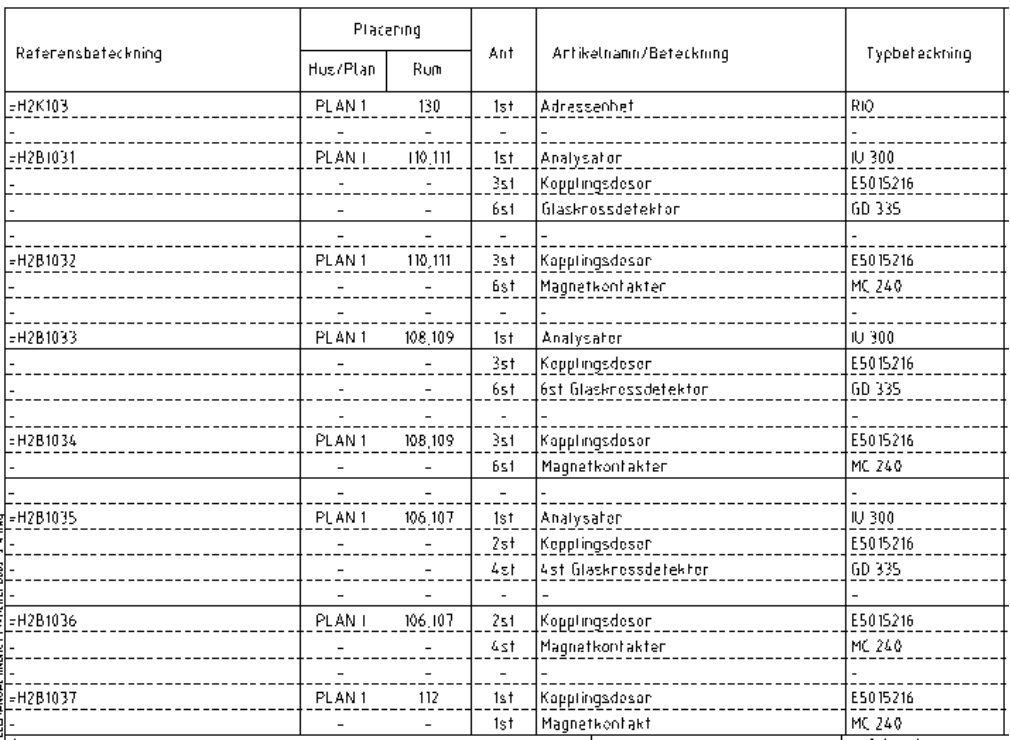

INSTALLATIONSRITNING =H2&ELH001-1—

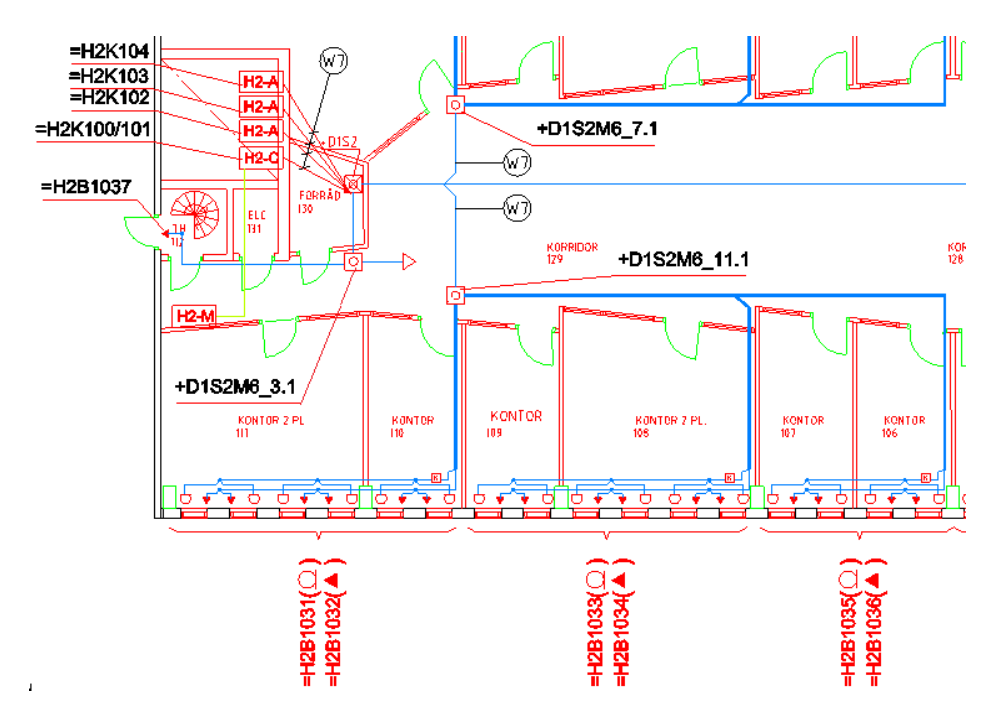

## STYCKLISTA =H2&EPB001 Sid 4

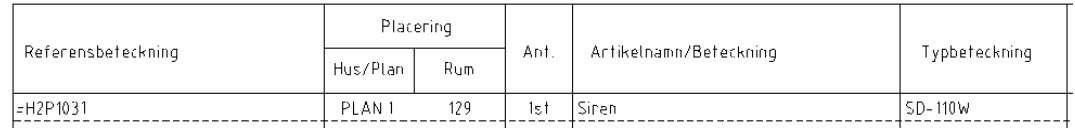

INSTALLATIONSRITNING =H2&ELH001-1—

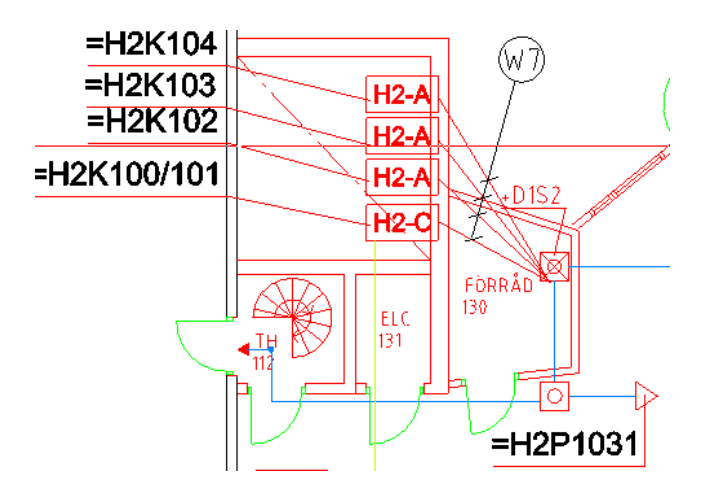

### STYCKLISTA =H2&EPB001 Sid 5

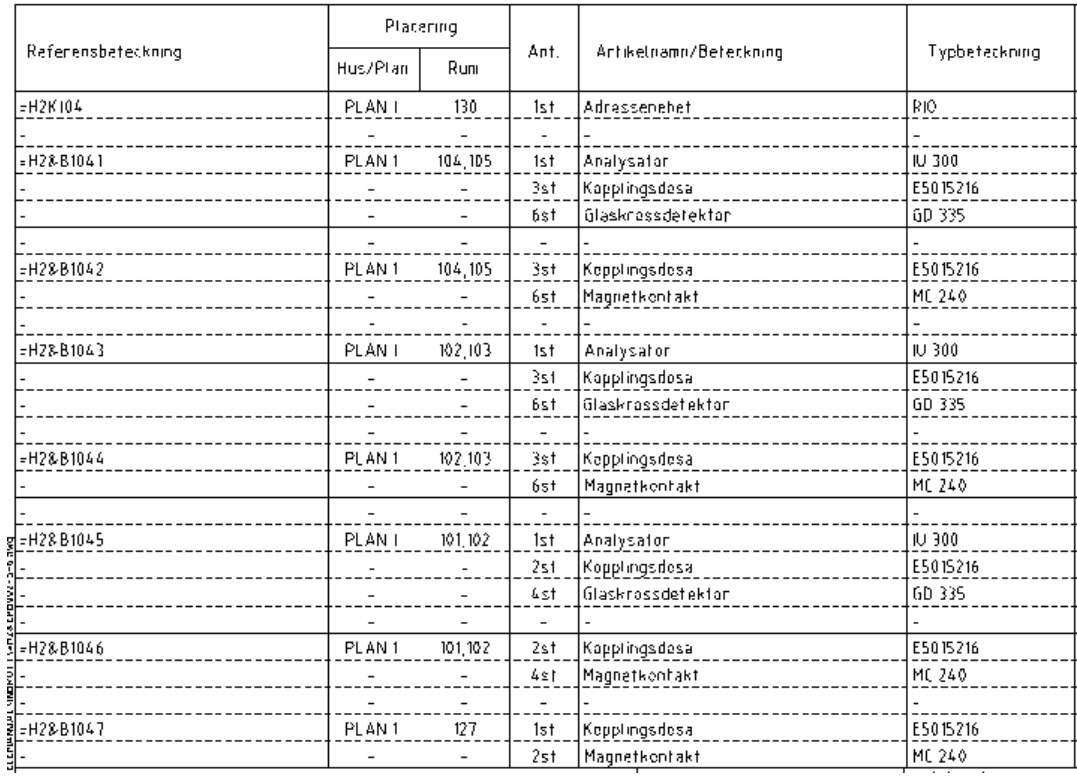

INSTALLATIONSRITNING =H1&ELH001-1—

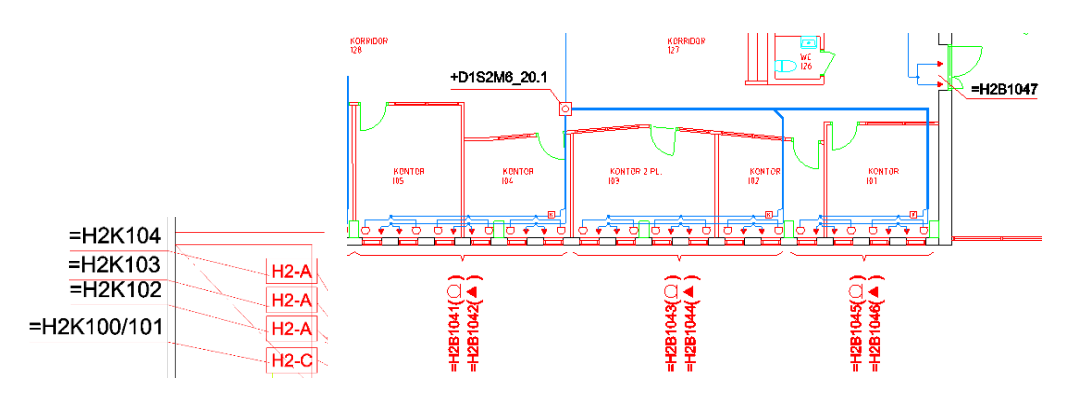

## STYCKLISTA =H2&EPB001 Sid 6

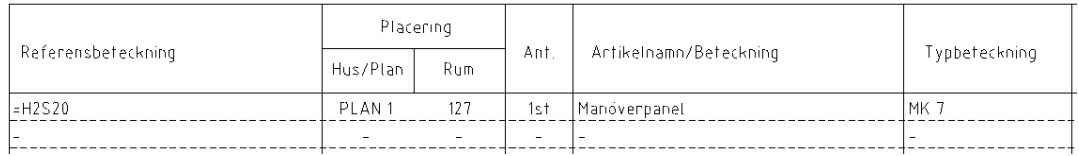

INSTALLATIONSRITNING =H1&ELH001-1—

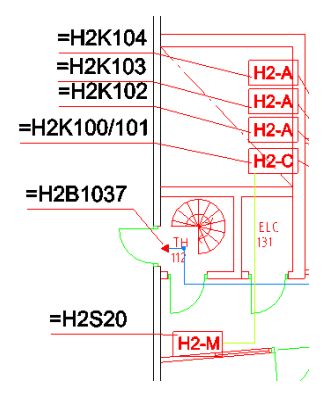

# **5.6 FÖRBINDNINGSSCHEMA**

Kopplingsstrukturen för detektorer och siren är identiska för alla slingor så i denna övning skapar vi generella förbindningsschemor som vi i senare texter kommer att hänvisa till.

Under punkt 4 talar vi om att skapa dokument i nummerserier:

Magnetkontakter i nummerserie 500 Glaskrossdetektor i nummerserie 600 Sirén i nummerserie 700

## Öppna dokument =H2&EMA501-1--

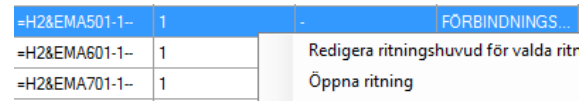

Skriv i titelraden in de apparater du vill redovisa, dvs kopplingsdosa och magnetkontakt. Läs i leverantörens produktblad/installationsanvisning hur apparaterna skall kopplas.

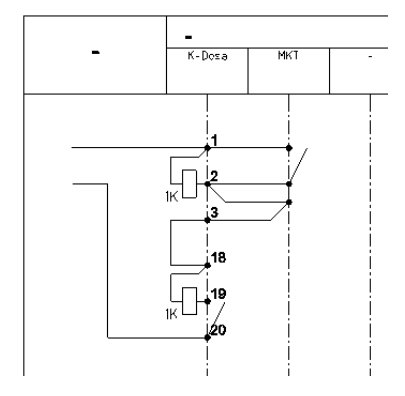

Fortsätt på samma sätt med övriga generella scheman:

Skapa dokument =H2&EMA502-1--

119

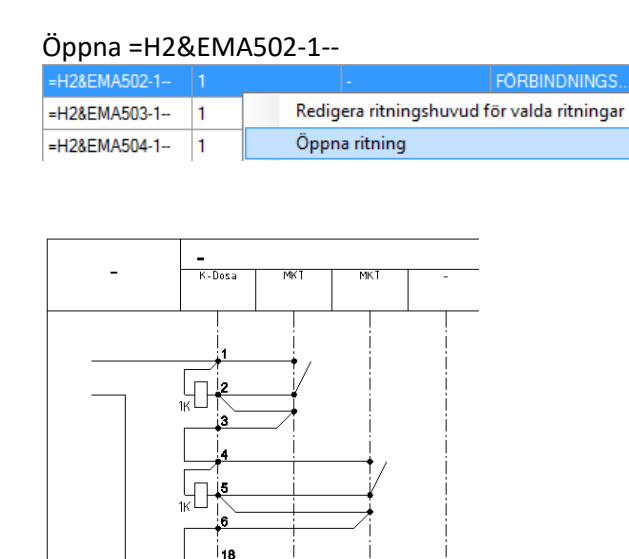

### Skapa dokument =H2&EMA503-1--

Öppna =H2&EMA503-1—

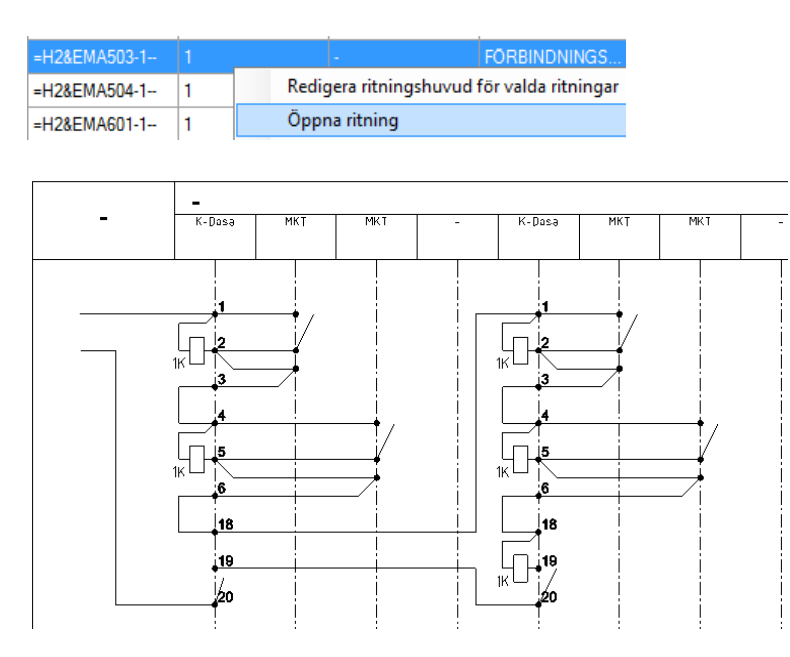

Skapa dokument =H2&EMA504-1--

## Öppna =H2&EMA504-1—

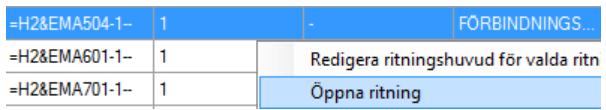

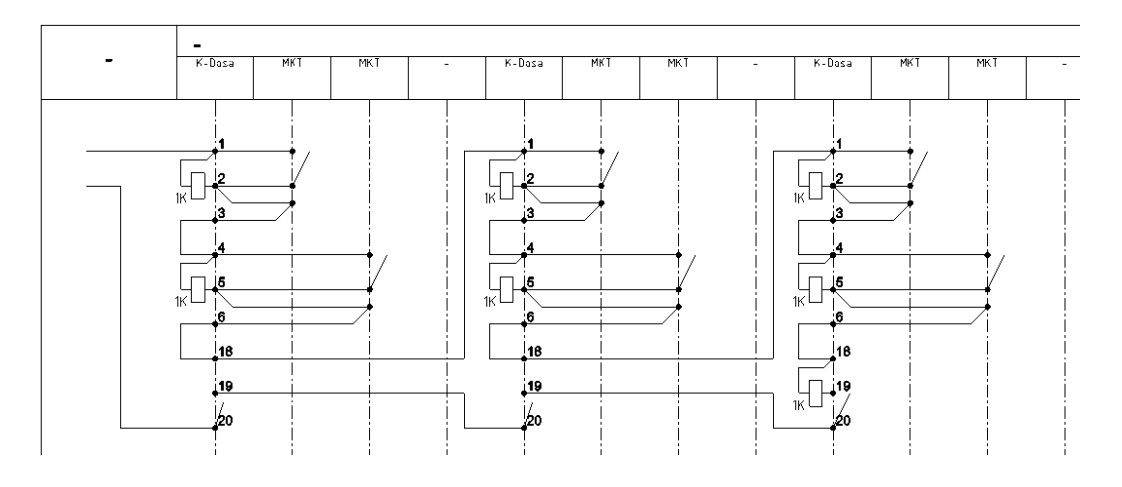

## Öppna dokument =H2&EMA601-1--

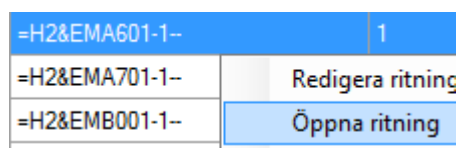

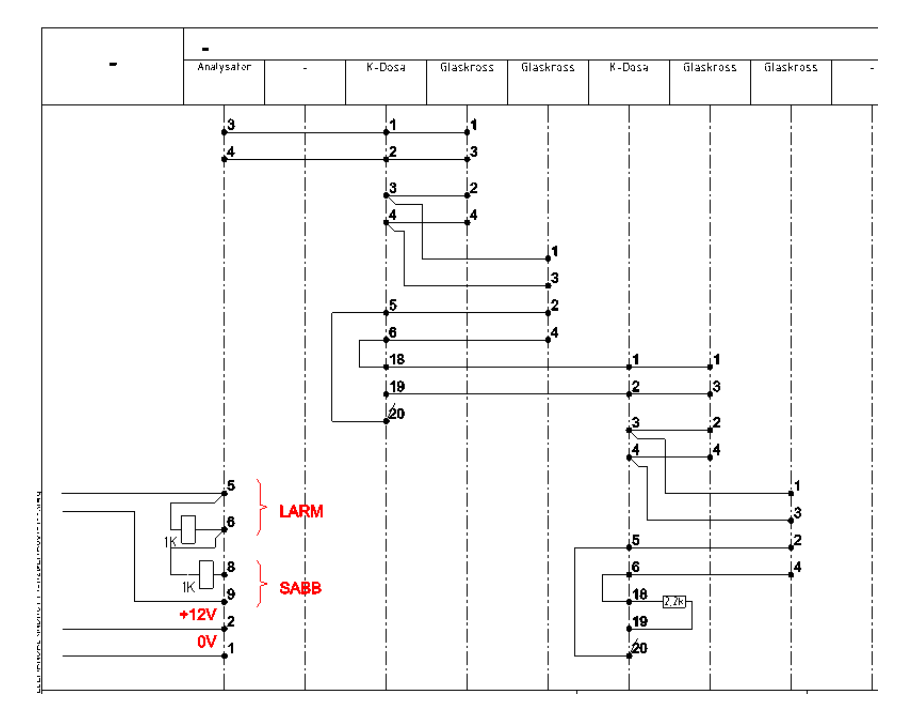

Skapa dokument =H2&EMA602-1--

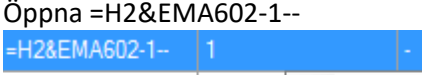

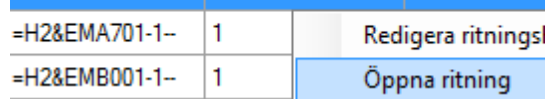

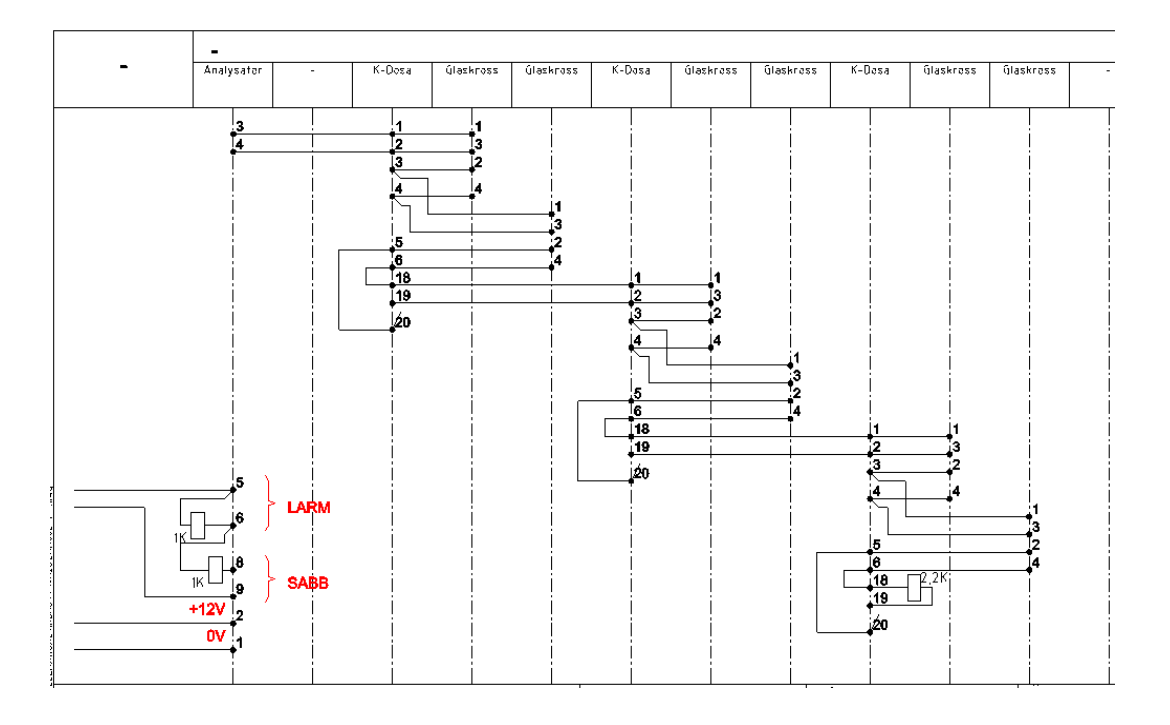

## Öppna dokument =H2&EMA701-1—

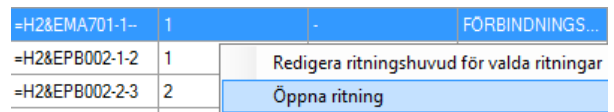

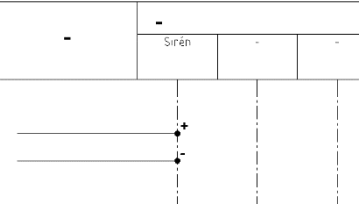

Inkopplingen av centraler mm: =H2&EMA10-1—

Förbindningsschemat i detta dokument visa kopplingen mellan CU =H2K100/101 och RIO =H2K102 -104 samt =H2S20.

### Öppna =H2&EMA10-1—

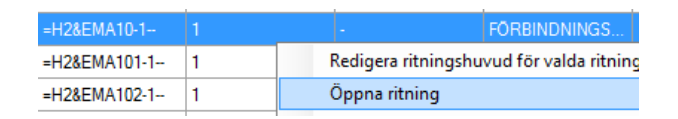

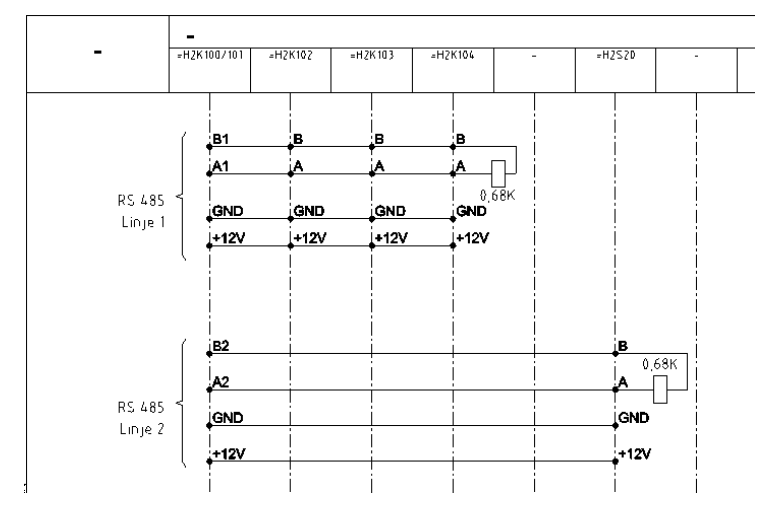

**Tips!** Glöm ej eventuella balanseringsmottstånd på buss slingor.

Inkopplingen mellan CU (Ingångar) =H1K100/101 och 1:a plint +D1S2:

Skapa =H2&EMA100-1-2

Öppna =H2&EMA100-1-2

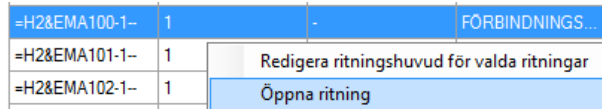

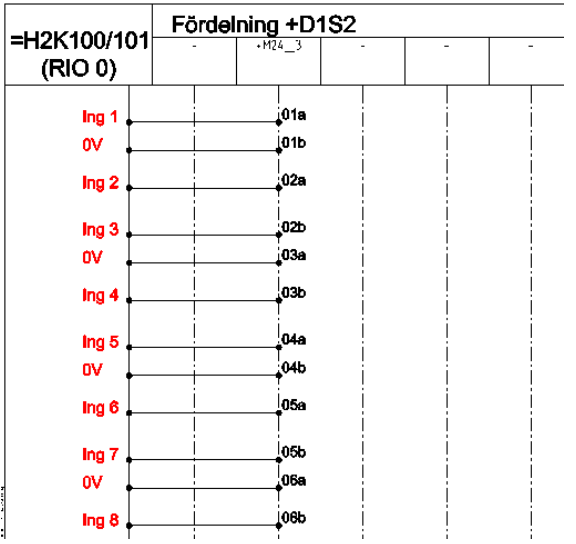

Skapa =H2&EMA100-2--

Öppna =H2&EMA100-2--

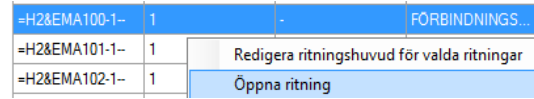

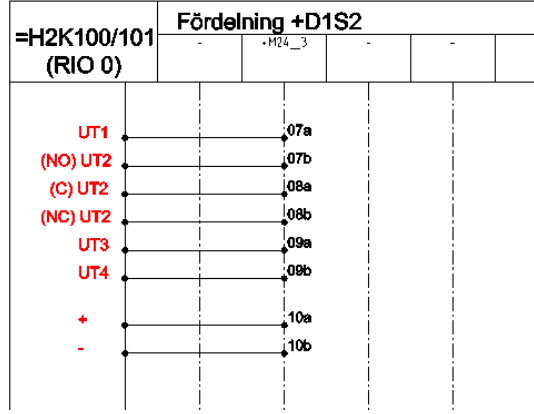

Inkopplingen mellan adressenheten RIO =H1K100/101 och 1:a plint +D1S2 och SPL:

Skapa =H2&EMA101-1-2 samt =H2&EMA101-2--

Öppna =H2&EMA101-1-2, Öppna =H2&EMA101-2--

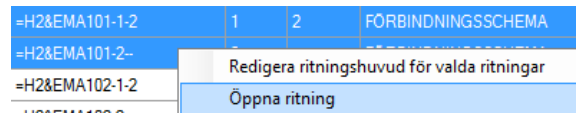
#### =H2&EMA101-1-2

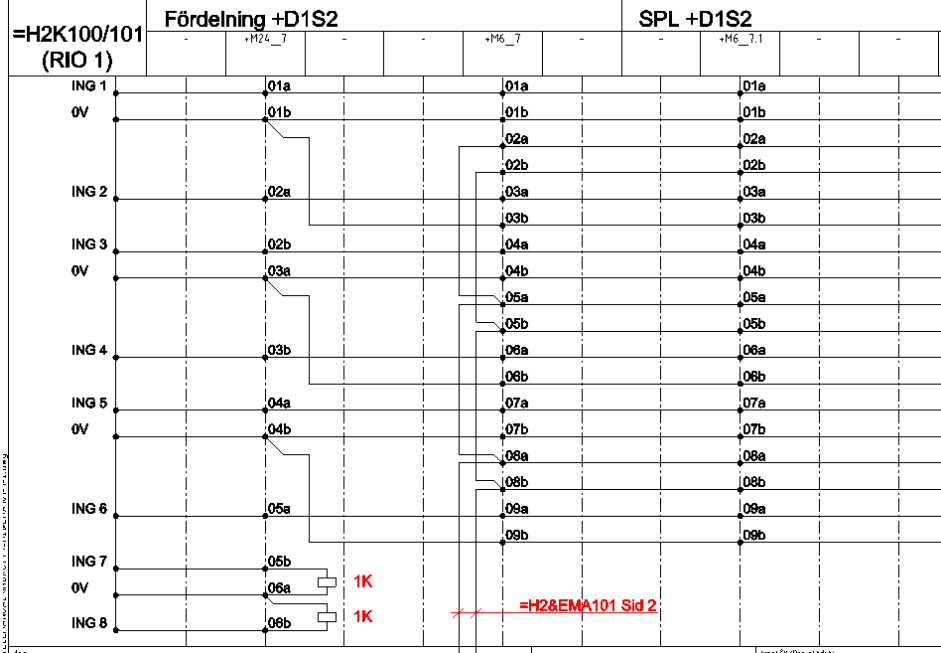

## =H2&EMA101-2—

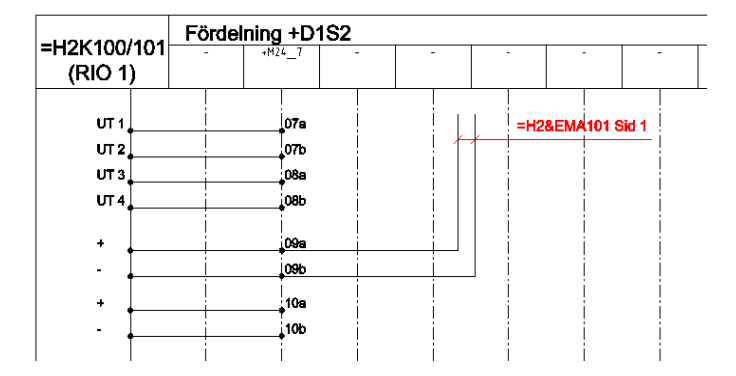

Inkopplingen mellan adressenheten RIO =H1K102 och 1:a plint +D1S2 och SPL:

Skapa =H2&EMA102-1-2 samt =H2&EMA102-2--

Öppna =H2&EMA102-1-2, =H2&EMA102-2—

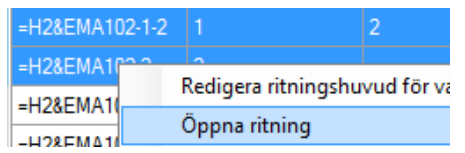

=H2&EMA102-1-2

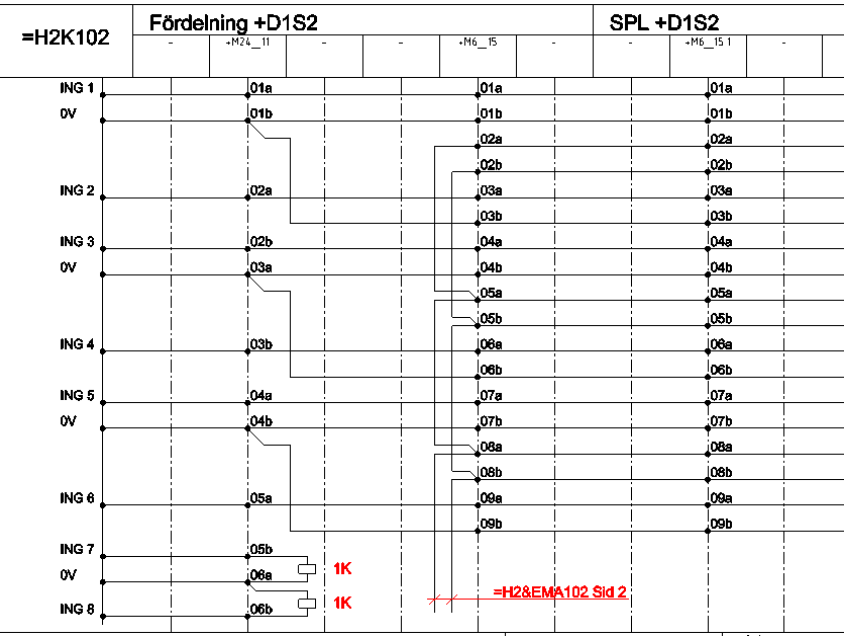

## =H2&EMA102-2—

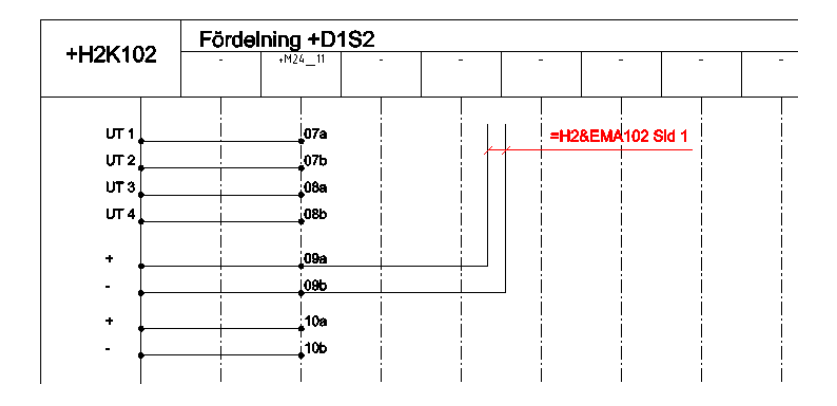

Inkopplingen mellan adressenheten RIO =H1K103 och 1:a plint +D1S2 och SPL:

Skapa =H2&EMA103-1-2 samt =H2&EMA103-2—

Öppna =H2&EMA103-1-2, =H2&EMA103-2—

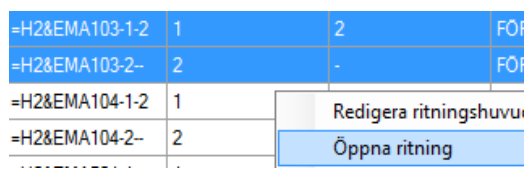

#### Skapa =H2&EMA103-1-2

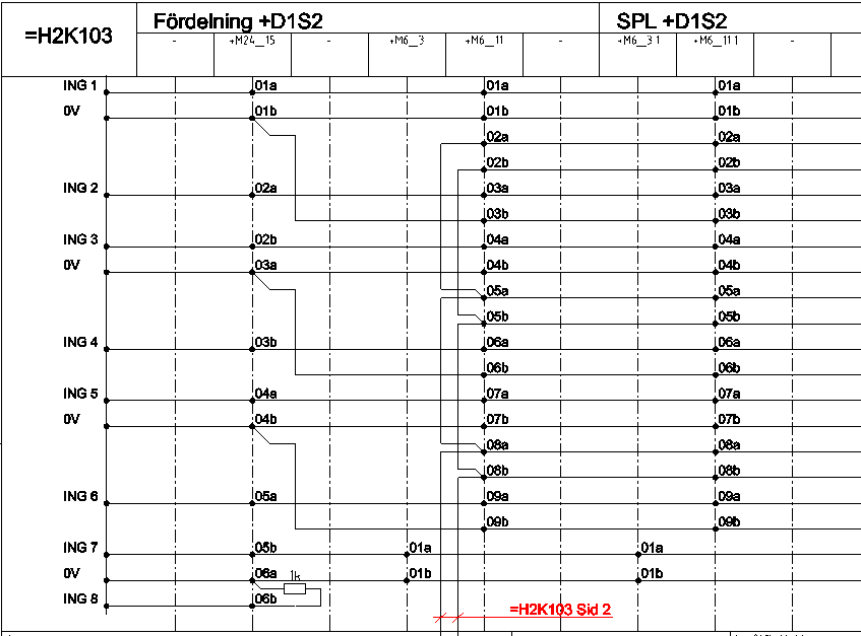

#### =H2&EMA103-2—

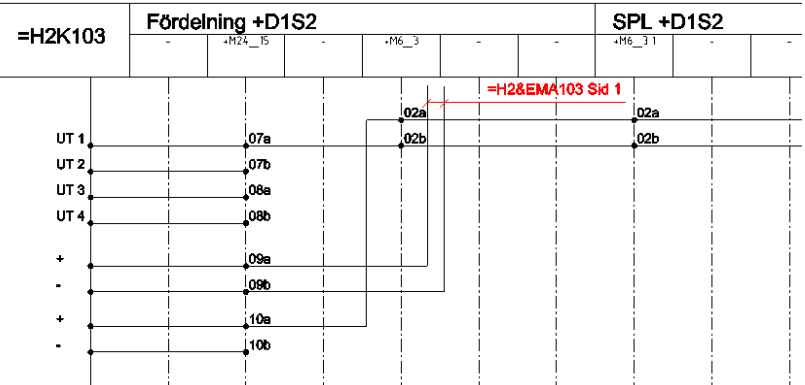

Inkopplingen mellan adressenheten RIO =H1K104 och 1:a plint +D1S2 och SPL:

Skapa =H2&EMA104-1-2 samt =H2&EMA104-2--

Öppna =H2&EMA104-1-2, =H2&EMA104-2—

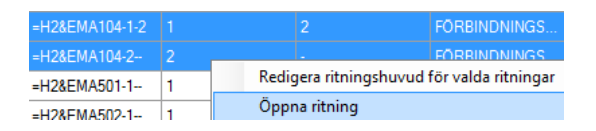

#### =H2&EMA104-1-2

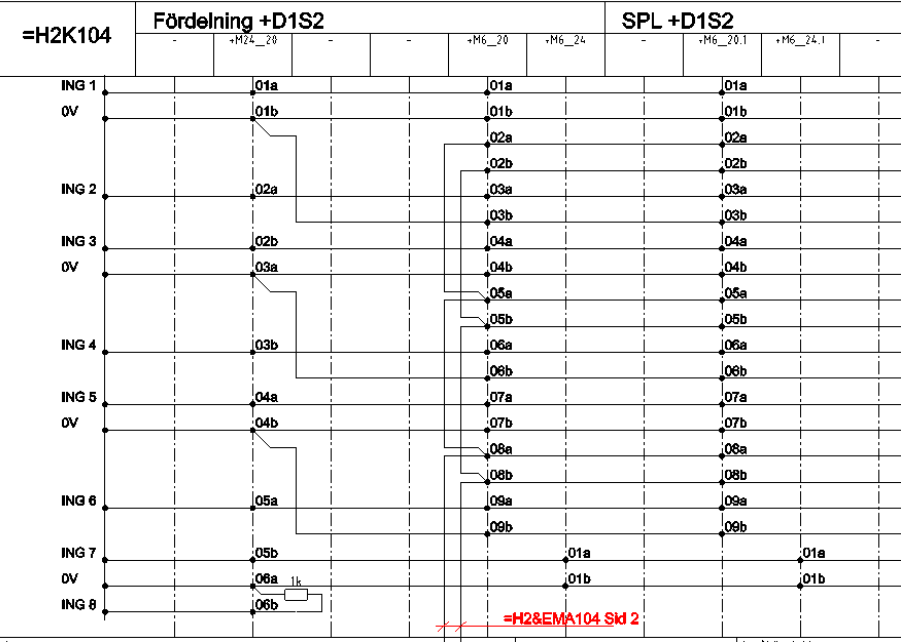

#### =H2&EMA104-2—

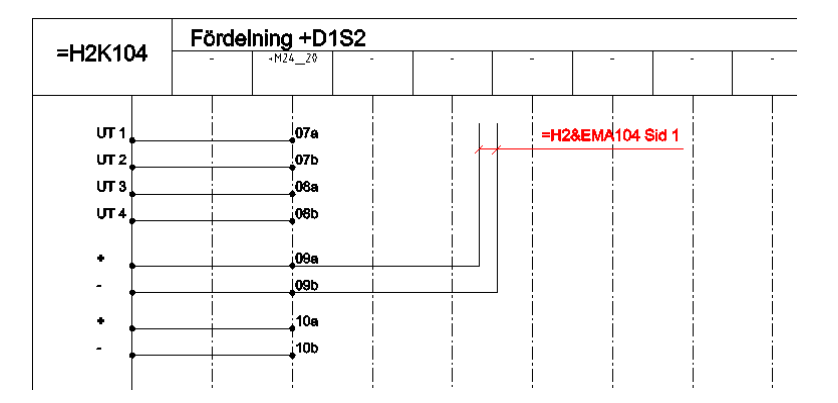

Ifyllnad av koppling mellan spl och magnetkontakt/glaskrossdetektor:

Kopplingsvägen utläses i installationsritningen och fylls i på respektive förbindningsschema.

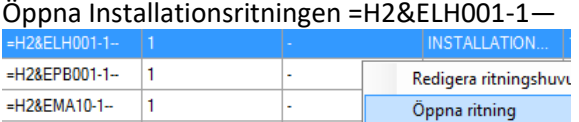

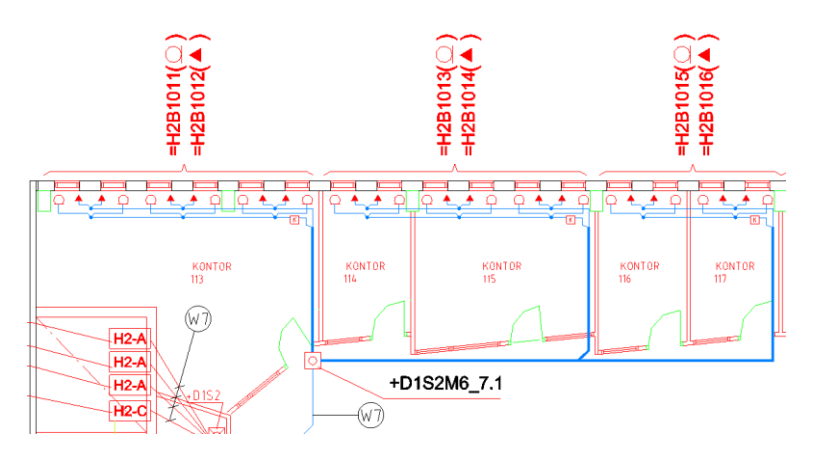

## Öppna Förbindningsschema =H2&EMA101-1-2

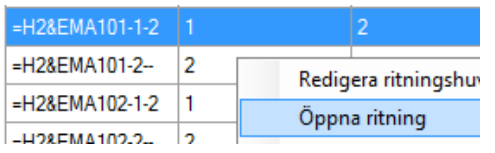

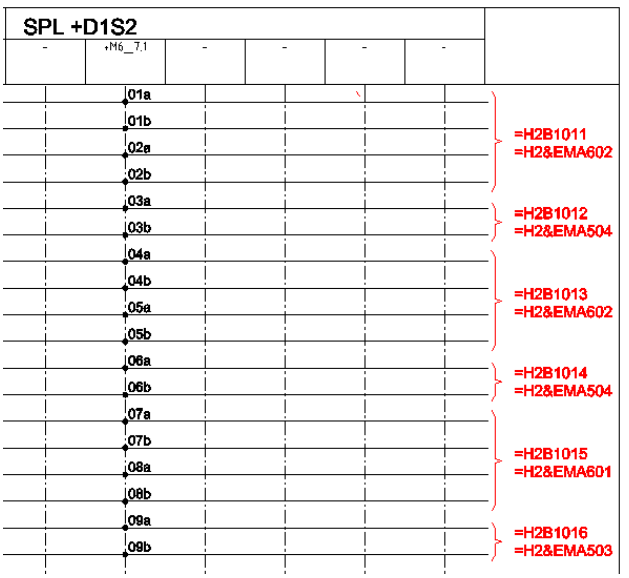

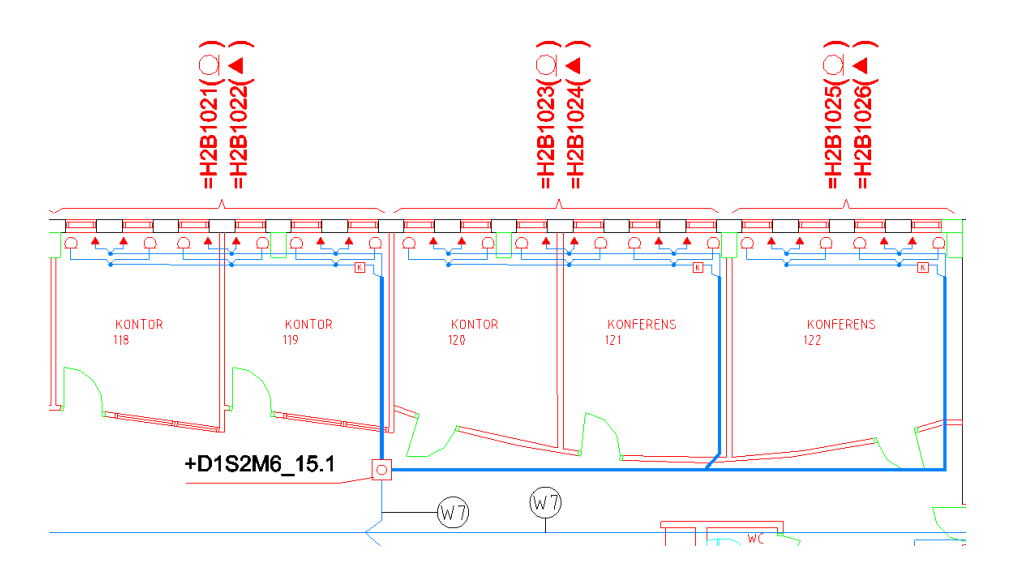

## Öppna Förbindningsschema =H2&EMA102-1-2

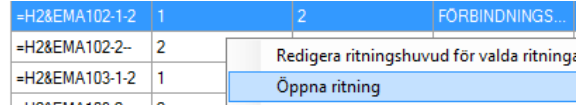

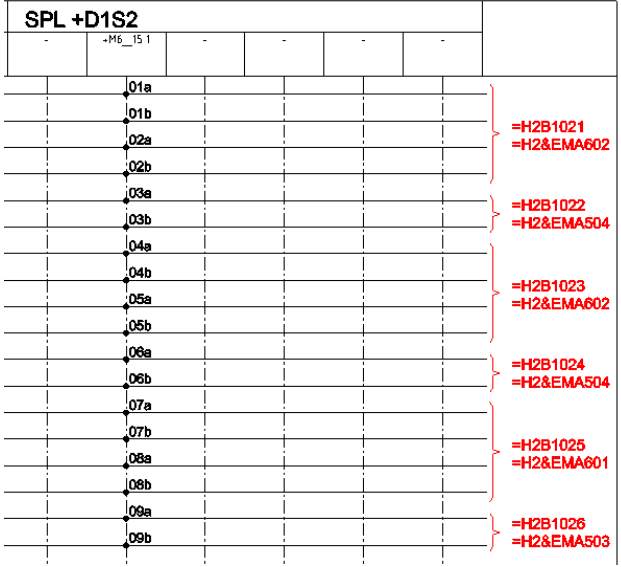

## SPL +D1S2M6\_11.1 och SPL +D1S2M6\_3.1

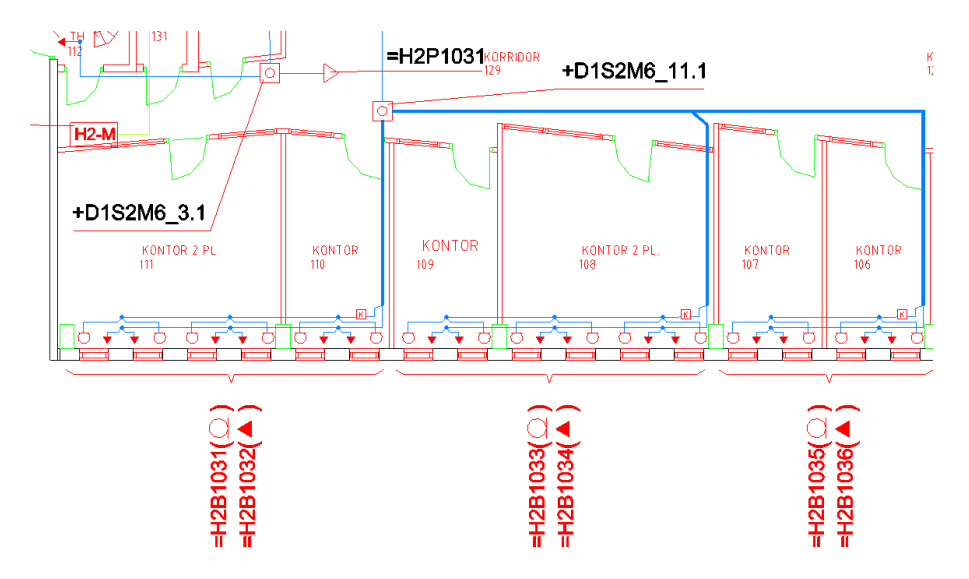

## Öppna Förbindningsschema =H2&EMA103-1-2, =H2&EMA103-2--

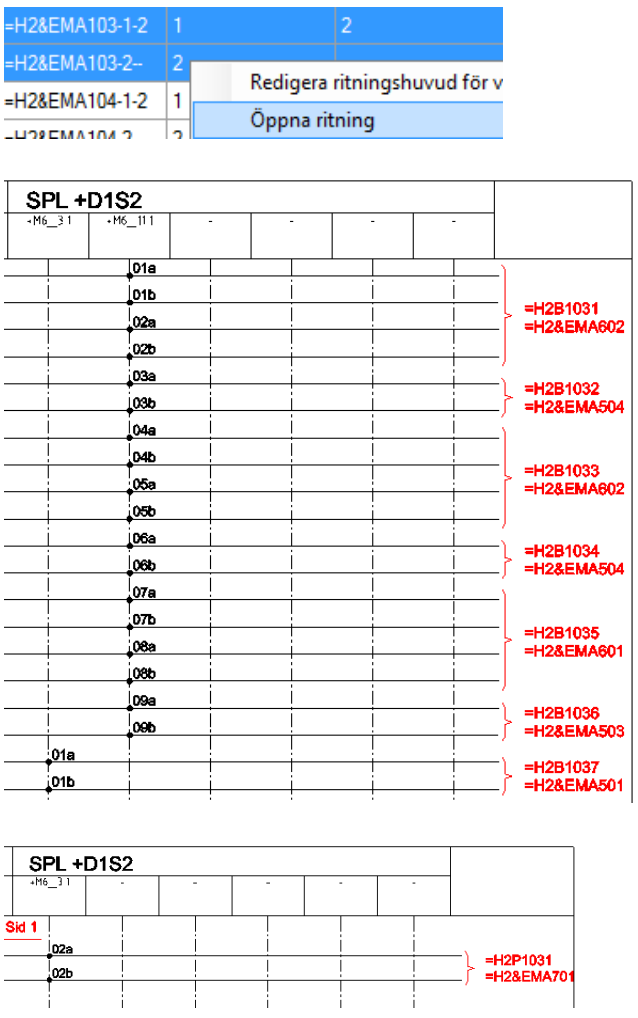

SPL +D1S2M6\_20.1 och SPL +D1S2M6\_24.1

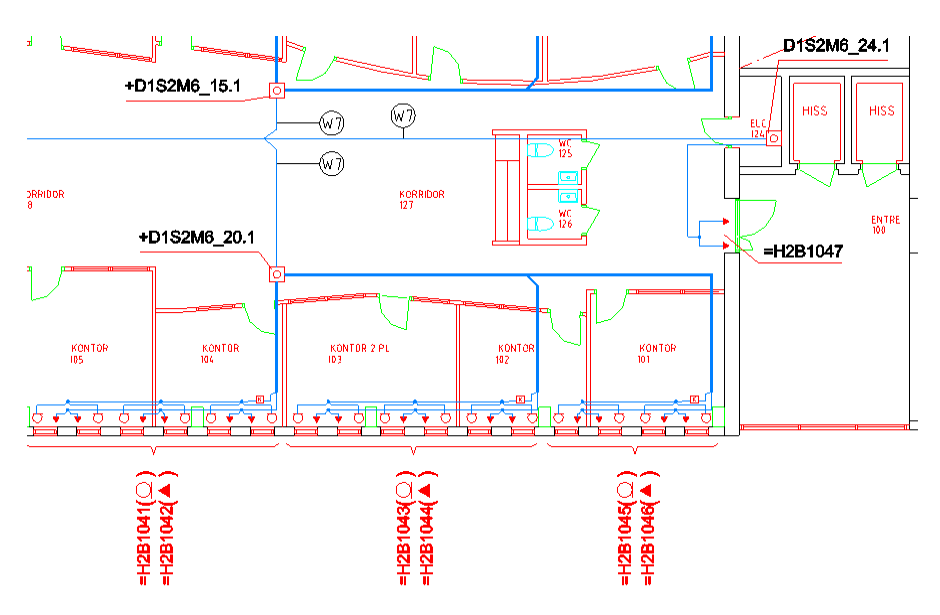

## Öppna Förbindningsschema =H2&EMA104-1-2

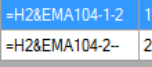

CODDINDATING Redigera ritningshuvud för valda Öppna ritning

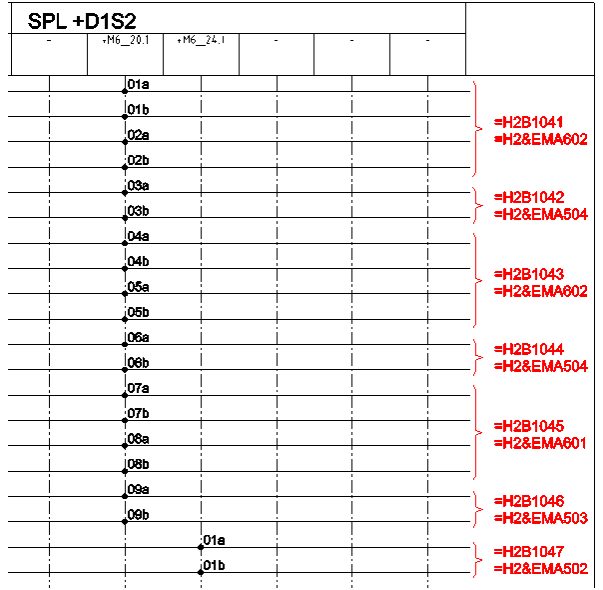

## Förbindningsschemornas dokumentnummer skall nu skriva in i stycklistan. Öppna stycklistan och komplettera med korrekta schemahänvisningar:

## Öppna =H2&EPB001-1-2

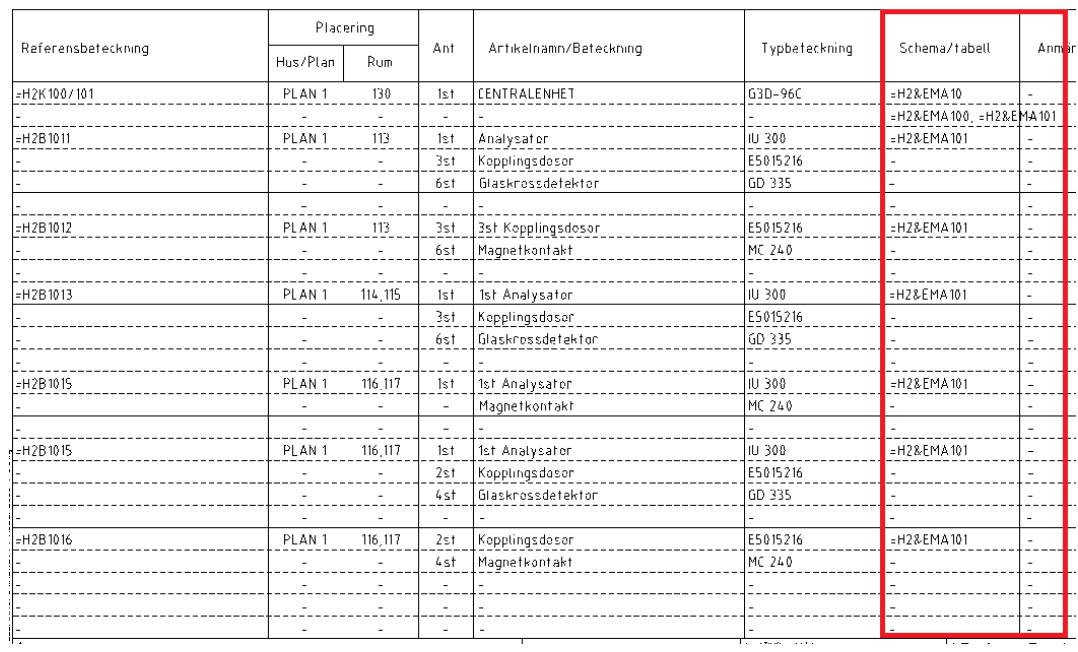

## Öppna =H2&EPB001-2-3

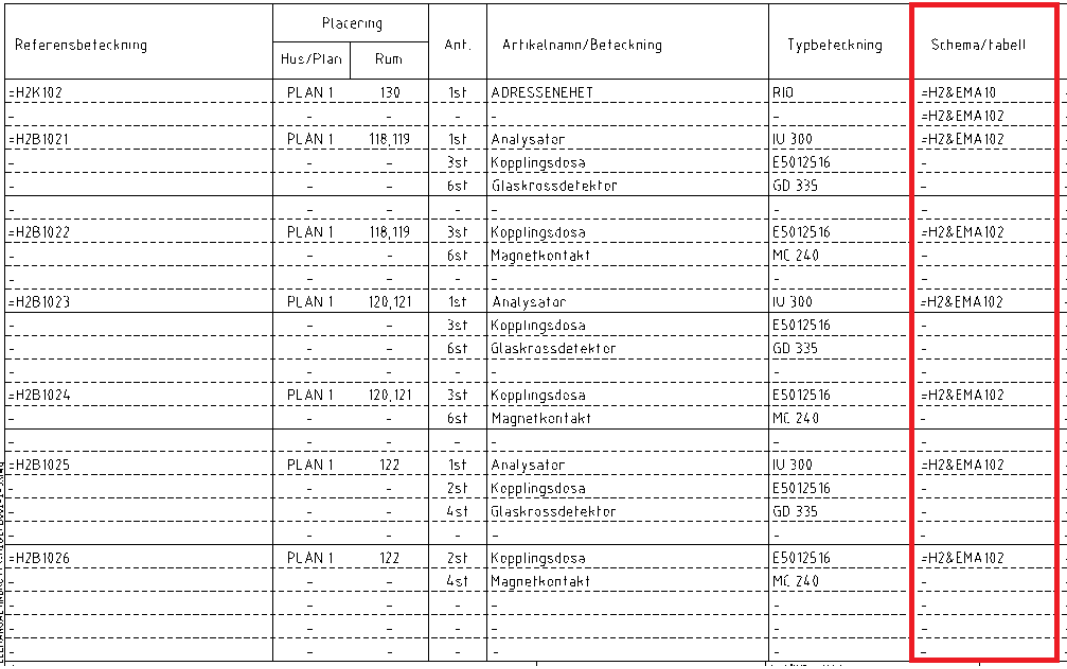

## Öppna =H2&EPB001-3-4

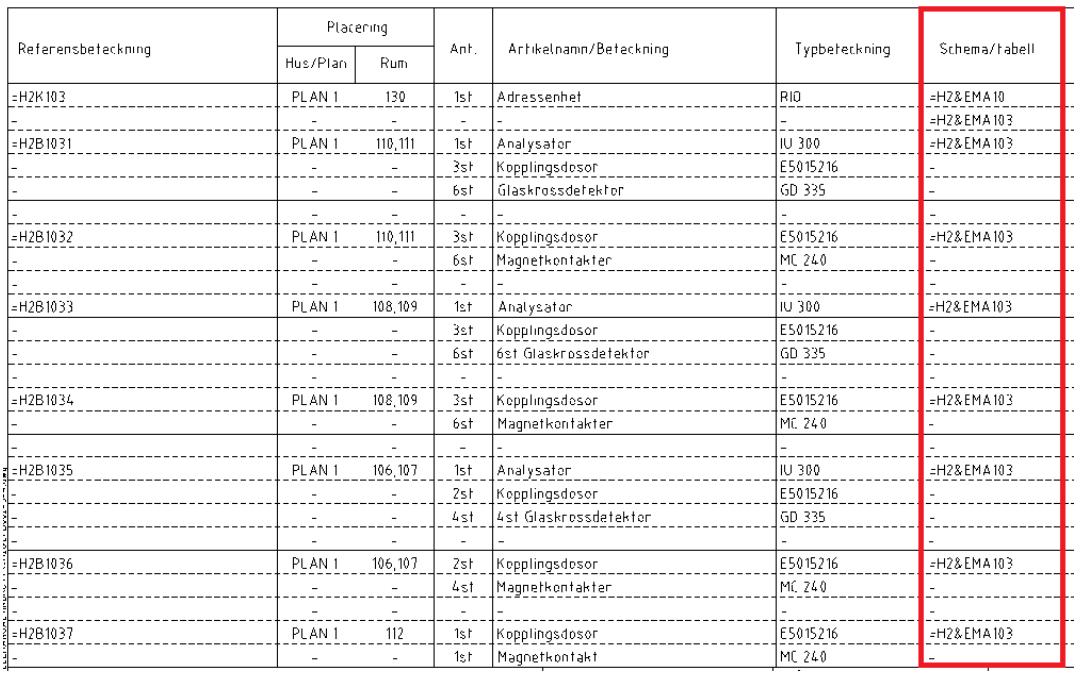

## Öppna =H2&EPB001-4-5

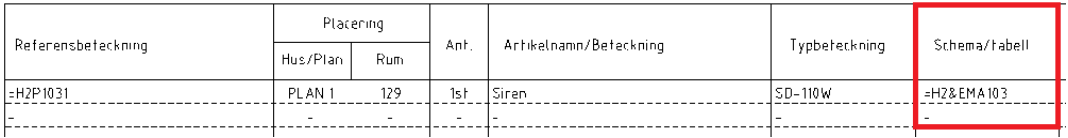

## Öppna =H2&EPB001-5-6

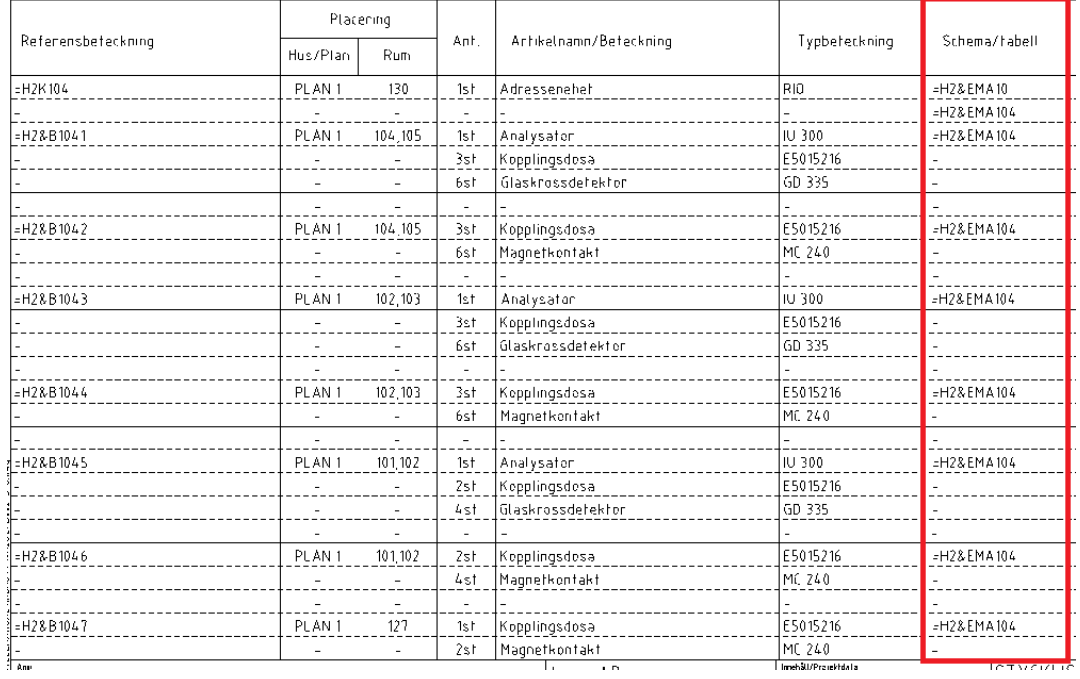

## Öppna =H2&EPB001-6—

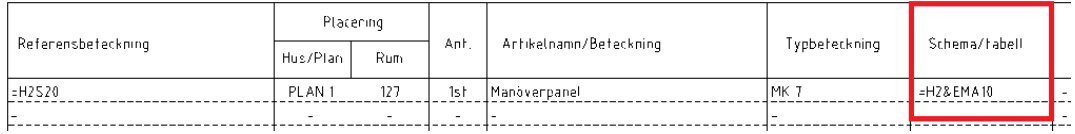

## Komplettering med beläggningen på plintkorten:

Plintkorten som tidigare grundifylldes skall nu kompletteras med de förbindningar som gjorts.

Från förbindningsscheman utläses plintnummer och de korskopplade paren. Denna övning har 11 st. plintar.

Öppna dokument +D1S2&EMA001-1-2, +D1S2&EMA001-2-3 och +D1S2&EMA001-3—

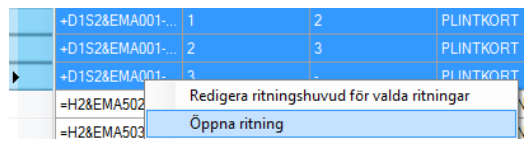

Läs från vänster till höger vilka par som är kopplade.

Skriv in dokumentnumret i motsvarande plintkort (eller använd referensbeteckningen för den inkopplade platsutrustningen).

## Öppna =+D1S2&EMA001-1-2

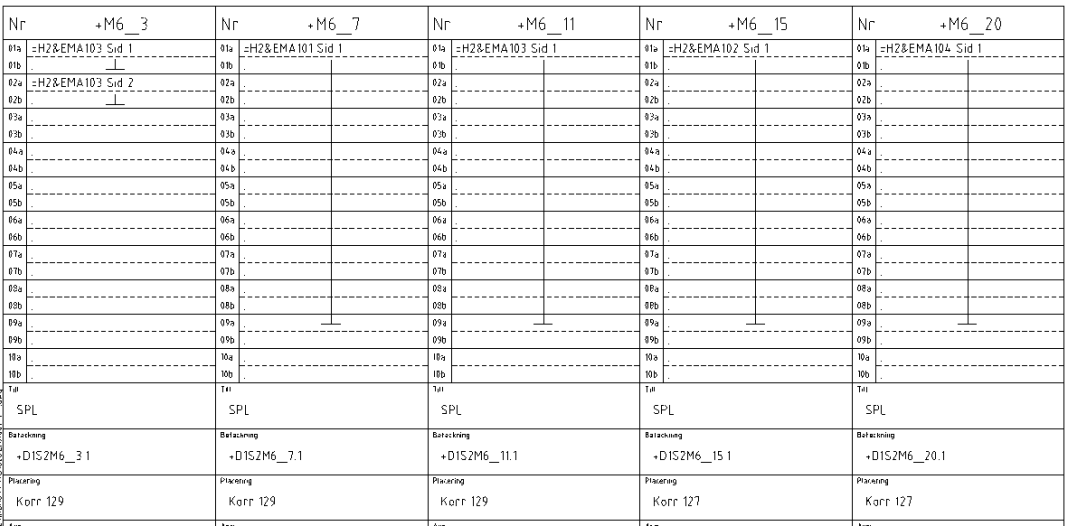

## Öppna =+D1S2&EMA001-2-3

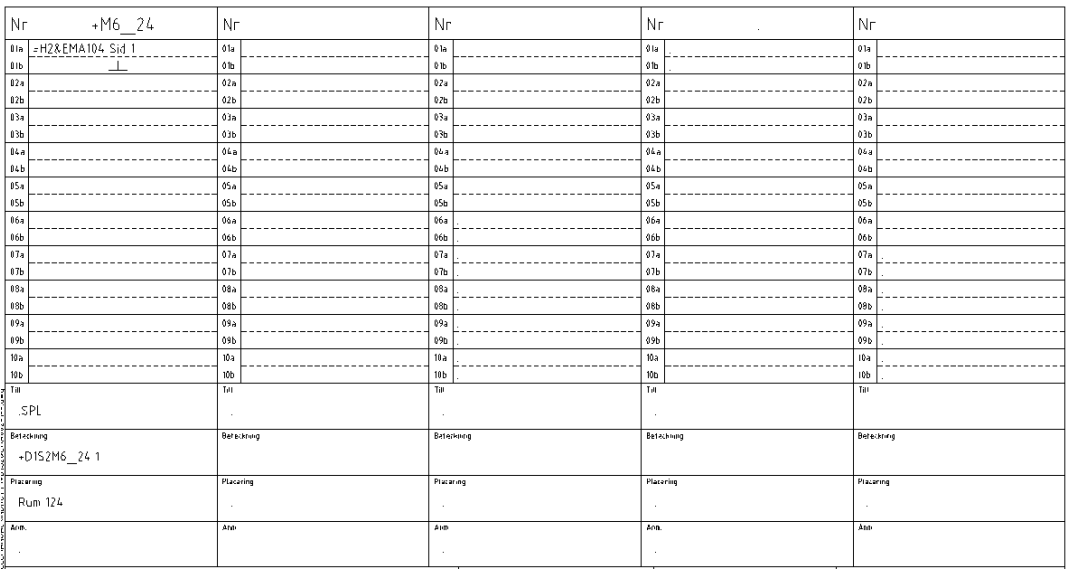

## Öppna =+D1S2&EMA001-3—

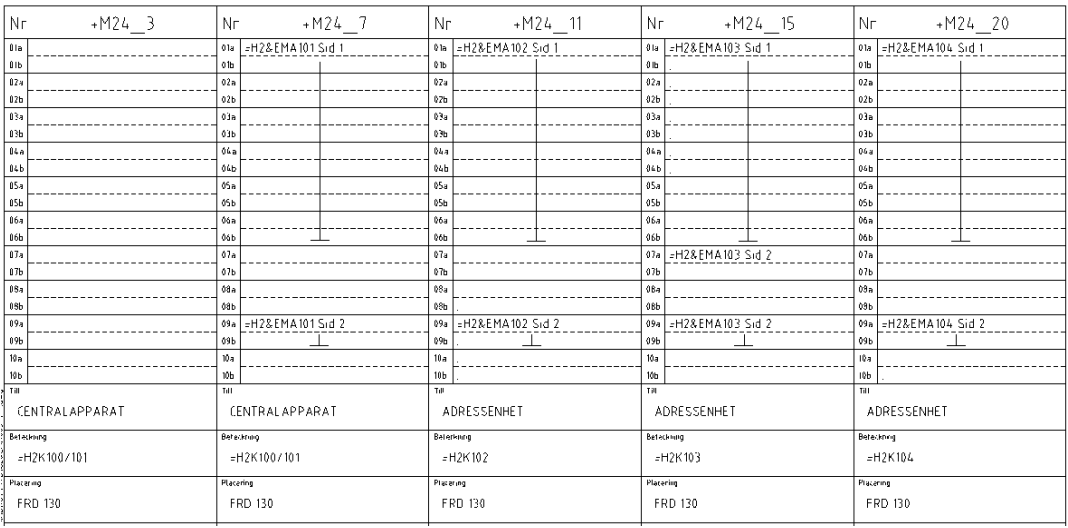

## **Info!** När flera par används till samma apparat visa detta med grafiska uttrycket

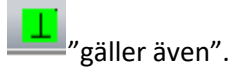

OBS! Plintkort upprättas endast för plintar i fördelningen eftersom spridningsplintarna är "spegelbilder".

## **5.7 KABELLISTA**

Listan skapas genom att, med installationsritningen och översiktsschemat som underlag, notera samtliga stamledningar som används.

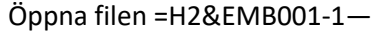

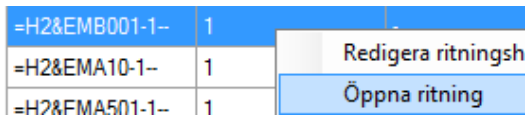

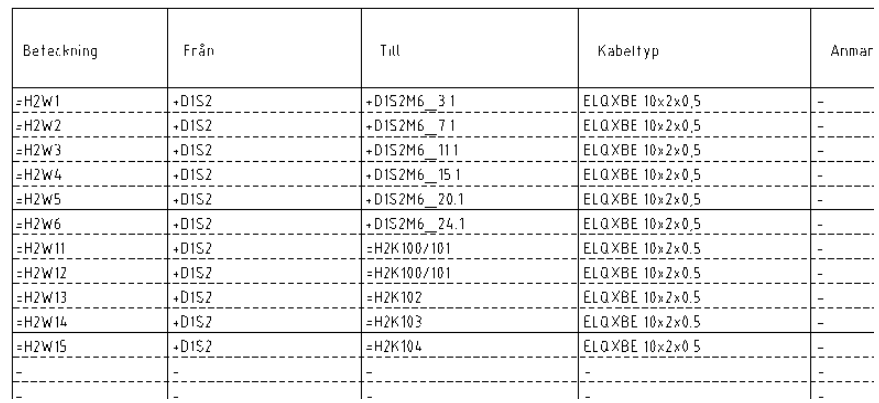

# **5.8 ANLÄGGNINGSBESKRIVNING**

Öppna dokument =H2&EFE001-1—

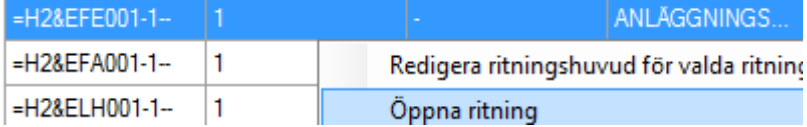

Använd CAD funktionen multitext (mtext)

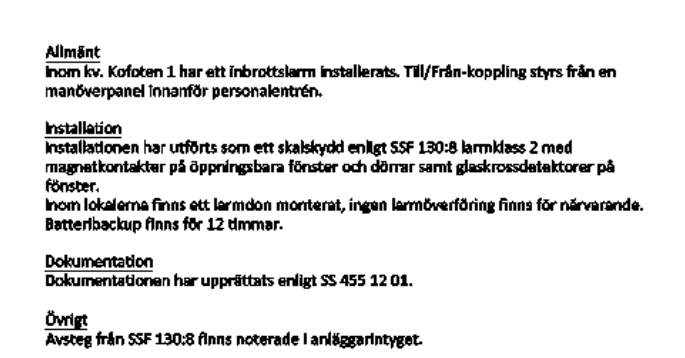

## **5.9 PROVNINGSPROTOKOLL**

Provningsprotokoll är dokument som skapa utifrån stycklistan. Aktivera Ritningslista.

Sortera dokument efter BLANKETTTYP.

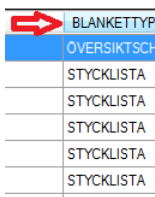

Markera samtliga dokument av typen STYCKLISTA.

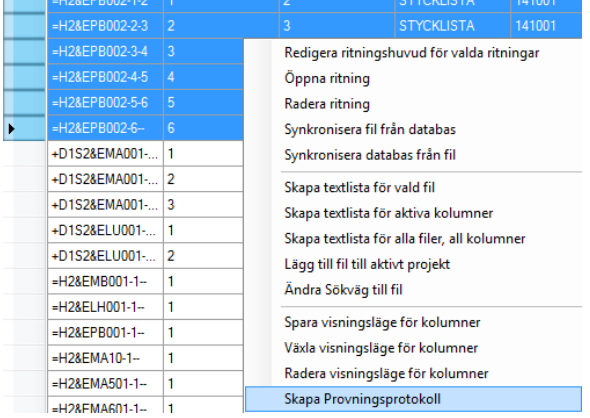

Högerklicka och välj "Skapa Provningsprotokoll".

Nu skapas provningsprotokoll utifrån inskrivna detaljer i respektive STYCKLISTA. STYCKLISTA &EPB får ett motsvarande PROVNINGSPROTOKOLL &EQA.

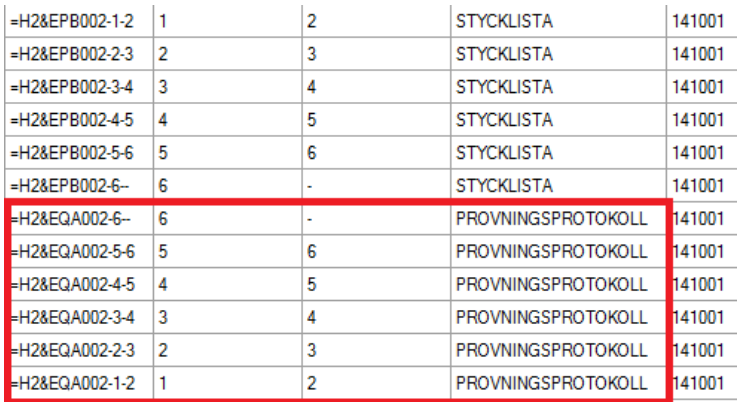

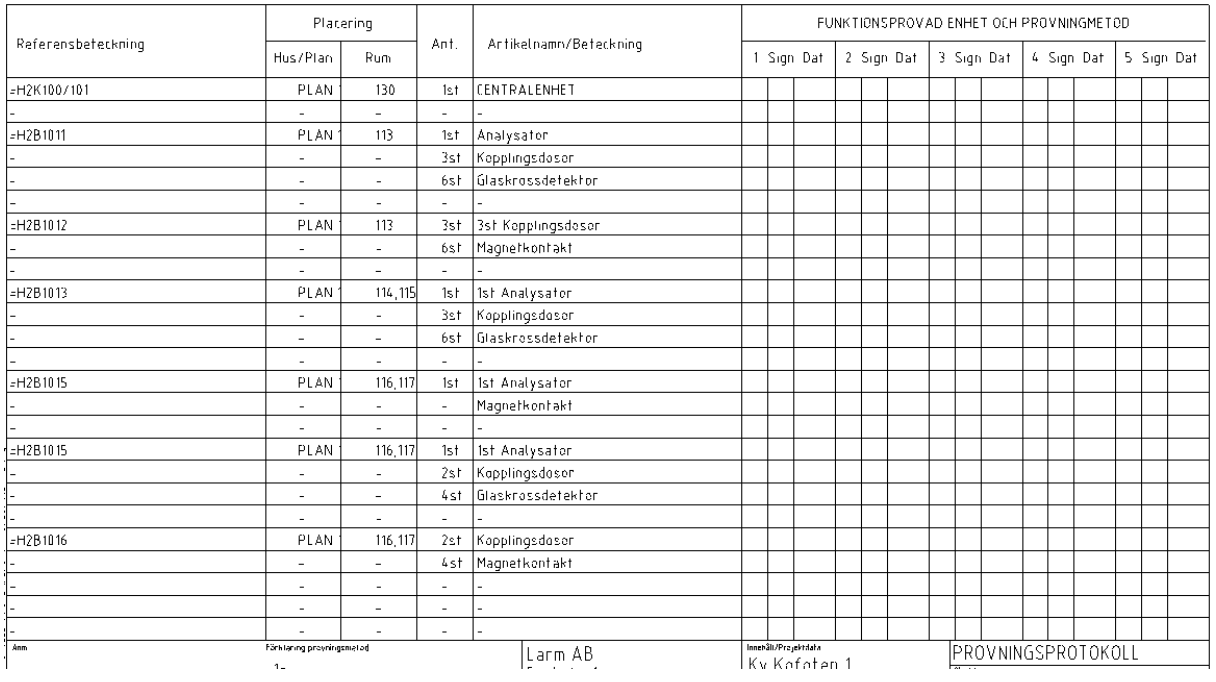

# **5.10 DOKUMENTFÖRTECKNING**

Dokumentförteckning skapas från innehållet i ritningslistan .

Växla till visningsläge för kolumner, aktivera DOKUMENTFÖRTECKNING

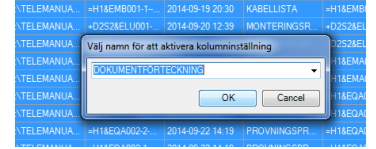

Grundinformationen all ritningsdata sparas ut till en textfil. Det är två val vid upprättande av denna fil.

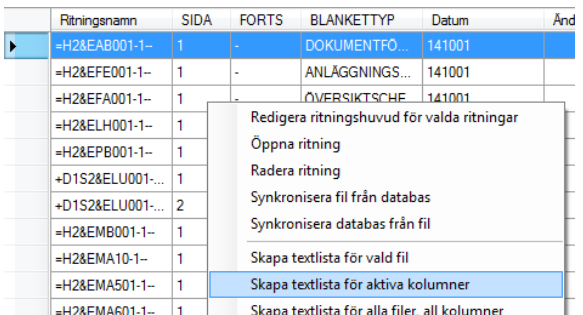

Rekommendation är att välja Skapa textlista för aktiva kolumner.

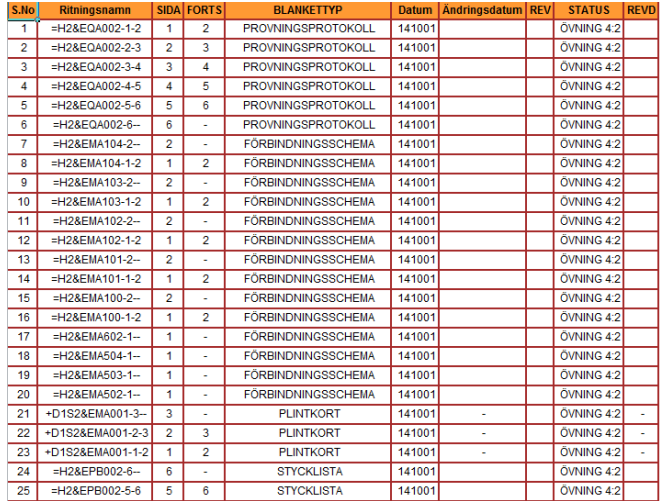

Rekommendation är att justera och sortera listan i excel innan den klistras in i CAD filen.

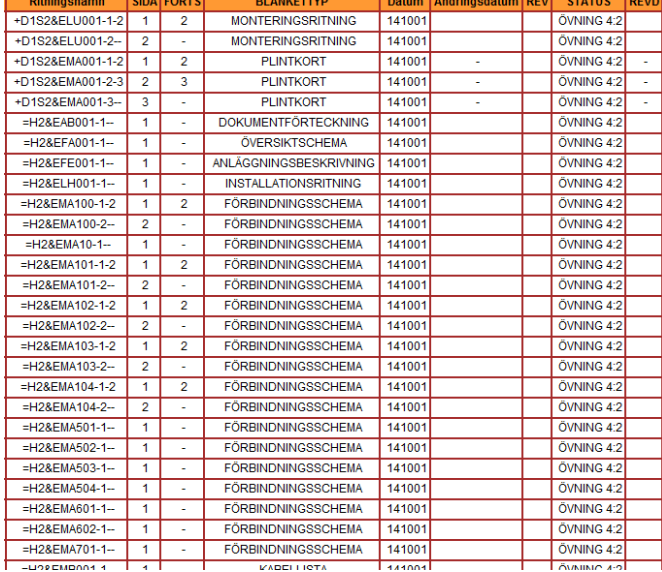

Öppna =H2&EAB001-1—

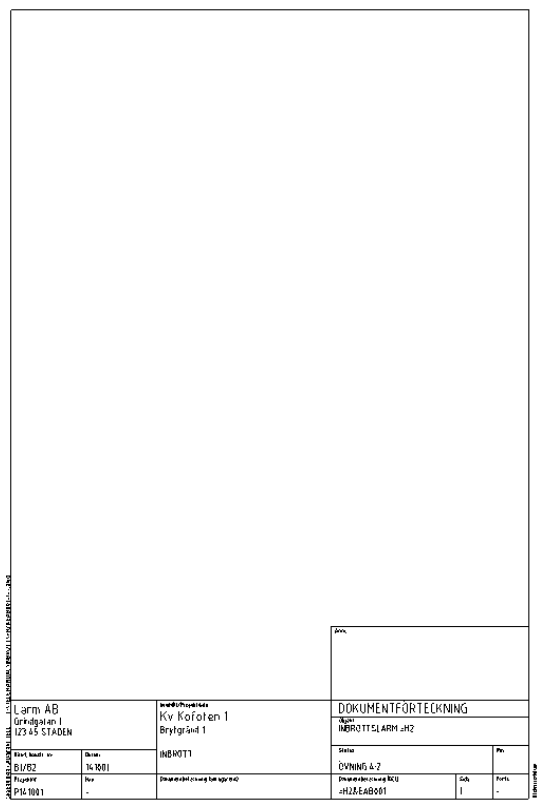

Starta kommandot multitext (MTEXT).

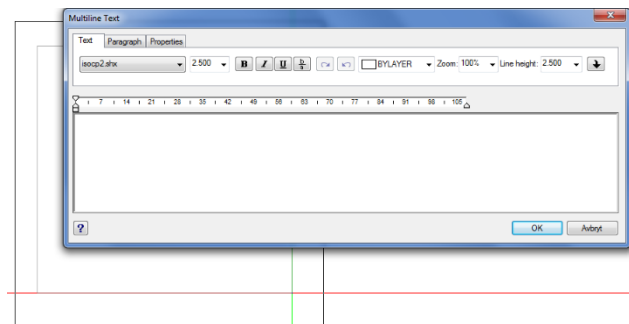

Kopiera text från excel och klistra in detta i det aktiva Mtext fönstret.

| +DIS2RELU001-1-2                                | 1              | 2                       | HONTFHINGSRITNING 141001                     |                  |
|-------------------------------------------------|----------------|-------------------------|----------------------------------------------|------------------|
| -DIS2RELU001-2--                                | z              | $\blacksquare$          | MONTERINGSRITHING 14100                      |                  |
| -DIS28EMA001-1-2                                | 1              | ż                       | 141001<br><b>PLINTKORT</b>                   |                  |
| +01528EMA001-7-3                                | 2              | 3                       | PLINTRORT.<br>161001                         |                  |
| -DIS28EMA001-3--                                | ч              | ٠                       | PLINTKORT<br>161001                          |                  |
| :H28EAB001-1--                                  | 1              | ä,                      | DOKUHENTE ORT ECKNING                        | 16100            |
| -H2&EF A001-1--                                 | 1              | ä,                      | <b>DVERSIKTSCHEMA</b><br>161001              |                  |
| <b>EHZAFFFORIET </b>                            | ı.             | ٠                       | ani aggningsbeskrivning                      | 16               |
| ±H2DELH001-1--                                  | 1              | $\blacksquare$          | NST ALL ATIONSRITNING                        | 14 10            |
| -H2RFMA100-1-2                                  | 1              | Ž                       | FORRINDNINGSSCHEMA                           | 141001           |
| -H28EMA100-2--                                  | ż              | ä,                      | <b>FORBINDNINGSSCHEMA</b>                    | 16 10 0 1        |
| :H2&FMA10-1--                                   | 1              | ٠                       | FORBINDNINGSSCHEMA                           | 161001           |
| 2012/2014 101-1-2                               | I.             | ż                       | FORBINDNINGSSCHEMA                           | 161001           |
| -H2AEMA101-7--                                  | ż              | ä,                      | <b>FORBINDNINGESCHEMA</b>                    | 161001           |
| =H2&EMA102-1-2                                  | ı.             | $\overline{\mathbf{z}}$ | <b>FORBINDNINGSSCHEMA</b>                    | 141001           |
| -H2LEMA IBJ - 7 --                              | z              | ä,                      | FÖRBINDNINGSSCHEMA                           | 161001           |
| $-112$ REMA103.1.2                              | ī              | $\overline{\mathbf{z}}$ | FÖRBINDNINSSSCHEMA                           | 141001           |
| =H2REMA103-2--                                  | Ż              | $\ddot{\phantom{0}}$    | FORBINDMINGSSCHEMA                           | 141001           |
| aH2DEMA104-1-2                                  | 1              | Ž                       | FORBINDNINGSSCHEMA                           | 141001           |
| -H2&EMA104-2--                                  | ż              | ÷,                      | FORBINDNINGSSCHEMA                           | 14 10 01         |
| -H78FMA501-1--                                  | 1              | ÷.                      | <b>FORBINDNINGSSCHEMA</b>                    | 161001           |
| -H28EMA507-1--                                  | 1              | ä,                      | <b>FORBINDNINGSSCHEMA</b>                    | 161001           |
| HIZAFMAS03-1-4                                  | ı.             | $\overline{a}$          | ЕЛЕВІМПИНОЄ СИЕМА                            | 161001           |
| #H7AEM4504-1--                                  | I.             | ä                       | <b>FOR BINDNINGE ECHEMA</b>                  | 16 10 0 1        |
|                                                 | ı.             |                         |                                              |                  |
| =H2AEMA601-1--                                  |                | ä,                      | FÖRBINDNINGSSCHEMA                           | 161001           |
| $-112$ , EMA602-1 $-$                           | Ĺ              | ä,                      | FÖRBINDNINGSSCHEMA                           | 141001           |
| -H2REMA701.1                                    | Ĩ.             | ä,                      | FÖRBINDNINGS SCHEMA                          | 161001           |
| -н28ЕмВ001-т--                                  | ı              | ٠                       | KABELLISTA 141001                            |                  |
| «H2AEPB001-1--<br>±H2BFPR002-1-2                | I.<br>1        | ×.                      | FØRDELNINGSLISTA 161001<br>STYCKLISTA 141001 |                  |
| =H2&EPB002-2-3                                  | z              | Ž<br>3                  | STYCKLISTA 141001                            |                  |
| H28EPB002-3-6                                   | ä              | 4                       | STYCKLISTA 141001                            |                  |
| =H2AEPH002-6-5                                  | Ċ.             | 5                       | STYCKLISTA 161001                            |                  |
| -H28EP0002-5-6                                  | 5              | 6                       | STYCKLISTA 141001                            |                  |
| $-H2LEFB002.6$                                  | 6              | -                       | STYCKLISTA 14 IB01                           |                  |
| H28E0A002-1-2                                   | 1              | ż                       | PROVINNGSPROTOKOLL                           | 161001           |
| =H2REQA002-2-3                                  | $\overline{z}$ | ĭ.                      | PREVNINGSPROTOKOLL                           | 141001           |
| :H2AE0A002-3-4                                  | þ              | ۵                       | PROVNINGSPROTOKOLL                           | 161001           |
| =H2RECA002-4-5                                  | ċ,<br>5        | 5                       | PROVINNGSPROTOKOLL<br>PROVNINGSPROTOKOLL     | 141001           |
| <b>=H2&amp;EG&amp;D02-5-6</b><br>=H2&ECA002-6-- | 6              | 6<br>٠                  | PROVNINGSPROTOKOLL                           | 161001<br>141001 |
|                                                 |                |                         |                                              |                  |
|                                                 |                |                         |                                              |                  |

Justera tabuleringar i texten.

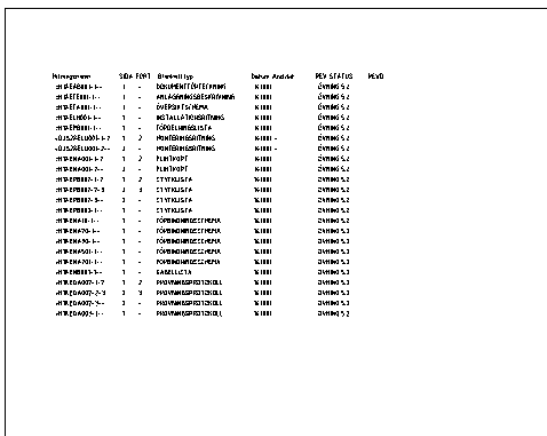

**Övning 4:2 är nu klar!**

Bilagorna som nedanstående text hänvisar till återfinns i SS 455 12 01.

## **1. ANALYS**

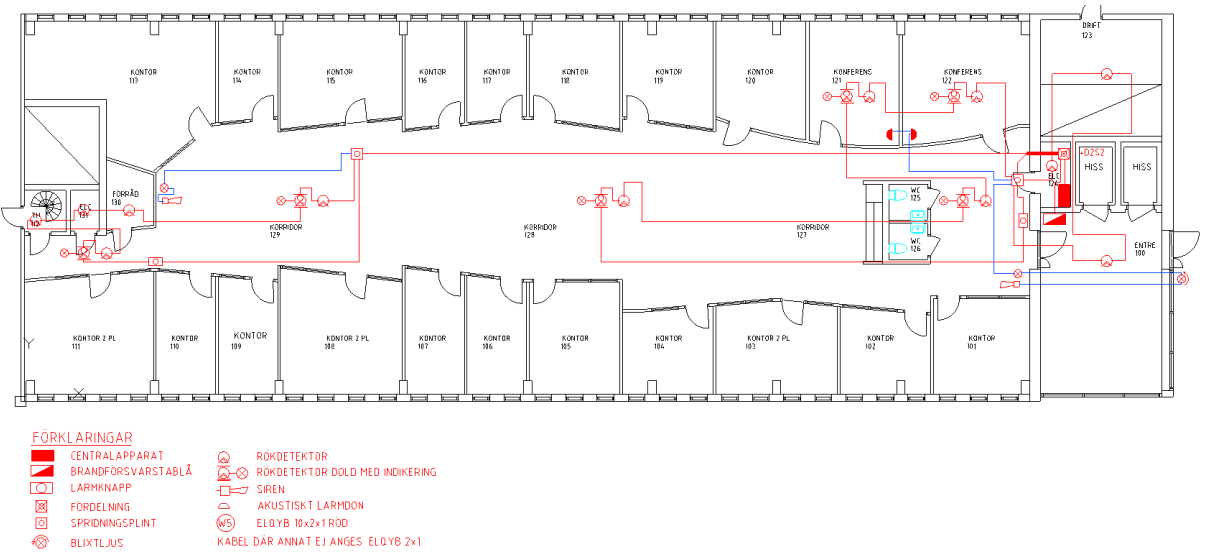

Övningen utgår från installationsritningen för brandlarmet som togs fram i förra övningen, E646\_P020.dwg.

Analysera systemet:

- Vilka ingående enheter finns?
- Hur är kablarna dragna?

# **2. VAL AV PRODUKTER**

I ett tidigt skede i projektet måste man bestämma vilket fabrikat och vilka produkter som systemet skall byggas upp kring.

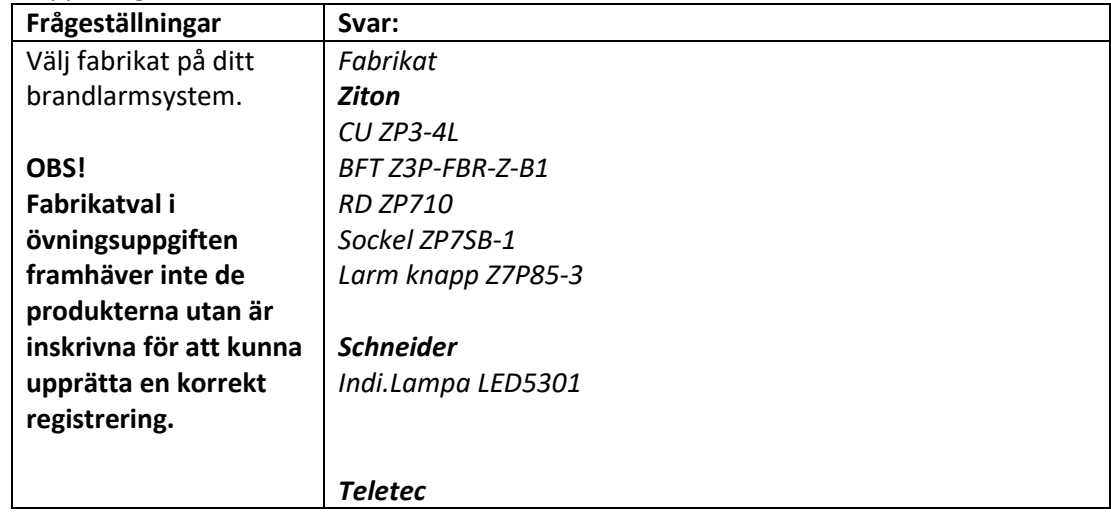

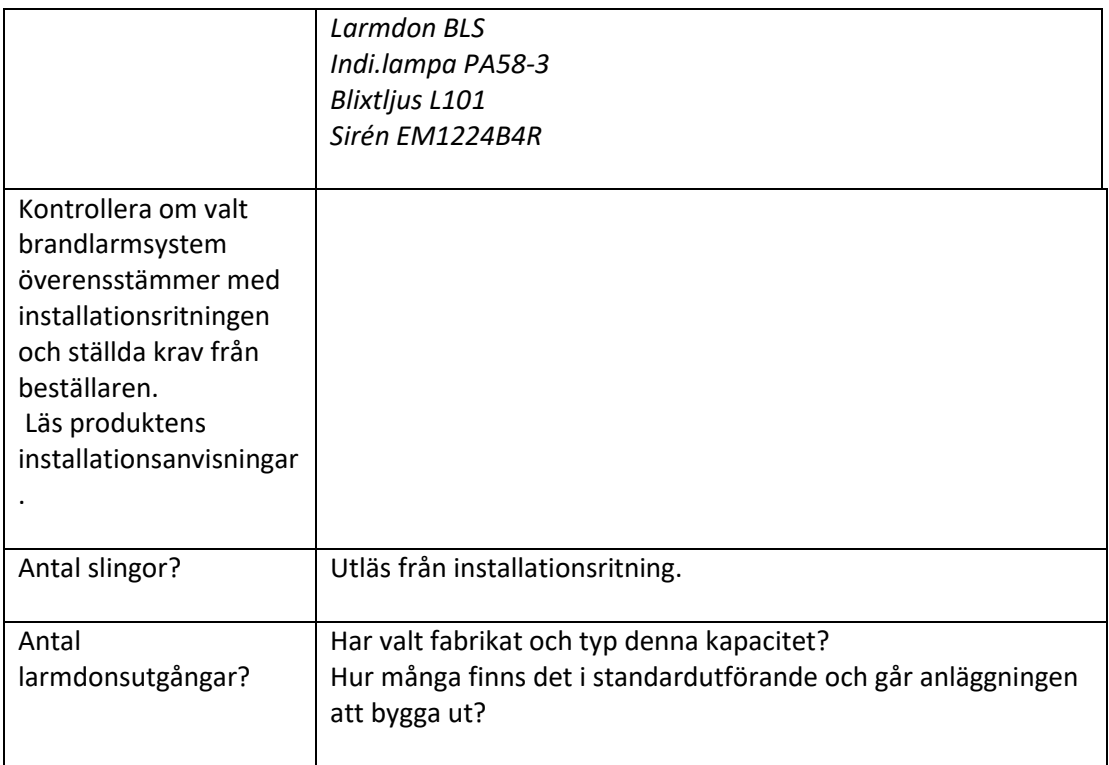

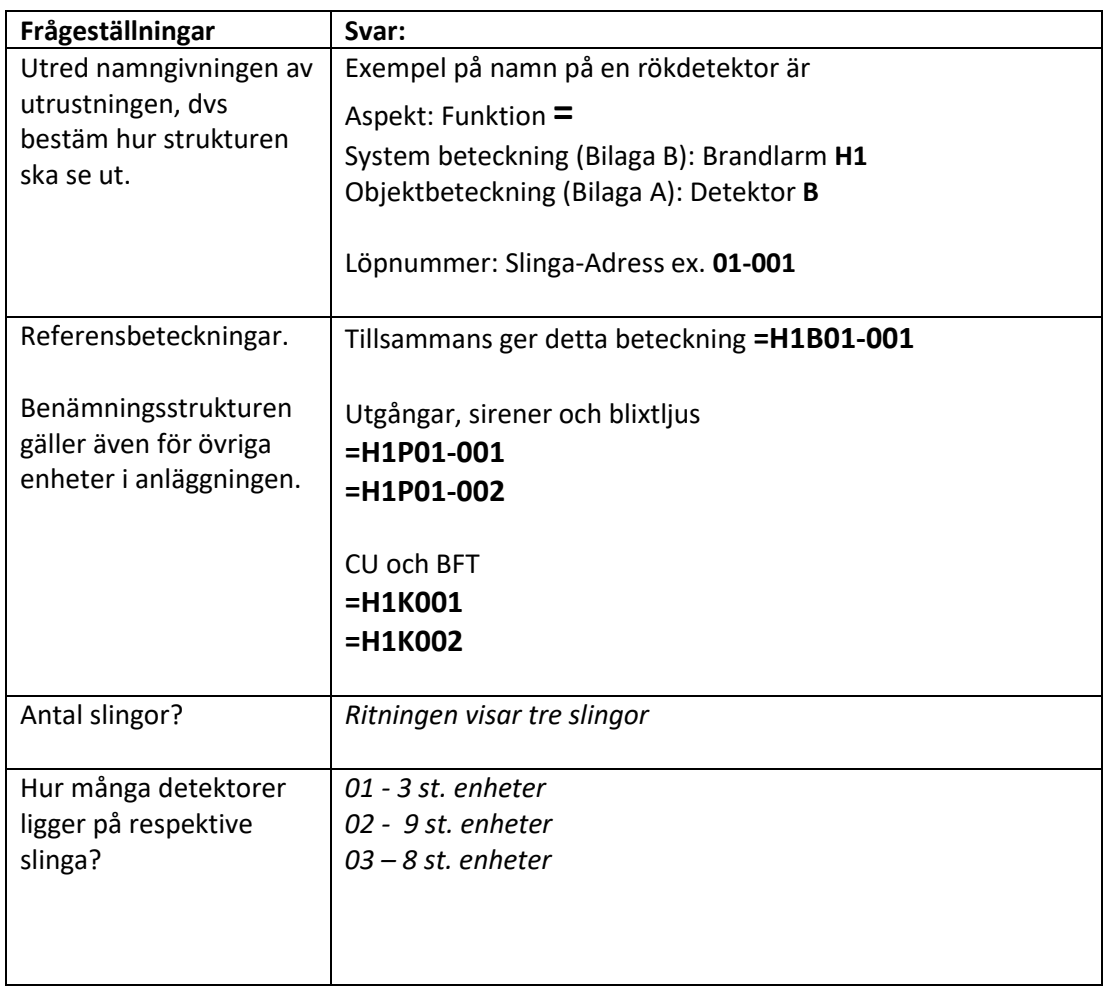

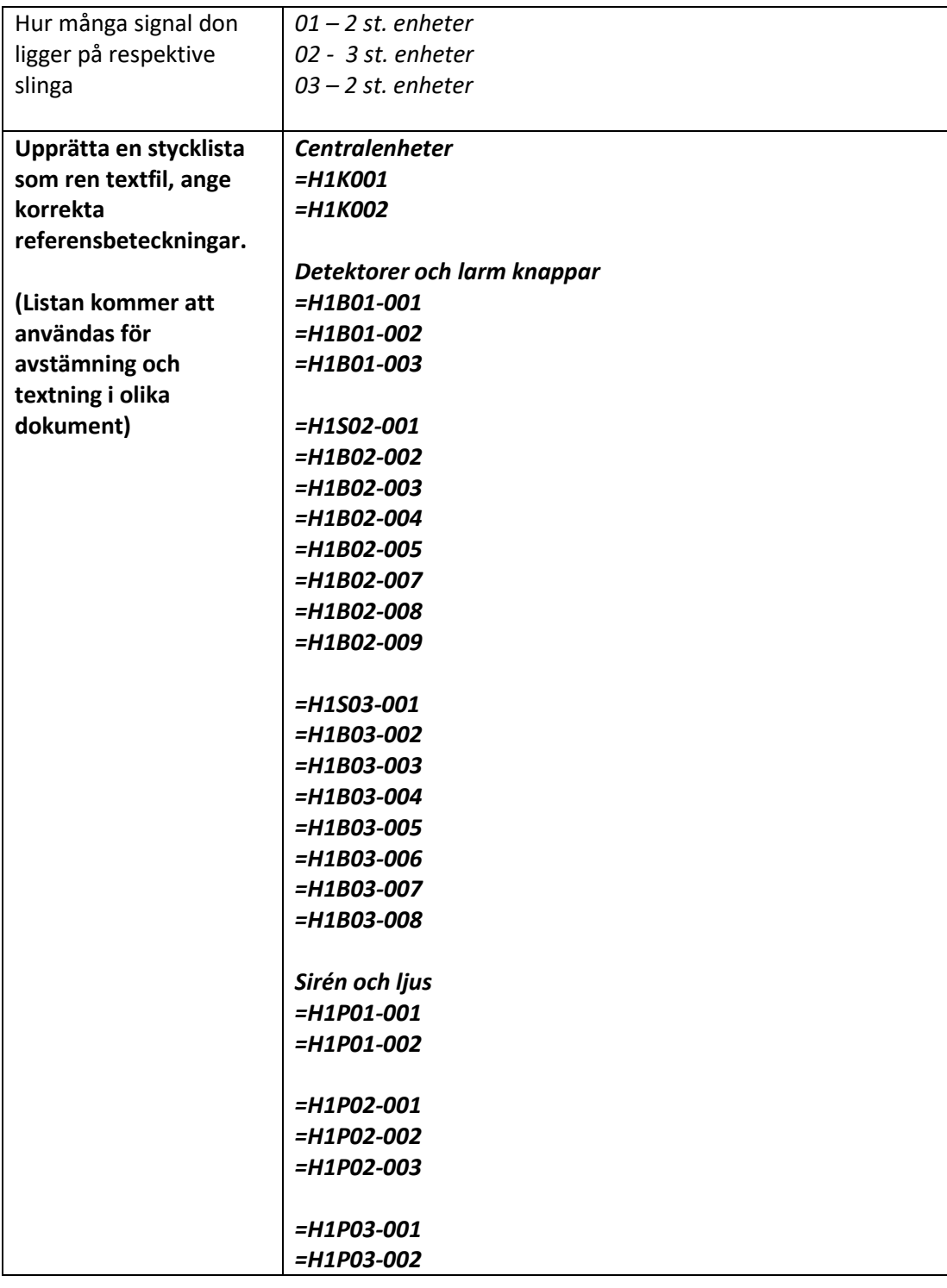

# **3. DOKUMENTLISTA**

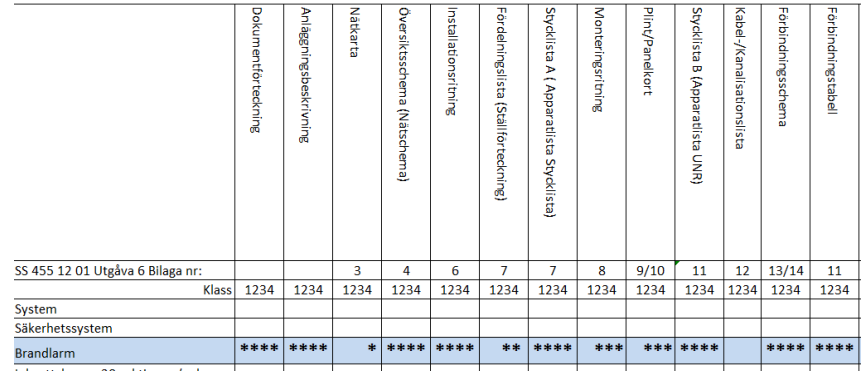

Bilden visar ett utdrag av SS 455 12 00 bilaga C.

Kontrollera vilka dokument som skall ingå i det aktuella systemet, använd bilaga C samt övriga krav från beställaren.

Övningens installationsritning visar att systemet är ett klass 2-system enligt specifikationen i bilaga C. Detta eftersom vi har en fördelning.

Det innebär att följande dokument skall ingå:

- Dokumentförteckning
- Anläggningsbeskrivning
- Översiktsschema
- Installationsritning (inkommen fil används som underlag för egna förändringar)
- Fördelningslista (dokument utöver krav i bilaga C)
- Monteringsritning sida 1 och 2.
- Plintkort
- Stycklista B med antal
- Kabellista (dokument utöver krav i bilaga C)
- Förbindningsschema

Dokument som skall ingå enligt bilaga C men ingår inte i denna övning:

- Sektionsförteckning
- Strömförbrukning
- DU instruktioner
- -Gruppförteckning

## **3.1. Namngivning av dokument**

Vid namngivning av dokumenten tänk gärna på att sätta löpnummer på ett strukturerat sätt så att du kan använda dig av samma upplägg i kommande projekt oavsett systemens storlek.

Använd motsvarande nummerserie som för inbrottslarmet, dvs:

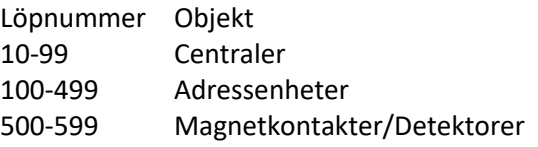

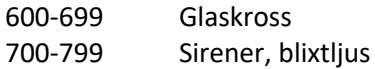

# **4 Upprätta dokument**

Öppna projektkontrollen.

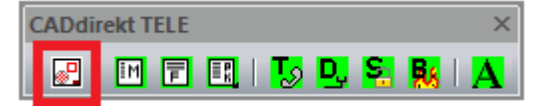

## Starta Projekt.

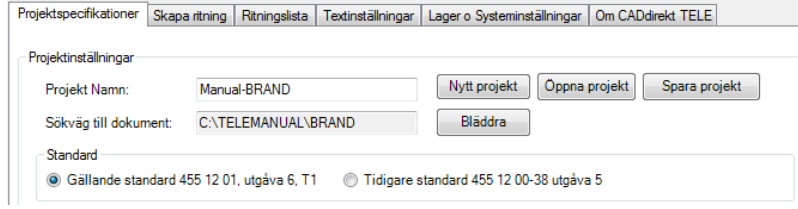

Fyll i namn.

Skriv in eller bläddra för att ange Sökväg till projektet. Välj sedan standard. Spara projektet.

Fyll i information om företaget, projektnummer, datum.

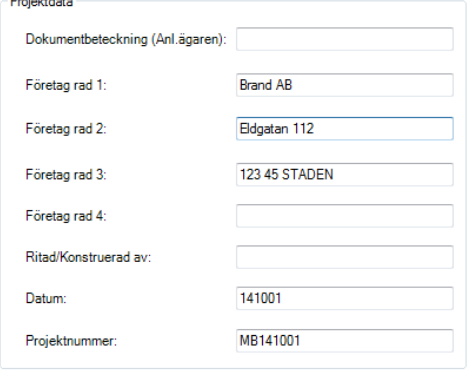

Spara inställningar

Växla till Skapa ritning.

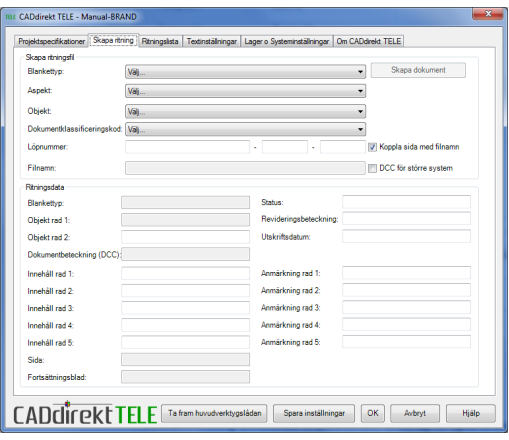

Fyll i ritningsdata som skall gälla för samtliga dokument.

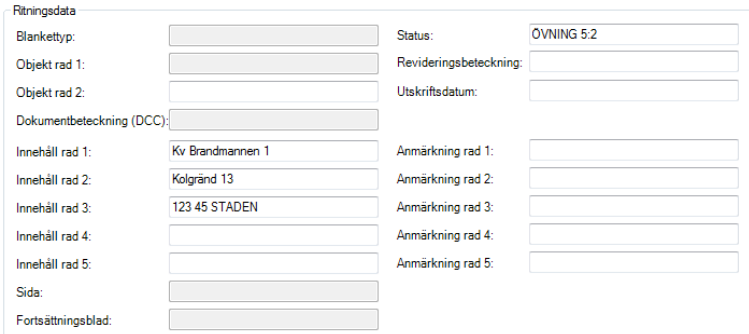

## Spara data.

Ett flertal dokument kommer senare att behöva skapas med flera sidor men i första läget skapar vi ett dokument/dokumenttyp.

# **Dokumentförteckning:**

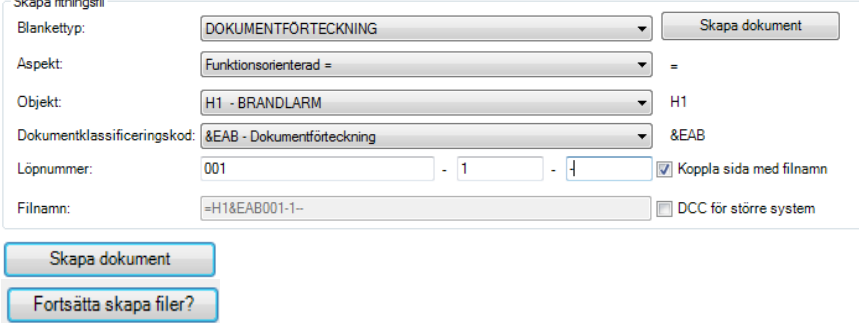

## **Anläggningsbeskrivning:**

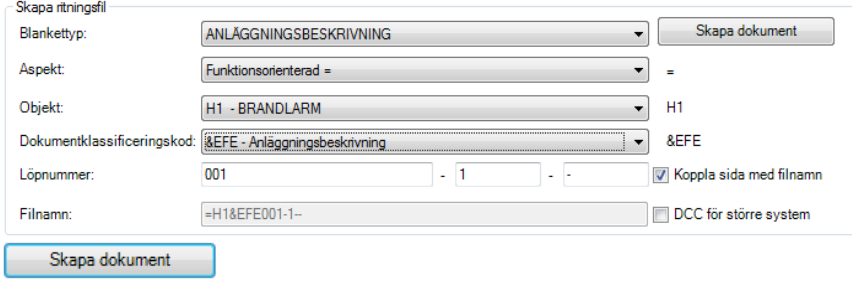

**Handbok i CAD-projektering med applikationen CADdirekt TELE Copyright DokumentAssistans AB 2014-01-01**

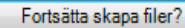

## **Översiktsschema:**

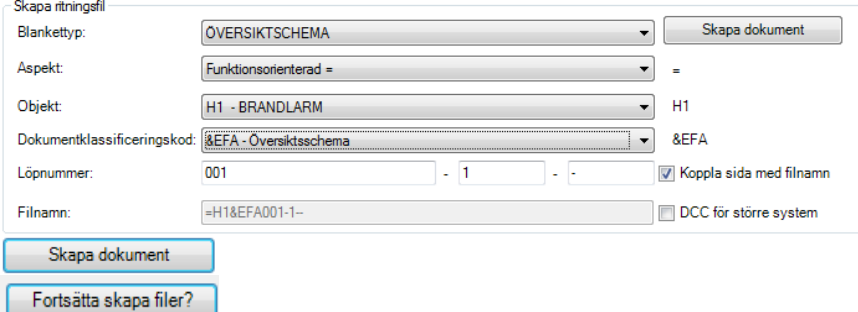

## **Installationsritning:**

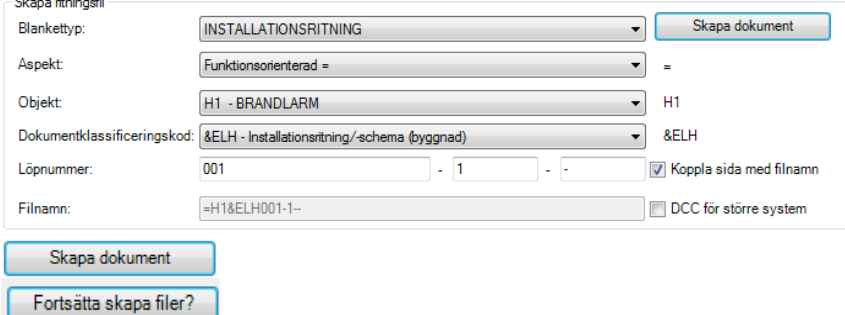

## **Fördelningslista:**

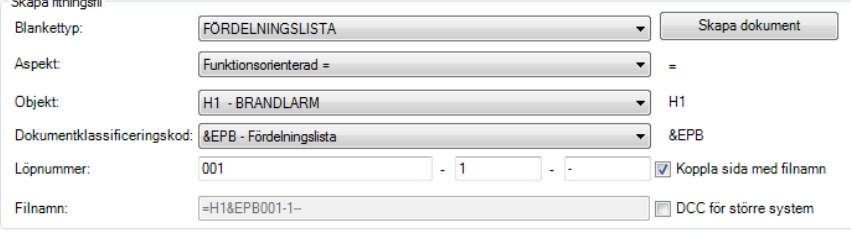

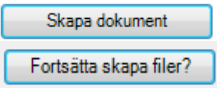

#### **Monteringsritning sida 1:**

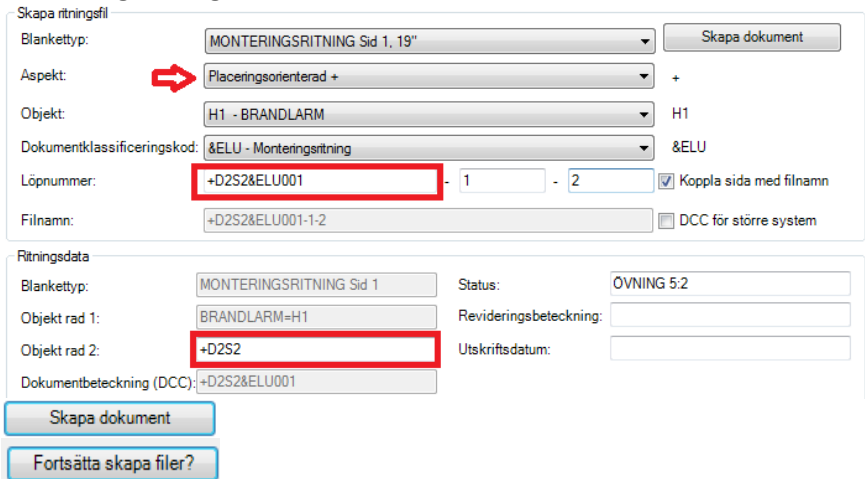

OBS! Aspekten "+" gör att namngivningen av dokumenten till stor del måste göras manuellt, dvs. hela namngivningen görs som ett löpnummer. Fördelning +D2S1. Dokumentklassificering &ELU. Löpnummer 001.

+D2S2&ELU001, fyll även i sida 1 samt fortsättning sida 2 enligt ovan.

Fyll även i "+D2S2" i "Objekt rad 2". På så vis kommer beteckningen även att framgå i ritningshuvudet.

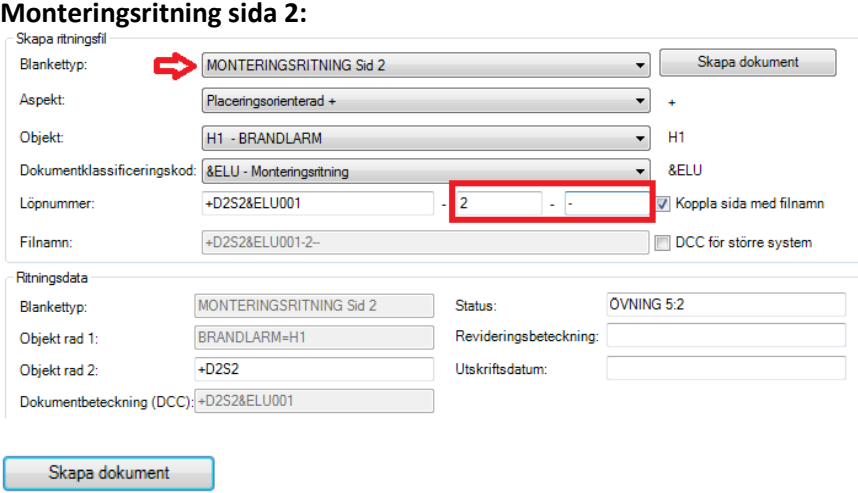

Fortsätta skapa filer?

Fortsätta skapa filer?

OBS! Aspekten "+" gör att namngivningen av dokumenten till stor del måste göras manuellt, dvs. hela namngivningen görs som ett löpnummer. Fördelning +D2S2. Dokumentklassificering &ELU. Löpnummer 001.

+D2S2&ELU001, fyll även i sida 2 samt fortsättning sida - enligt ovan.

Fyll även i "+D2S2" i "Objekt rad 2". På så vis kommer beteckningen även att framgå i ritningshuvudet.

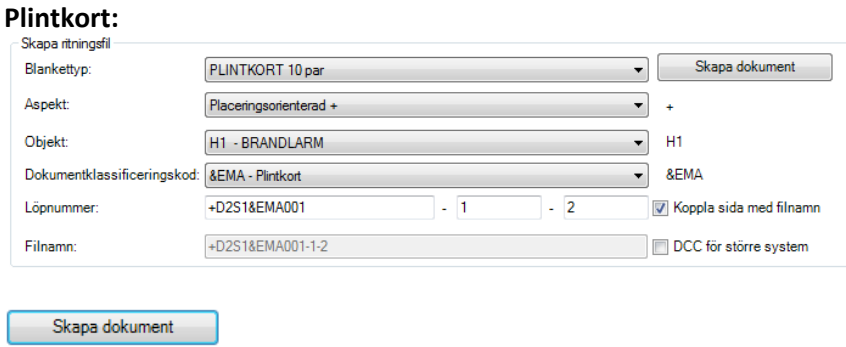

#### **Stycklista B med antal:**

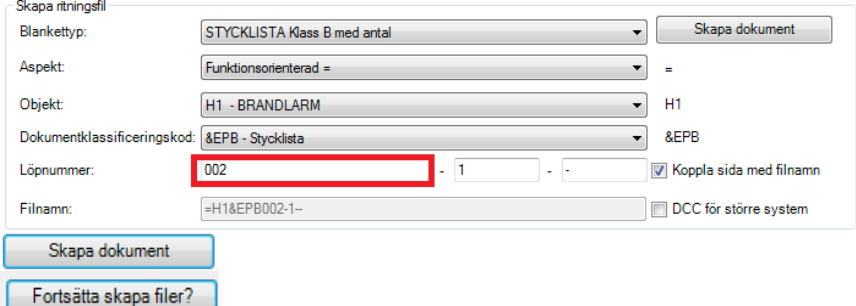

OBS! Detta är andra dokumentet för &EPB. Löpnumret blir därför 002 (001 är Fördelningslista).

## **Kabellista:**

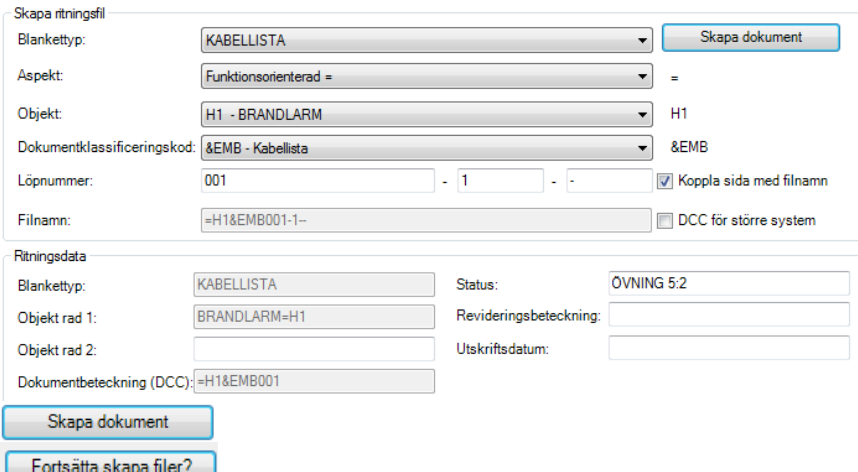

## **Förbindningsschema:**

För förbindningsscheman behöver vi ett flertal dokument. I punkt 3.1 ovan sätter vi löpnummer för olika typer av scheman:

10-99 Centraler 100-499 Adressenheter 500-599 Magnetkontakter/Detektorer 600-699 Glaskross 700-799 Sirener, blixtljus

I benämningen av filen utläser vi direkt att dokumentet beskriver: Funktion -Brandlarm - Förbindningsschema – Central-sid 1 ingen fortsättning =H1&EMA10-1-- Utläser vi Brandcentral sid 1 ingen fortsättning. =H1&EMA500-1-2 Utläser vi Branddetektorer sid 1 fortsätter på sid 2. =H1&EMA500-2- - Utläser vi Branddetektorer sid 2 ingen fortsättning. Följande dokument skall upprättas:

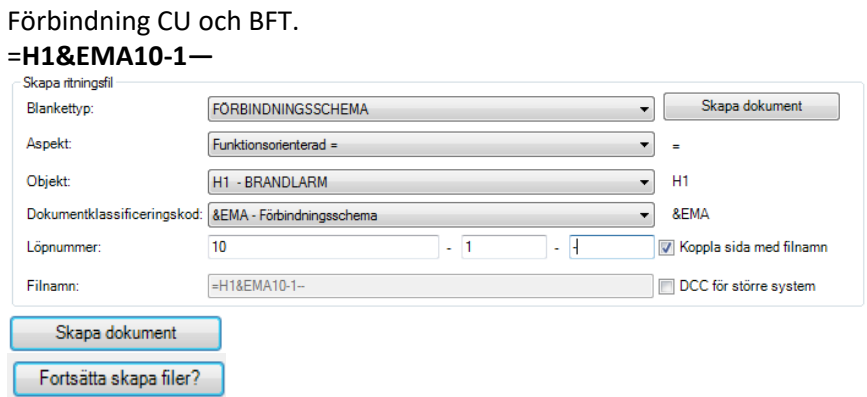

## Förbindning CU till rökdetektorer och larm knapp, slinga 1,2 och 3. **=H1&EMA20-1—**

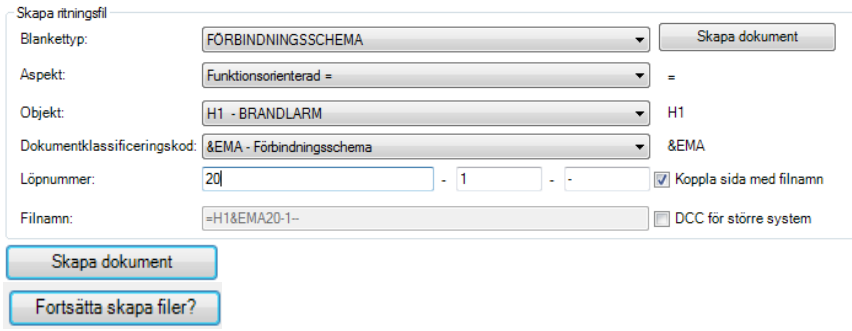

## Förbindning CU till indikeringslampor, larm don.

## **=H1&EMA30-1—**

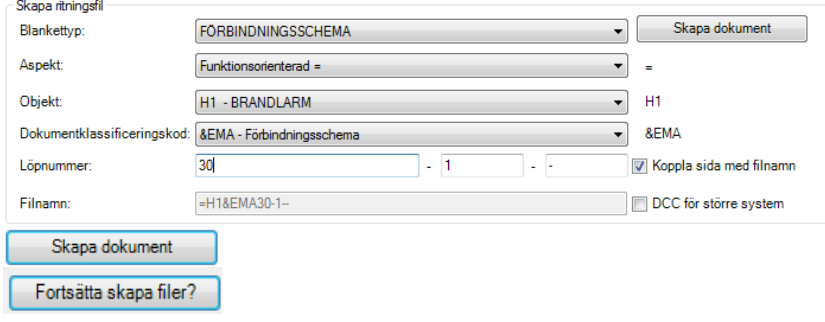

## Generell förbindning rökdetektorer samt rökdetektorer med indikeringslampa. **=H1&EMA501-1—**

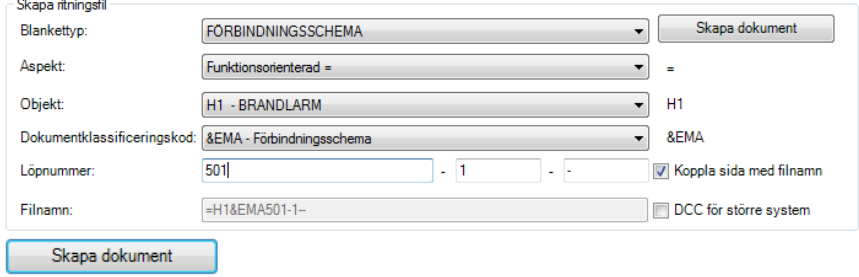

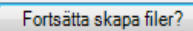

Generell förbindning Larm don, indikeringslampa, blixtljus och sirén. **=H1&EMA701-1—**

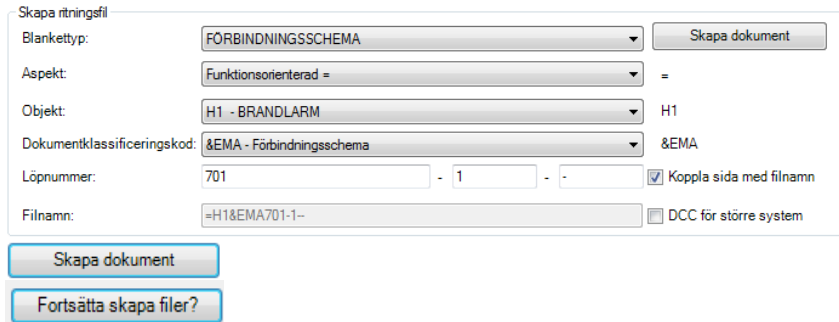

## **Växla till Ritningslista:**

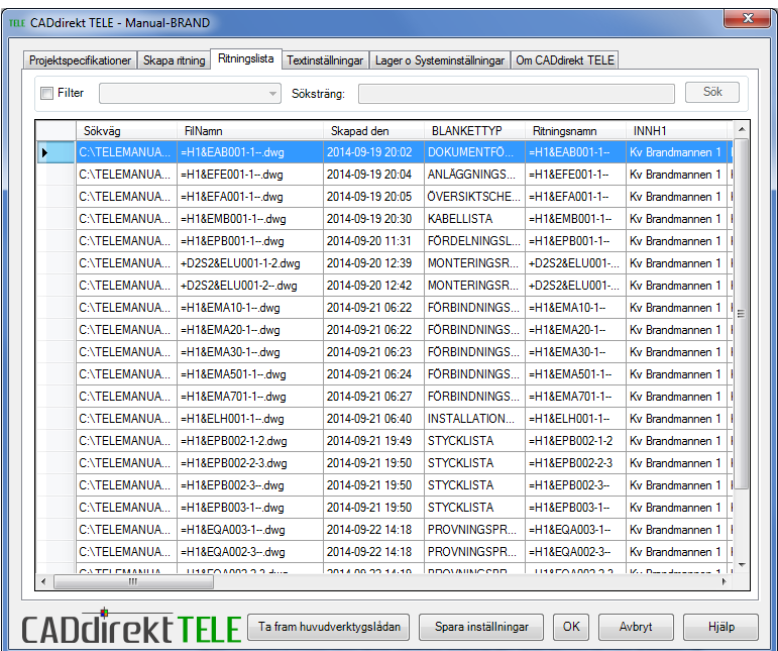

Samtliga handlingar som nu är skapade visas i denna lista. Flera kolumner är av mindre intresse i detta läge. Byt visningsläge för kolumner till DOKUMENTFÖRTECKNING

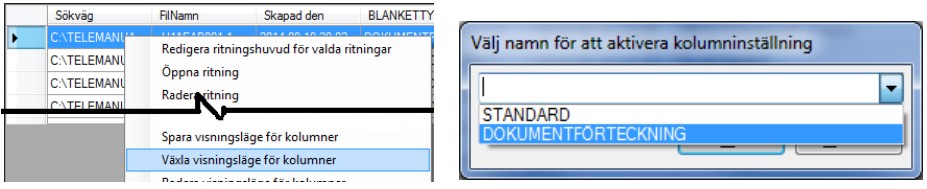

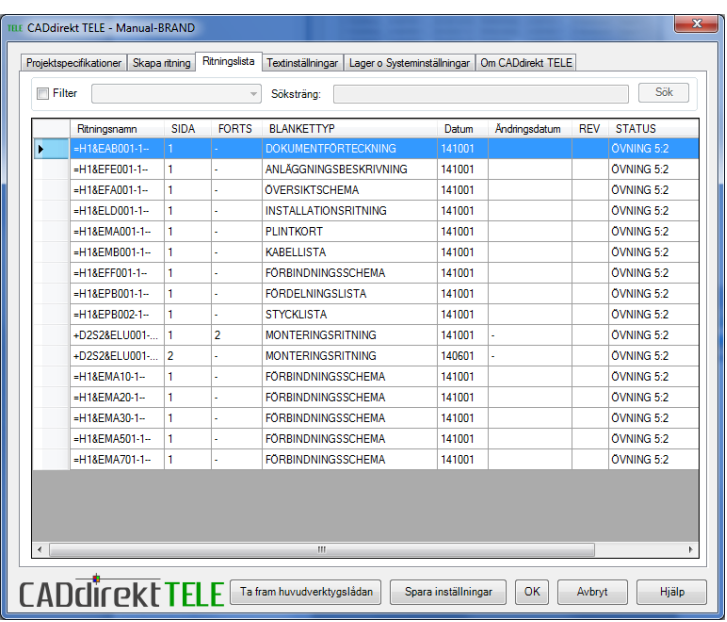

## **5 PROJEKTERING**

Nu är grunden för brandlarmsystemet upprättat, dvs basen för det handlingar som behövs för registreringen.

Vissa extra dokument kommer att behöva skapas mot slutet av övningen och andra kommer att behöva ytterligare sidor.

# **5.1 FÖRDELNINGSLISTA**

Öppna FÖRDELINGSLISTA dokumentet =H1&EPB001-1- -

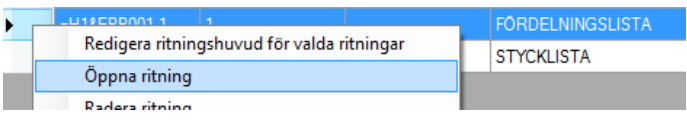

Fyll i fördelningsbeteckning samt placering.

Dubbelklicka på raden. Fyll i Beteckning, Placering.

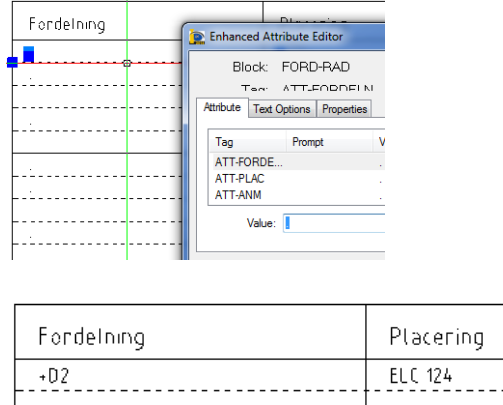

Spara filen och stäng dokumentet.

# **5.2 ÖVERSIKTSSCHEMA/INSTALLATION**

# **5.2.1 Översiktsschema**

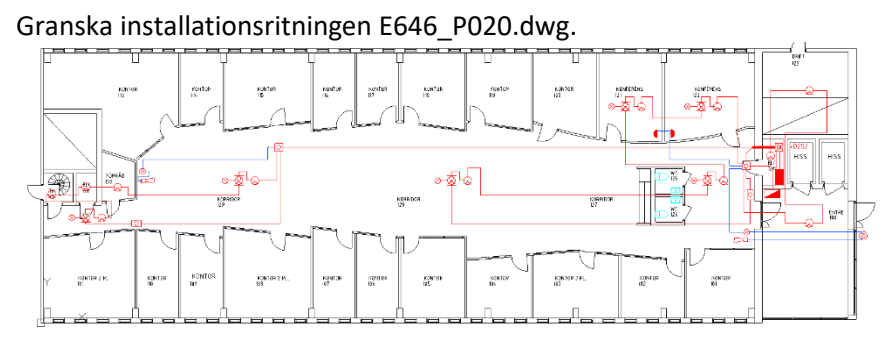

## Öppna översiktsschema =H1&EFA001-1--

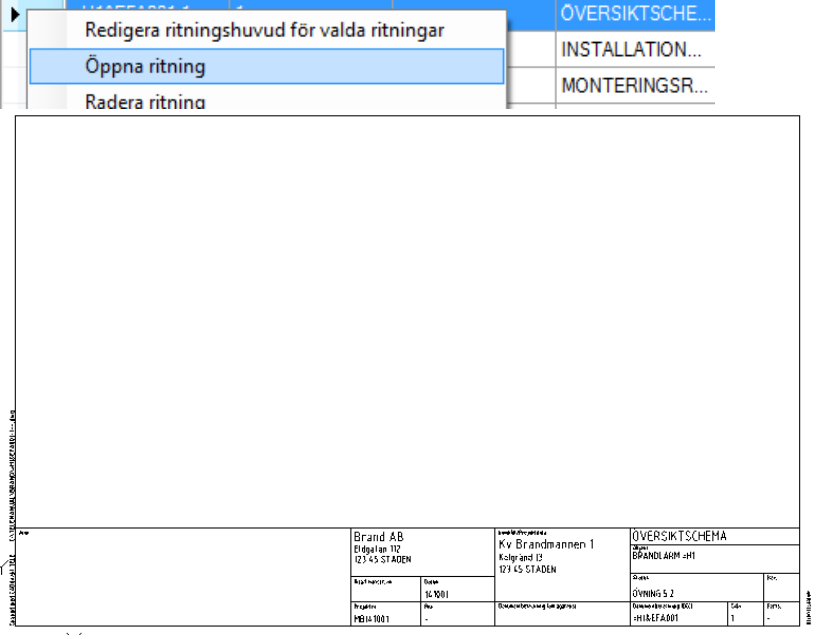

Skapa en schematisk bild av installationens huvuddelar, dvs stamnät och spridningsplintar.

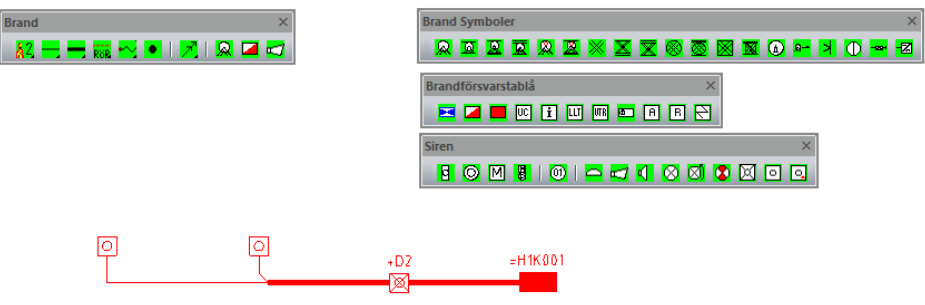

Spara filen och stäng dokumentet.

## **5.2.2 Installationsritning**

Öppna Installationsritning =H1&ELH001-1—

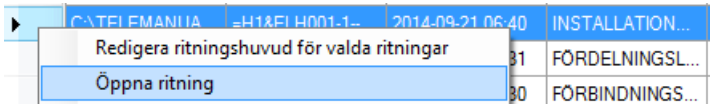

Koppla in grundfilen E646\_P020.dwg.

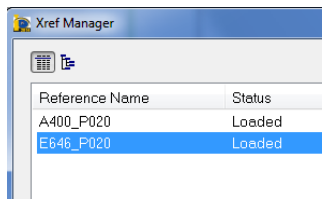

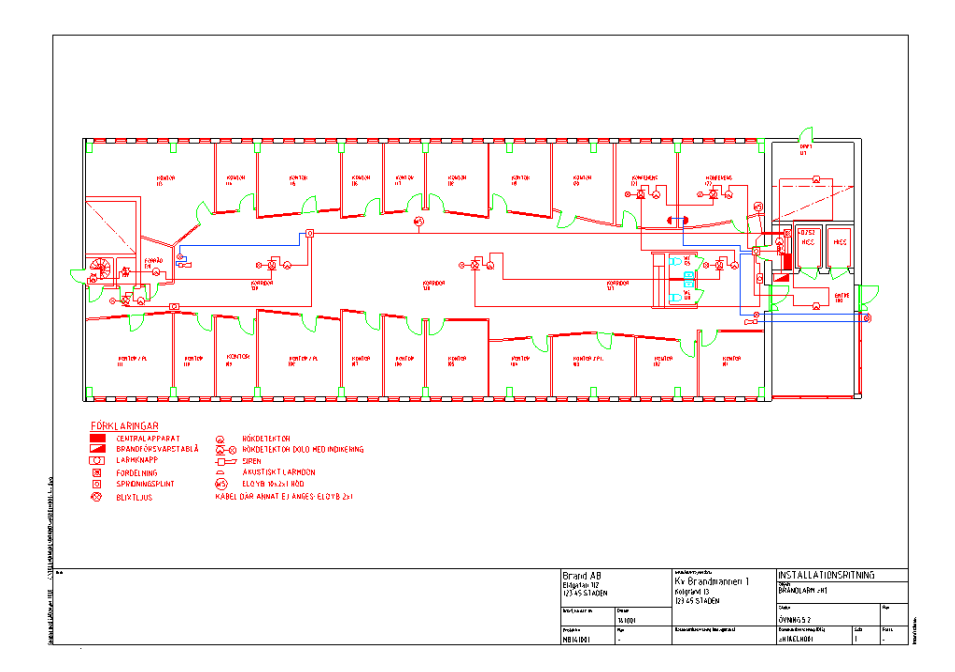

Anpassa skalan för xref så att önskad del får plats inom ritningsramen.

Spara dokumentet.

## **5.3 MONTERINGSRITNING**

Öppna sid 1 dokument +D2S2-1-2.

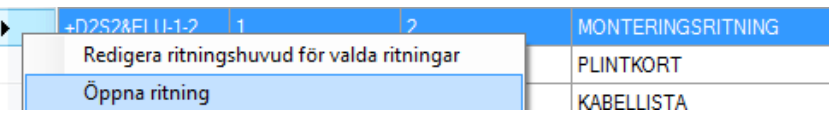

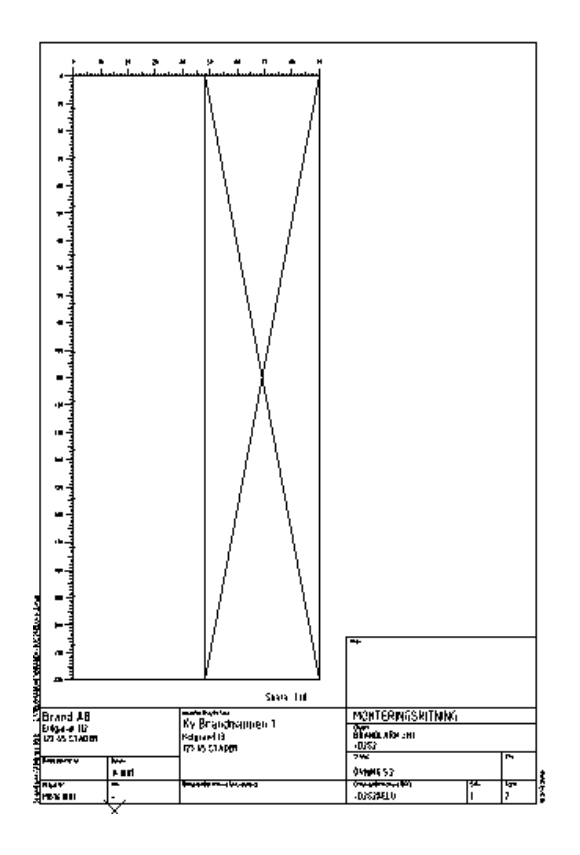

Rita in alla objekt.

Välj förslagsvis att placera kopplingsplintar för SPL i 1:a raden samt kopplinsplintar för CU på andra raden.

10 Par +M6\_3 och +M6\_7. 10 Par +M24\_3 och +M24\_7.

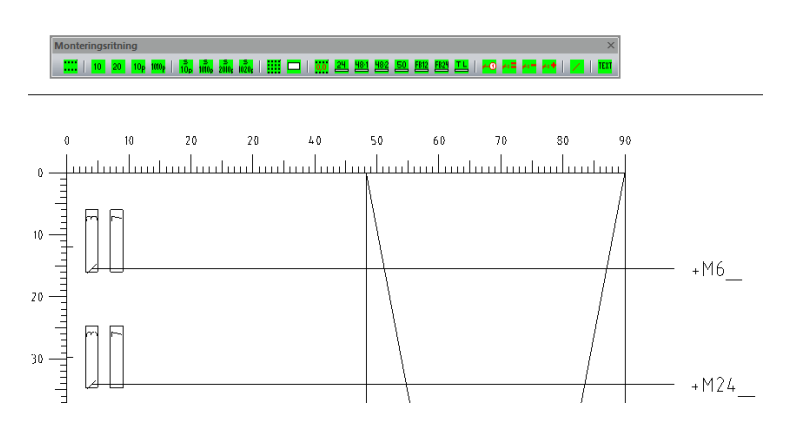

I stativet ritas CU in. Insättningshöjden i stativet görs förslagsvis på en höjd så att plintar kan monteras ovanför. Lämna plats för minst 2 st. plintrader ovanför.

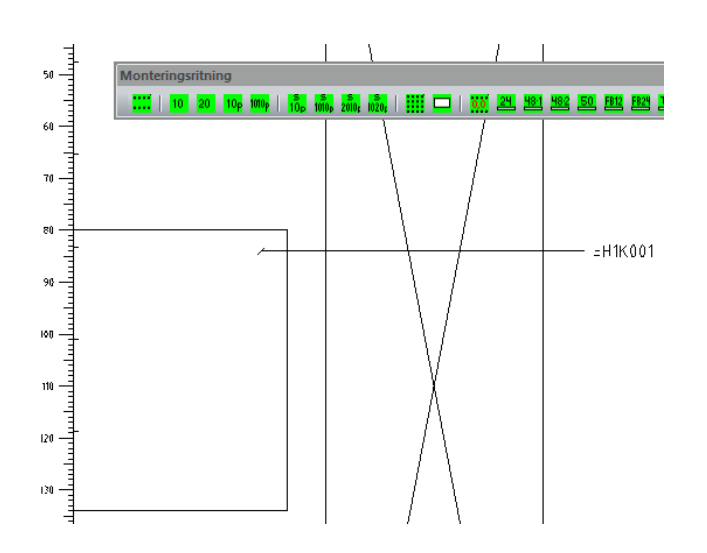

### Öppna sid 2 dokument +D2S2-2- -

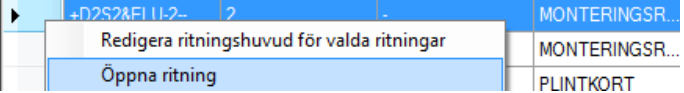

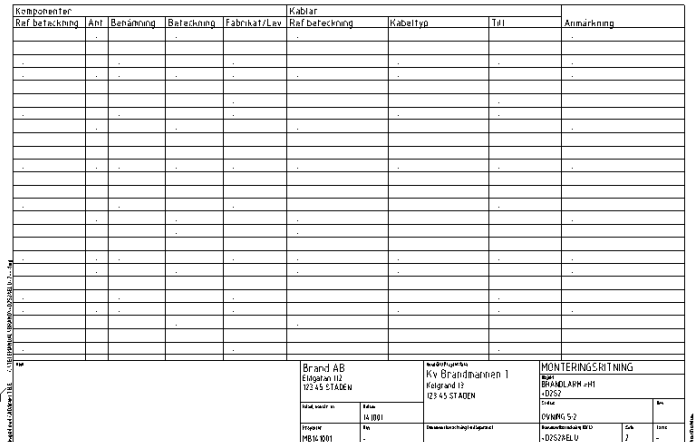

## Fyll i data för alla objekt.

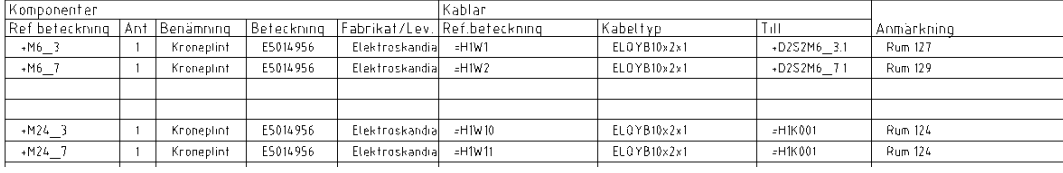

Öppna installationsritningen och skriv in spridningsplintarnas beteckning.

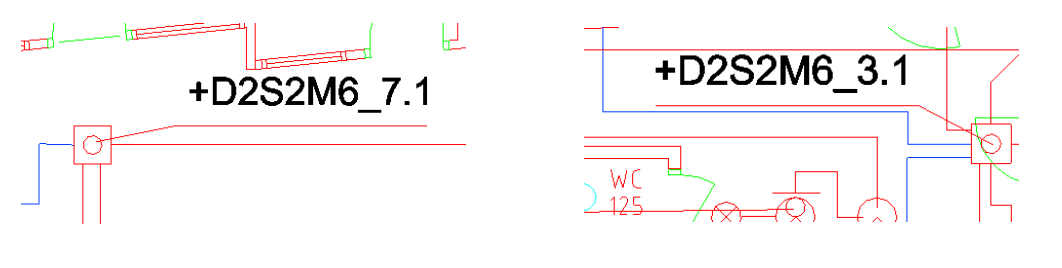

# **5.4 PLINTKORT**

Monteringsritningen sid 1 visar att 2 st. plintkort behövs.

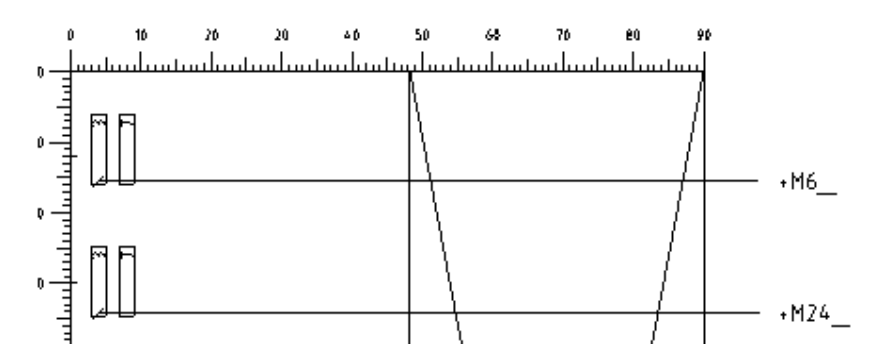

Skapa plintkort för 2 sidor.

Markera plintkortet du redan har skapat för att skapa ytterligare dokument med samma grundstruktur och text som valt dokument. Växla till flik "skapa ritning".

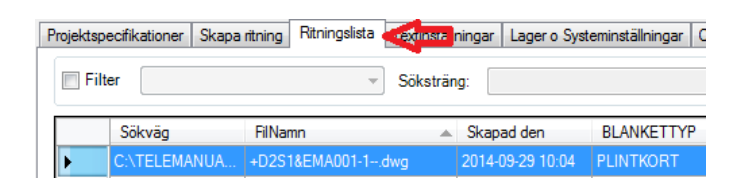

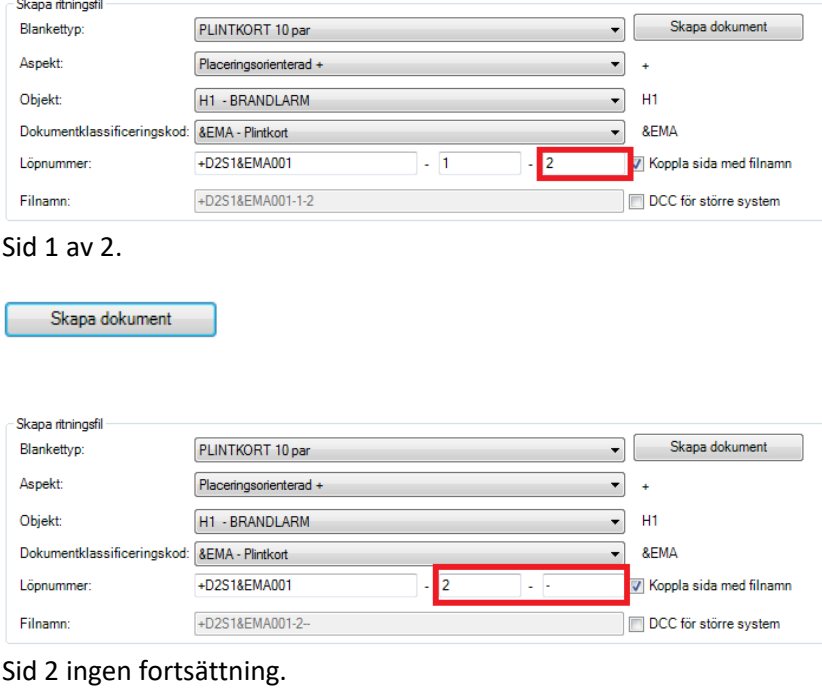

Skapa dokument
Växla till flik "Ritningslista".

Radera Plintkortet som inte hade en fortsättningssida.

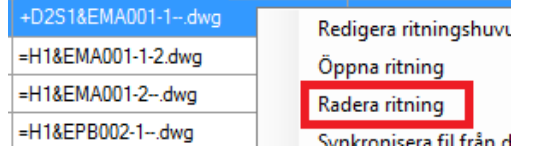

### Öppna Plintkort Sid 1.

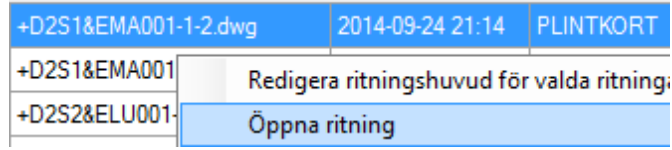

I första momentet genomför man "grundifyllnad" d.v.s. alla data som i detta skede är känt.

Läs data från Monteringsritning sid 1 samt sid 2.

Texten i plinten är Attributtext och redigeras genom att dubbelklicka på någon del av plinten.

#### PLINTKORT fylls i radvis

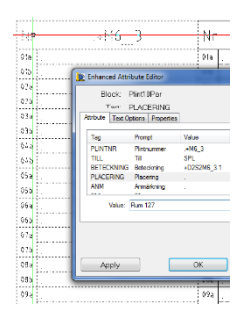

=H1&EMA001 Sid 1 Plint Nr *+M6\_3* TILL: *SPL* BET: *+D2S2M6\_3.1* PLAC: *RUM 127*

Plint Nr *+M6\_7* TILL: *SPL* BET: *+D2S2M6\_7.1* PLAC: *RUM 129*

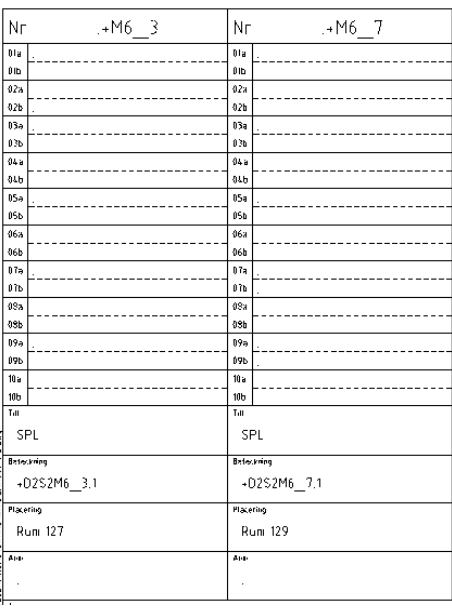

Komplettera objektraden med de plintar som detta dokument innehåller: +D2S2 ändras till +D2S2M6\_3 -> M6\_7

Texten hämtas från PLINKORTETS NR rad och skall innehålla text från 1:a plint samt sista plint skilt med ett --> (till)

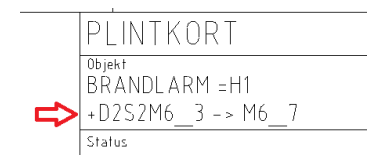

Öppna Plintkort Sid 2.

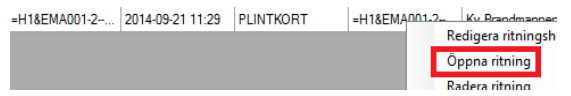

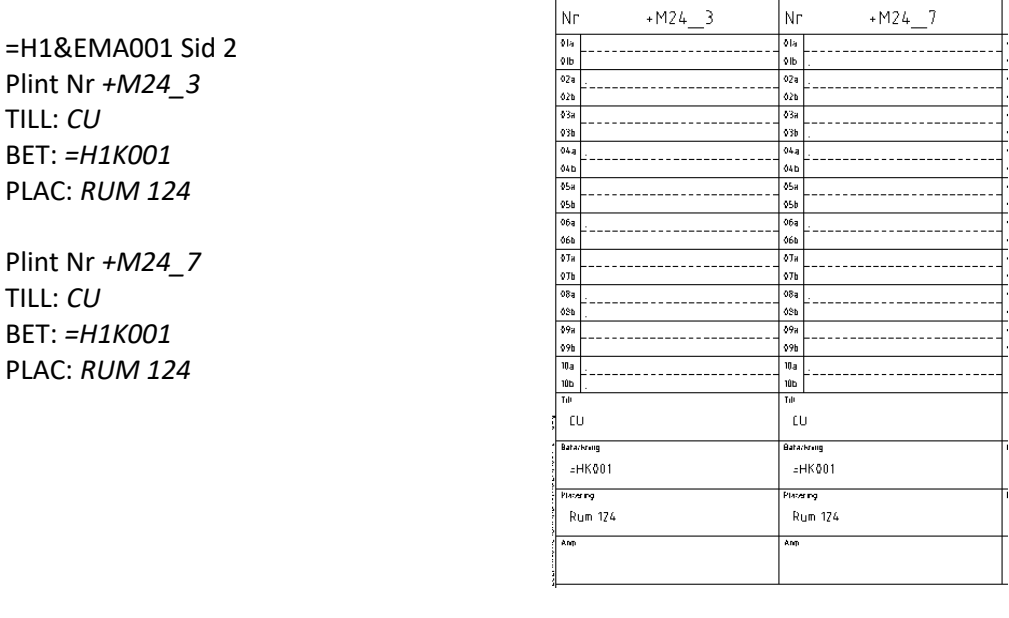

Komplettera objektraden med de plintar som detta dokument innehåller: +D2S2 ändras till +D2S2M24\_3 -> M24\_7

Texten hämtas från PLINKORTETS NR rad och skall innehålla text från 1:a plint samt sista plint skilt med ett --> (till)

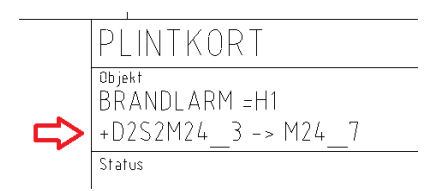

Nu är grundifyllnaden klar för PLINTKORTEN.

## **5.5 STYCKLISTA**

Stycklista skapas med blankettyp **STYCKLISTA Klass B med antal**. Skriv in alla objekt som anläggningen består av (detektorer, sirener, centraler och larmkappar) i stycklistan och ange beteckningar. (Ta hjälp av hjälplistan i rullgardinsmenyn för att finna rätt objektskod för objektet).

Skriv ut beteckningarna på installationsritningen samt översiktschemat samtidigt som stycklistan fylls i.

Fabrikatsvalet och namngivning skapades under punkt 2 ovan.

Antalet objekt i systemet gör att Stycklistan måste bestå av flera sidor och flera dokument.

Skapa nya Stycklistor. =H1&EPB002 Sid 1 Fortsättning sid 2 =H1&EPB002 Sid 2 Fortsättning sid 3 =H1&EPB002 Sid 3 Fortsättning - =H1&EPB003 Sid 1 Fortsättning –

Radera från ritningslistan ursprungligt upprättat dokument: =H1&EPB002 Sid 1 Fortsättning –

**TIPS!** Antalet olika detaljer är begränsade. Detta gör att många rader kommer att still stor del innehålla samma text det är bara någon kolumns som ändras på varje rad.

Fyll i en rad korrekt

Starta funktionen **ALC**<br>AttributTextKopiering Här kan du spara tid! Läs mer om funktionen i manualen TEXTNING

Apparater.

Brandlarmcentral: Objektskod K -> =H1K001 BFT : Objektskod K -> =H1K002

#### **Ifyllnad av STYCKLISTA sker parallellt med textning i INSTALLATIONSRITNINGEN.**

#### STYCKLISTA =H1&EPB002 Sid 1

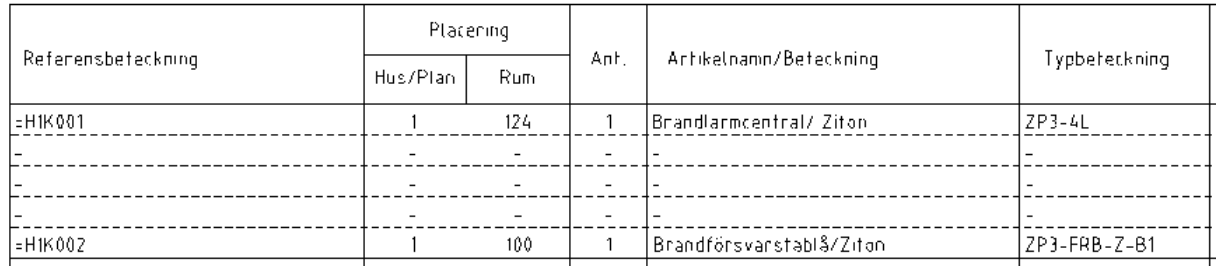

#### INSTALLATIONSRITNING =H1&ELH001-1—

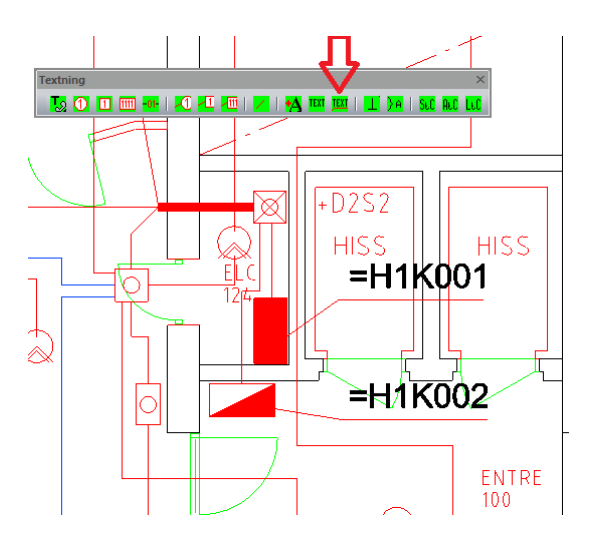

Larmslingor Obs! Ta en slinga i taget. Slinga1, detektorer, objektskod B: =H1B01-001 =H1B01-002 =H1B01-003

#### STYCKLISTA =H1&EPB002 Sid 1

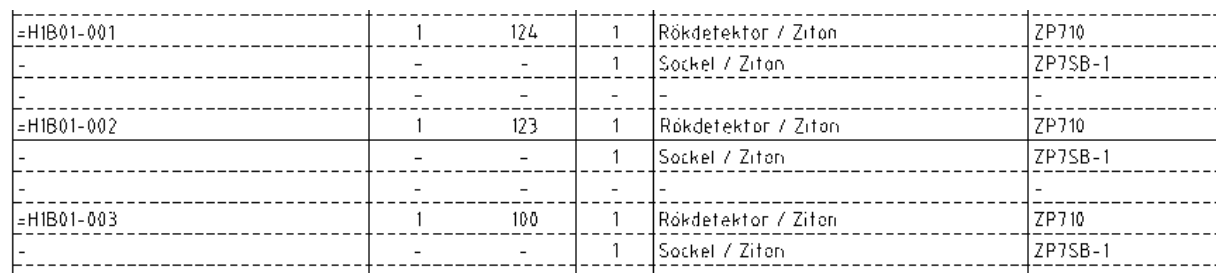

#### INSTALLATIONSRITNING =H1&ELH001-1—

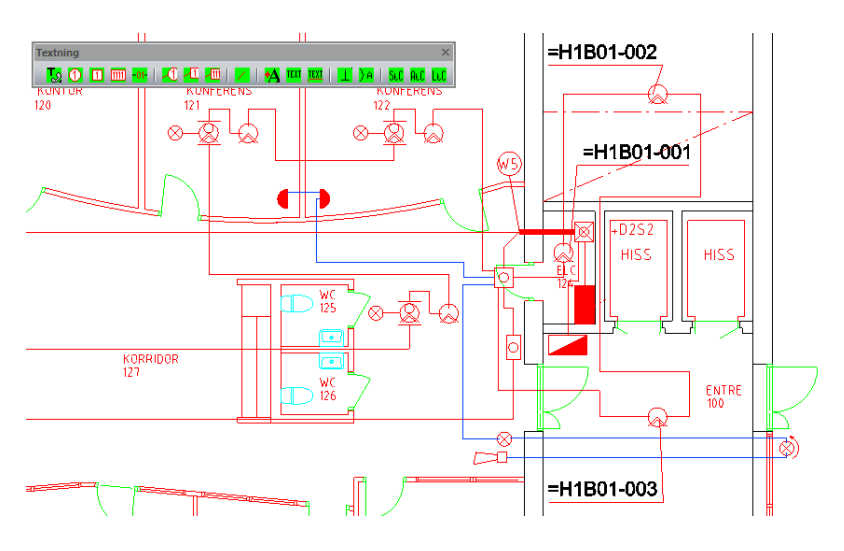

Slinga 2, larm knapp, objektskod S. Detektorer, objektskod B: =H1S02-001 =H1B02-002 =H1B02-003 =H1B02-004 =H1B02-005 =H1B02-006 =H1B02-007 =H1B02-008 =H1B02-009

#### STYCKLISTA =H1&EPB002 Sid 1

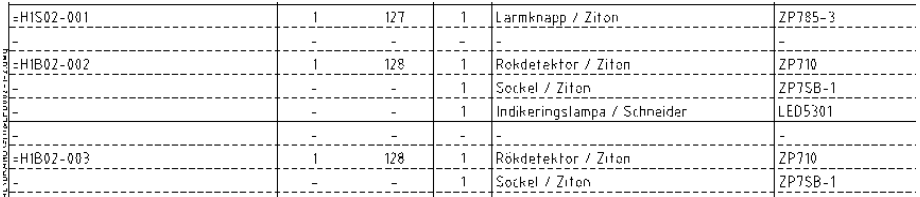

#### STYCKLISTA =H1&EPB002 Sid 2

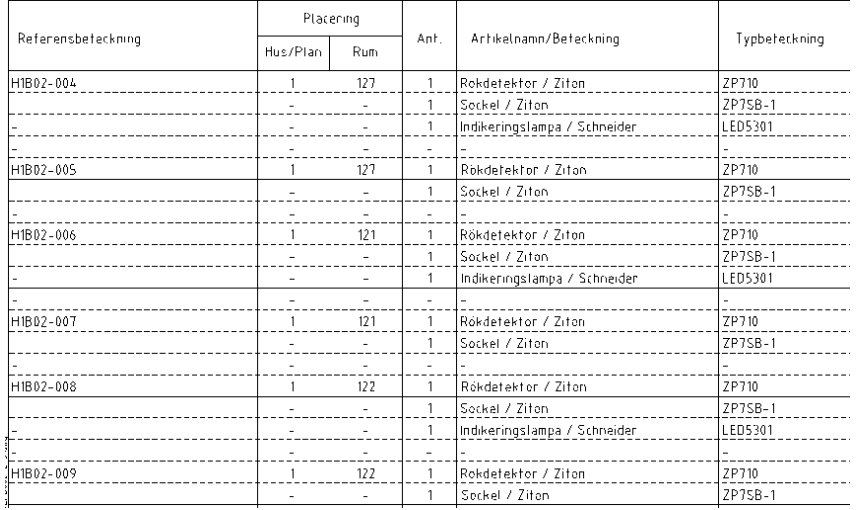

#### INSTALLATIONSRITNING =H1&ELH001-1—

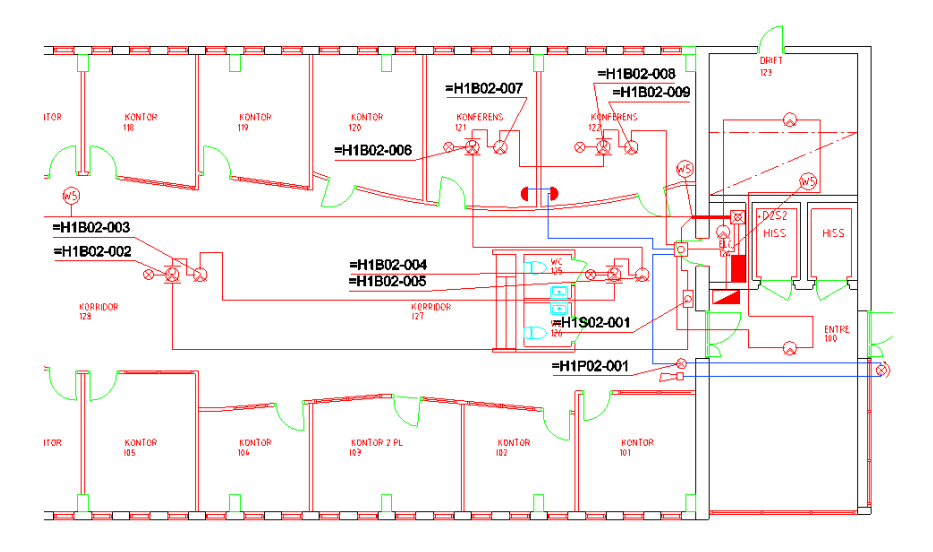

#### STYCKLISTA =H1&EPB002 Sid 3

Slinga 3, larm knapp, objektskod S. Detektorer, objektskod B:

=H1S03-001 =H1B03-002 =H1B03-003 =H1B03-004 =H1B03-005 =H1B03-006 =H1B03-007 =H1B03-008

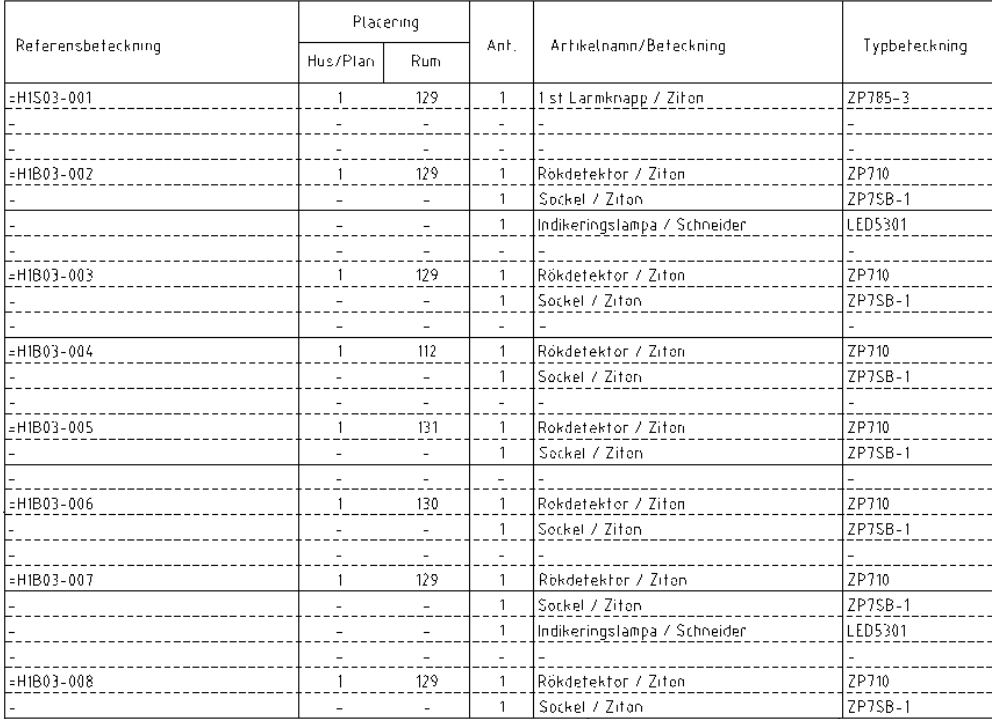

#### INSTALLATIONSRITNING =H1&ELH001-1—

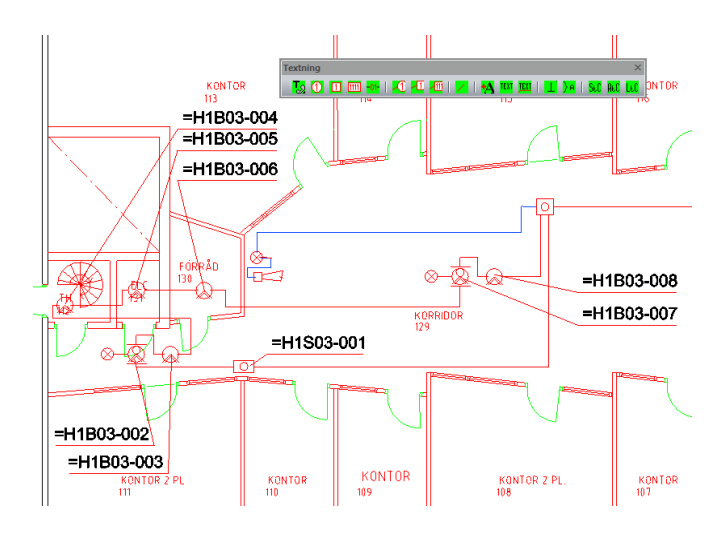

Signalslinga 1-3. Signal don, objektskod P: =H1P01-001 =H1P01-002 =H1P02-001 =H1P02-002

=H1P02-003

=H1P03-001 =H1P03-002

#### STYCKLISTA =H1&EPB003 Sid 1

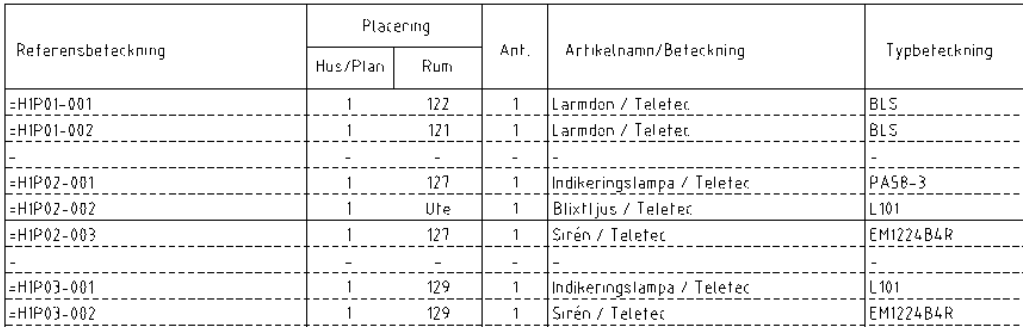

#### INSTALLATIONSRITNING =H1&ELH001-1--

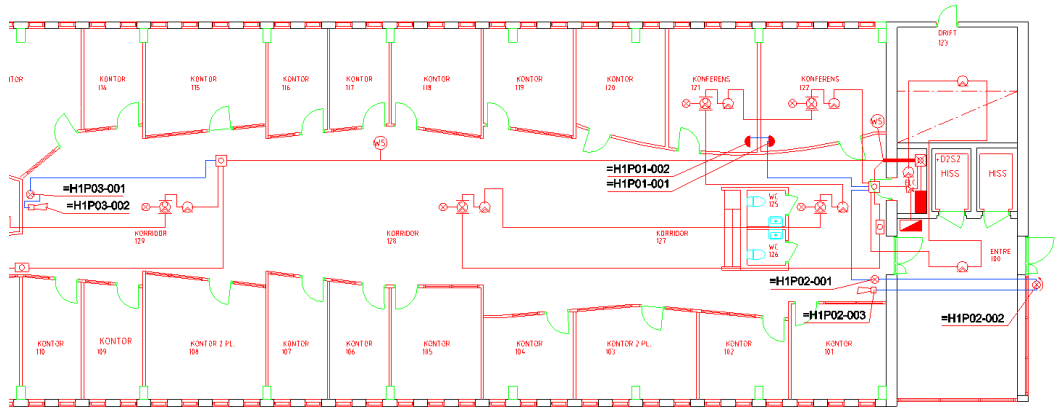

# **5.6 FÖRBINDNINGSSCHEMA**

Kopplingsstrukturen för detektorer och sirener/blixtljus är identiska för alla slingor så i denna övning skapar vi generella förbindningsscheman som vi i senare texter kommer att hänvisa till.

Under punkt 4 talar vi om dokument i nummerserier:

Detektorer i nummerserie 500 Sirén och blixtljus i nummerserie 700

### Öppna dokument:

![](_page_224_Picture_71.jpeg)

I titelraden skrivs alla enheter som igår i brandlarmanläggningen in. Lämna en eller två fält tomma mellan varje enhet så att schemat blir luftigt.

Rökdetektor -- -- Rökdetektor med indikering -- Larm knapp Läs i leverantörens produktblad/anvisning hur enheterna skall kopplas.

![](_page_224_Figure_4.jpeg)

#### Öppna dokument: =H1&EMA701-1-2

![](_page_224_Picture_72.jpeg)

I titelraden skrivs alla enheter som igår i brandlarmanläggningen in. Lämna en eller två fält tomma mellan varje enhet så att schemat blir luftigt.

Larm don -- -- Indikeringslampa -- Blixtljus -- Sirén Läs i leverantörens produktbladanvisning hur enheterna skall kopplas.

![](_page_225_Figure_0.jpeg)

=H1&EMA10-1—

Förbindningsschemat visar kopplingen mellan CU =H1K001 och BFT =H1K002

![](_page_225_Figure_4.jpeg)

![](_page_225_Figure_5.jpeg)

Kopplingsstruktur mellan CU (slingor) =H1K001 och 1:a plint +M24\_3 =H1&EMA20-1—

#### Öppna =H1&EMA20-1—

![](_page_225_Figure_8.jpeg)

![](_page_225_Figure_9.jpeg)

#### =H1&EMA20-1—

Anslutningen från CU och vidare till SPL, spridningsplintarna +D2S2, +M6\_3.1, +M6\_7.1 --> rökdetektorer.

![](_page_226_Figure_2.jpeg)

Skriv in förklaring på A i fältet för Anmärkningar.

Förbindningsschema =H1&EMA30-1—

Utläs från produktblad/anvisning centralens anslutningspunkter och vidare till +M24\_7.

Öppna dokument =H1&EMA30-1—

| =H1&EMA30-1--.dwg  | 2014-09-21 06:23 FÖRBINDNINGS II |
|--------------------|----------------------------------|
| =H1&EMA501-1--.dwa | Redigera ritningshuvud för valda |
| =H1&EMA701-1--.dwg | Oppna ritning                    |

Skriv in kopplingar från CU till +M24\_7.

| cυ                   | $M24 - 7$                       | Fördelning +D2S2 |  |  |  |  |
|----------------------|---------------------------------|------------------|--|--|--|--|
| =H1K001              |                                 |                  |  |  |  |  |
|                      | 01a                             |                  |  |  |  |  |
| .<br>St<br>Sounder 1 | 01b<br>02a                      |                  |  |  |  |  |
|                      | 0.2 <sub>b</sub>                |                  |  |  |  |  |
| .<br>sc<br>Sounder 2 | 03a<br>03b                      |                  |  |  |  |  |
|                      | 04a                             |                  |  |  |  |  |
| .<br>St<br>Sounder 3 | 04b<br>05a                      |                  |  |  |  |  |
|                      | 05b<br>.<br>06a                 |                  |  |  |  |  |
| Sounder 4<br>sι      | 06b                             |                  |  |  |  |  |
|                      | 07a<br>$+24V$                   |                  |  |  |  |  |
|                      | 07b<br>.24V<br>.24V<br>.<br>08a |                  |  |  |  |  |
| ov<br>ov<br>Supply   | 08b                             |                  |  |  |  |  |
| output<br>٥v         | .<br>09a<br>.<br>09b            |                  |  |  |  |  |
|                      |                                 |                  |  |  |  |  |
| reserv               | 10a                             |                  |  |  |  |  |
| reserv               | 10 <sub>b</sub>                 |                  |  |  |  |  |
|                      |                                 |                  |  |  |  |  |
|                      |                                 |                  |  |  |  |  |

Vidare till +M6\_3, SPL +M6\_3.1 samt +M6\_7, +M6\_7.1.

![](_page_227_Figure_2.jpeg)

Slutligen inkoppling i larm don och indikeringslampan på + och –.

![](_page_227_Figure_4.jpeg)

**Handbok i CAD-projektering med applikationen CADdirekt TELE Copyright DokumentAssistans AB 2014-01-01**

#### **Info!** *Förbind kopplingsplint +M6\_3 till SPL +M6\_3.1. Kabeln kopplas alltid mellan motsvarande plintplatser, 01a -> 01a osv.*

Skriv in förklaring på A i fältet för Anmärkningar.

![](_page_228_Picture_75.jpeg)

Komplettering av stycklistor.

Nu skall Schema/tabell hänvisningen fyllas i. Läs från samtliga förbindningsscheman och komplettera styck listorna:

=H1&EPB002-1-2 =H1&EPB002-2-3 =H1&EPB002-3-- =H1&EPB003-1—

Öppna =H1&EPB002-1-2

=H1K001 finns med i =H1&EMA10, =H1&EMA20 och =H1&EMA30. =H1K002 finns med i =H1&EMA10. =H1B…. följ rad för rad genom dokumenten.

![](_page_228_Picture_76.jpeg)

Öppna =H1&EPB002-2-3 =H1B…. följ rad för rad genom dokumenten.

![](_page_229_Picture_27.jpeg)

#### Öppna =H1&EPB002-3-- =H1B…. följ rad för rad genom dokumenten.

![](_page_229_Picture_28.jpeg)

#### Öppna =H1&EPB003-1-- =H1B…. följ rad för rad genom dokumenten.

![](_page_229_Picture_29.jpeg)

Komplettering av de plintkort som grundifylldes i punkt 5.6.1 och 2.

Från förbindningsschemat utläses plintnummer och sedan de upptagna paren. Denna övning har 4 st. plintar.

Starta med centraler till större enheter (serie 10-99).

Öppna dokument =H1&EMA20-1—och =H1&EMA30-1— Läs från vänster till höger vilka par som är kopplade. Skriv in schemanumret i motsvarande plintkort.

Öppna =+D2S2&EMA001-1-2 Öppna =+D2S2&EMA001-2--

![](_page_230_Picture_62.jpeg)

![](_page_230_Picture_63.jpeg)

**Info!** När flera par är kopplade till samma apparat visa detta med grafiska uttrycket

"gäller även".

OBS! Plintkort upprättas endast för plintar i stativ (ej för spridningsplintar).

Öppna Översiktsschema =H1&EFA001-1—

![](_page_231_Figure_1.jpeg)

Skriv in de sista referensbeteckningarna och kabel beteckningarna.

# **5.7 KABELLISTA**

Listan skapas genom att titta på installationsritningen samt översiktsschemat och se vilka typer av kabel som erfordras för att upprätta brandlarmsystemet.

![](_page_231_Picture_67.jpeg)

![](_page_231_Picture_68.jpeg)

![](_page_231_Picture_69.jpeg)

# **5.8 ANLÄGGNINGSBESKRIVNING**

#### **Öppna dokument =H1&EFE001-1—**

![](_page_231_Picture_70.jpeg)

Använd CAD funktionen multitext (mtext).

Allmänt nom kv. Brandmannen 1 har ett automatiskt brandlarm installerats. Installation Installationen har utförts enligt SBF 110:7 med detektorer Inom utrymningsvägar, konferensrum mm. Inom lokalerna finns sirener, larmdon och blixtljus monterade. Anläggningen styrs från en brandförsvarstablå i entrén. Ingen larmöverföring finns för närvarande. Batteribackup finns för 24 timmar. Dokumentation Dokumentationen har upprättats enligt SS 455 12 01. Övrigt

Avsteg från SBF 110:7 finns noterade i anläggarintyget.

# **5.9 PROVNINGSPROTOKOLL**

Provningsprotokoll är dokument som skapas utifrån STYCKLISTA.

Aktivera Ritningslista.

Sortera dokument efter BLANKETTTYP.

![](_page_232_Picture_89.jpeg)

Markera samtliga dokument av typen STYCKLISTA.

![](_page_232_Picture_7.jpeg)

Högerklicka och välj "Skapa Provningsprotokoll".

Nu skapas provningsprotokoll utifrån inskrivna detaljer i respektive STYCKLISTA. STYCKLISTA &EPB ändras till PROVNINGSPROTOKOLL &EQA.

![](_page_233_Picture_38.jpeg)

![](_page_233_Picture_39.jpeg)

# **5.10 DOKUMENTFÖRTECKNING**

Dokumentförteckning skapas från innehållet i Ritningslista.

Växla till visningsläge för kolumner, aktivera DOKUMENTFÖRTECKNING.

![](_page_233_Picture_40.jpeg)

Grundinformationen all ritningsdata sparas ut till en textfil. Det finns två val vid upprättande av denna fil.

![](_page_233_Picture_41.jpeg)

Rekommendation är att välja Skapa textlista för aktiva kolumner.

![](_page_233_Picture_42.jpeg)

Rekommendation är att justera och sortera listan i excel innan den klistras in i CAD filen.

| <b>S.NO</b>     | <b>RIUHIIQSIMIIII</b> |                | <b>SIDATFURTS</b>       | <b>BLANNETITP</b>           |        | <b>Datum   Angringsgatum   KEV  </b> | SIAIUS            | <b>REVUI</b> |
|-----------------|-----------------------|----------------|-------------------------|-----------------------------|--------|--------------------------------------|-------------------|--------------|
| 1               | =H1&EAB001-1-         | 1              | ä,                      | <b>DOKUMENTFÖRTECKNING</b>  | 141001 |                                      | OVNING 5:2        |              |
| $\overline{2}$  | =H1&FFF001-1-         | 1              | ×                       | ANLÄGGNINGSBESKRIVNING      | 141001 |                                      | OVNING 5:2        |              |
| 3               | =H1&EFA001-1-         | 1              | ٠                       | <b>ÖVERSIKTSCHEMA</b>       | 141001 |                                      | OVNING 5:2        |              |
| 4               | =H1&ELH001-1-         | 1              | ä,                      | <b>INSTALLATIONSRITNING</b> | 141001 |                                      | OVNING 5:2        |              |
| $\overline{5}$  | =H1&EPB001-1--        | 1              | ä,                      | <b>FÖRDELNINGSLISTA</b>     | 141001 |                                      | ÖVNING 5:2        |              |
| 6               | +D2S2&ELU001-1-2      | 1              | 2                       | <b>MONTERINGSRITNING</b>    | 141001 | ٠                                    | OVNING 5:2        | ä,           |
| $\overline{7}$  | +D2S2&FLU001-2-       | $\overline{c}$ | ٠                       | <b>MONTERINGSRITNING</b>    | 141001 | ٠                                    | OVNING 5:2        | ÷            |
| 8               | =H1&EMA001-1-2        | 1              | $\overline{2}$          | <b>PLINTKORT</b>            | 141001 |                                      | OVNING 5:2        |              |
| 9               | =H1&EMA001-2-         | $\overline{2}$ | ٠                       | <b>PLINTKORT</b>            | 141001 |                                      | <b>OVNING 5:2</b> |              |
| 10              | =H1&EPB002-1-2        | 1              | $\overline{2}$          | <b>STYCKLISTA</b>           | 141001 |                                      | ÖVNING 5:2        |              |
| 11              | =H1&EPB002-2-3        | $\overline{2}$ | $\overline{\mathbf{3}}$ | <b>STYCKLISTA</b>           | 141001 |                                      | OVNING 5:2        |              |
| 12              | =H1&EPB002-3-         | 3              | ×                       | <b>STYCKLISTA</b>           | 141001 |                                      | OVNING 5:2        |              |
| 13              | =H1&EPB003-1--        | 1              | ٠                       | <b>STYCKLISTA</b>           | 141001 |                                      | OVNING 5:2        |              |
| 18              | $=$ H1&EMA10-1--      | 1              | ٠                       | <b>FÖRBINDNINGSSCHEMA</b>   | 141001 |                                      | OVNING 5:2        |              |
| 19              | =H1&EMA20-1--         | 1              | ä,                      | <b>FÖRBINDNINGSSCHEMA</b>   | 141001 |                                      | ÖVNING 5:2        |              |
| 20              | =H1&EMA30-1-          | 1              | ä,                      | <b>FÖRBINDNINGSSCHEMA</b>   | 141001 |                                      | OVNING 5:2        |              |
| $\overline{21}$ | =H1&EMA501-1-         | 1              | ٠                       | <b>FÖRBINDNINGSSCHEMA</b>   | 141001 |                                      | ÖVNING 5:2        |              |
| 22              | =H1&EMA701-1--        | 1              | ٠                       | <b>FORBINDNINGSSCHEMA</b>   | 141001 |                                      | ÖVNING 5:2        |              |
| 23              | =H1&EMB001-1--        | 1              | ٠                       | <b>KABELLISTA</b>           | 141001 |                                      | OVNING 5:2        |              |
| 24              | =H1&EQA002-1-2        | 1              | $\overline{a}$          | <b>PROVNINGSPROTOKOLL</b>   | 141001 |                                      | ÖVNING 5:2        |              |
| 25              | =H1&EQA002-2-3        | $\overline{2}$ | 3                       | <b>PROVNINGSPROTOKOLL</b>   | 141001 |                                      | OVNING 5:2        |              |
| 26              | =H1&EQA002-3--        | 3              | ×.                      | <b>PROVNINGSPROTOKOLL</b>   | 141001 |                                      | OVNING 5:2        |              |
| 27              | =H1&EQA003-1--        | 1              |                         | <b>PROVNINGSPROTOKOLL</b>   | 141001 |                                      | OVNING 5:2        |              |

Öppna =H1&EAB001-1—

![](_page_234_Picture_34.jpeg)

Starta kommandot multitext (MTEXT)

![](_page_234_Picture_35.jpeg)

Kopiera text från excel och klistra in detta i det aktiva Mtext fönstret.

| <b>Ritningsnamn SIDA</b><br>-H18EAB001-1- | ٠                       | ÷                       | FORTS BLANKETTYP Datum ÄndringsdatumREV<br>DOKUMENTFÖRTECKNING 141001 | <b>STATUSREVO</b> |                   | OVNING 5-2       |
|-------------------------------------------|-------------------------|-------------------------|-----------------------------------------------------------------------|-------------------|-------------------|------------------|
| =H1&EFE001-1-<br>OWNING 52                | 1                       | ÷                       | ANLAGGNINGSBESKRIVNING                                                | 141001            |                   |                  |
| =H18FFA001-1-                             | 1                       |                         | OVERSIKTSCHEMA 141001                                                 |                   | Owano ao          |                  |
| =H18FLH001-1-                             | 1                       | $\ddot{\phantom{a}}$    | <b>INSTALLATIONSRITNING</b>                                           | 141001            |                   | OVNING 52        |
| *H1&EPB001-1-                             | 1                       |                         | FORDELNINGSLISTA 141001                                               |                   | OWNING 82         |                  |
| +D282MELLID01-1-2                         | 1                       | $\overline{2}$          | <b>MONTERINGSRITNING</b>                                              | 141001            |                   | OWING 52         |
| +D2S2AELLI001-2-                          | $\overline{2}$          | ä,                      | <b>MONTERINGSRITNING</b>                                              | 141001            |                   | OVNING 52        |
| =H1&EMA001-1-2                            | 1                       | $\overline{\mathbf{2}}$ | PLINTKORT 141001                                                      |                   | OVNING 5:2        |                  |
| -H18EMA001-2-                             | $\overline{a}$          | ٠                       | <b>PLINTKORT</b><br>141001                                            |                   | OVN149 5:2        |                  |
| =H1&EPB002-1-2                            | 1                       | $\overline{\mathbf{2}}$ | STYCKLISTA 141001                                                     |                   | OVNING 5:2        |                  |
| =H18FPB002-2-3                            | $\overline{a}$          | ٩                       | STYCKLISTA 141001                                                     |                   | <b>OVNING 5:2</b> |                  |
| #H1&EPB002-3-                             | $\mathbf{a}$            | ٠                       | STYCKLISTA 141001                                                     |                   | <b>OVNING 5:2</b> |                  |
| =H1&EPB003-1-                             | 1                       | ÷.                      | STYCKLISTA 141001                                                     |                   | CARNING 5-2       |                  |
| -H18EMA10-1-                              | 1                       | ÷                       | <b>FORBINDNINGSSCHEMA</b>                                             | 141001            |                   | OVILING 62       |
| =H1&EMA20-1 --                            | 1                       | ÷.                      | <b>FORBINDNINGSSCHEMA</b>                                             | 141001            |                   | OVNING 5-2       |
| #H1&EMA30-1 --                            | 1                       | ٠                       | <b>FORSINDNINGSSCHEMA</b>                                             | 141001            |                   | OVNING 62        |
| =H18EMA001-1-                             | 1                       | $\blacksquare$          | <b>FORSINDNINGSSCHEMA</b>                                             | 141001            |                   | OVNING 52        |
| -H1&EMA701-1-                             | 1                       | ٠                       | <b>FORSINDNINGSSCHEMA</b>                                             | 141001            |                   | OVNING 52        |
| -H18EMB001-1-                             | ٠                       | ٠                       | KARELISTA 141001                                                      |                   | CANDID 5-2        |                  |
| =H18EQA002-1-2                            | 1                       | $\mathbf{z}$            | <b>PROVNINGSPROTOKOLL</b>                                             | 141001            |                   | OVNINO 52        |
| -H18EQA002-2-3                            | $\mathbf{\hat{a}}$      | $\mathbf{a}$            | PROVINGSPROTOKOLL                                                     | 141001            |                   | <b>OVNING 52</b> |
| =H18EQA002-3-                             | $\overline{\mathbf{3}}$ | ٠                       | <b>PROVNINGSPROTOKOLL</b>                                             | 141001            |                   | OVNING 52        |

Justera tabuleringar i texten.

![](_page_235_Picture_61.jpeg)

**Övning 5:2 är nu klar!**

# **ÖVNING 6 – STYCKLISTA, APPARATLISTA OCH PROVNINGSPROTOKOLL I XLSM FORMAT**

### NYHET CADdirekt TELE 1.17.1

En del anläggningar innehåller en stor mängd produkter. För att underlätta hanteringen av listor har i samarbete med några användare utvecklats ett alternativt sätt att skapa dokumentation för STYCKLISTA, APPARATLISTA och PROVNINGSPROTOKOLL. I detta exempel kommer endast SYTCKLISTA att redovisas. APPARATLISTA har samma funktionalitet.

# **Att skapa STYCKLISTA, APPATATLISTA I xlsm format**

När en blankett skall genereras från SKAPA RITNING välj STYCKLISTA - XLS/ Standard V 5 välj APPARATLISTA. I

![](_page_236_Picture_33.jpeg)

In skriven i projektinformation

![](_page_236_Picture_34.jpeg)

samt Skapa ritning

![](_page_237_Picture_41.jpeg)

Kommer att införas till xlms dokumentet

Skapa STYCKLISTA – xls

Välj dokumenttyp STYCKLISTA – xls

Tryck på Skapa dokument

![](_page_237_Picture_42.jpeg)

I Ritningslistan skapas STYCKLISTA. Efter som formatet på detta dokument skiljer sig från DWG har dokumentet en färg kod.

![](_page_238_Picture_46.jpeg)

#### Öppna STYCKLISTA - xls

![](_page_238_Picture_47.jpeg)

# **STYCKLIST/APPARATLISTA. utseende och funktion**

STYCKLISTA är uppbyggd på ett antal flikar.

Startsida/Databas/Stycklista Ritningsblad/Provningsprotokoll typ 1/Provningsprotokoll typ 2

### **STYCKLIST - Startsida**

Startsidan är grunden för hur alla ritningar skall se ut.

![](_page_238_Picture_48.jpeg)

#### Dessa textsträngar styr vad som skall visas i kolumnfälten i ritningarnas övre kant. Önskas ändring av texten skall fältet TEXTSTRÄNG ändras.

![](_page_239_Picture_28.jpeg)

#### Automatisk inskrivna värden från projektdatabasen.

![](_page_239_Picture_29.jpeg)

#### Dessa textfält kommer att skrivas in i ritningshuvudet på respektive ritning.

![](_page_239_Picture_30.jpeg)

Består dokumentet av fler än en sida skall fortsättningsbladet nummer anges dvs siffran 2. Med ett värde inskriven i detta fält kommer samtliga 100 sidor numrera korrekt.

![](_page_240_Picture_85.jpeg)

# **STYCKLISTA/APPARATLISTA - Logotype**

På samma sätt som DWG filer kan förses med logotype när den skapas har funktion om att upprätta ritningar med likvärdigt utseende. Därför har vi skapat funktionen Kopiera ut logotyp på samtliga blad

![](_page_240_Picture_86.jpeg)

I exempel visas logotype för CADdirekt TELE. Radera denna bild CADdirekt TELE.

Klistra in er egen Logotype i samma område som CADdirekt TELE täcker.

Klicka på *Kopiera ut logo till samtliga blad.*

Om ni önskar ta bort logotype från samtliga blad. Klicka på *Radera alla logo på samtliga blad.*

# **STYCKLISTA/APPARATLISTA - Databas**

Antalet installerade produkter kan var stor. I listan Databas skriver ni in samtliga installerade enheter. Med funktioner i Excel kommer ni att kunna upprätta dokumentationen på ett enkelt sätt.

DATABAS Listan skall skiva i löpande form.

![](_page_241_Picture_88.jpeg)

#### Blankettens visade rader på respektive blad kommer att delas automatiskt.

![](_page_241_Picture_89.jpeg)

# **STYCKLISTA/APPARATLISTA - Provningsprotokoll**

På samma sätt som Stycklistan upprättas utifrån Databasen kommer provningsprotokollen att upprättas. Provningsprotokollen har 2 st utseenden. Adress och sektion är extrafält för att underlätta provningen.

*PPK Typ 2. Dessa extra fält ingår ej i standard, men har efterfrågats av flera kunder och vi på CADdirekt TELE lyssnar på er. Kom gärna in med mera tidsbesparande önskemål.*

Till Er som har arbetat er igenom denna manual!

På hemsida[n www.caddirekt.se](http://www.caddirekt.se/) under FAQ kommer kontinuerligt förklaringar på problemställningar som ställs till CADdirekt Support att presenteras.

Det är med hjälp av dessa frågeställningar som vi kommer att vidareutveckla alla applikationer från CADdirekt.

Vi uppmanar er härmed att inkomma med frågor och önskemål om nya funktioner.

Tack för er medverkan.

Med vänlig hälsning CADdirekt

![](_page_242_Picture_299.jpeg)

![](_page_243_Picture_118.jpeg)